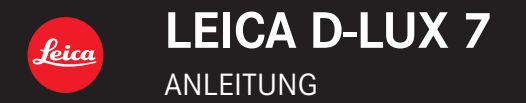

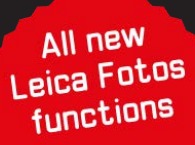

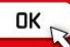

# **Benötigte Informationen finden**

In dieser Anleitung finden Sie die benötigten Informationen auf den folgenden Seiten.

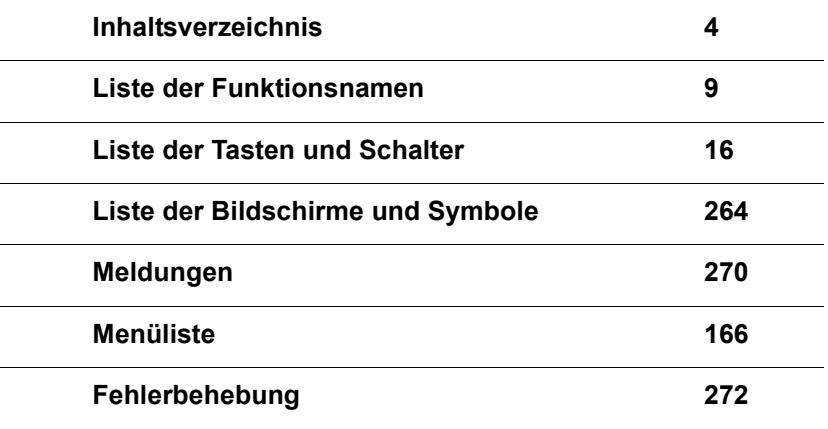

**Informationen zur Verwendung dieser Anleitung finden Sie auf der nächsten Seite.**

# **Zur Anwendung dieser Anleitung**

### **Anzeige der verwendbaren Betriebsarten**

## **Verwendbare Betriebsarten: AI AI PAI SI M**

Die Symbole zeigen die für eine Funktion verfügbaren Betriebsarten.

- Schwarze Symbole: Verwendbare Betriebsarten
- Graue Symbole: Nicht verfügbare Betriebsarten

### ∫ **Hinweis zu den im Text verwendeten Symbolen**

- : Weist darauf hin, dass das Menü durch Drücken der [MENU/SET]-Taste aufgerufen werden kann. MENU
- : Zeigt an, dass die Einstellung von Wi-Fi mit der [Wi-Fi]-Taste vorgenommen werden kann. Wi-Fi

[AE/AF], [DISP], [D], etc. stehen stellvertretend für die jeweiligen Tasten.

: Tipps zur geschickten Verwendung und Aufnahme-Hinweise.

: Bedingungen, unter denen eine bestimmte Funktion nicht verwendet werden kann.

 $(\rightarrow 00)$  Kennzeichnet eine Referenzseite.

In dieser Anleitung werden die Schritte zum Einstellen einer Menüfunktion wie folgt beschrieben:

### > **[Aufn.]** > **[Qualität]** > **[**›**]** MENU

• In dieser Anleitung werden die Richtungstasten nach oben, unten, links und rechts durch  $\triangle$ / $\nabla$ / $\blacktriangle$ / $\triangleright$  dargestellt.

# **Inhaltsverzeichnis**

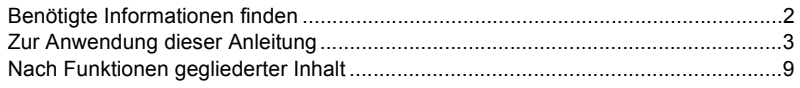

# 1. Vor der ersten Inbetriebnahme

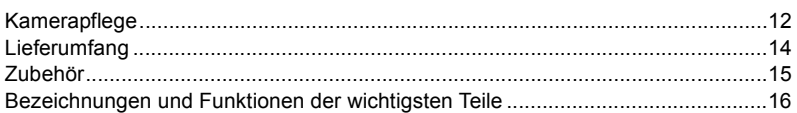

# 2. Inbetriebnahme/Grundfunktionen

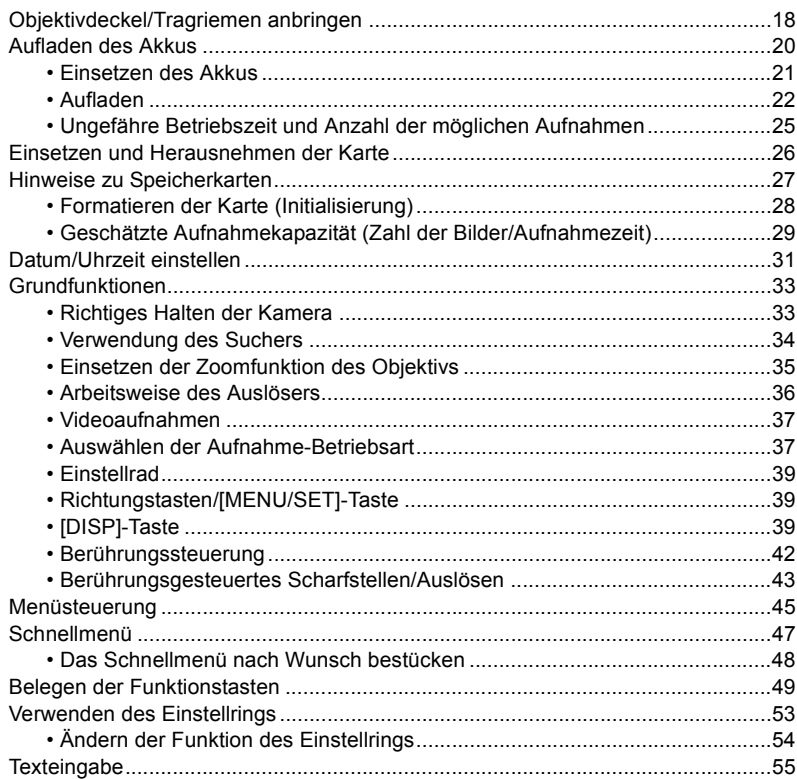

# **3. Aufnahme-Betriebsarten**

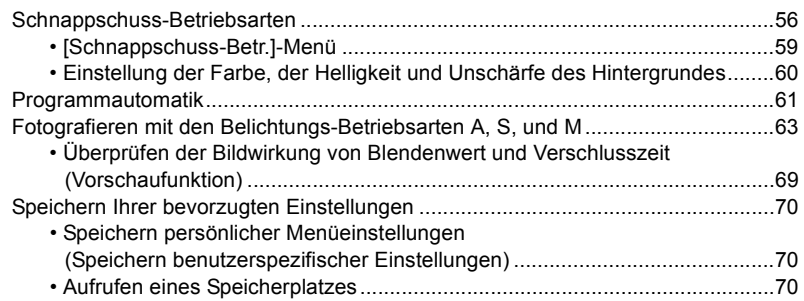

# **4. Schärfe-, Belichtungs- und Farbton-Einstellungen**

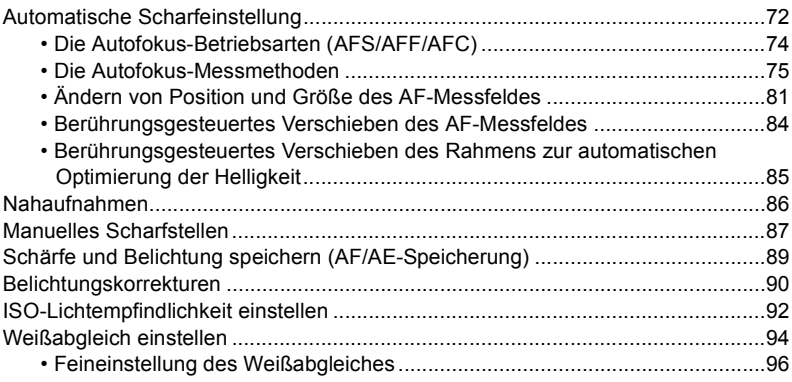

# **5. Einstellungen für die 4K-Fotofunktion und die Auslöser-Betriebsarten**

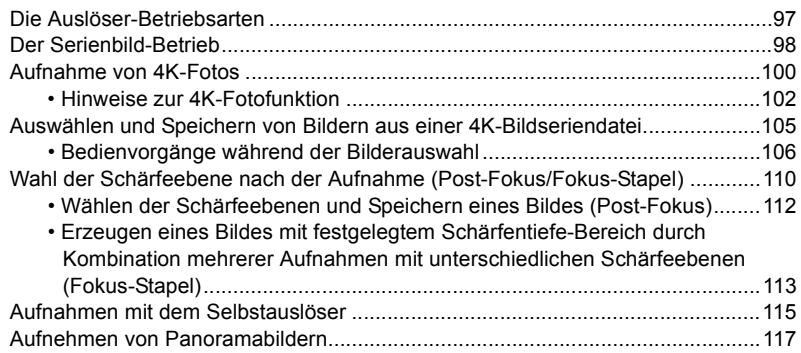

# **6. Funktionen für bestimmte Motive und Zwecke**

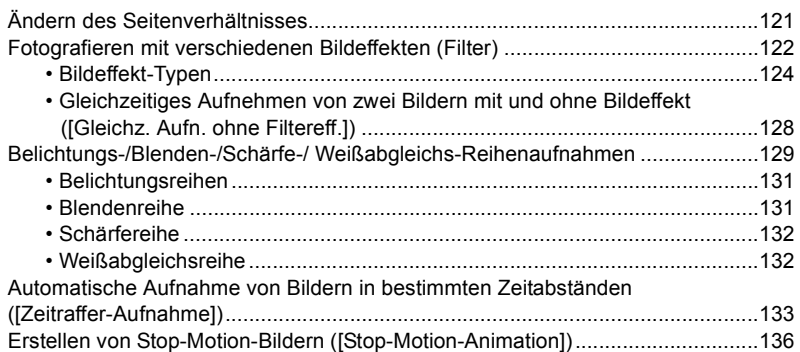

# **7. Stabilisator, Zoom und Blitz**

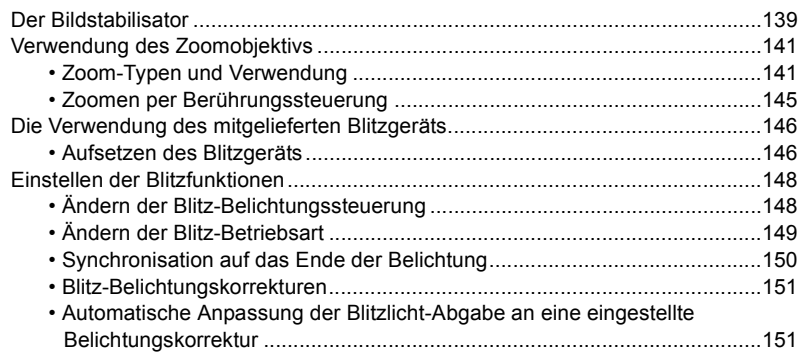

# **8. Videoaufnahmen**

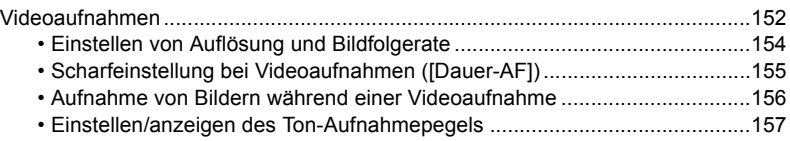

# **9. Aufnahmen wiedergeben und bearbeiten**

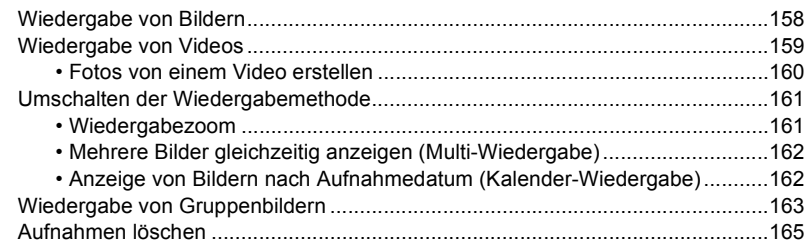

# **10. Menüfunktionen**

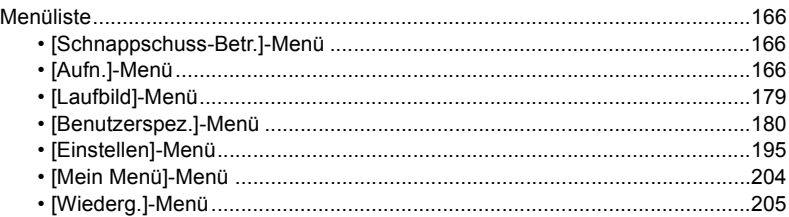

# **11. Verwenden der Wi-Fi/Bluetooth-Funktion**

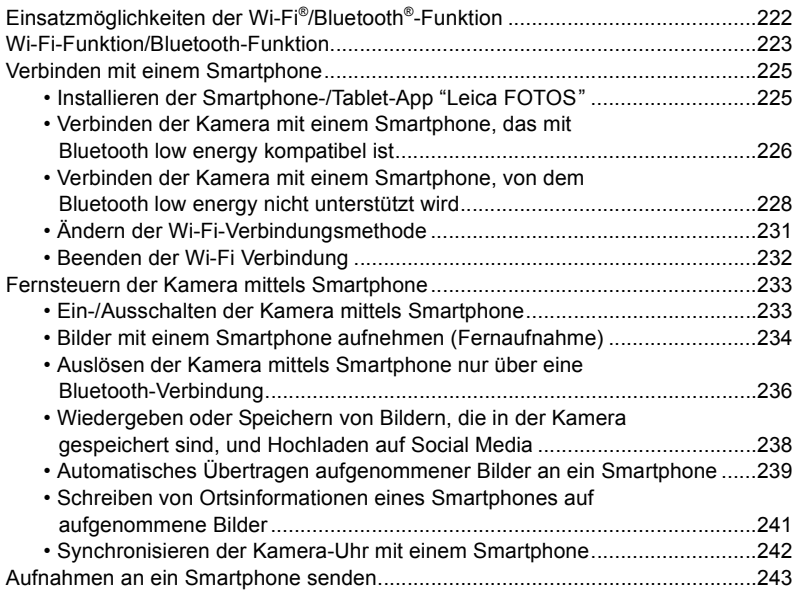

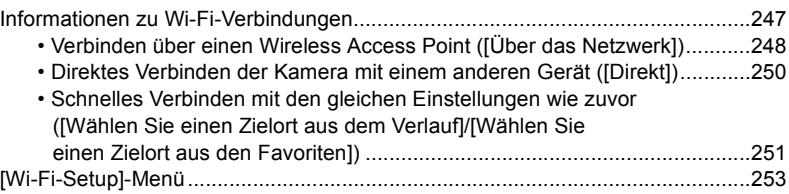

# **12. Anschließen an andere Geräte**

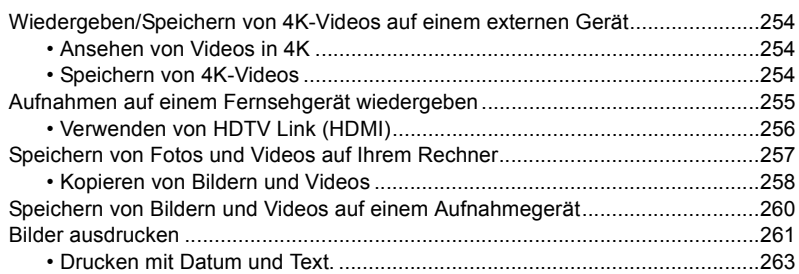

# **13. Sonstiges**

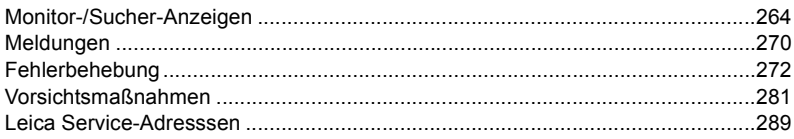

# **Nach Funktionen gegliederter Inhalt**

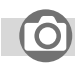

## **Aufnahme**

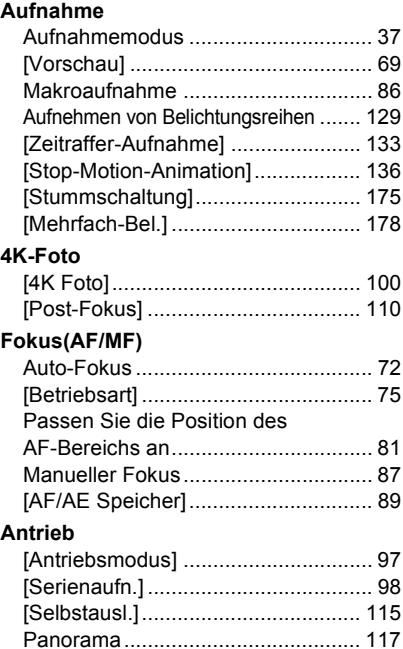

## **Bildqualität und Farbton**

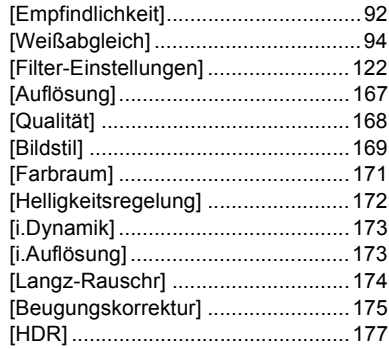

### **Belichtung**

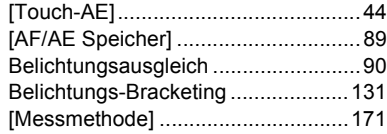

### **Blitzlicht**

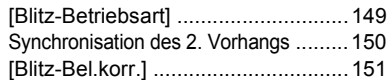

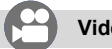

**Video**

#### **Video**

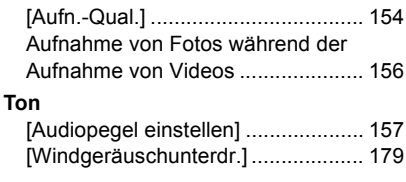

### **Bildschirmeinstellungen**

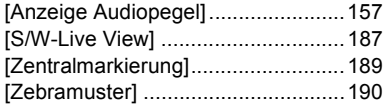

# **Einstellungen/Benutzer**

### **Grundeinstellungen**

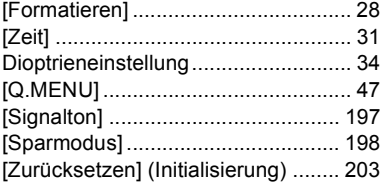

### **Benutzerspezifische Anpassung**

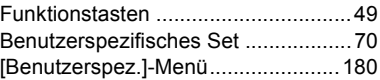

# **Wiedergabe**

## **Wiedergeben**

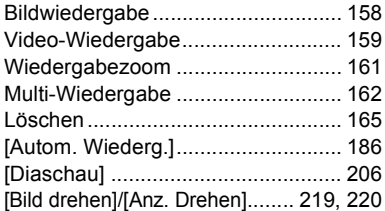

## **Editieren**

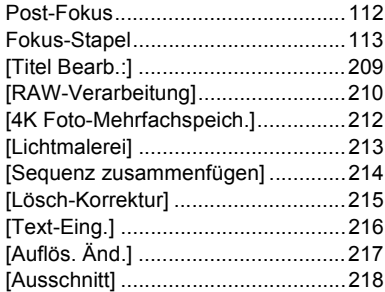

### **Bildeinstellungen**

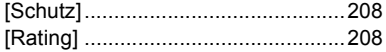

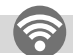

## **Wi-Fi/Bluetooth**

### **Smartphone-/Tablet-App "Leica FOTOS"**

"Leica FOTOS"-App ........................ 225

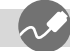

**Anschluss an andere Geräte**

### **PC**

Kopieren der aufgenommenen Bilddaten auf einen Computer......................... 257

#### **TV**

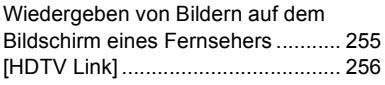

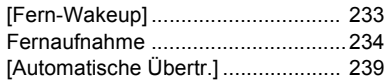

### **Aufnahmegerät**

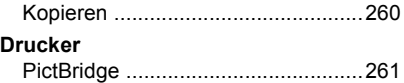

# **Kamerapflege**

### ∫ **Handhabung der Kamera**

### **Schützen Sie die Kamera vor starken Erschütterungen und mechanischen Schwingungen, und setzen Sie sie keinem starken Druck aus.**

Vermeiden Sie es, die Kamera unter den folgenden Bedingungen zu verwenden, da es anderenfalls zu Schäden an Objektiv, Monitor, Sucher oder Gehäuse kommen kann. Außerdem kann dies eine Funktionsstörung der Kamera verursachen oder eine Aufnahme verhindern.

- Fallenlassen oder Stoßen der Kamera an einer harte Oberfläche.
- Hinsetzen mit der Kamera in der Hosentasche, so dass sie eingeklemmt wird, oder Hineinstopfen der Kamera in eine bereits volle Tasche.
- Ausüben von übermäßigem Druck auf das Objektiv oder den Monitor.

### **Die Kamera ist nicht staubdicht, spritzwasserfest oder wasserdicht. Vermeiden Sie einen Gebrauch der Kamera an sehr staubigen oder sandigen Orten, und halten Sie die Kamera sorgfältig von Wasser fern.**

- Vermeiden Sie einen Gebrauch der Kamera unter den folgenden Bedingungen, da anderenfalls die Gefahr besteht, dass Sand, Wasser oder Fremdkörper durch das Objektiv oder die Spalten um die Tasten in das Innere der Kamera eindringen. Bitte beachten Sie diesen Hinweis besonders sorgfältig, da die Kamera durch einen Gebrauch unter derartigen Bedingungen so schwer beschädigt werden kann, dass sie nicht mehr reparierbar ist. – An sehr staubigen oder sandigen Orten.
	- Im Regen oder am Strand, wo die Kamera Wasser ausgesetzt sein kann.

### ∫ **Zu Kondensation (Beschlagen der Linse, des Suchers oder des Monitors)**

- Kondensation tritt ein, wenn sich die Umgebungstemperatur oder -feuchtigkeit ändert. Vermeiden Sie derartige Einsatzbedingungen, da sie eine Verschmutzung des Objektivs, des Monitors oder des Suchers, Schimmelbildung oder eine Beschädigung der Kamera verursachen können.
- Wenn sich Kondenswasser gebildet hat, schalten Sie die Kamera aus, und warten Sie etwa 2 Stunden, bevor Sie sie erneut in Betrieb nehmen. Nachdem sich die Kamera der Umgebungstemperatur angeglichen hat, verdunstet die Kondensationsfeuchtigkeit von selbst.

### ∫ **Machen Sie stets Probeaufnahmen!**

Machen Sie vor wichtigen Anlässen, z. B. einer Hochzeit, grundsätzlich Probeaufnahmen, um sicherzustellen, dass Bilder und Ton einwandfrei aufgenommen werden.

### ∫ **Keine Haftung für verpasste Fotogelegenheiten**

Leica Camera AG übernimmt keinerlei Haftung für verpasste Aufnahme-Gelegenheiten, die darauf zurückzuführen sind, dass Funktionsstörungen der Kamera oder Speicherkarte die Aufnahmen verhindert haben.

### ∫ **Beachten Sie sorgfältig die gesetzlichen Auflagen zum Urheberrechtsschutz.**

Ein nicht schriftlich vom Inhaber der Urheberrechte genehmigter Gebrauch der Aufzeichnungen von urheberrechtlich geschütztem Material für andere Zwecke als eine private Nutzung ist gesetzlich verboten. In bestimmten Fällen unterliegt selbst eine ausschließlich private Nutzung von urheberrechtlich geschütztem Material gewissen Einschränkungen.

### ∫ **Bitte beachten Sie den Abschnitt "Vorsichtsmaßnahmen" (**>**281)**

# **Lieferumfang**

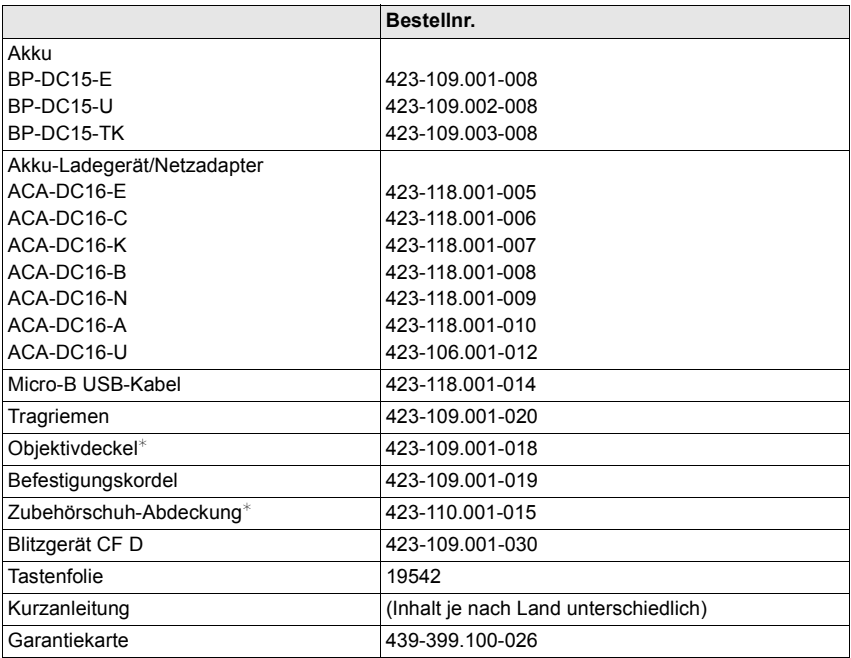

¢ Diese sind zum Zeitpunkt des Kaufs an der Kamera angebracht/eingesetzt.

# **Zubehör**

Einzelheiten zum umfangreichen Zubehör-Sortiment für Ihre Leica D-Lux 7 finden Sie auf der Homepage der Leica Camera AG:

#### **www.leica-camera.com**

### **Hinweise:**

- Speicherkarten sind nicht Teil des Lieferumfangs.
- Das/der Akku-Ladegerät/Netzadapter ACA-DC16 wird in dieser Anleitung als Ladegerät bezeichnet.
- Bitte überprüfen Sie nach dem Auspacken, ob alle Artikel des Lieferumfangs vorhanden sind, bevor Sie die Kamera erstmals in Betrieb nehmen.
- Je nachdem in welchem Land die Kamera erworben wurde, können sich manche Teile und Funktionen von den Beschreibungen und Abbildungen in dieser Anleitung unterscheiden.
- Bewahren Sie Befestigungskordel und Zubehörschuh-Abdeckung sowie grundsätzlich alle Kleinteile außerhalb der Reichweite von Kindern an einem sicheren Ort auf, um ein versehentliches Verschlucken zu verhindern.
- Bitte entsorgen Sie das Verpackungsmaterial vorschriftsmäßig.

# **Bezeichnungen und Funktionen der wichtigsten Teile**

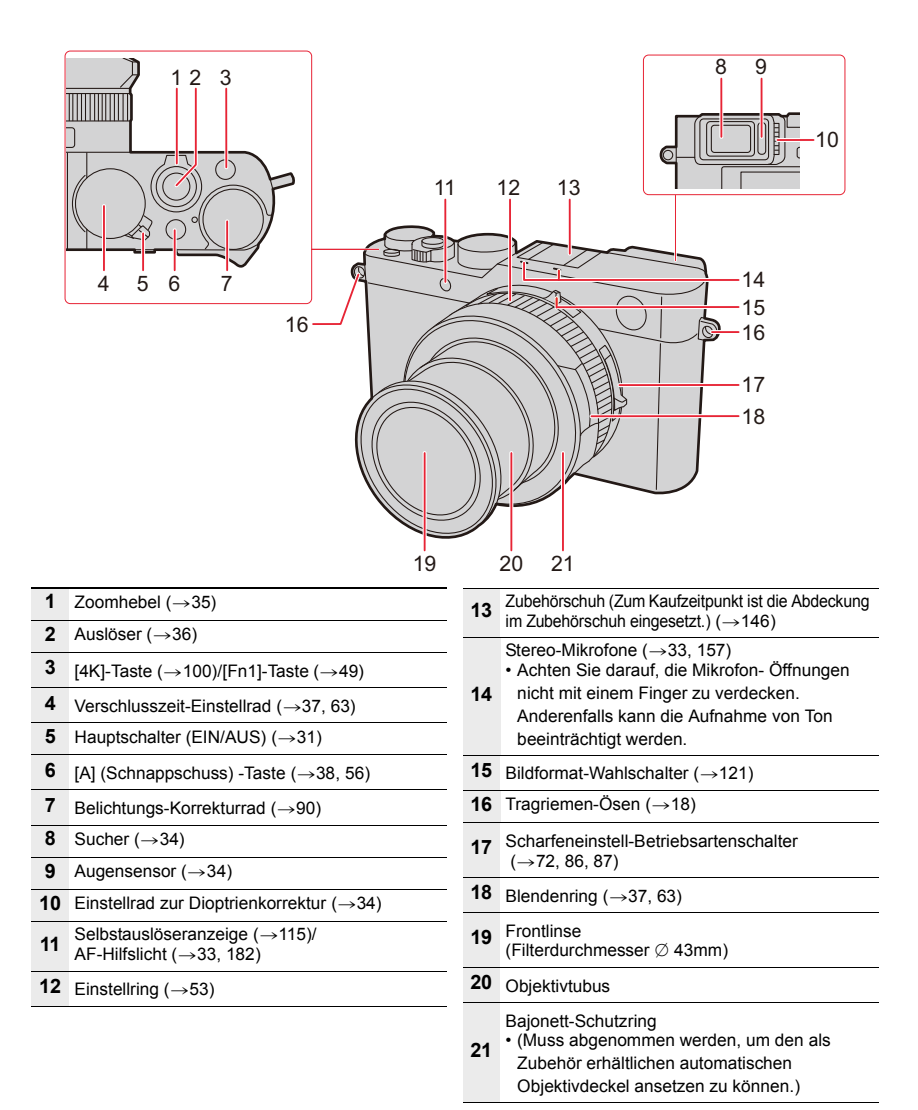

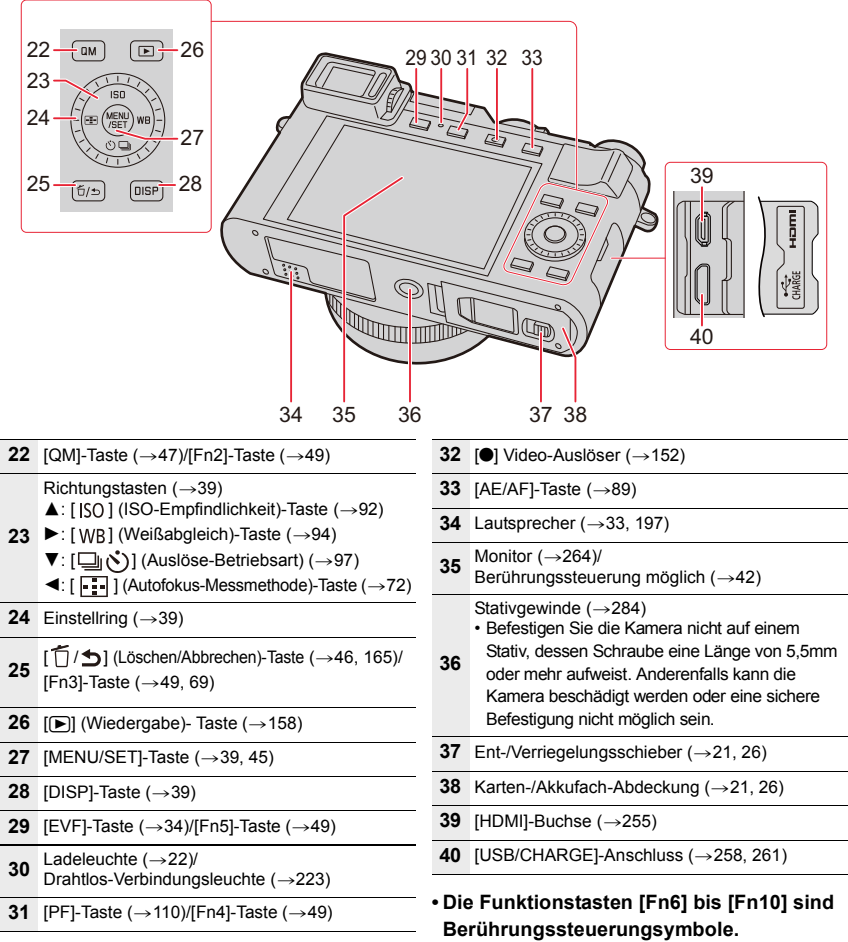

Sie erscheinen nach Antippen des [Fn] -Symbols im Monitorbild.

# **Objektivdeckel/Tragriemen anbringen**

Wenn die Kamera nicht verwendet wird, sollte der Objektivdeckel aufgesetzt sein, um die Frontlinse zu schützen.

- Es wird empfohlen, den Objektivdeckel mithilfe der Objektivdeckelschnur an der Kamera zu befestigen, um zu vermeiden, dass er verloren wird.
- Befestigen Sie den Tragriemen an der Kamera und verwenden Sie ihn, um zu vermeiden, dass die Kamera im Einsatz herunterfällt.
	- **1 Verwenden Sie die Objektivdeckelschnur, um den Objektivdeckel an der Kamera zu befestigen.**

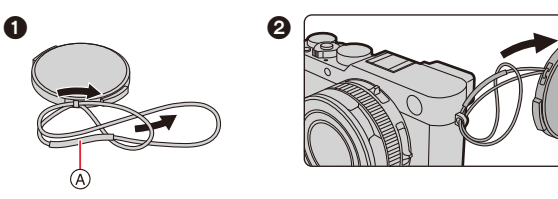

A: Achten Sie darauf, dass der stärkere Teil der Schnur nicht über Objektivdeckel oder Trageriemenöse hängt.

# **2 Setzen Sie den Objektivdeckel auf.**

• Zum Aufsetzen/Entfernen des Objektivdeckels drücken Sie die Tasten, die in der Abbildung mit Pfeilen gekennzeichnet sind.

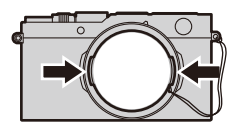

# **3 Befestigen des Tragriemens**

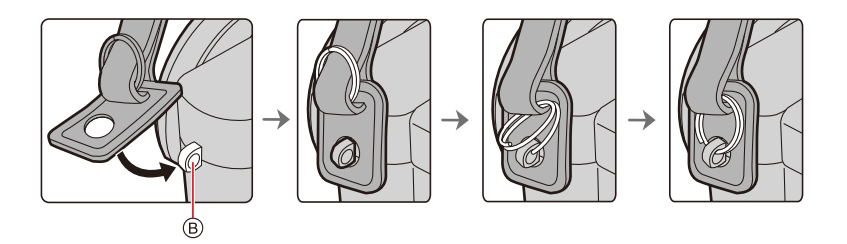

- B: Trageriemenöse
- Befestigen Sie die andere Seite des Tragriemens auf die gleiche Weise.
- Vergewissern Sie sich, dass sich der Tragriemen nicht lockert.
- Legen Sie den Tragriemen über die Schulter.
- Der Tragriemen darf nicht um den Hals geschlungen werden. Es könnte sonst zu Verletzungen oder Unfällen kommen.
- Bewahren Sie den Tragriemen außer Reichweite von Kindern auf.
- Es könnte zu Unfällen kommen, wenn sich der Tragriemen versehentlich um den Hals wickelt.
- Bewahren Sie die Objektivdeckelschnur außerhalb der Reichweite von Kindern auf, um zu vermeiden, dass sie verschluckt wird.

# **Aufladen des Akkus**

- Verwenden Sie nur das mitgelieferte Ladegerät, das mitgelieferte USB-Kabel und den beschriebenen Akkutyp.
- **Der Akku ist bei Auslieferung nicht geladen. Laden Sie den Akku vor dem ersten Einsatz auf.**
- **Den Akku kann nur geladen werden, wenn er in die Kamera eingesetzt ist.**

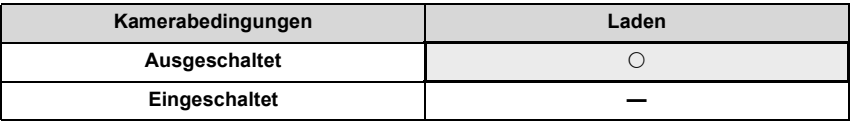

### ∫ **Informationen zu Akkus, die mit dieser Kamera verwendet werden können**

**Es ist bekannt, dass immer wieder gefälschte Akkus zum Kauf angeboten werden, die dem Originalprodukt täuschend ähnlich sehen. Solche Akkus sind oft nicht mit einem ordnungsgemäßen inneren Schutzschaltung ausgestattet, der den Bestimmungen der geltenden Sicherheitsvorschriften genügen würde. Werden solche Akkus verwendet, besteht Feuer- und Explosionsgefahr. Leica Camera AG übernimmt keinerlei Haftung für Unfälle, Schäden oder Ausfälle, die aus der Verwendung eines gefälschten Akkus resultieren. Um zu garantieren, dass nur sichere Produkte zum Einsatz kommen, empfehlen wir die Verwendung**  des Original-Akkus BP-DC15 von Leica (→14).

## **Einsetzen des Akkus**

- **1 Bewegen Sie den Schieber** A **zur Position [OPEN] und öffnen Sie die Karten-/Akkufachklappe.**
- **2 Setzen Sie den Akku**  $\circledB$  in den **Akkuschacht, bis ein Einrasten zu hören ist, und vergewissern Sie sich, dass er vom Riegel** C **arretiert wird.**
	- Vergewissern Sie sich, dass die Ausrichtung des Akkus korrekt ist.
- **3 Schließen Sie die Karten-/ Akkufachklappe und bewegen Sie den Schieber zur Position [LOCK].**

∫ **Entnehmen Bewegen Sie zum Entnehmen den Riegel**  $\textcircled{\tiny{D}}$  **in Pfeilrichtung.**

- Verwenden Sie ausschließlich den Akku BP-DC15 von Leica  $(\rightarrow)$ 14).
- Leica Camera AG übernimmt keinerlei Garantie für die Qualität irgendwelcher anderern Akkus.
- Schalten Sie die Kamera aus und warten Sie, bis das Leica-Logo auf dem Monitor erlischt, bevor Sie den Akku herausnehmen. (Anderenfalls kann es zu Funktionsstörungen der Kamera, zu Beschädigungen der Karte und zu Verlusten von Aufnahmen kommen.)
- Entfernen Sie den Akku nach dem Gebrauch.

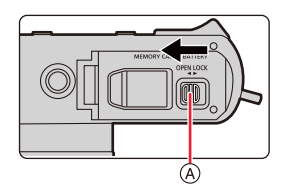

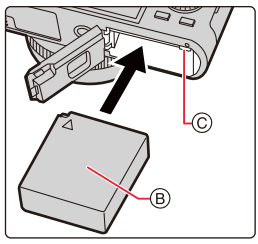

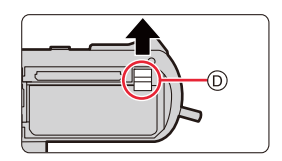

### **Aufladen**

Der Akku sollte in Bereichen mit einer Umgebungstemperatur zwischen 10 $\degree$ C und 30 $\degree$ C (gilt auch für die Akku-Temperatur) aufgeladen werden.

### **Setzen Sie den Akku in die Kamera ein. (→21) Vergewissern Sie sich, dass der Hauptschalter der Kamera auf [OFF] gestellt ist.**

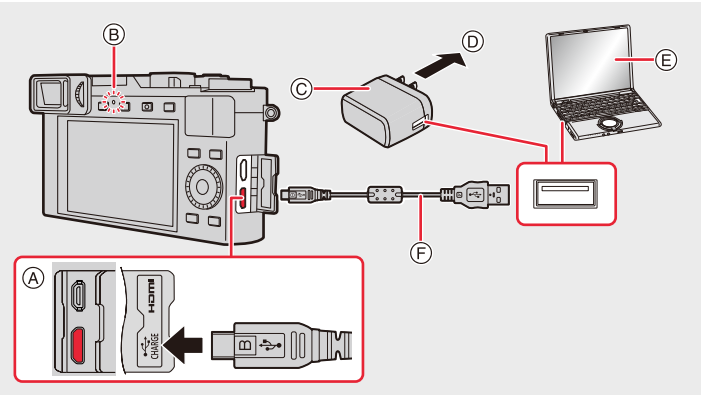

- A Verbinden Sie das USB-Kabel mit der [USB/CHARGE]-Buchse.
	- Bei aufrechter Kamera handelt es sich um die untere Buchse.
- B Ladeleuchte
- C Ladegerät
- D Zur Netzsteckdose
- E Rechner (Eingeschaltet)
- F USB-Kabel

• Achten Sie stets die korrekte Ausrichtung der Stecker, und halten Sie sie beim Einstecken und Herausziehen gerade. (Werden sie falsch herum eingesteckt, können die Kontaktstifte beschädigt werden, was eine Betriebsstörung verursachen kann.)

#### **(Am Stromnetz aufladen) Verbinden Sie das Ladegerät und diese Kamera mit dem USB-Kabel und dann das Ladegerät mit der Netzsteckdose.**

#### **(Am Rechner aufladen) Verbinden Sie diese Kamera und den Rechner mit dem USB-Kabel.**

- Wechselt der Rechner in den Ruhezustand, während der Akku aufgeladen wird, so wird der Aufladevorgang unterbrochen.
- Wenn Sie die Kamera an ein Notebook anschließen, das nicht an das Stromnetz angeschlossen ist, so wird der Akku des Notebooks schneller entladen. Lassen Sie die Kamera nicht für längere Zeit an einer Stromquelle angeschlossen.
- Stellen Sie sicher, dass die Kamera stets an einen USB-Anschluss des Rechners angeschlossen ist.

Schließen Sie die Kamera nicht an den USB-Anschluss von Monitoren, Tastaturen oder Druckern oder an einen USB-Verteiler an.

## ∫ **Ladeleuchte**

**Leuchtet rot: Akku wird geladen.**

**Aus: Akku ist aufgeladen. (Wenn der Ladevorgang abgeschlossen wurde, trennen Sie die Kamera vom Stromnetz oder Rechner.)**

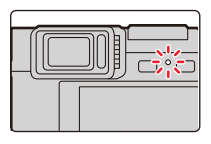

#### **• Wenn die Ladeleuchte blinkt**

– Dies tritt auf, wenn der Aufladevorgang bei besonders hohen oder niedrigen Umgebungstemperaturen erfolgt. Schließen Sie das USB-Kabel erneut an einem Ort mit einer Raumtemperatur (und einer

Batterietemperatur) von 10°C bis 30°C an und versuchen Sie, erneut zu laden.

– Wenn Ihr Rechner nicht in der Lage ist, ausreichende Leistung zuzuführen, ist das Aufladen nicht möglich.

### ∫ **Ladedauer**

Bei Verwendung des Ladegeräts

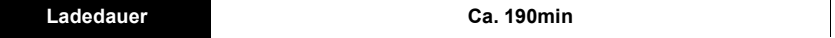

**• Die angezeigte Ladedauer gilt für vollständig entladene Akkus. Die Ladedauer kann je nach den Bedingungen, unter denen der Akku verwendet wurde, unterschiedlich sein.**

**Die Ladedauer für Akkus in besonders warmer/kalter Umgebung, oder für Akkus, die für eine lange Zeit nicht verwendet wurden, kann länger als üblich sein.**

• Wenn die Stromversorgung über einen Rechner erfolgt, bestimmt die Stromversorgungskapazität des Rechners die Ladedauer.

### ∫ **Akku-Anzeige**

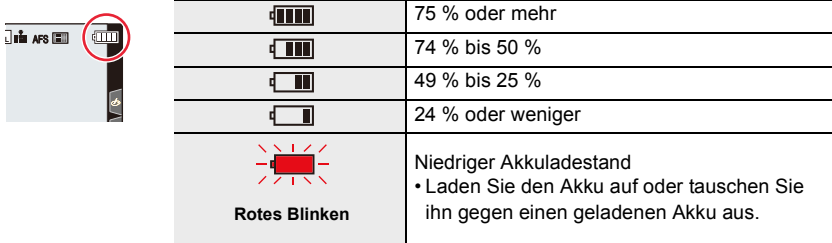

• Der angezeigte Akkuladestand ist ein Näherungswert. Der genaue Ladestand hängt von der Umgebung und den Betriebsbedingungen ab.

**• Achten Sie darauf, dass keine Gegenstände aus Metall (z.B. Büroklammern) mit den Kontaktstiften des Netzsteckers in Berührung kommen.**

### **Durch einen Kurzschluss oder die dabei erzeugte Hitze könnte es sonst zu einem Brand bzw. zu Stromschlägen kommen.**

- Verwenden Sie ausschließlich das mitgelieferte USB-Kabel. Anderenfalls kann es zu Fehlfunktionen kommen.
- Verwenden Sie ausschließlich das mitgelieferte Ladegerät. Anderenfalls kann es zu Fehlfunktionen kommen.
- Verwenden Sie kein USB-Verlängerungskabel.
- Verwenden Sie das Ladegerät und das USB-Kabel nicht mit anderen Geräten. Anderenfalls kann es zu Fehlfunktionen kommen.
- Entnehmen Sie den Akku nach der Verwendung. (Der Akku wird entladen, wenn er nach dem Aufladen lange Zeit in der Kamera verbleibt).
- **Der Akku erwärmt sich sowohl während des Betriebs als auch während des Ladevorgangs und danach. Auch die Kamera erwärmt sich während des Betriebs. Dies ist keine Fehlfunktion.**
- Der Akku kann zwar wieder aufgeladen werden, wenn er noch nicht ganz entladen ist, häufiges zusätzliches Laden, wenn der Akku bereits voll geladen ist, sollte aber vermieden werden. (Es könnte sonst zum typischen Anschwellen des Akkus kommen.)
- Wenn Sie ein Problem mit dem Stromanschluss haben, wie beispielsweise einen Stromausfall, wird der Ladevorgang nicht völlig abgeschlossen. Wenn dies geschieht, trennen Sie die USB-Kabelverbindung und schließen es dann erneut an.
- Das Ladegerät befindet sich im Standby-Betrieb, wenn der Netzstecker angeschlossen ist. Der Primärkreis ist immer stromführend, wenn der Netzstecker an eine Steckdose angeschlossen ist.

### **Ungefähre Betriebszeit und Anzahl der möglichen Aufnahmen**

- Die hier aufgeführte Anzahl von Aufnahmen basiert auf dem CIPA-Standard (Camera & Imaging Products Association).
- Bei Verwenden einer SDHC-Speicherkarte und des mitgelieferten Akkus.

### ∫ **Fotoaufnahmen (bei Verwendung des Monitors)**

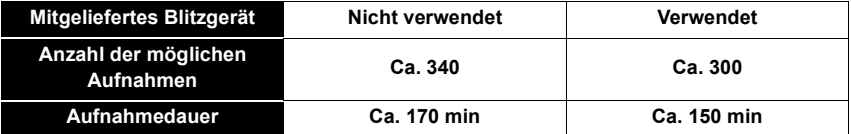

#### ∫ **Fotoaufnahmen (bei Verwendung des Suchers)**

Die Werte in Klammern gelten, wenn [Sucher-Anzeigegeschw.] auf [ECO30fps] eingestellt ist.

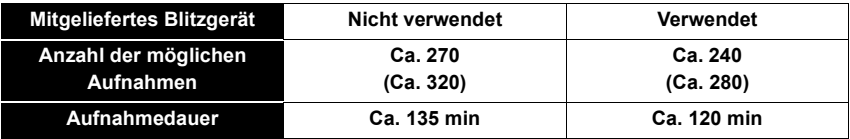

#### ∫ **Videoaufnahmen (bei Verwendung des Monitors)**

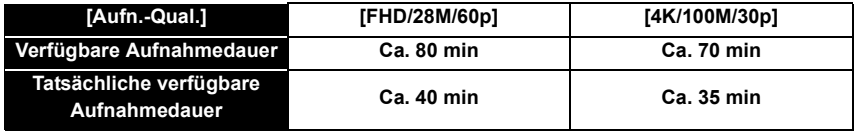

• Die tatsächlich mögliche Aufnahmedauer bezeichnet die für Aufnahmen verfügbare Zeit, wenn wiederholt Aktionen wie Ein- und Ausschalten, Starten/Stoppen der Aufnahme usw. ausgeführt werden.

#### ∫ **Wiedergabe (bei Verwendung des Monitors)**

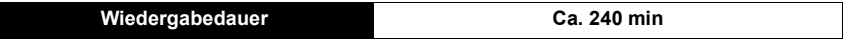

**• Die Betriebszeit und die Anzahl der möglichen Aufnahmen unterscheiden sich je nach der Umgebung und den Betriebsbedingungen.**

So verkürzt sich zum Beispiel in folgenden Fällen die Betriebszeit und die Anzahl der möglichen Aufnahmen verringert sich.

- Bei niedrigen Umgebungstemperaturen, zum Beispiel im Winter.
- Bei wiederholtem Einsatz des mitgelieferten Blitzgeräts oder Verändern der Brennweite (Zoomen).
- Wenn die Betriebsdauer der Kamera auch direkt nach dem Aufladen des Akkus sehr kurz ist, so ist das Ende der Akku-Lebensdauer erreicht. Beschaffen Sie einen neuen Akku.

# **Einsetzen und Herausnehmen der Karte**

- Vergewissern Sie sich, dass der Hauptschalter der Kamera auf [OFF] gestellt ist.
	- **1 Bewegen Sie den Schieber** A **zur Position [OPEN] und öffnen Sie die Karten-/Akkufachklappe.**
	- **2 Schieben Sie die Karte** B **hinein, bis ein Klicken zu hören ist.**
		- Überprüfen Sie die Ausrichtung der Karte.
		- Achten Sie darauf, die Kartenkontakte (c) nicht zu berühren.
	- **3 Schließen Sie die Karten-/ Akkufachklappe und bewegen Sie den Schieber zur Position [LOCK].**

### ∫ **Entnehmen**

**Drücken Sie die Karte ein Wenig hinein, bis ein Klicken zu hören ist, und ziehen Sie sie dann gerade heraus.**

- Bewahren Sie Speicherkarten außerhalb der Reichweite von Kindern auf, damit sie nicht verschluckt werden können.
- Schalten Sie die Kamera aus und warten Sie, bis das Leica-Logo auf dem Monitor erlischt, bevor Sie die Karte herausnehmen. (Anderenfalls kann es zu Funktionsstörungen der Kamera, zu Beschädigungen der Karte und zu Verlusten von Aufnahmen kommen.)

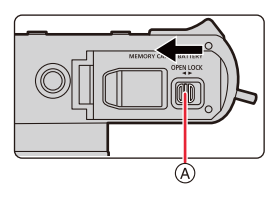

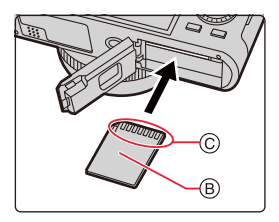

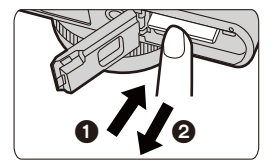

# **Hinweise zu Speicherkarten**

Die folgenden Karten nach SD-Standard können mit dieser Kamera verwendet werden.

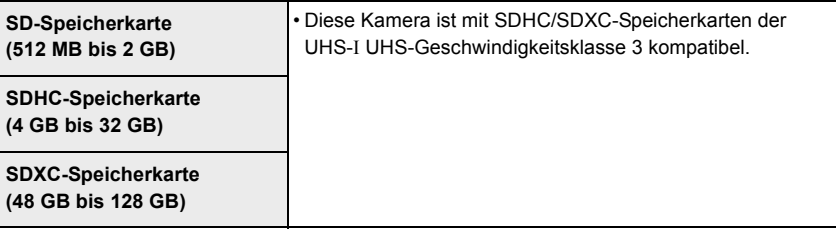

### ∫ **Aufnehmen von Videos/4K-Fotos und Geschwindigkeitsklassen-Nennwerte**

Verwenden Sie eine Karte, die die folgenden Kenndaten der SD- oder UHS-Geschwindigkeitsklasse erfüllt:

• Die SD- und die UHS-Geschwindigkeitsklassen sind Geschwindigkeitsstandards für kontinuierliches Schreiben. Informationen zur Klasse finden Sie auf dem Etikett der jeweils verwendeten Karte bzw. in deren Begleitliteratur.

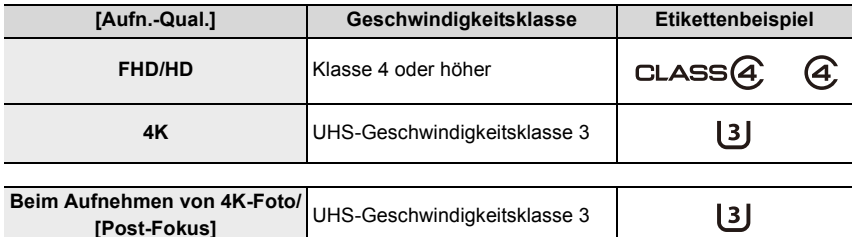

### **Zugriff auf die Speicherkarte**

Die Zugriffsanzeige wird rot angezeigt, wenn die Bilder auf der Karte aufgenommen werden.

- **Führen Sie die unten aufgeführten Bedienvorgänge nicht aus, während auf die Karte zugegriffen wird (z. B. beim Schreiben oder Löschen von Bilddaten, bei Lösch- oder Formatierungsvorgängen usw.). Anderenfalls kann es zu Beschädigungen der Karte oder aufgenommener Daten oder zu Fehlfunktionen der Kamera kommen.**
	- Ausschalten der Kamera
	- Entfernen von Akku oder Karte; Trennen der Netzverbindung
	- Einwirken von Erschütterungen, Stößen oder statischer Elektrizität auf die Kamera
- **Falls ein Bedienvorgang aufgrund von Erschütterungen, Stößen oder elektrostatischer Aufladung nicht funktioniert, nehmen Sie ihn erneut vor.**
- Wenn Sie den Schreibschutzschalter (A) auf "LOCK" stellen, können Sie unter Umständen die Daten nicht schreiben, löschen oder formatieren oder diese nach Aufnahmedatum anzeigen.
- Die Daten auf der Karte können durch elektromagnetische Felder, statische Elektrizität oder Fehlfunktionen von Kamera oder Karte beschädigt werden oder vollständig verloren gehen. Es empfiehlt sich daher, wichtige Daten auf einen Rechner oder ein anderes Speichermedium zu übertragen.
- Bewahren Sie die Speicherkarte außerhalb der Reichweite von Kindern auf, damit sie nicht verschluckt werden kann.

## **Formatieren der Karte (Initialisierung)**

Formatieren Sie die Karte, bevor Sie ein Bild mit der Kamera aufnehmen.

**Durch die Formatierung werden alle Daten auf der Karte gelöscht und können nicht wiederhergestellt werden. Sichern Sie benötigte Daten auf einem Rechner oder ähnlichen Gerät, bevor Sie die Karte formatieren.**

> **[Einstellen]** > **[Formatieren]** MENU

- Es ist ein ausreichend aufgeladener Akku oder das Ladegerät erforderlich.
- Schalten Sie die Kamera auf keinen Fall aus, und führen Sie keine anderen Bedienungsvorgänge aus, während der Formatiervorgang stattfindet.
- Formatieren Sie Karten grundsätzlich mit der Kamera. Falls die Karte bereits mit einem Rechner oder anderen Gerät formatiert wurde, muss sie vor dem Gebrauch mit der Kamera erneut formatiert werden.

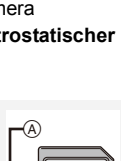

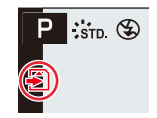

## **Geschätzte Aufnahmekapazität (Zahl der Bilder/Aufnahmezeit)**

### ∫ **Anzahl an möglichen Aufnahmen**

#### **• Seitenverhältnis [4:3], Qualität [** $\frac{2}{\pi}$ **]**

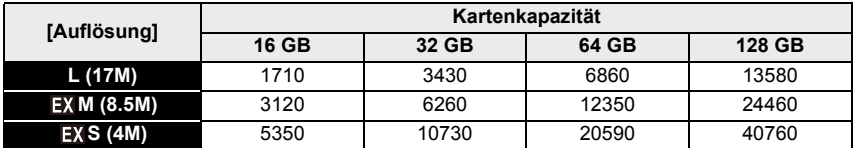

#### • Seitenverhältnis [4:3], Qualität [RAW<sub>i</sub>i]

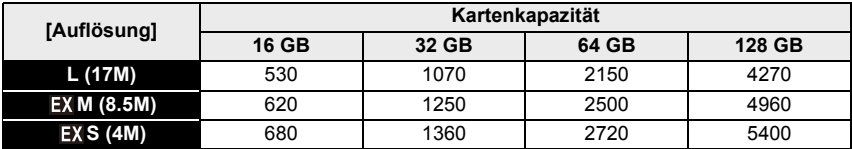

### ∫ **Verfügbare Aufnahmezeit (Bei Videoaufnahmen)**

• "h" steht für Stunde, "m" für Minute und "s" für Sekunde.

• Die mögliche Aufnahmedauer entspricht der Gesamtzeit aller aufgenommenen Videos.

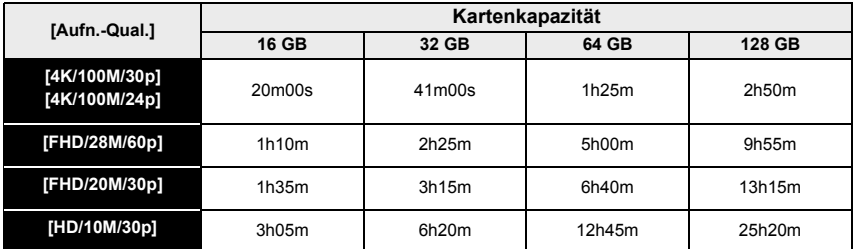

#### **• Kontinuierliche Video-Aufnahmedauern**

Eine ununterbrochene Videoaufnahme wird nach den unten aufgeführten Zeiten beendet.

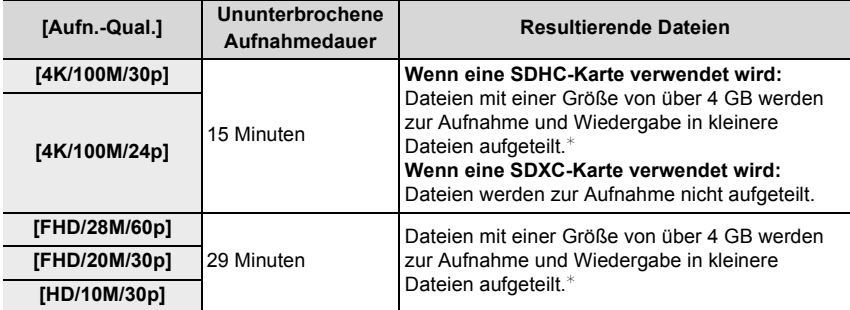

 $*$  Die Aufnahme kann unterbrechungsfrei fortgesetzt werden.

• Je nach Aufnahmebedingungen und Art der Karte variiert die Anzahl der möglichen Aufnahmen und die verfügbare Aufnahmedauer.

**• Die maximal mögliche ununterbrochene Aufnahmedauer wird auf dem Monitor angezeigt.**

• [9999+] wird auf dem Aufnahmebildschirm angezeigt, wenn 10.000 oder mehr mögliche Aufnahmen verbleiben.

# **Datum/Uhrzeit einstellen**

- **Die Uhr ist bei Auslieferung der Kamera nicht eingestellt.**
	- **1 Schalten Sie die Kamera ein.**
		- Wird der Sprachauswahl-Bildschirm nicht angezeigt, fahren Sie mit Schritt **4** fort.
	- **2 Drücken Sie [MENU/SET], während die Meldung angezeigt wird.**
	- **3 Wählen Sie mit** 3**/**4 **die Sprache und drücken Sie [MENU/SET].**
		- Die [Bitte Uhr einstellen]-Meldung wird angezeigt.
	- **4 Drücken Sie [MENU/SET].**

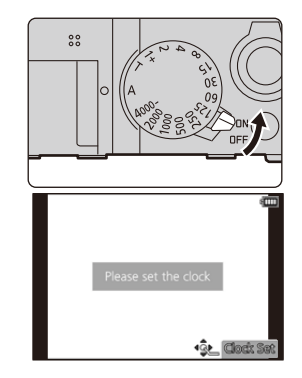

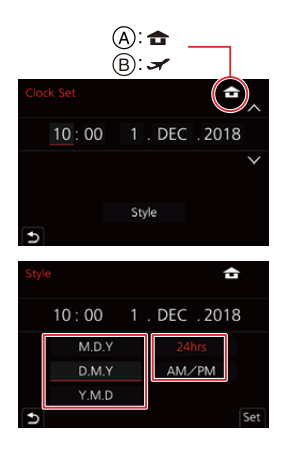

- **5 Wählen Sie mit** 2**/**1**die Positionen (Jahr, Monat, Tag, Stunde, Minute) und nehmen Sie die gewünschte Einstellung mit ▲/▼vor.** 
	- A: Uhrzeit am Heimatort B: Uhrzeit am Reiseziel

## **Einstellen der Anzeigereihenfolge und des Anzeigeformats der Uhrzeit.**

- Zur Anzeige des Einstellungsbildschirms nach Reihenfolge/Zeit, wählen Sie [Stil] und drücken Sie anschließend [MENU/SET].
- **6 Drücken Sie zur Einstellung [MENU/SET].**
- **7 Wenn [Die Einstellung der Uhr ist abgeschlossen.] angezeigt wird, drücken Sie [MENU/SET].**
- **8 Wenn [Bitte Wohnort einstellen] angezeigt wird, drücken Sie [MENU/ SET].**

# **9 Wählen Sie mit** 2**/**1 **die Heimatregion aus und drücken Sie [MENU/SET].**

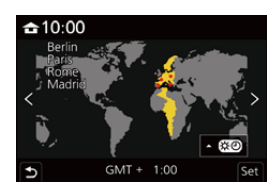

### ∫ **Neueinstellung der Uhr**

> **[Einstellen]** > **[Zeit]** MENU

 $\cdot$  Es wird der gleiche Bildschirm wie in Schritt **5** auf ( $\rightarrow$ 31) angezeigt.

**• Dank eines integrierten Uhr-Akkus bleiben die Einstellungen von Datum und Uhrzeit auch bei entladenem Kamera-Akku drei Monate erhalten. (Lassen Sie den aufgeladenen Akku für 24 Stunden in der Kamera, um den internen Pufferakku aufzuladen.)**

• Stellen Sie vor den Aufnahmen die Uhr ein, um ihnen das korrekte Datum hinzuzufügen.

# **Grundfunktionen**

## **Richtiges Halten der Kamera**

**Halten Sie die Kamera beiden Händen, während Ihre Arme eng am Oberkörper anliegen und die Füße leicht gespreizt sind.**

- **Es wird empfohlen, den mitgelieferten Tragriemen**  $\textcircled{b}$  **zu verwenden, um ein Herunterfallen der Kamera zu vermeiden.**
- **Bedecken Sie bei Blitzlicht-Aufnahmen nicht den Blitzreflektor (**>**146), und auch nicht das AF-Hilfslicht** ( $\widehat{A}$ ), die Mikrofone B  $\widehat{B}$  den Lautsprecher  $\widehat{C}$  mit den Fingern oder **anderen Gegenständen.**
- Halten Sie die Kamera beim Drücken des Auslösers möglichst ruhig.
- Achten Sie auf einen sicheren Stand und darauf, dass Sie während der Aufnahme nicht mit anderen Personen oder Gegenständen in Ihrer Umgebung zusammenstoßen.

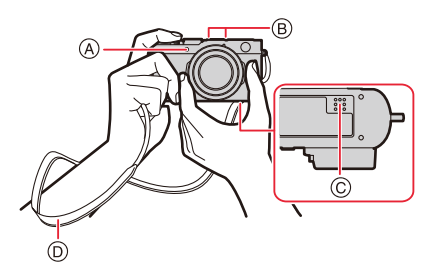

### ∫ **Hinweise zur Funktion für die Erfassung der Kamera-Orientierung**

Bilder, die mit senkrecht gehaltener Kamera aufgenommen wurden, können bei der Wiedergabe automatisch im Hochformat angezeigt werden. (nur bei Einstellung von [Anz. Drehen] auf [AN].)

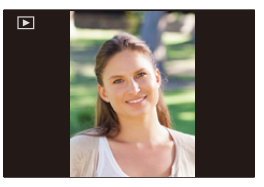

- Wenn die Kamera zur Aufnahme senkrecht gehalten und deutlich nach oben oder unten geneigt wird, funktioniert die Ausrichtungserkennung unter Umständen nicht korrekt.
- Videos, 4K-Bildseriendateien und mit der Post-Fokus-Funktion aufgenommene Bilder können nicht im Hochformat angezeigt werden.

### **Verwendung des Suchers**

**Wechseln zwischen Sucher- und Monitoranzeige**

## **Drücken Sie [EVF].**

- A [EVF]-Taste
- (B) Augensensor

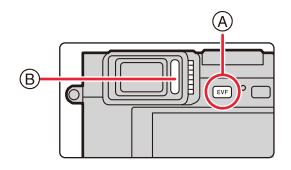

**Automatisches Umschalten zwischen Sucher und Monitor**¢

**Sucher-Anzeige**¢ **Monitor-Anzeige**

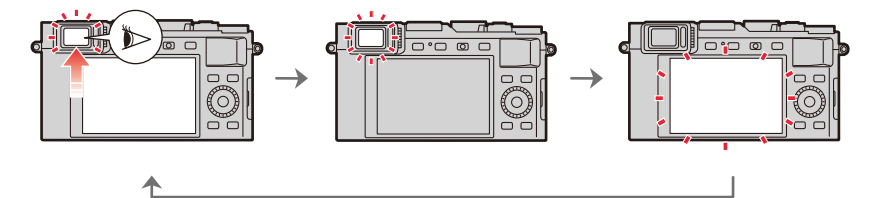

¢ Wenn [Augen-Sensor AF] im Menü [Benutzerspez.] ([Fokus/Auslöser]) auf [AN] eingestellt ist, beginnt die Kamera nach Aktivierung des Augensensors automatisch mit der Fokussierung. Bei aktivierter Funktion [Augen-Sensor AF] ertönt kein Betriebston, wenn die Kamera automatisch scharfstellt.

### ∫ **Anmerkungen zur automatischen Umschaltung zwischen Monitor und Sucher**

Wenn sich Ihr Auge oder ein anderer Gegenstand dem Sucherokular nähert, schaltet der Augensensor automatisch von Monitor- auf Sucherbetrieb um.

#### **Dioptrieneinstellung**

Drehen Sie das Einstellrad zur Dioptrienkorrektur, bis Sie die Anzeigen im Sucher scharf sehen können.

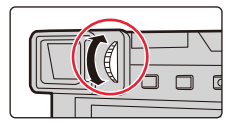

- **Wenn [Sucher-Anzeigegeschw.] bei Verwenden des Suchers auf [ECO30fps] eingestellt ist, entlädt sich der Akku langsamer, sodass sich die Betriebszeit der Kamera verlängert.**
- Abhängig von der Form einer Brille, der Art und Weise, wie die Kamera gehalten wird, und davon, ob der Augensensor einer starken Lichtquelle ausgesetzt ist, kann es vorkommen, dass er Augensensor nicht einwandfrei arbeitet.
- Der automatische Wechsel zwischen Sucher und Monitor ist während der Wiedergabe von Videos und einer Diaschau nicht verfügbar.

## **Einsetzen der Zoomfunktion des Objektivs**

Durch Zoomen, d.h. Verändern der Objektiv-Brennweite, können Sie den aufzunehmenden Ausschnitt bestimmen, bzw. wie groß das Motiv abgebildet wird.

- Sie können die Zoomfunktion auch mittels Berührungssteuerung bedienen.  $(\rightarrow 145)$
- Einzelheiten zu den Zoomfunktionen und ihrer Verwendung finden Sie auf  $(\rightarrow 141)$ .

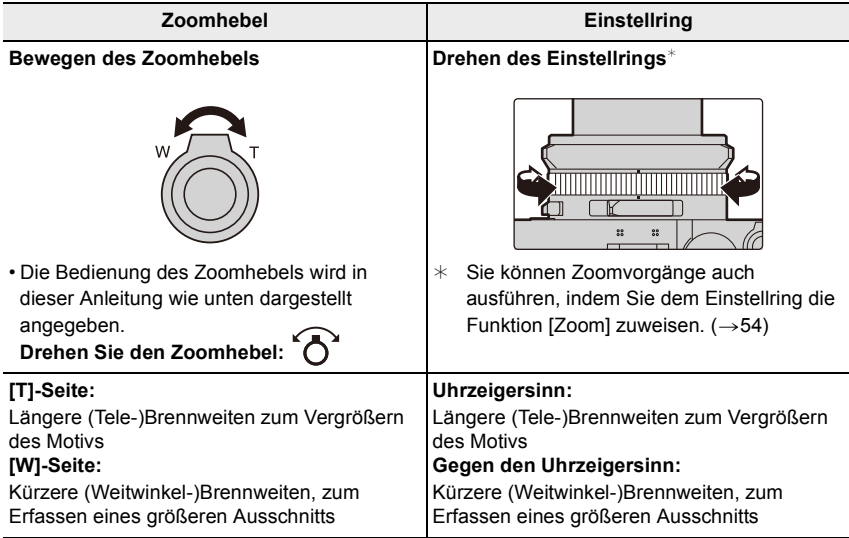

• Berühren Sie bei Zoomvorgängen nicht den Objektivtubus.

- Stellen Sie die Brennweite ein, bevor Sie scharfstellen.
- Beim Drehen des Zoomhebels oder Einstellrings machen sich möglicherweise Geräusche und ein Vibrieren der Kamera bemerkbar. Dabei handelt es sich jedoch nicht um eine Funktionsstörung.

### **Arbeitsweise des Auslösers**

Der Auslöser funktioniert in zwei Schritten.

- **1 Drücken Sie den Auslöser zum Einstellen von Schärfe und Belichtung halb herunter**
	- A Blendenwert
	- B Verschlusszeit
	- C Schärfeanzeige
	- Blendenöffnung und Verschlusszeit werden rot blinkend angezeigt, wenn eine korrekte Belichtung mit den vorgegebenen Einstellungen nicht möglich ist
	- Bei einwandfreier Scharfstellung des anvisierten Motivteils leuchtet die Schärfe-Anzeige. (Motiv nicht fokussiert: Anzeige blinkt.)
- **2 Drücken Sie den Auslöser für die Aufnahme ganz herunter.**
- **Bei Einstellung von [Schärfe-/Auslöse-Prio.] auf [FOCUS] kann eine Aufnahme nur dann gemacht werden, wenn das anvisierte Motivteil einwandfrei scharfgestellt ist.**
- **Bei Einstellung von [Monitor-Anzeigegeschwindigkeit] oder [Sucher-Anzeigegeschw.] (oder beiden Menüpunkten) auf [ECO30fps] ist der Digitalzoom nicht verfügbar.**
- Auch während der Menüsteuerung oder des Wiedergabebetriebs können Sie die Kamera jederzeit in den Aufnahmebetrieb umschalten, indem Sie den Auslöser halb drücken.

#### ∫ **Entfernungs-Einstellbereich**

Der Entfernungs-Einstellbereich wird beim Zoomen angezeigt.

Der Entfernungs-Einstellbereich ändert sich je nach Brennweite schrittweise.

D Anzeige des verfügbaren Entfernungs-Einstellbereichs

• Der Entfernungs-Einstellbereich wird rot angezeigt, wenn bei halb heruntergedrücktem Auslöser eine Scharfstellung nicht möglich ist.

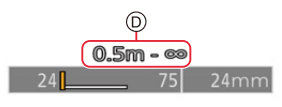

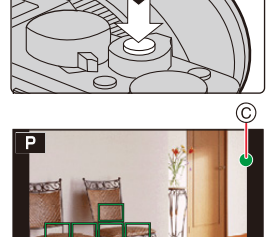

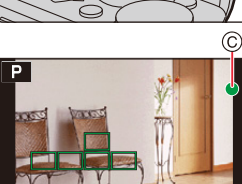

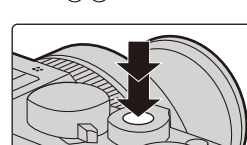

1,760
# **Videoaufnahmen**

- **1 Durch Drücken des Video-Auslösers starten Sie die Aufnahme.**
	- Lassen Sie den Video-Auslöser sofort los.
- **2 Stoppen Sie die Aufnahme durch erneutes Drücken des Video-Auslösers.**

# **Auswählen der Aufnahme-Betriebsart**

#### **Die Belichtung können Sie mit dem Verschlusszeitrad (**B**) und/oder dem Blendenring (**A**) einstellen.**

- Achten Sie darauf, ausschließlich rastende Positionen einzustellen
- Die Belichtungs-Betriebsart wechselt je nach Einstellung der beiden Elemente

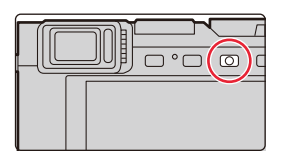

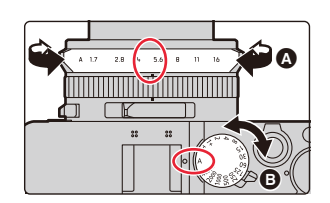

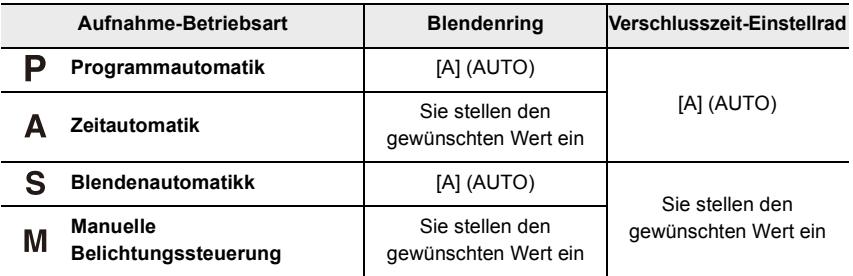

## **Wechseln zu den Schnappschuss-Betriebsarten**

#### **Drücken Sie [A].**

- Die Schnappschuss-Betriebsarten werden eingestellt, und das Aufnahme-Betriebsartens Symbol ändert sich in [ $\blacktriangleright$ ] oder  $[$  $A$  $].$
- Wird [A] erneut gedrückt, so wird zu einer Aufnahme-Betriebsart gewechselt, in dem Einstellungen mit Blendenring und Verschlusszeit-Einstellrad vorgenommen werden können.

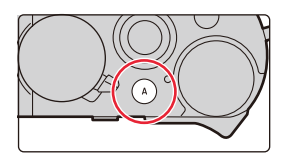

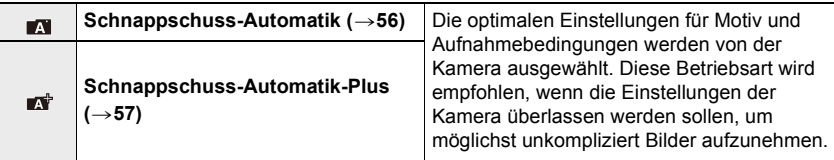

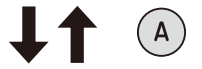

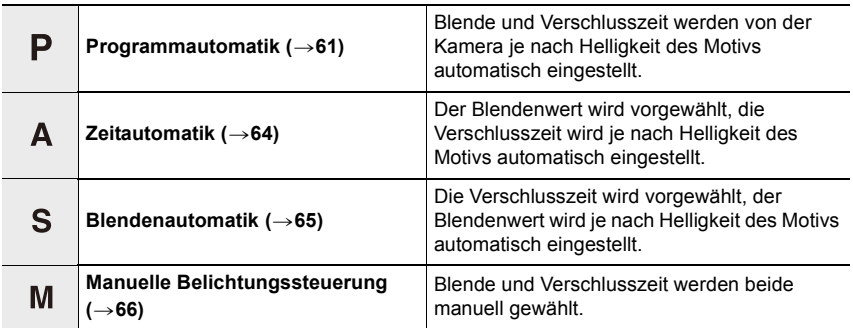

# **Einstellrad**

#### **Drehen:**

### **Auswahl von Menüpunkten oder Einstellen von Werten, usw.**

• Drehen des Einstellrades wird in dieser Anleitung wie folgt angegeben.

Drehen des Einstellrads nach links/rechts: ((O))

# **Richtungstasten/[MENU/SET]-Taste**

#### **Drücken einer Richtungstaste:**

**Auswahl von Menüpunkten oder Einstellen von Werten, usw.**

• In dieser Anleitung werden die Richtungstasten oben, unten, links und rechts als  $\triangle$ / $\nabla$ / $\blacktriangleleft$ / $\blacktriangleright$  dargestellt.

#### **Drücken von [MENU/SET]: Bestätigung der Einstellungen usw.**

**[DISP]-Taste**

# **Drücken Sie [DISP].**

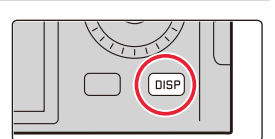

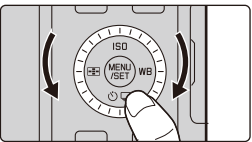

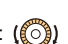

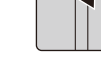

#### **Im Aufnahmebetrieb**

Sie können die Art der Sucher-/Monitoranzeige umschalten.

#### > **[Benutzerspez.]** > **[Monitor/Display]** > **[Sucher/Monitor**  MENU **Einstellung]** > **[Sucher Einstellung]/[Monitor Einstellung]**

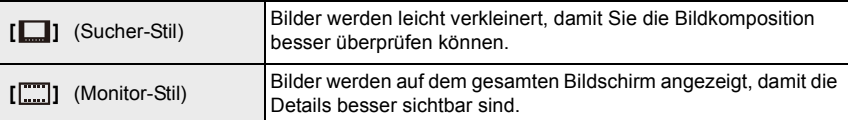

#### **• [ ] Sucher-Stil (Sucheranzeige im Beispiel gezeigt)**

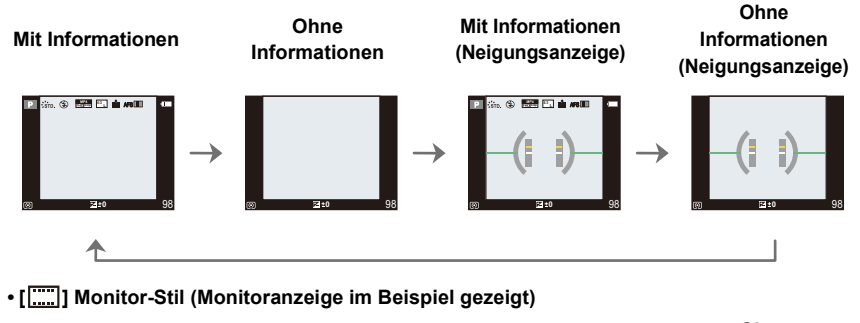

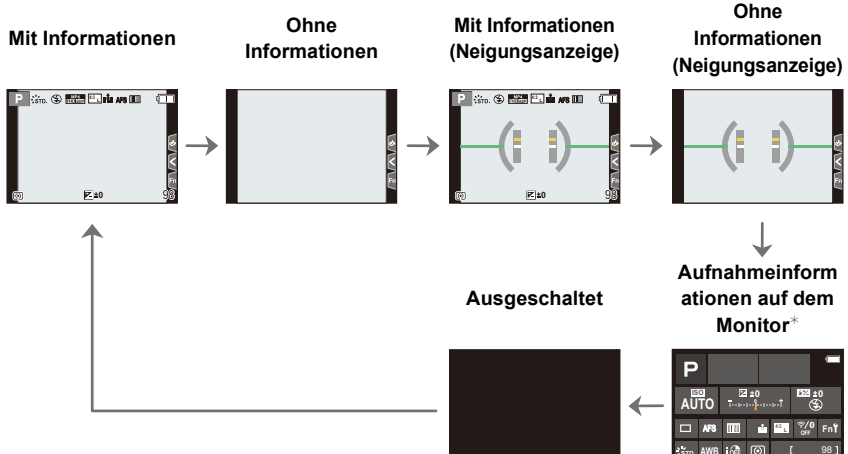

¢ Wird angezeigt, wenn [Monitor-Info-Anzg.] in [Benutzerspez.] ([Monitor/Display]) auf [AN] eingestellt ist. Sie können das gewünschte Element berühren und seine Einstellung direkt ändern.

#### ∫ **Neigungssensor-Anzeige**

Mit der Neigungssensor-Anzeige lässt sich eine Neigung der Kamera usw. einfach korrigieren.

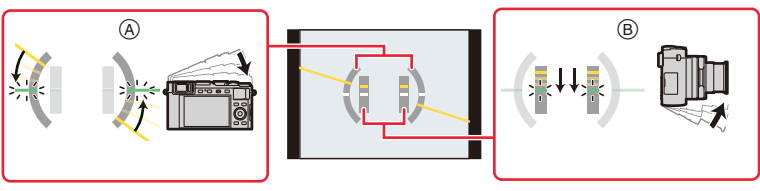

A **Waagerechte** 

**Ausrichtung**: Neigung nach links korrigieren

- B **Senkrechte Ausrichtung**: Neigung nach unten korrigieren
- Wenn die Kamera nur geringfügig oder überhaupt nicht geneigt ist, wechselt die Farbe der Neigungsanzeige auf Grün.
- Auch nach der Korrektur der Neigung kann noch ein Fehler von ca.  $\pm 1^\circ$  vorhanden sein.
- Wenn die Kamera erheblich nach oben/unten gekippt wird, funktioniert der Neigungssensor möglicherweise nicht korrekt.

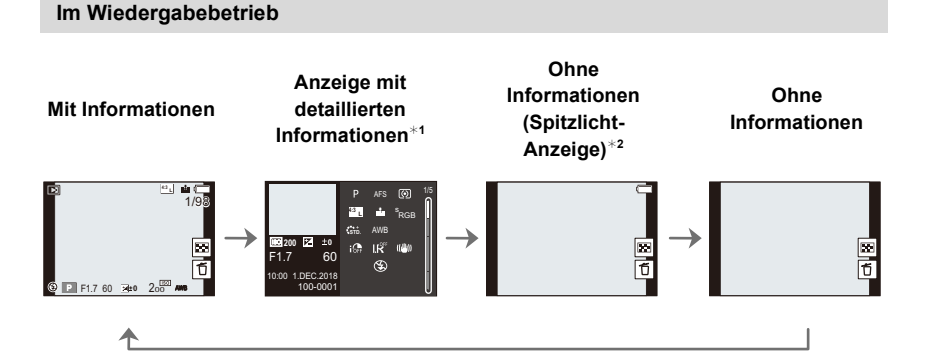

- $*1$  Wechseln Sie mit  $\triangle$ / $\nabla$  durch folgende Anzeige-Betriebsarten:
	- Anzeige mit detaillierten Informationen
	- Histogrammanzeige
	- Foto-Stil, Highlight Spitzlicht-Schattenanzeige
	- Weißabgleich-Anzeige
	- Objektivdaten-Anzeige
- ¢2 Wird angezeigt, wenn [Spitzlichter] im [Benutzerspez.] ([Monitor/Display]) Menü auf [AN] eingestellt ist.

## **Berührungssteuerung**

#### ∫ **Berühren Sie:**

Berühren Sie kurz die gewünschte Stelle/ das gewünschte Symbol auf dem Monitorbild, um eine Funktion ein- oder auszuschalten.

#### ∫ **Ziehen:**

Berühren Sie die gewünschte Stelle/ das gewünschte Symbol auf dem Monitorbild, und ziehen Sie Ihren Finger zur gewünschten Einstellung einer Funktion.

### ∫ **Auf- und Zuziehen (vergrößern/verkleinern):**

Berühren Sie das Monitorbild mit zwei Fingern, und bewegen Sie sie auseinander, um einen Bildausschnitt zur vergrößern, oder zusammen, um ihn zu verkleinern

- Für eine erfolgreiche Berührungsteuerung sollten Ihre Finger sauber und trocken sein.
- Wenn Sie eine der im einschlägigen Handel erhältliche Monitor-Schutzfolien verwenden, beachten Sie bitte die mitgelieferten Anwendungshinweise. (Manche Schutzfolien können die Sicht oder die Bedienbarkeit beeinträchtigen.)

## **In den folgenden Fällen nicht verfügbar:**

- Unter folgenden Bedingungen kann die Berührungssteuerung eingeschränkt sein:
	- Bei Berührung mit einem Handschuh
	- Wenn die Monitor-Oberfläche nass ist

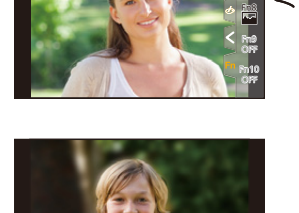

r Fn  $\sim$ 

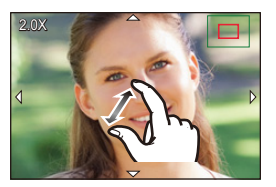

**A BB** A B

# **Berührungsgesteuertes Scharfstellen/Auslösen**

#### **Touch-AF/Touch-Auslöser**

**2 Berühren Sie ein Symbol.**

**Verwendbare Betriebsarten: ENER** P A S M

• Das Symbol wechselt bei jeder Berührung.

**1 Berühren Sie [ ].**

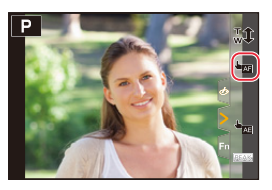

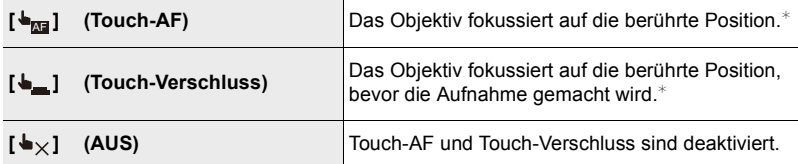

 $*$  Wenn [Touch-AF] in [Touch-Einst.] im Menü [Benutzerspez.] ([Betrieb]) auf [AF+AE] eingestellt ist, werden Fokus und Helligkeit für die berührte Position optimiert.  $(\rightarrow 85)$ 

- **3 (Bei Wahl einer anderen Einstellung als AUS) Berühren Sie das Motiv.**
	- Wenn [ $\biguplus_{\text{M}^{\blacksquare}}$ ] (Touch AF) eingestellt ist, lesen Sie ( $\rightarrow$ 81), um sich zu informieren, wie Größe und Position des AF-Bereichs geändert werden.

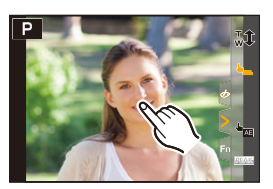

• Wenn die Aufnahme mit dem Touch-Auslöser fehlschlägt, wird der AF-Bereich rot und verschwindet.

#### **Berührungsgesteuerte Helligkeitsanpassung**

# **Verwendbare Betriebsarten: E**  $\mathbb{E}[\mathbf{A}|\mathbf{B}|\mathbf{A}|\mathbf{S}|\mathbf{M}]$

Sie können die Helligkeit eines beliebigen Motivteils ganz einfach mittels Berührungssteuerung optimieren, z.B. wenn Ihnen ein Gesicht zu dunkel erscheint.

**1 Berühren Sie [ ].**

### <sup>4</sup>nerühren Sie [ <sup>إ</sup>سطا

- Der Einstellungsbildschirm für die Position der Helligkeitsoptimierung wird angezeigt.
- [Messmethode] ist auf [ $\equiv$ <sub>me</sub>] eingestellt, das ausschließlich bei Berührungssteuerung verwendet wird.
- **3 Berühren Sie das Motivteil, dessen Helligkeit Sie optimieren möchten.**
	- Berühren Sie [Reset], um die Position der Helligkeitsoptimierung in die Mitte zurückzubringen.

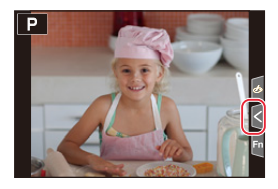

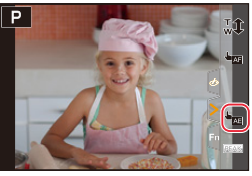

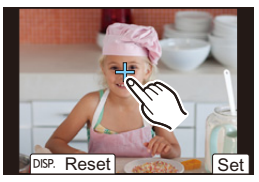

# **4 Berühren Sie [Einst.].**

# ∫ **Abbrechen der Berührungssteuerung Berühren Sie [ ].**

## **In den folgenden Fällen nicht verfügbar:**

- Bei Verwendung des Digitalzooms
- Wenn [Touch-AF] in [Touch-Einst.] im Menü [Benutzerspez.] ([Betrieb]) eingestellt wurde auf [AF+AE]

# **Menüsteuerung**

Die Menüsteuerung kann sowohl mittels Tasten als auch mittels Berührungssteuerung erfolgen.

- **1 Drücken Sie [MENU/SET], um die Menüanzeige aufzurufen.**
- **2 Drücken Sie** 2**.**
- **3 Drücken Sie** 3**/**4 **zur Wahl der**  gewünschten Menügruppe, w.z.B. [<sup>11</sup>].

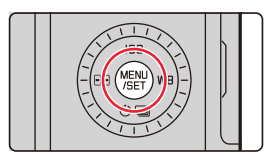

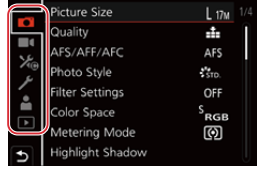

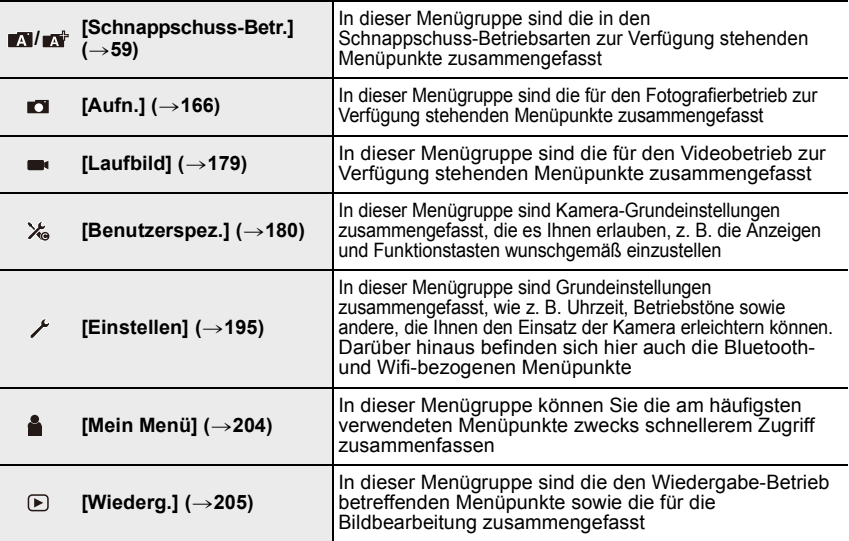

• Im [Einstellen]-Menü lassen sich einige wichtige Einstellungen zur Uhr und zur Leistung der Kamera vornehmen.

Prüfen Sie die Einstellungen dieses Menüs, bevor Sie mit der Verwendung der Kamera fortfahren.

# **4 Drücken Sie [MENU/SET].**

Berührungssteuerung

#### **Berühren Sie ein Menüauswahlsymbol wie [m].**

# **5 Drücken Sie** 3**/**4**, um den Menüpunkt auszuwählen, und dann [MENU/SET].**

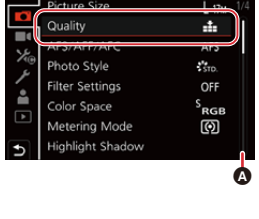

#### Berührungssteuerung

#### **Berühren Sie den Menüpunkt.**

- Sie können die Seite wechseln, indem Sie rechts auf dem Bildschirm die Leiste (A) berühren.
- **6 Drücken Sie** 3**/**4**, um die Einstellung auszuwählen, und dann [MENU/SET].**
	- Je nach der Menüpunkte erscheint diese Einstellung unter Umständen nicht oder wird anders angezeigt.

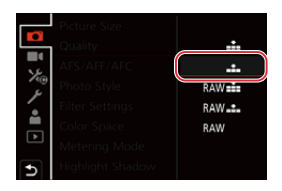

Berührungssteuerung

#### **Berühren Sie die vorzunehmende Einstellung.**

• Zur Wahl der Menügruppe, eines Menüpunkts oder für eine Einstellung kann auch das Einstellrad verwendet werden

#### ∫ **Schließen des Menüs Drücken Sie [ ] oder drücken Sie den Auslöser halb herunter.**

Berührungssteuerung

#### Berühren Sie [  $\rightarrow$  ].

- Drücken Sie [DISP], um die Menübeschreibung anzuzeigen.
	- Nicht verfügbare Menüpunkte werden ausgegraut dargestellt.

Wenn Sie [MENU/SET] drücken, während ein ausgegrauter Menüpunkt ausgewählt ist, wird bei einigen Einstellungssituationen der Grund für die Nichtverfügbarkeit des Menüpunkts angezeigt.

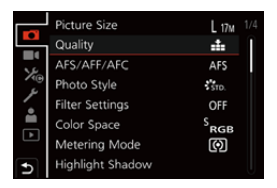

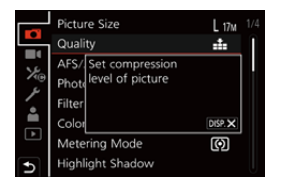

# **Schnellmenü**

- **1 Drücken Sie [QM], um das Schnellmenü anzuzeigen.**
- **2 Drehen Sie das Einstellrad, um den Menüpunkt auszuwählen, und drücken Sie** 4  $oder$   $\triangle$ .
- **3 Drehen Sie zum Auswählen der Einstellung das Einstellrad.**
- **4 Drücken Sie [QM], um das Schnellmenü zu verlassen, wenn die Einstellungen abgeschlossen sind.**
- Sie können auch </>  $\blacktriangleright$  drücken, um den Menüpunkt bzw. die Einstellung auszuwählen.
- Die Funktionen, die mithilfe des Schnellmenüs eingestellt werden können, werden von der Betriebsart oder dem Anzeigestil, in dem sich die Kamera befindet, festgelegt.

# **Bei Verwenden des Aufnahmeinformations-Bildschirm auf dem Monitor (**>**40)**

- **1** Drücken Sie [QM].
- 2 Drehen Sie das Einstellrad, um das Element auszuwählen, und drücken Sie dann [MENU/SET].
- 3 Drehen Sie zum Auswählen der Einstellung das Einstellrad.
- 4 Drücken Sie zum Abschließen [QM].
- Sie können die Einstellung auch mit  $\triangle$ / $\P/$  $\triangle$ / $\blacktriangleright$  und [MENU/SET] vornehmen.

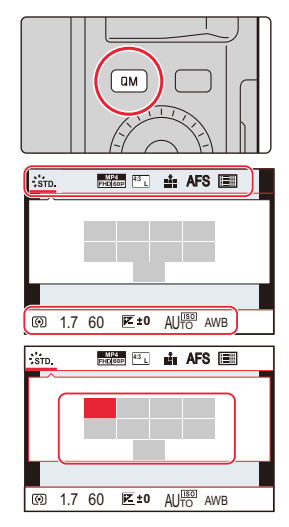

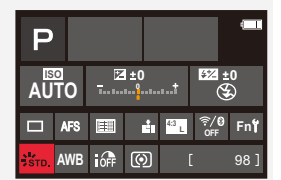

# **Das Schnellmenü nach Wunsch bestücken**

Sie können dem Schnellmenü bis zu 15 bevorzugte Menüpunkte hinzufügen.

**1 Wählen Sie den Menüpunkt.**

MENU > **[Benutzerspez.]** > **[Betrieb]** > **[Q.MENU]** > **[CUSTOM]**

- **2 Drücken Sie den Auslöser halb herunter, um das Menü zu schließen.**
- **3 Drücken Sie [QM], um das Schnellmenü anzuzeigen.**
- **4 Drücken Sie** 4**, um [ ] auszuwählen, und dann [MENU/SET].**

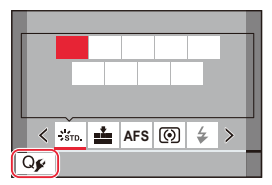

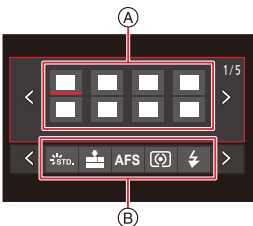

- **5 Drücken Sie** 3**/**4**/**2**/**1**, um den Menüpunkt in der oberen Zeile auszuwählen, und dann [MENU/SET].**
	- Menüpunkte, die sich bereits in der oberen Zeile befinden, werden in Hellgrau angezeigt.
- **6 Drücken Sie** 2**/**1**, um den leeren Bereich in der oberen Zeile auszuwählen, und dann [MENU/SET].**
	- A Einstellbare Menüpunkte
	- B Eingestellte Menüpunkte
	- Sie können den Vorgang auch ausführen, indem Sie den Menüpunkt der oberen in die untere Zeile ziehen.
	- Wenn sich in der unteren Zeile kein leerer Bereich befindet, können Sie einen vorhandenen Menüpunkt durch einen neuen ersetzen, indem Sie den vorhandenen Menüpunkt auswählen.
	- Führen Sie die Schritte unten aus, um die Einstellung aufzuheben.
	- **1 Drücken Sie ▼ zum Verschieben in die untere Zeile.**
	- **②** Drücken Sie ◀/▶, um den zu löschenden Menüpunkt auszuwählen, und dann [MENU/SET].
- **7 Drücken Sie [ ].**

• Sie gelangen zurück auf den Bildschirm aus Schritt **4**. Drücken Sie [MENU/SET], um zum Aufnahmebildschirm zu wechseln.

# **Belegen der Funktionstasten**

# **1 Wählen Sie den Menüpunkt.**

> **[Benutzerspez.]** > **[Betrieb]** > **[Fn-Tasteneinst.]**> MENU **[Einstellung im Aufn.betr.]/[Einstellung im Wdgb.betrieb]**

- **2 Drücken Sie** 3**/**4**, um die Funktionstaste auszuwählen, der Sie eine Funktion zuweisen möchten, und dann [MENU/SET].**
- **3 Drücken Sie** 3**/**4**, um die Funktion auszuwählen, die zugewiesen werden soll, und dann [MENU/SET].**

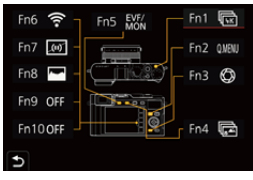

- Details zu den Funktionen, die in [Einstellung im Aufn.betr.] zugewiesen werden können, finden Sie auf  $(\rightarrow 50)$ .
- Details zu den Funktionen, die in [Einstellung im Wdgb.betrieb] zugewiesen werden können, finden Sie auf  $(\rightarrow 52)$ .
- Wählen Sie [Auf Standardwerte zurücksetzen], um die Standardeinstellungen der Funktionstasten wiederherzustellen.

#### ∫ **Einstellen der Funktionstasten mit Hilfe des Bildschirms mit Aufnahmeinformationen auf dem Monitor**

Sie können den Bildschirm in Schritt **2** auch aufrufen, indem Sie [Fn] im Aufnahmeinformations-Bildschirm auf dem Monitor  $(\rightarrow 40)$  berühren.

# ∫ **Schnelles Zuweisen von Funktionen**

Sie können den Bildschirm in Schritt **3** anzeigen, indem Sie eine der Funktionstasten ([Fn1] bis [Fn5]) gedrückt halten (2 Sekunden).

• Je nach Betriebsart oder Monitorbild sind einige Funktionen möglicherweise nicht verfügbar.

• Je nach Funktionstaste können bestimmte Funktionen nicht zugeordnet werden.

## **Verwenden von Funktionstasten während der Aufnahme**

Drücken Sie die Funktionstaste, um die zugewiesene Funktion zu verwenden.

## ∫ **Verwenden der Berührungssteuerungs-'Funktionstasten'**

- **1 Berühren Sie [n]**.
- **2 Berühren Sie [Fn6], [Fn7], [Fn8], [Fn9] oder [Fn10].**

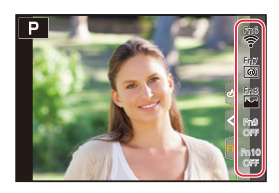

# ∫ **Funktionen, die in [Einstellung im Aufn.betr.] zugeordnet werden können**

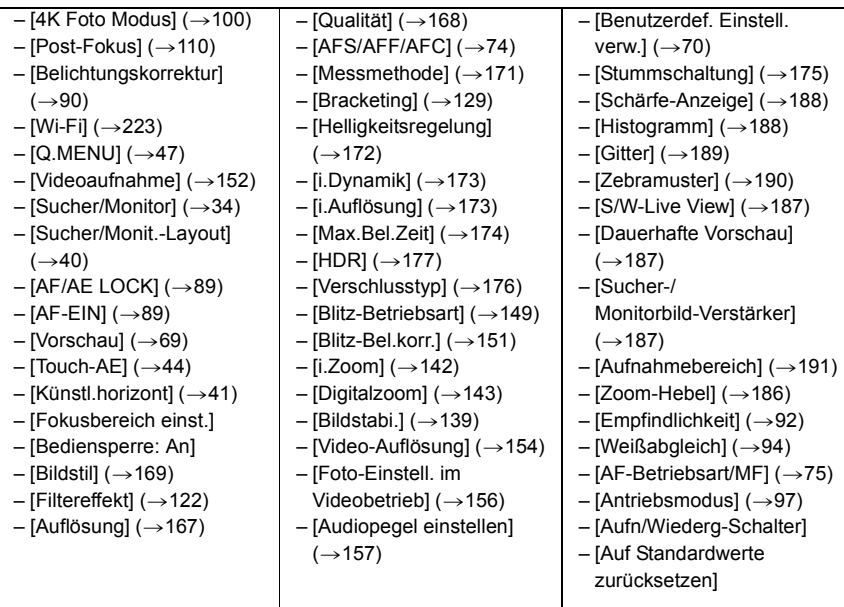

• Einstellungen der Funktionstaste in der Werkseinstellung.

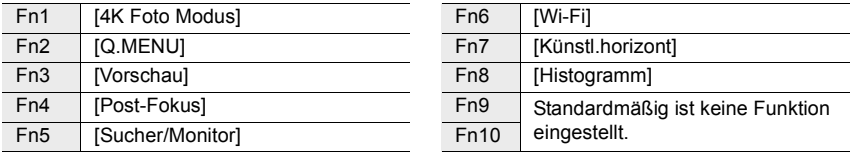

- Mit [Videoaufnahme] können Sie Videoaufnahmen ebenso starten und beenden wie mit dem Video-Auslöser.
- Bei Einstellung von [Fokusbereich einst.] kann der Bildschirm zur Positionseinstellung des AF-Messbereichs oder der MF-Hilfe angezeigt werden.
- Wenn [Bediensperre: An] eingeschaltet ist, sind bestimmte Funktionen gesperrt. Stellen Sie den zu sperrende Funktion in [Einst. für Bediensperre] im Menü [Benutzerspez.] ([Betrieb]) ein.  $(\rightarrow 185)$
- Wenn Sie [Aufn/Wiederg-Schalter] zuordnen, können Sie zwischen Aufnahme- und Wiedergabebetrieb wechseln.
- Wenn auf dem Monitor @ oder etwas Ähnliches angezeigt wird, wird anstelle der den Funktionstasten über [Fn-Tasteneinst.] zugewiesenen Funktion die angezeigte Operation ausgeführt.

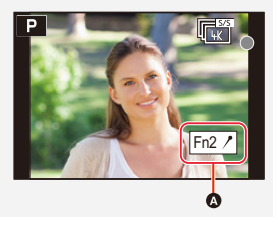

#### **Verwenden der Funktionstasten während der Wiedergabe**

Sie können zugewiesene Funktionen verwenden, indem Sie die jeweilige Funktionstaste drücken.

• Manchen Funktionen können direkt auf das gezeigte Bild angewendet werden.

Beispiel: Wenn [Fn2] auf [Rating★3] eingestellt ist

- **1 Wählen Sie mit** 2**/**1 **die gewünschte Aufnahme aus.**
- **2 Drücken Sie [QM] / ([Fn2]) und stellen Sie für das Bild dann [Rating**★3] ein.

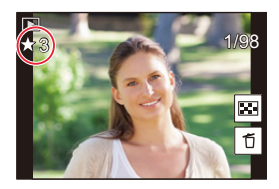

#### ∫ **Funktionen, die in [Einstellung im Wdgb.betrieb] zugeordnet werden können**

• Folgende Funktionen können den Tasten [Fn1], [Fn2], [Fn4] oder [Fn5] zugewiesen werden.

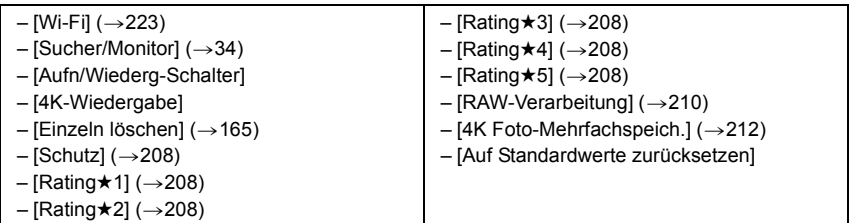

• Einstellungen der Funktionstaste bei Werkseinstellung.

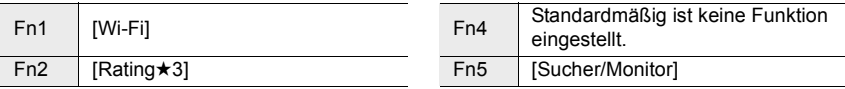

• Wenn Sie [4K-Wiedergabe] zuweisen, wird ein Bildschirm angezeigt, in dem Sie die Bilder auswählen können, die aus einer 4K-Bildseriendatei extrahiert und gespeichert werden sollen.

# **Verwenden des Einstellrings**

Beim Einstellring handelt es sich um ein Bedienelement, das je nach der momentan gewählten Kamera-Betriebsart eine rasche und bequeme Eistellung verschiedener Funktionen gestattet.

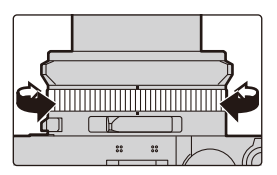

Die Menüpunkte, die mit dem Einstellring eingestellt werden können, richten sich nach der jeweiligen Aufnahme-Betriebsart.

Werkseitig wurden dem Einstellring/Einstellrad die folgenden Funktionen zugewiesen.

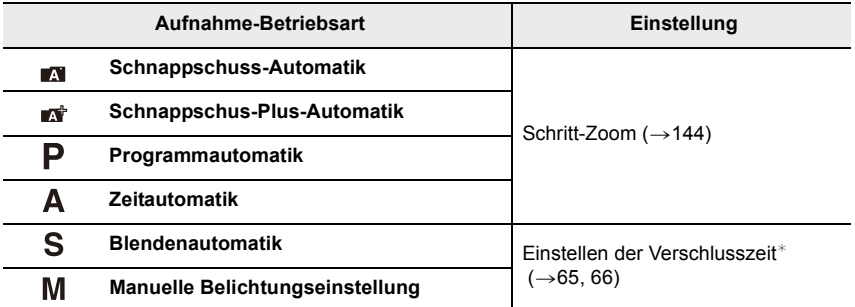

 $*$  Sie können Verschlusszeiten einstellen, die nicht auf dem Verschlusszeit-Einstellrad aufgeführt sind.  $(\rightarrow 67)$ 

• Bei Panorama-Aufnahmen ist dem Einstellring die Funktion der Auswahl des Bildeffekts (Filters) zugewiesen.  $( \rightarrow 118)$ 

• Bei aktivierter manueller Scharfstellung ist die Funktion für Einstellung der Schäfe dem Einstellring zugewiesen.  $(\rightarrow 87)$ 

• Der Einstellring kann zum Ändern der bevorzugten Einstellungen verwendet werden.  $(\rightarrow 54)$ 

# **Ändern der Funktion des Einstellrings**

**1 Nehmen Sie die Einstellung im Menü vor.**

> **[Benutzerspez.]** > **[Betrieb]** > **[Einstellring]** MENU

- **2 Drücken Sie** 3**/**4 **zur Wahl der gewünschten Einstellung, und dann [MENU/ SET].**
	- Sie können folgende Funktionen zuweisen:

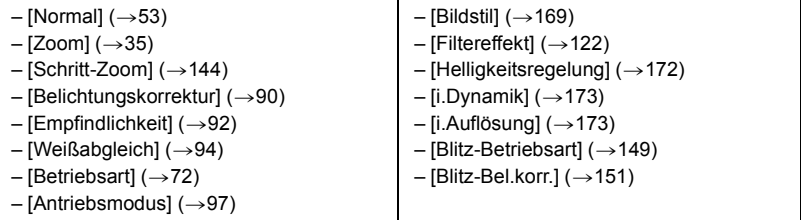

• Wählen Sie [Normal] aus, um zur Standardeinstellung zurückzukehren.

• Wählen Sie [AUS] ([Keine Einstellung]) aus, wenn Sie den Einstellring nicht verwenden möchten.

- Die zugewiesene Funktionseinstellung wird bei allen Aufnahme-Betriebsarten angewendet.
- In bestimmten Betriebsarten oder auf bestimmten Monitorbildern steht die einer Funktionstaste zugewiesene Funktion u. U. nicht zur Verfügung.

# **Texteingabe**

Führen Sie die nachstehenden Schritte aus, wenn der Texteingabebildschirm angezeigt wird.

- **1 Drücken Sie** 3**/**4**/**2**/**1 **zur Auswahl von Text und anschließend [MENU/SET] zur Bestätigung.**
	- Um das gleiche Zeichen erneut einzugeben, bewegen Sie den Cursor mit einem der folgenden Vorgänge:
		- Drehen Sie das Einstellrad nach rechts.
		- Drehen Sie den Zoomhebel zur [T]-Seite.

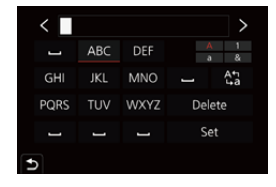

- Bedienvorgänge, wenn die unten aufgeführten Elemente ausgewählt sind
	- $-$  [ $\frac{A\gamma}{A}$ ]: Sie können bei der Eingabe zwischen [A] (Großbuchstaben), [a] (Kleinbuchstaben), [1] (Ziffern) und [&] (Sonderzeichen) wechseln<sup>\*1</sup>
	- $-$ [ $\Box$ ]: Eingabe eines Leerzeichens
	- [Lösch.]: Löschen eines Zeichens
	- $\lceil$   $\langle$  ]: Bewegen des Eingabepositions-Cursors nach links<sup>\*2</sup>
	- $-$  [ $>$ ]: Bewegen des Eingabepositions-Cursors nach rechts<sup>\*2</sup>
- ¢1 Sie können auch zwischen Zeichengruppen wechseln, indem Sie [DISP] drücken.
- $*2$  Sie können die Eingabeposition auch mit Zoomhebel oder Einstellrad ändern.
- Sie können maximal 30 Zeichen eingeben. (für die Einstellung von Namen unter [Gesichtserk.] maximal 9 Zeichen)
- Maximal 15 Zeichen können eingegeben werden für  $[\nabla, [\nabla], [\nabla], [\nabla]$ , und  $[-].$ (Maximal 6 Zeichen zum Eingeben von Namen unter [Gesichtserk.])

# **2 Drücken Sie** 3**/**4**/**2**/**1**, um [Einst.] auszuwählen, und dann [MENU/ SET], um die Eingabe zu beenden.**

55

# **Schnappschuss-Betriebsarten**

# **Betriebsarten:**

Diese Betriebsarten sind insbesondere Einsteigern zu empfehlen und eignen sich auch ideal für Fotografen, die der Einfachheit halber die Einstellungen der Kamera überlassen möchten, um sich ganz auf das Motiv zu konzentrieren.

# **1 Drücken Sie [A].**

- Die Kamera wechselt in die Schnappschuss-Automatik.
- Wird [A] erneut gedrückt, so wird zu einer Aufnahme-Betriebsart gewechselt, der mit Blendenring und Verschlusszeit-Einstellrad eingestellt wird.
- Zum Kaufzeitpunkt ist die Betriebsart auf die Schnappschuss-Plus-Automatik eingestellt.

# **2 Legen Sie den gewünschten Bildausschnitt fest**

• Wenn die Kamera die für das jeweilige Motiv optimal geeignete Szene-Betriebsart ermittelt hat, erscheint dessen Symbol.

(Automatische Szenenerkennung)

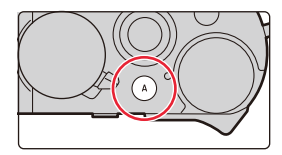

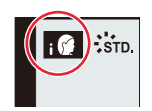

#### **Die Kamera erkennt Szenen automatisch (Szenenerkennung) (** $\Box$ **: Beim Fotografieren,**  $\Box$ **: Bei Videoaufnahmen)**

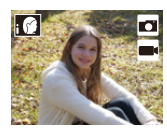

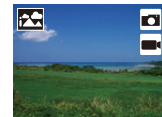

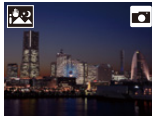

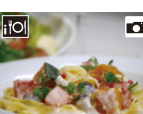

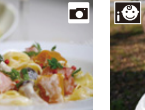

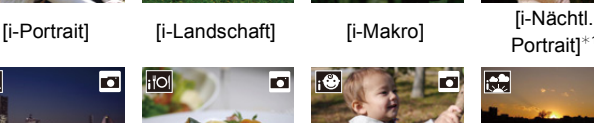

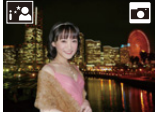

Portrait1<sup>\*1</sup>

o

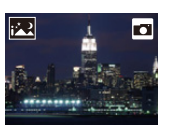

[i-Nächtl. Landschaft]

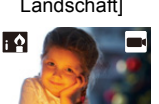

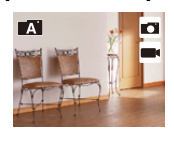

 $\blacksquare$ 

- [iHand-Nachtaufn.]<sup>\*2</sup> [i-Speisen] [i-Kind]<sup>\*3</sup> [i-Sonnenunterg.] [i-Dämmerungslicht] ¢1 Wird angezeigt, wenn ein Blitzgerät verwendet wird.
	- ¢2 Wird nur angezeigt, wenn [iHand-Nachtaufn.] auf [AN] eingestellt ist.

laa

- ¢3 Wird angezeigt, wenn Personen unter 3 Jahren erkannt werden, die in der Gesichtserkennungsfunktion der Kamera registriert sind.
- [ $\blacksquare$ ] wird eingestellt, wenn keine der Szenen passend erscheint und die Standardeinstellungen eingestellt sind.
- Wenn mit der 4K-Foto- oder der Post-Fokus-Funktion aufgenommen wird, funktioniert die Szenenerkennung wie bei Videoaufnahmen.

## ∫ **Wechseln zwischen Schnappschuss-Plus-Automatik und Schnappschuss-Automatik**

**1 Wählen Sie den Menüpunkt.**

> **[Schnappschuss-Betr.]** > **[Schnappschuss-Betr.]**  $MENU \rightarrow$ 

**2 Drücken Sie** 3**/**4 **zur Auswahl von [ ] oder [ ] und anschließend [MENU/ SET].**

> Die Anzeige des Auswahlbildschirms ist auch durch Berühren des Symbols für die Aufnahme-Betriebsart auf dem Aufnahmebildschirm möglich.

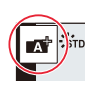

Mit dem Schnappschuss-Plus-Automatik können Sie die nachstehenden Einstellungen anpassen, während die Schnappschuss Automatik auch für andere Einstellungen verwendet werden kann, um Bilder aufzunehmen, die Ihren Wünschen noch genauer entsprechen.

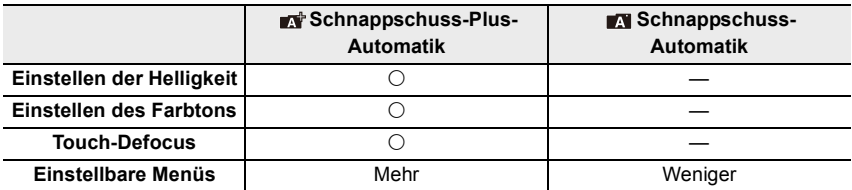

#### ∫ **Autofokus, Gesicht-/Augenerfassung, und Gesichtserkennung**

Die Autofokus-Messmethode wird automatisch auf [[2]] eingestellt. Wenn Sie das Motiv berühren, wird die AF-Verfolgung aktiv.

- Die AF-Verfolgung wird auch aktiv, wenn Sie [[.]] drücken und dann den Auslöser halb herunterdrücken.
- Wenn [Gesichtserk.] auf [AN] gestellt ist und ein Gesicht erkannt wird, das einem registrierten Gesicht ähnelt, wird bei [[7], [[7] und [[7] oben rechts das Symbol [R] angezeigt.

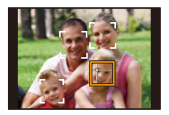

### ∫ **Aufnahmen mit Blitz**

Bei Aufnahmen mit Blitz wählt die Kamera automatisch [ $\neq$ A], [ $\neq$ §], [ $\neq$ §] oder [ $\neq$ §] je nach Art und Helligkeit des Motivs.

#### **• Auf (**>**146) finden Sie Einzelheiten zu Blitzgeräten.**

- Bei Einstellung von [ $\neq$  ] oder [ $\neq$  ] ist die Rote-Augen-Reduzierung aktiviert.
- In den Einstellungen [  $\sharp$  ) und [  $\sharp$  <sup>s</sup>] verlängert sich die Verschlusszeit.

#### ∫ **Szenenerkennung**

- Verwenden Sie ein Stativ oder ähnliches, wenn als Szenentyp [  $\blacktriangleright$ ] angezeigt wird. Werden nur minimale Verwacklungen erkannt, so ist die Verschlusszeit kürzer als normal. Achten Sie darauf, die Kamera während der Aufnahme nicht zu bewegen.
- Je nach den herrschenden Aufnahmebedingungen kann es vorkommen, dass unterschiedliche Szene-Betriebsarten für das gleiche Motiv ausgewählt werden.

## **Hinweise zur Gegenlicht-Ausgleichsfunktion**

Unter Gegenlicht versteht man Situationen, in denen das Hauptmotiv wesentlich dunkler ist als große Teile des Bildfeldes. In solchen Fällen würde das Hauptmotiv daher normalerweise zu dunkel abgebildet. Um dies zu vermeiden, versucht die Kamera automatisch, das Gegenlicht durch Erhöhung der Bildhelligkeit auszugleichen. Der Gegenlichtausgleich funktioniert in der Schnappschuss-Plus-Automatik und in der Schnappschuss-Automatik automatisch.

# **[Schnappschuss-Betr.]-Menü**

#### **Nachtaufnahmen ohne Stativ ([iHand-Nachtaufn.])**

Bei der automatischen Erkennung einer Nachtszene, während der die Kamera ohne Stativ eingesetzt wird, kann mithilfe von [<a>[<a>[</a> ein Bild ohne Verwacklungen aufgenommen werden, indem mehrere Bilder einer Serienaufnahme kombiniert werden.

### > **[Schnappschuss-Betr.]** > **[iHand-Nachtaufn.]** > **[AN]/[AUS]** MENU

- Der Bildausschnitt wird geringfügig kleiner.
- Nach Drücken des Auslösers darf die Kamera während der Serienbildaufnahme nicht bewegt werden.
- Die Blitz-Betriebsart ist fest auf [Œ] ([Aus]) eingestellt.

#### **Kombinieren von mehreren Aufnahmen zu einem Bild mit angemessener Belichtung auch sehr heller und dunkler Motivteile ([iHDR])**

Wenn beispielsweise ein starker Kontrast zwischen dem Hintergrund und dem Motiv vorhanden ist, sorgt die Funktion [iHDR] dafür, dass mehrere Bilder mit unterschiedlicher Belichtung aufgenommen und dann kombiniert werden, um ein einziges Bild mit reichhaltiger Abstufung zu erstellen.

[iHDR] wird bei Bedarf automatisch aktiviert. In diesem Fall wird [HDR] auf dem Bildschirm angezeigt.

## > **[Schnappschuss-Betr.]** > **[iHDR]** > **[AN]/[AUS]** MENU

- Der Bildausschnitt wird geringfügig kleiner.
- Nach Drücken des Auslösers darf die Kamera während der Serienbildaufnahme nicht bewegt werden.
- Sie können das nächste Bild nicht aufnehmen, wenn die Kombination von Aufnahmen noch nicht abgeschlossen ist.
- Ein sich bewegendes Motivteil kann mit unnatürlicher Unschärfe aufgenommen werden.

### **In den folgenden Fällen nicht verfügbar:**

- [iHand-Nachtaufn.]/[iHDR] funktionieren nicht bei Bildern, die während einer Videoaufnahme aufgenommen wurden.
- [iHand-Nachtaufn.]/[iHDR] sind in den folgenden Fällen nicht verfügbar:
	- Bei Serienaufnahmen
- Wenn [Qualität] auf [RAW. il. [ RAW. \* ] oder [ RAW ] gestellt ist
- Bei der Aufnahme von 4K-Fotos – Beim Aufnehmen mit der
- Bei Verwendung von [Zeitraffer-Aufnahme]
- Post-Fokus-Funktion – Bei Aufnahme mit der
- Wenn [Stop-Motion-Animation] verwendet wird (nur, wenn [Autom. Aufnahme] eingestellt ist)
- Bracketing-Funktion
- [iHDR] steht im folgenden Fall nicht zur Verfügung:
	- Bei Blitaufnahmen

# **Einstellung der Farbe, der Helligkeit und Unschärfe des Hintergrundes**

# **Betriebsart:**

- ∫ **Einstellen der Farbe**
- **1 Drücken Sie [ ] (**1**).**
- **2 Drehen Sie zum Anpassen der Farbe das Einstellrad.**
	- Drücken Sie [MENU/SET], um zum Aufnahmebildschirm zurückzukehren.
	- Die Farbeinstellung kehrt auf den Standard (Mittelpunkt) zurück, wenn zu einer anderen Aufnahme-Betriebsart gewechselt oder die Kamera ausgeschaltet wird.
- ∫ **Bilder mit unscharfem Hintergrund aufnehmen (Steuerung zum Defokussieren)**
- **1 Drücken Sie [ / ] / ([Fn3]), um den Konfigurationsbildschirm aufzurufen.**
- **2 Stellen Sie die Verschwommenheit durch Drehen des Einstellrads ein.**
	- Drücken Sie [MENU/SET], um zum Aufnahmebildschirm zurückzukehren.
	- Drücken Sie zum Abbrechen der Einstellung [ f / b ] / ([Fn3]).

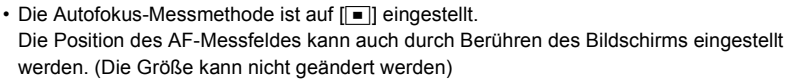

#### ∫ **Einstellen der Helligkeit**

• Sie können das Belichtungskorrekturrad drehen, um die Helligkeit anzupassen.  $(\rightarrow 90)$ 

## **Ändern der Einstellungen mit Hilfe des Monitorbildschirms**

- $\bigcirc$  Berühren Sie [ $\bigcirc$ ].
- 2 Berühren Sie die Funktion, die Sie einstellen möchten.

[  $\blacksquare$  ]: Farbton

[ $\frac{1}{2}$ ]: Hintergrund-Unschärfe

 $[$   $\boxed{2}$  ]: Helligkeit<sup>\*</sup>

- ¢ Wird angezeigt, wenn [Belichtungskorrektur] bei einer Funktionstaste eingestellt ist.  $(\rightarrow 49)$
- 3 Verschieben Sie zum Einstellen die Laufleiste.
	- Drücken Sie [MENU/SET], um zum Aufnahmebildschirm zurückzukehren.

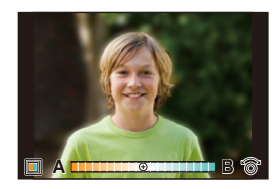

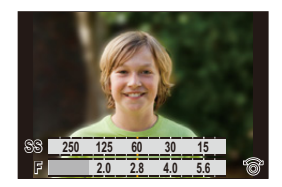

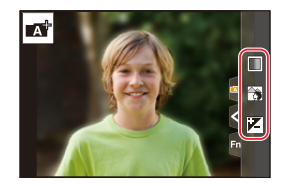

# **Programmautomatik**

# **Betriebsart:**

Blende und Verschlusszeit werden von der Kamera je nach Helligkeit des Motivs automatisch eingestellt.

Mittels verschiedener Einstellungen im [Aufn.]-Menü können Sie Aufnahmen mit größerer kreativer Freiheit als mit den Schnappschuss-Automatiken erstellen.

# **1 Drehen Sie den Blendenring auf [A] (AUTO).**

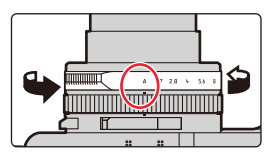

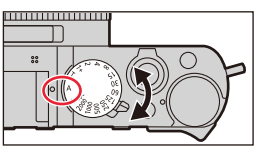

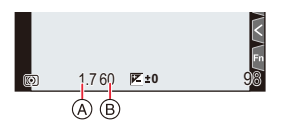

# **2 Drehen Sie das Verschlusszeit-Einstellrad auf [A] (AUTO).**

• Die Programmautomatik wird eingestellt, und das Aufnahme-Betriebsartensymbol ändert sich zu [P].

# **3 Drücken Sie den Auslöser halb herunter. Die Werte für Blendenöffnung und Verschlusszeit werden angezeigt.**

- A Blendenwert
- B Verschlusszeit
- Ist keine passende Belichtungseinstellung möglich, beginnen Blendenwert und Verschlusszeit rot zu blinken.

## **Ändern der Kombination von Blendenwert und Verschlusszeit**

#### ∫ **Programmverschiebung**

Innerhalb der Programmautomatik können Sie die von der Kamera vorgegebenen Werte für Blende und Verschlusszeit ändern, ohne dass sich die Belichtung, d.h. die Helligkeit der Wiedergabe ändert. Diese Funktion wird Programmverschiebung oder Programm-Shift genannt.

So können sie auch bei Aufnahmen mit Programmautomatik die Ausdehnung der scharf wiedergegebenen Motivteile in Vorder- und Hintergrund vergrößern, indem Sie den Blendenwert verringern, oder ein bewegtes Motiv unschärfer und dynamischer erscheinen lassen, indem Sie die Verschlusszeit verlängern.

#### **1 Drehen Sie, während die Werte angezeigt werden (für ca. 10s), das Einstellrad, um eine Programmverschiebung (= Veränderung der Werte-Kombination) durchzuführen.**

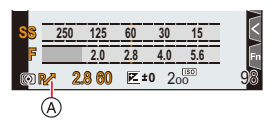

A Anzeige der Programmverschiebung

- Zum Abbrechen der Programmverschiebung führen Sie einen der folgenden Bedienvorgänge aus:
	- Stellen Sie den Hauptschalter der Kamera auf [OFF].
	- Drehen Sie das Einstellrad, bis die Programmverschiebungsanzeige erlischt.
- Mit dem Belichtungs-Korrekturrad können Sie die Helligkeit zusätzlich noch anpassen.  $(\rightarrow 90)$

## **In den folgenden Fällen nicht verfügbar:**

- Die Programmverschiebung steht in den folgenden Fällen nicht zur Verfügung:
	- Bei Blitzaufnahmen
	- Bei der Aufnahme von 4K-Fotos
	- Bei Aufnahmen mit der Post-Fokus-Funktion
	- Wenn die ISO-Empfindlichkeit auf [**B**iso] gestellt ist

# **Fotografieren mit den Belichtungs-Betriebsarten A, S, und M**

# **Betriebsarten: AS**

Die Belichtung können Sie mit dem Verschlusszeitrad und/oder dem Blendenring einstellen.

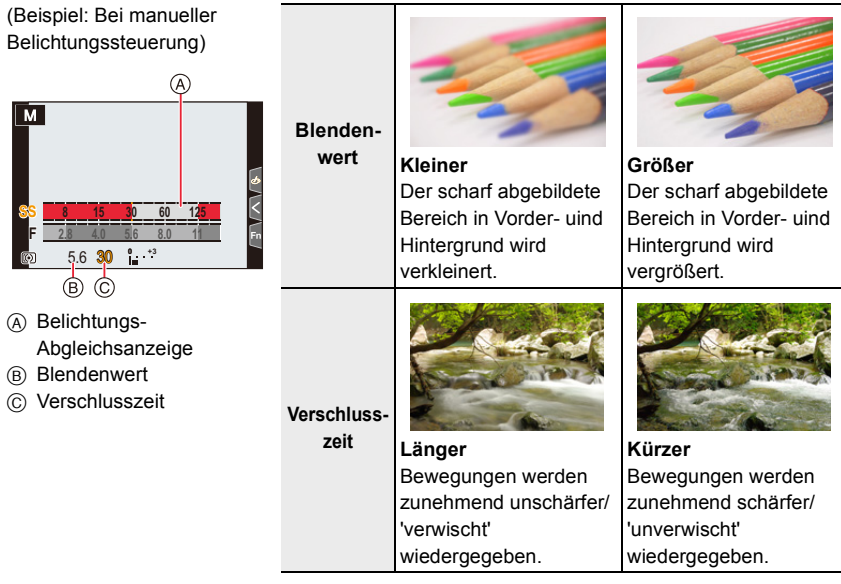

- Die Wirkung der eingestellten Werte für Blendenwert und Verschlusszeit ist auf dem Aufnahmebildschirm nicht erkennbar. Verwenden Sie zur Kontrolle auf dem Aufnahmebildschirm [Vorschau].  $(\rightarrow 69)$
- Die Helligkeit des Bildschirms und die aufgenommenen Bilder können voneinander abweichen. Überprüfen Sie die Aufnahmen auf dem Wiedergabebildschirm.
- Wenn Sie Blendenring oder Verschlusszeit-Einstellrad drehen, erscheint eine Belichtungs-Abgleichsanzeige, in der die zu Unter- oder Überbelichtungen führenden Werte rot angezeigt werden.
- Wenn sich beim halben Herunterdrüken des Auslöers keine korrekte Belichtung erzielen läst, blinken die Ziffern von Blendenwert und Verschlusszeit rot.
- Bei Videoaufnahmen werden ggf. kürzere Verschlusszeiten als die eingestellten verwendet.

**Blendenwert ein.**

#### **Zeitautomatik**

Stellen Sie höhere Blendenwerte ein, wenn Sie, z.B. für Landschaften, die Tiefenschärfe, d.h. die Ausdehnung der scharf wiedergegebenen Motivteile in Vorder- und Hintergrund vergrößern möchten. Oder höhere, wenn Sie das Gegenteil erzielen möchten, z. B. um bei Portraits nur das Gesicht scharf erscheinen zu lassen.

**1 Drehen Sie das Verschlusszeit-Einstellrad auf [A] (AUTO).**

**2 Stellen Sie mit dem Blendenring den gewünschten** 

• Die Zeitautomatik wird aktiviert, und das Symbol der

• Sie können mit dem Belichtungs-Korrekturrad einen

Aufnahme-Betriebsart wechselt zu [A].

Korrekturwert eingeben.  $( \rightarrow 90)$ 

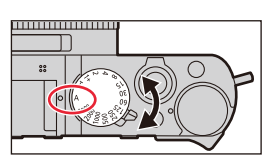

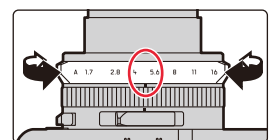

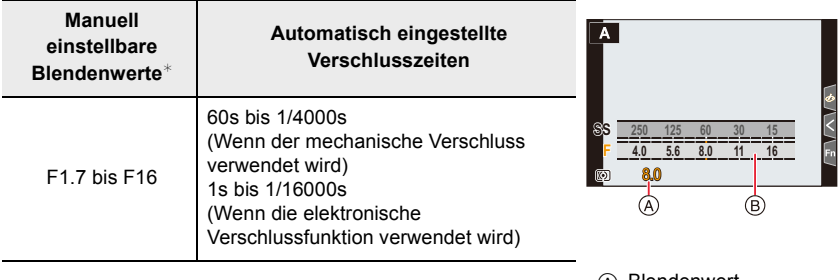

A Blendenwert  $(B)$  Belichtungs-

Abgleichsanzeige

 $*$  Je nach der am Objektiv eingestellten Brennweite sind manche Werte nicht verfügbar.

#### **Blendenautomatik**

Stellen Sie kürzere Verschlusszeiten ein, wenn Sie bewegte Motivteile scharf abbilden möchten. Stellen Sie längere Verschlusszeiten ein, wenn Sie bewegte Motivteile unschärfer abbilden möchten, um so die Dynamik der Bewegung wiedergeben

## **1 Drehen Sie den Blendenring auf [A] (AUTO).**

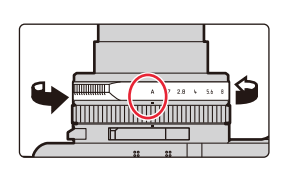

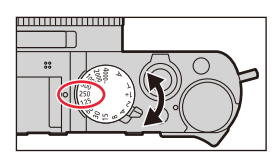

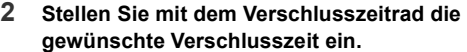

- Die Blendenautomatik wird aktiviert, und das Symbol der Aufnahme-Betriebsart wechselt zu [S].
- Sie können mit dem Belichtungs-Korrekturrad einen Korrekturwert eingeben.  $(\rightarrow 90)$

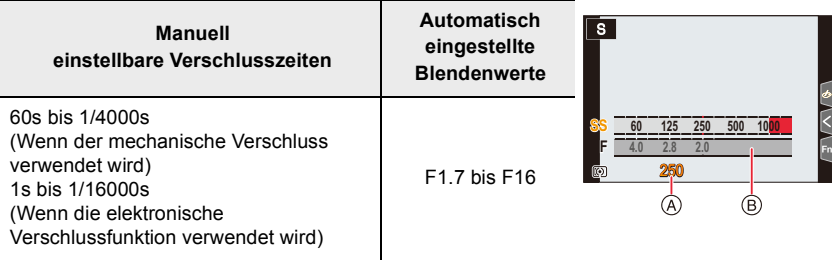

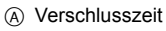

 $(B)$  Belichtungs-

Abgleichsanzeige

#### **Manuelle Belichtungssteuerung**

Bei dieser Betriebsart können Sie die Einstellung von Blende und Verschlusszeit selber vornehmen, um z. B. völlig freie Hand bei der Bildgestaltung zu haben. Als Einstellungshilfe wird unten im Monitorbild eine Lichtwaage eingeblendet.

**1 Stellen Sie mit dem Blendenring den gewünschten Wert ein.**

#### **2 Stellen Sie mit dem Verschlusszeitrad den gewünschten Wert ein.**

• Die manuelle Belichtichtungseinstellung wird aktiviert, und das Symbol der Aufnahme-Betriebsart wechselt zu [M].

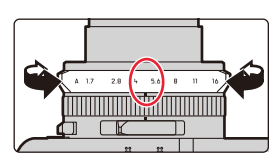

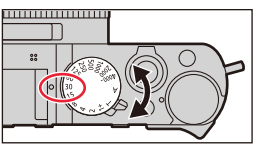

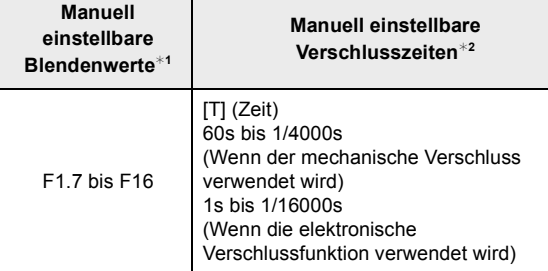

- ¢1 Je nach der am Objektiv eingestellten Brennweite sind manche Werte nicht verfügbar.
- $*2$  Je nach eingestelltem Blendenwert sind manche Verschlusszeiten möglicherweise nicht verfügbar.

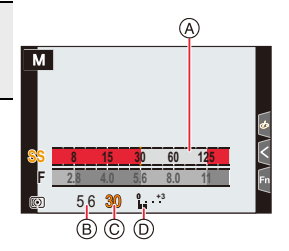

- A Lichtwaage
- (B) Blendenwert
- C Verschlusszeit
- D Belichtungs-
	- Abgleichsanzeige

## **Einstellen einer Verschlusszeit, die nicht auf dem Verschlusszeitrad vorhanden ist**

Drehen Sie den Einstellring oder das Einstellrad zur Einstellung der nachstehend aufgeführten Verschlusszeiten. Überprüfen Sie die Verschlusszeit auf dem Bildschirm. Die verfügbaren Verschlusszeiten variieren je nach [Verschlusstyp]-Einstellung. Informationen zu [Verschlusstyp] finden Sie auf  $(\rightarrow 176)$ .

## **Verschlusszeiten unter 1/4000s oder über 1s**

- $\bigodot$  Stellen Sie den [Verschlusstyp] im [Aufn.]-Menü ( $\rightarrow$ 176) ein.
- **2** Drehen Sie das Verschlusszeit-Einstellrad, auf  $[4000-]$  oder  $[1+]$
- 3 Stellen Sie mit Einstellring oder -rad die gewünschte Verschlusszeit ein.

#### **Einstellen der Verschlusszeit in 1/3 EV-Schritten**

• Die eingestellte Verschlusszeit können Sie um ±2/3EV anpassen.

Beispiel: Einstellen der Verschlusszeit auf 1/400s

- 1 Stellen Sie mit dem Verschlusszeit-Einstellrad [500] ein.
- 2 Stellen Sie mit Einstellring oder -rad [400] ein.

### **Optimieren der ISO-Empfindlichkeit für Verschlusszeit und Blendenwert**

Wenn die [ISO]-Empfindlichkeit auf [AUTO] eingestellt ist, stellt die Kamera sie automatisch so ein, dass die Belichtung für die gewählten Verschlusszeit- und Blendenwerte passend ist.

• Je nach Aufnahmebedingungen ist u. U. keine angemessene Belichtung möglich bzw. die ISO-Empfindlichkeit kann höher werden.

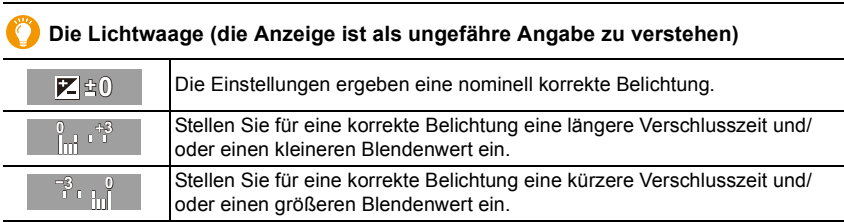

• Wir empfehlen, die Aufnahmen auf dem Wiedergabebildschirm zu überprüfen.

# ∫ **Über [T] (Zeit)**

Wenn die Verschlusszeit auf [T] (Zeit) eingestellt wird, bleibt der Verschluss geöffnet, nachdem der Auslöser ganz durchgedrückt wird (bis zu ca. 29 Minuten). Der Verschluss wird geschlossen, wenn der Auslöser erneut gedrückt wird. Verwenden Sie diese Funktion, beispielsweise für Aufnahmen von Feuerwerken oder Nachtszenen.

- Diese Funktion kann nur bei manueller Belichtungssteuerung benutzt werden.
	- Wenn die Verschlusszeit auf [T] (Zeit) eingestellt ist, wird empfohlen, ein Stativ zu verwenden und Bilder mit Fernauslöser aufzunehmen, indem die Kamera über Wi-Fi mit einem Smartphone verbunden wird. So können Verwacklungen vermieden werden. [B] (Bulb) ist bei Verbindung über Bluetooth ebenfalls verfügbar.  $(\rightarrow 234, 236)$ 
		- Werden Bilder mit Verschlusszeit auf [T] (Zeit) eingestellt aufgenommen, weisen sie möglicherweise ein erhöhtes Rauschen auf. Soll eine Rauschminderung erfolgen, wird empfohlen, Bilder mit [Langz-Rauschr] auf [AN] im [Aufn.]-Menü eingestellt aufzunehmen.  $(\rightarrow 174)$

## **In den folgenden Fällen nicht verfügbar:**

- Bei Blitzaufnahmen (nur, wenn [Blitz-Synchro] den Wert [2ND] aufweist)
- Bei der Aufnahme von 4K-Fotos
- Beim Aufnehmen mit der Post-Fokus-Funktion
- Bei Aufnahme mit der Bracketing-Funktion
- Wenn [Stummschaltung] auf [AN] gestellt ist
- Bei Verwendung der elektronischen Verschlussfunktion
- Wenn [HDR] auf [AN] gestellt ist
- Bei Verwendung von [Zeitraffer-Aufnahme]
- Wenn [Stop-Motion-Animation] verwendet wird (nur, wenn [Autom. Aufnahme] eingestellt ist)

# **Überprüfen der Bildwirkung von Blendenwert und Verschlusszeit (Vorschaufunktion)**

# **Verfügbar in den Betriebsarten:**

- **Überprüfen der Bildwirkung der verwendeten Blende:** Sie können die Schärfentiefe (Bereich der scharf abgebildeten Motivteile) überprüfen, bevor Sie ein Bild aufnehmen, indem Sie die Blende auf den eingestellten Blendenwert schließen.
- **Überprüfen der Bildwirkung der verwendeten Verschlusszeit:** Sie können vorab sehen, wie scharf/unscharf ein sich bewegendes Motiv mit der eingestellten Verschlusszeit abgebildet wird.

# **Drücken Sie [ / ] / ([Fn3]), um zwischen verschiedenen Vorschaubildschirmen zu wechseln.**

 $\cdot$  [Vorschau] ist standardmäßig [Fn3] zugewiesen. ( $\rightarrow$ 49)

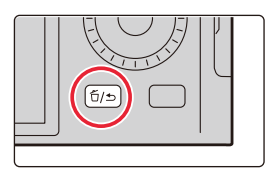

**Bildwirkung der Verschlusszeit Blendeneffekt: EIN Verschlusszeiteffekt: EIN**

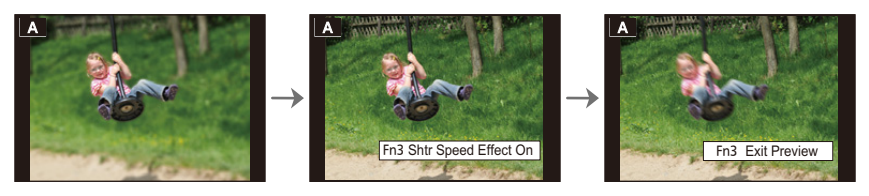

**Bildwirkung der Blende Blendeneffekt: EIN Verschlusszeiteffekt: AUS**

**Normales Monitorbild**

# **Schärfentiefe**

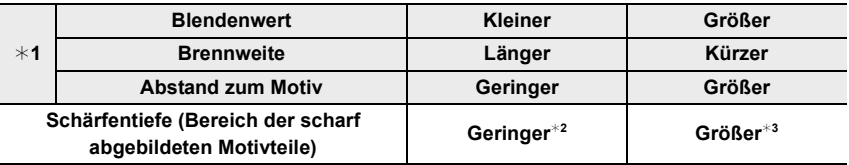

¢1 Aufnahmebedingungen

¢2 Beispiel: Wenn Sie, w. z. B. bei einem Portrait, alles außer dem Gesicht unscharf abbilden möchten.

¢3 Beispiel: Wenn Sie, w. z. B. bei einer Landschaftsaufnahme, möglichst viel scharf abbilden möchten.

• Auch im Vorschaubetrieb können Aufnahmen gemacht werden.

• Die Überprüfung der Bildwirkung der Verschlusszeit-Einstellung ist für Werte zwischen 8s und 1/16000s möglich.

## **In den folgenden Fällen nicht verfügbar:**

• Der Vorschaubetrieb ist nicht verfügbar, wenn mit [4K Vor-Serienbilder] aufgenommen wird.

# **Speichern Ihrer bevorzugten Einstellungen**

# **Verfügbar in den Betriebsarten: <b>ALCOVERTIGE**

# **Speichern persönlicher Menüeinstellungen (Speichern benutzerspezifischer Einstellungen)**

Sie können bis zu 3 Kombinationen Ihrer bevorzugten Menüeinstellungen speichern.

Vorbereitung:

Nehmen Sie Ihre bevorzugten Einstellungen in den [Aufn.]-Menü, [Laufbild]-Menü und [Benutzerspez.]-Menüs vor.

#### > **[Einstellen]** > **[Ben.Einst.Spch.]** > MENU **Speicherplatz, in dem Sie Einstellungen hinterlegen möchten**

• Die folgenden Menüpunkte werden nicht als benutzerdefinierte Einstellungen gespeichert.

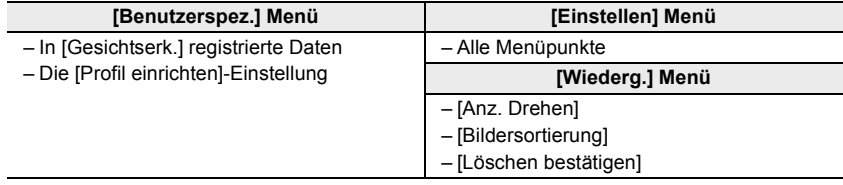

## **Aufrufen eines Speicherplatzes**

#### **1 Wählen Sie den Menüpunkt.**

> **[Einstellen]** > **[Benutzerdef. Einstell. verw.]**  $MENU \rightarrow$ 

- **2 Drücken Sie** 3**/**4 **zur Wahl eines Speicherplatzes, und anschließend [MENU/ SET].**
	- Es wird zu den Einstellungen gewechselt, die Sie für den Speicherplatz ausgewählt haben.

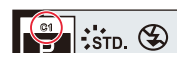

Sie können den Auswahlbildschirm auch aufrufen, indem Sie das Aufnahme-Betriebsarten-Symbol im Aufnahmebildschirm berühren.

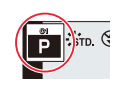

## ∫ **Ändern von gespeicherten Einstellungen**

Auch wenn die Menüeinstellungen vorübergehend geändert werden, bleiben die aktuell gespeicherten Einstellungen unverändert, solange eine benutzerspezifische Einstellung ausgewählt ist Speicherplatz verwendet wird.

Zum Ändern der aktuell gespeicherten Einstellungen überschreiben Sie sie mit Hilfe von [Ben.Einst.Spch.] im [Einstellen]-Menü.

## **Schnellaufruf von Speicherplätzen**

Wenn Sie eine Funktionstaste mit der Funktion [Benutzerdef. Einstell. verw.] belegen, können Sie damit rasch auf Ihre bevorzugten Einstellungen umschalten, indem Sie die Funktionstaste drücken.

- 1 Verwenden Sie [Fn-Tasteneinst.] im [Benutzerspez.] ([Betrieb])-Menü, um der gewünschten Funktionstaste die Funktion [Benutzerdef. Einstell. verw.] zuzuweisen.  $(\rightarrow 49)$
- 2 Drücken Sie die Funktionstaste.
- **6** Wählen Sie mit </>  $\blacktriangleright$  den gewünschten Speicherplatz und drücken Sie dann [MENU/SET].

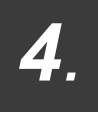

# *4.* **Schärfe-, Belichtungs- und Farbton-Einstellungen**

# **Automatische Scharfeinstellung**

**Verfügbar in den Betriebsarten:** 

- **1 Stellen Sie mit dem Scharfeinstell-Betriebsartenschalter [AF] oder [AF**#**] ein.**
	- Die entsprechende Betriebsart wird eingestellt.  $($   $\rightarrow$  74)
	- A: Die gewünschte Betriebsart muss der Indexmarke genau gegenüber stehen.
- **2 Drücken Sie** [ **11**] (◀ ).
- **3 Drücken Sie** 2**/**1**, um die AF-Messmethode auszuwählen, und dann [MENU/SET].**
	- Die entsprechende Betriebsart wird eingestellt.  $(\rightarrow 75)$

# **4 Drücken Sie den Auslöser halb herunter.**

• Die automatische Scharfeinstellung wird aktiviert.

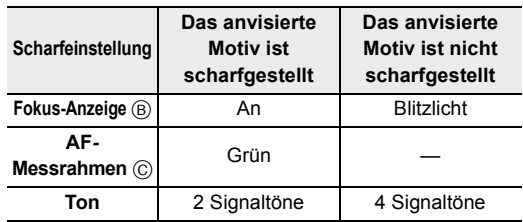

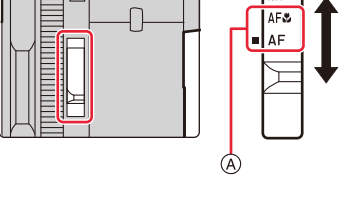

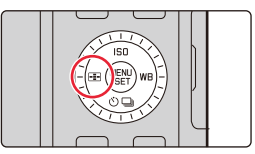

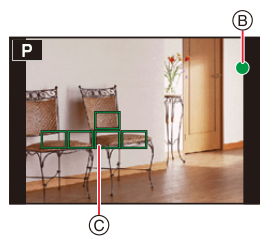

• Die Fokus-Anzeige erscheint als [ww] in einer dunklen Umgebung und das Scharfstellen kann länger als gewöhnlich dauern.

• Wenn die Kamera nach der Anzeige von [<sub>LOW</sub>] Sterne am Nachthimmel erkennt, wird Sternenlicht-AF aktiviert. Wenn die Schärfe eingestellt wurde, werden Fokus-Anzeige [<sub>STAR</sub>] und AF-Messfelder im Fokus angezeigt. (Mit Sternenlicht-AF ist keine Messung an den Bildschirmrändern möglich.)
- In den Schnappschuss-Betriebsarten arbeitet die Autofokus-Funktion immer wie bei [AF], selbst wenn [AF.L] (AF Makro) eingestellt ist.
- Wenn Sie nach der Scharfeinstellung die Brennweite verändern, ist es möglicherweise nötig, sie neu vorzunehmen.
- Wenn das Umgebungslicht so schwach ist, dass eine Scharfstellung mit Autofokus schwierig ist, setzen Sie [Monitor-Anzeigegeschwindigkeit] oder [Sucher-Anzeigegeschw.] auf [60fps].

### **Motiv- und Aufnahmebedingungen, bei denen das Scharfstellen schwer fallen kann**

- Motive in schneller Bewegung, sehr hell beleuchtete Motive oder Motive ohne Kontrast.
- Wenn Sie Motive durch Fenster oder in der Nähe glänzender Gegenstände aufnehmen.
- Bei wenig Licht oder unruhiger Kameraführung
- Aufnahmen mit zu geringem Abstand zum Motiv oder Aufnahmen, in denen es sowohl von nahe als auch entfernte Objekte gibt.

### **Verändern der Bildkomposition bei halb heruntergedrücktem Auslöser**

Wenn sich beim Aufnehmen mit [ $\blacksquare$ ], das Motiv nicht in der Mitte des Bildes angeordnet sein soll, führen Sie die Schritte unten aus. (Wenn [AFS/AFF/AFC] auf [AFS] eingestellt ist)

- **1** Richten Sie das AF-Messfeld auf das Motiv.
- **2** Drücken Sie den Auslöser halb herunter.
	- Dies speichert die Schärfe- und Belichtungseinstellungen.
- 3 Halten Sie den Auslöser weiterhin halb heruntergedrückt und bewegen Sie die Kamera, bis die gewünschte Bildkomposition erreicht ist.
- 4 Drücken Sie den Auslöser ganz herunter, um das Bild aufzunehmen.

## **Die Autofokus-Betriebsarten (AFS/AFF/AFC)**

# **Verfügbar in den Betriebsarten:**

Vorbereitung:

Stellen Sie den Schärfe-Betriebsartenschalter auf [AF] oder [AF $\mathcal{L}$ ].

### > **[Aufn.]/ [Laufbild]** > **[AFS/AFF/AFC]** MENU

A:Die gewünschte Betriebsart muss der Indexmarke genau gegenüber stehen.

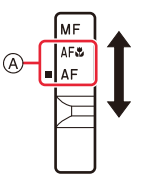

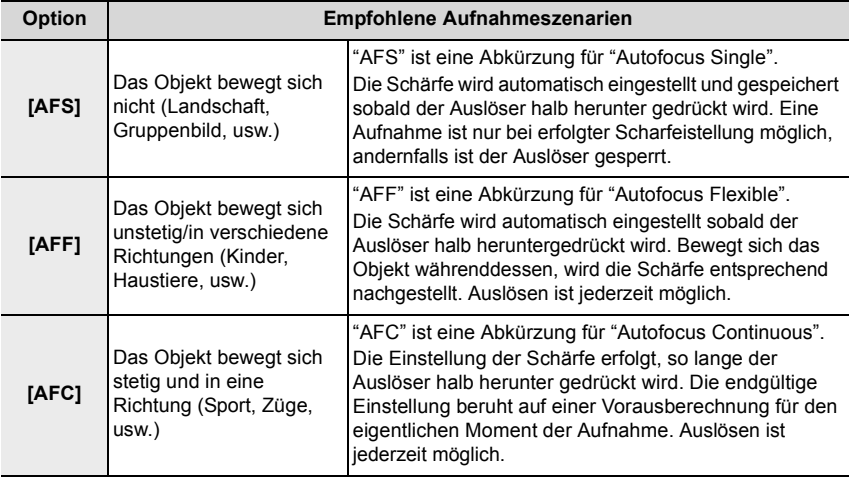

### **Bei Aufnahme mit [AFF], [AFC]**

- Bewegt sich das Objekt, erfolgt die Scharfstellung entsprechend der vorausberechneten (vermuteten) Position des Objektes zum Zeitpunkt der Aufnahme.
- Die automatische Scharfeinstellung kann einen Moment dauern, wenn Sie die Brennweite stark verändern/ von einer WW-bis zu einer Tele-Stellung zoomen, bzw. wenn sich der Abstand zum Motiv stark verändert.
- Drücken Sie den Auslöser noch einmal halb herunter, wenn die Scharfstellung auf das Motiv schwierig ist.
- Wird der Auslöser halb heruntergedrückt gehalten, kann das Monitorbild unruhig sein.
- In den folgenden Fällen funktionieren [AFF] und [AFC] ebenso wie [AFS]:
	- Beim Aufnehmen mit [4K-Serienbilder (S/S)]
	- Bei schwachem Umgebungslicht
- Bei aktiviertem Panorama-Aufnahmebetrieb ist dieser Menüpunkt fest auf [AFS] eingestellt.
- [AFF] ist nicht verfügbar, wenn 4K-Fotos aufgenommen werden. [Dauer-AF] funktioniert während der Aufnahme.
- Die Autofokus-Betriebsart kann nicht geändert werden, wenn die Aufnahme mit der Post-Fokus-Funktion ausgeführt wird.

### **Die Autofokus-Messmethoden**

# **Verfügbar in den Betriebsarten:**

Diese Funktion ermöglicht Ihnen die Wahl der für Position und Anzahl der für das Bild wichtigen Motivteile am besten geeigneten AF-Messmethode.

# **Drücken Sie [** $\boxed{2}$ ] (◀).

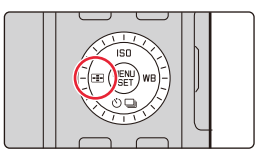

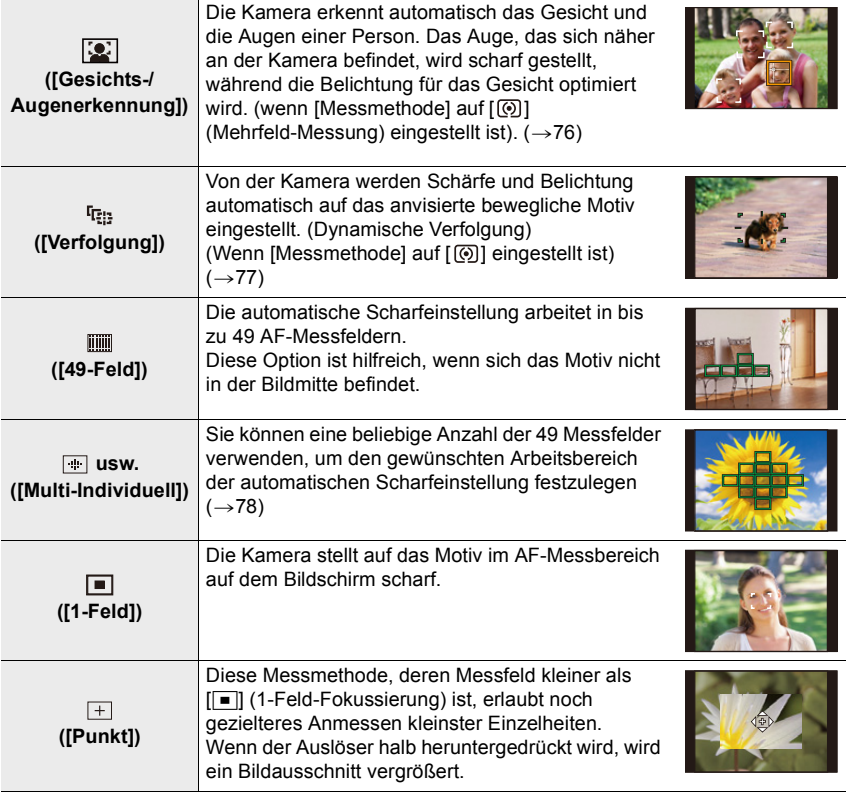

• In den beiden Schnappschuss-Betriebsarten stehen [[ $\left[ \frac{1}{2} \right]$ ] oder [ $\text{I}$ <sub>tii</sub>] zur Verfügung.

### **Hinweise zu [ ] ([Gesichts-/Augenerkennung])**

Wenn die Kamera Gesichter erkennt, werden die entsprechenden AF-Messfelder angezeigt, und das scharfgestellte Auge wird gekennzeichnet. A: Scharfgestelltes Auge

- Gelb: Wenn der Auslöser halb heruntergedrückt wird, wird der Rahmen grün, sobald die Kamera scharfgestellt hat.
- Weiß: Wird angezeigt, wenn mehrere Gesichter erkannt werden. Weitere Gesichter in gleicher Entfernung wie das Gesicht im gelben AF-Bereich werden ebenfalls scharfgestellt.

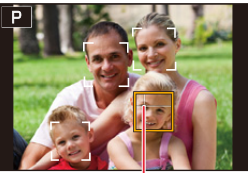

ക്

• Von der Kamera können die Gesichter von bis zu 15 Personen erkannt werden. Es können nur die Augen scharfgestellt werden von Gesichtern, die von AF-Messfeldern erfasst wurden.

### ∫ **Ändern des zu scharfzustellenden Auges**

## **Berühren Sie auf dem Bildschirm das Auge, das scharfgestellt werden soll.**

• Wenn Sie [ ] berühren oder [MENU/SET] drücken, wird die Scharfeinstellung des betreffenden Auges abgebrochen.

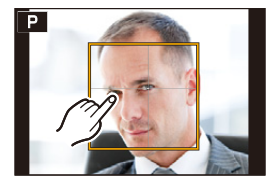

### **Festlegen des Motivs, das verfolgt werden soll ([ [[:]] ([Verfolgung]))**

Tasten-Betrieb

# **Richten Sie das AF-Verfolgungsfeld** B **auf das Motiv und drücken Sie den Auslöser halb herunter.**

- Der AF-Rahmen wird grün, wenn das Motiv erfasst und scharfgestellt ist.
- Der AF-Rahmen wird gelb, wenn Sie den Auslöser loslassen.
- Drücken Sie [MENU/SET], um die Verfolgung aufzuheben.

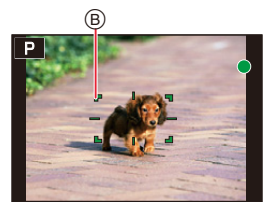

Berührungssteuerung

### **Berühren Sie das Motiv.**

- Für diesen Bedienungsvorgang muss die berührungsgesteuerte Auslösungsfunktion ausgeschaltet sein.
- Der AF-Verfolgungsrahmen wird gelb, wenn das Motiv erfasst und verfolgt wird.
- Berühren Sie  $\left[\frac{[T_{\alpha}]}{N_{\alpha}}\right]$ , um die Verfolgung aufzuheben.

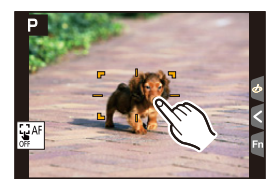

- Der Entfernungs-Einstellbereich entspricht dem von [AFV] (AF Makro). (→86)
- Der AF-Verfolgungsrahmen blinkt rot und wird ausgeblendet, wenn die Verfolgung fehlschlägt.

### **Einstellen der Form des AF-Messbereichs ([Multi-Individuell])**

- 1 Drücken Sie [ **<del>...</del>**] (◀).<br>2 Wählen sie ein Custom
- **2 Wählen sie ein Custom-Multi-Symbol ([**  $\oplus$  **], usw.) und drücken Sie ▲.**<br>3 Drücken Sie ◀/▶. um eine Einstellung auszuwählen.
- **3 Drücken Sie** 2**/**1**, um eine Einstellung auszuwählen,**  und dann  $\Psi$ .
	- A Die derzeitige Form des AF-Messbereichs

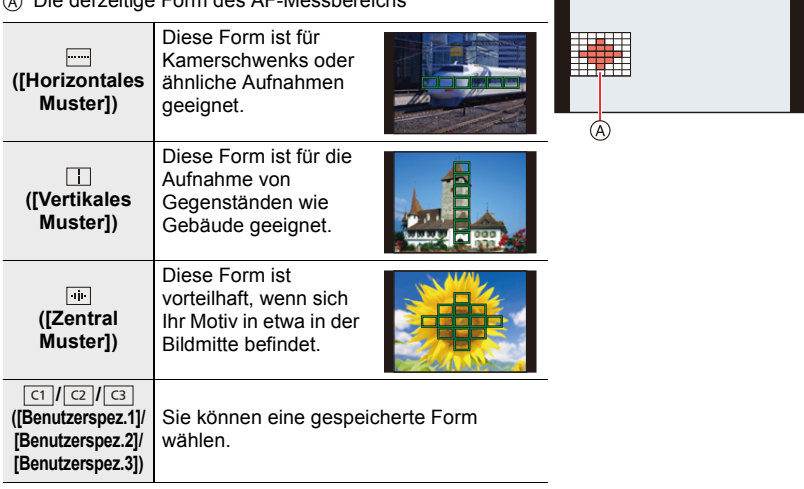

rico<br>Reference

 $\circledR$ 

• Der Bildschirm zum Einstellen des AF-Messbereichs wird angezeigt.

### **4 Wählen Sie AF-Bereiche Messfelder aus.**

 $(B)$  Ausgewählte AF-Messfelder

### Wenn Sie [ ]<sup>[</sup> ][ ]<sup>[</sup> ]] auswählen

 $\bullet$  Ändern Sie die Form eines AF-Bereichs.

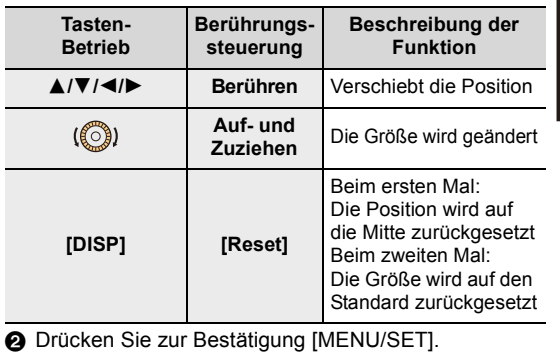

### **Wenn Sie [ ]/[ ]/[ ] wählen** ヤヒ ヤビ ヤピ  $\bigodot$  Ändern Sie die Form eines AF-Messbereichs.

Tasten-Betrieb

Drücken Sie ▲/▼/◀/▶, um den AF-Messbereich auszuwählen, und dann [MENU/SET], um (wiederholen) einzustellen.

- Die Einstellung wird abgebrochen, wenn [MENU/SET] erneut gedrückt wird.
- Drücken Sie [DISP], um die Auswahl aufzuheben.

### Berührungssteuerung

Wählen Sie AF-Messbereiche durch Berühren oder Ziehen aus.

- Berühren Sie einen ausgewählten AF-Messbereich erneut, um die Auswahl aufzuheben.
- 2 Drücken Sie [QM] / ([Fn2]) zum Einstellen.

### ■ Speichern des eingestellten AF-Messbereichs auf [त], [<mark>ॣ</mark>] oder [<mark>ॎ]</mark>

- **1** Drücken Sie auf dem Bildschirm in Schritt **3** auf ( $\rightarrow$ 78) **A**.
- **2** Drücken Sie ▲/▼, um den Speicherplatz auszuwählen, an dem die Einstellung registriert wird, und drücken Sie dann [MENU/SET].
- Wenn die Kamera ausgeschaltet wird, so wird die Einstellung, die mit [ ]/[ ]/[ ] eingestellt wurde, auf den Standardwert zurückgesetzt.

### **Einschränkungen der Autofokus-Einstellungen**

- Die Autofokus-Betriebsart kann im folgenden Fall nicht eingestellt werden:
	- Beim Aufnehmen mit der Post-Fokus-Funktion
- In den folgenden Fällen ist die AF-Messmethode fest auf [ $\blacksquare$ ] eingestellt.
	- Bei Verwendung des Digitalzooms
	- Wenn [Miniatureffekt] in [Filter-Einstellungen] verwendet wird

### **([Gesichts-/Augenerkennung])**

• Die Kamera kann Gesichter in bestimmten Situationen nicht erkennen, z.B. wenn sich die Motive schnell bewegen. In solchen Situationen arbeitet die Kamera mit der Messmethode  $[$   $\mathbb{I}\mathbb{I}\mathbb{I}$   $\mathbb{I}$  .

### **([Verfolgung])**

- In Situationen, in denen die AF-Verfolgung auf Grund solcher Aufnahmebedingungen nicht richtig funktioniert, z.B. wenn das Motiv klein oder der Ort dunkel ist, wird die Messmethode  $\boxed{\blacksquare}$  verwendet.
- [ ] kann mit [Zeitraffer-Aufnahme] nicht verwendet werden.
- In folgenden Fällen wirkt  $[$ <sup>[</sup>[a]] als  $[$   $\blacksquare$ ].
	- Wenn [Sepia]/[Schwarz-Weiß]/[Dynamisch Monochrom]/[S/W-Aufn. m. 'grobem Korn']/[S/ W-Aufn. m. Weichzeich..]/[Weichzeichnung]/[Sternfilter]/[Sonnenschein] in [Filter-Einstellungen] verwendet wird
- Wenn [Monochrom]/[Monochrom HC]/[Monochrom HC+] in [Bildstil] verwendet wird

### **([Multi-Individuell])**

• Bei 4K-Foto-Aufnahmen und Videoaufnahmen mit [Dauer-AF] werden nur die Motivteile scharfgestellt, die von den AF-Messfeldern in der Mitte erfasst werden.

### **([Punkt])**

- In folgenden Fällen wirkt  $[+]$  als  $[$   $\blacksquare$ ].
	- Bei Videoaufnahmen
	- Bei der Aufnahme von 4K-Fotos
- $\cdot$  Im folgenden Fall kann  $[+]$  nicht eingestellt werden.
	- Wenn [AFS/AFF/AFC] im Menü [Aufn.] auf [AFF]/[AFC] eingestellt ist

### **Ändern von Position und Größe des AF-Messfeldes**

# **Verfügbar in den Betriebsarten: <b>ALAS** P A S M

Wenn  $[\cdot \cdot \cdot]$ ,  $[\cdot \cdot \cdot]$ ,  $[\cdot \cdot \cdot]$  oder  $[\cdot \cdot \cdot]$  als Autofokus-Messmethode gewählt ist, können Sie Position und Größe des AF-Messfeldes ändern. Mit [ [1<sub>213</sub>] kann die Verfolgungsposition eingestellt werden.

- Für diesen Bedienungsvorgang muss die berührungsgesteuerte Auslösungsfunktion ausgeschaltet sein.
- Das AF-Messfeld kann auch durch Berühren des Aufnahmebildschirms eingestellt werden.

> **[Benutzerspez.]** > **[Betrieb]** > **[Touch-Einst.]** > **[Touch-AF]** > **[AF]** MENU

- Sie können das [Benutzerspez.] ([Fokus/Auslöser])-Menü verwenden, um die Anzeigemethode für das AF-Messfeld nach Ihren Wünschen einzustellen.  $(\rightarrow 180)$
- Wenn [Messmethode] auf [ [ ] eingestellt ist, kann auch das Spot-Messziel der Belichtungsmessung so verschoben werden, dass es dem AF-Messfeld entspricht.

### **In den folgenden Fällen nicht verfügbar:**

– Bei Verwendung des Digitalzooms

### Wenn  $[\overline{\mathbb{Q}}]$ , [  $F_{\text{min}}$ ], [  $\blacksquare$ ] ausgewählt ist

- **1 Drücken Sie [ ] (**2**).**
- **2 Wählen Sie [**  $\boxed{2}$  **], [ <sup>[</sup>E**<sub>2</sub>] oder [ ] aus und drücken Sie ▼.
	- Der Bildschirm für die Einstellung des AF-Bereichs erscheint.

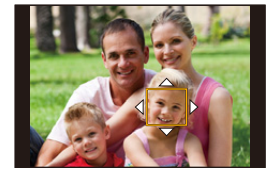

### **3 Ändern Sie die Position und die Größe des AF-Bereichs.**

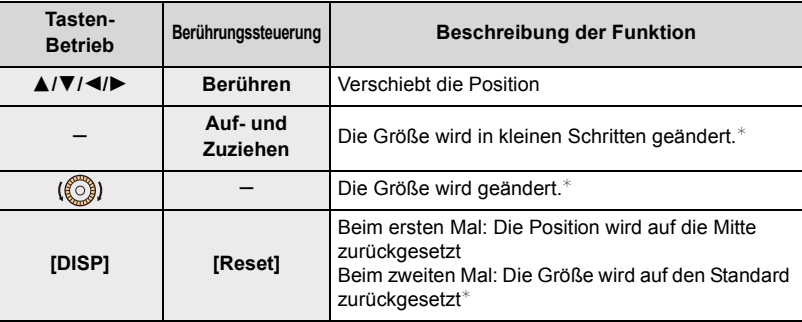

¢ Dieser Vorgang ist für [ ] nicht verfügbar.

### **4 Drücken Sie zur Bestätigung [MENU/SET].**

• Wenn  $\left[\mathbb{Z}\right]$  gewählt wurde, wird ein AF-Messfeld mit der gleichen Funktion wie  $\left[\blacksquare\right]$  auf der eingestellten Position platziert.

Die Einstellung des AF-Messfeldes wird gelöscht, wenn [MENU/SET] gedrückt oder [  $\left[\frac{1000}{1000}\right]$ berührt wird.

### **Wenn [ ] ausgewählt wird**

Sie können den Messbereich durch Wahl einer AF-Messfeld-Gruppe einstellen. Der insgesamt aus 49 Feldern bestehende AF-Messbereich ist in Gruppen zu je 9 Feldern unterteilt (jeweils 6 oder 4 Felder für die Gruppen am Bildschirmrand).

- **1 Drücken Sie [ ] (**2**).**
- **2 Wählen Sie [iiiii] und drücken Sie ▼.** 
	- Der Bildschirm für die Einstellung des AF-Messbereichs erscheint.
- **3 Drücken Sie** 3**/**4**/**2**/**1**, um eine AF-Messfeldgruppe auszuwählen.**
- **4 Drücken Sie zur Bestätigung [MENU/SET].**
	- Die Einstellung des AF-Messbereichs wird gelöscht, wenn [MENU/SET] gedrückt oder [[ $\frac{1}{2}$ AF]] berührt wird.

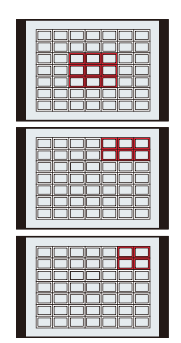

**Beispiele von Gruppen**

### Wenn Sie [  $\mp$  ] auswählen

Sie können die Bildschirmanzeige vergrößern, um eine präzisere Einstellung des Messbereichs zu ermöglichen.

- 1 **Drücken Sie [ <del>⊡</del> ] (◀).**<br>2 Wählen Sie [ <del>⊺ </del>] l und di
- **2** Wählen Sie [  $\div$  ] und drücken Sie ▼.
- **3 Stellen Sie mit** 3**/**4**/**2**/**1 **das Messfeld ein und drücken Sie anschließend [MENU/SET].**
	- Ein vergrößerter Ausschnitt erscheint.

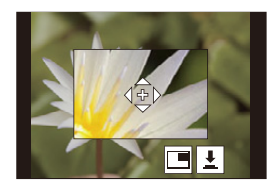

### **4 Bewegen Sie [+] in die scharf zu stellende Position.**

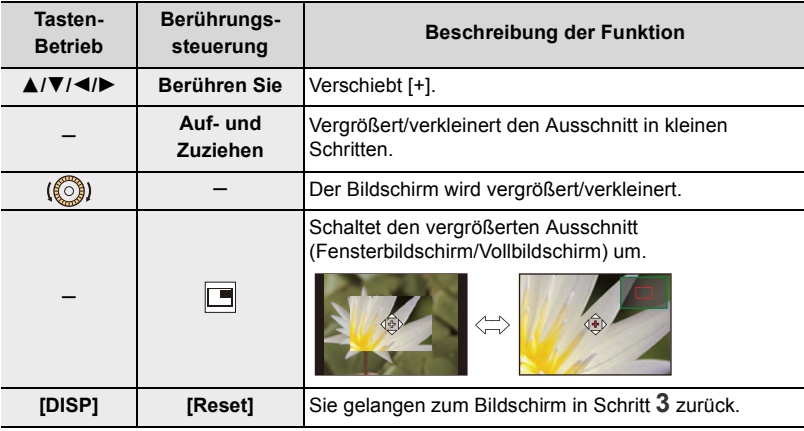

- Wird das Bild im Fensterbildschirm angezeigt, können Sie es um ca.  $3\times$  bis 6 $\times$ vergrößern. Wird das Bild als Vollbild angezeigt, können Sie es um ca.  $3\times$  bis 10 $\times$ vergrößern.
- Sie können auch Bilder aufnehmen, indem Sie  $[\mathbf{\pm}]$  berühren.
- **5 Drücken Sie zur Bestätigung [MENU/SET].**

• Motivteile am Bildschirmrand können nicht im AF-Betrieb scharfgestellt werden.

### **Berührungsgesteuertes Verschieben des AF-Messfeldes**

**Verfügbar in den Betriebsarten:** 

Sie können das angezeigte AF-Messfeld verschieben, indem Sie den Monitor berühren.

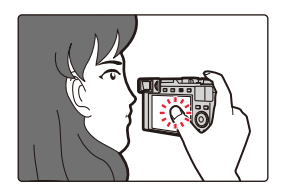

### > **[Benutzerspez.]** > **[Betrieb]** > **[Touch-Einst.]** > **[Touchpad-AF]** MENU

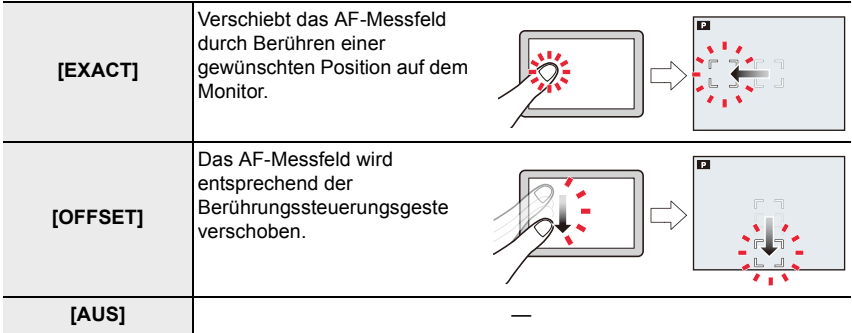

• Drücken Sie den Auslöser halb herunter, um die Lage des Messfeldes zu speichern. Um das Messfeld wieder in die Mitte zu bringen, drücken Sie [DISP], bevor Sie die Position bestimmen.

• Drücken Sie [MENU/SET], um die AF-Messfeldverschiebung abzubrechen, wenn [[2]], [ [1:1]] oder [  $\text{mm}$ ] ausgewählt ist.

### **Berührungsgesteuertes Verschieben des Rahmens zur automatischen Optimierung der Helligkeit**

**Verfügbar in den Betriebsarten: <b>A** F P A S M

### > **[Benutzerspez.]** > **[Betrieb]** > **[Touch-Einst.]** > **[Touch-AF]** > MENU **[AF+AE]**

- **1 Berühren Sie das Motivteil, dessen Helligkeit Sie optimieren möchten.**
	- Der Bildschirm zum Einstellen des AF-Messfeldes wird angezeigt.  $( \rightarrow 81)$
	- Die Position, für die eine Optimierung der Helligkeit durchgeführt werden soll, wird in der Mitte des AF-Messfeldes angezeigt. Die Position folgt der Bewegung des AF-Messfeldes.

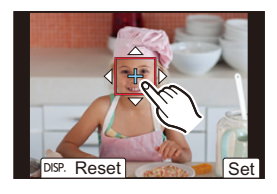

• [Messmethode] ist auf [  $\blacklozenge$ <sub>III</sub>] eingestellt, das ausschließlich bei Berührungssteuerung verwendet wird.

### **2 Berühren Sie [Einst.].**

- Die berührte Position wird als AF-Messfeld mit der gleichen Funktion wie [i ] eingestellt.
- Um die Schärfe- uns Belichtungseinstellungen zu löschen, die mit [AF+AE] eingestellt wurden, berühren Sie  $\left[\mathbb{R}_{\alpha}^{M} \right]$  ( $\left[\mathbb{R}_{\alpha} \right]$  wenn  $\left[\blacksquare\right]$  ausgewählt ist).

Wenn der Hintergrund zu hell geworden ist, kann der Helligkeitskontrast zum Hintergrund mithilfe der Belichtungskorrektur ausgeglichen werden.

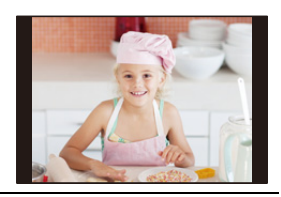

- Beim berührungsgesteuerten Auslösen werden die Schärfe- und Belichtungseinstellungen für die berührte Position vor der Aufnahme optimiert.
- Am Rande des Bildschirms kann die Messung durch die Helligkeit um den berührten Bereich beeinträchtigt sein.

### **In den folgenden Fällen nicht verfügbar:**

- [AF+AE] funktioniert in folgendem Fall nicht:
- Bei Verwendung des Digitalzooms

# **Nahaufnahmen**

# **Verfügbar in den Betriebsarten:**

Diese Funktion erlaubt eine größere Abbildung eines Motivs (aus kürzeren Abständen als mit dem normalen Einstellbereich, d.h.bis zu 3cm bei kürzester Brennweite).

## **Stellen Sie den Scharfeinstell-Betriebsartenschalter auf [AF**#**].**

• Sie können Bilder von einem Motiv aus einer Nähe von 3 cm zum Objektiv aufnehmen, indem Sie mit dem Zoomhebel die kürzestmögliche (Weitwinkel-)Brennweite einstellen.

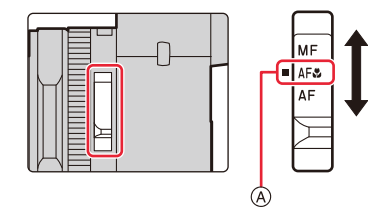

- Beim Verändern der Brennweite/Zoomen usw. wird der Entfernungs-Einstellbereich angezeigt.  $(\rightarrow 36)$
- A Die gewünschte Betriebsart muss der Indexmarke genau gegenüber stehen.
- In den Schnappschuss-Betriebsarten entspricht die kürzeste Aufnahmedistanz unabhängig von der Einstellung des Scharfeinstell-Betriebsartenschalters der kürzesten Aufnahmedistanz bei [AF $\mathcal{H}$ ].
- Beachten Sie bei Nahaufnahmen folgende Punkte:
	- Wenn der Abstand zwischen Kamera und Motiv außerhalb des Entfernungs-Einstellbereichs der Kamera liegt, wird das Bild möglicherweise nicht richtig scharfgestellt, auch wenn die Fokusanzeige leuchtet.
- Die Verwendung eines Stativs und der Funktion [Selbstausl.] wird empfohlen.
- Es wird empfohlen, das Blitzgerät nicht zu verwenden.
- Der scharf abgebildete Bereich des Motivs (die Schärfentiefe) ist sehr klein. Deshalb kann es schwierig werden, ein Motiv nochmals scharfzustellen, wenn die Entfernung zwischen Kamera und Motiv danach verändert wird.
- An den Bildrändern kann die Auflösung geringfügig niedriger sein. Dabei handelt es sich jedoch nicht um eine Funktionsstörung.

# **Manuelles Scharfstellen**

# **Verfügbar in den Betriebsarten:**

Mit dieser Funktion sollten Sie dann arbeiten, wenn die Schärfe fest eingestellt bleiben soll oder wenn der Abstand zwischen Objektiv und Motiv feststeht und Sie den Autofokus nicht aktivieren möchten.

- **1 Stellen Sie den Scharfeinstell-Betriebsartenschalter auf [MF].**
	- A Die gewünschte Betriebsart muss der Indexmarke genau gegenüber stehen.

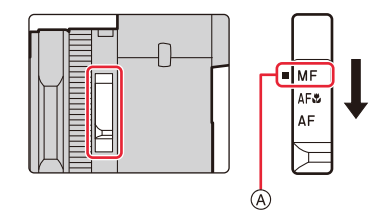

# **2** Drücken Sie  $[\blacksquare]$  (<).

- **3 Drücken Sie** 3**/**4**/**2**/**1**, um den vergrößerten Ausschnitt wunschgemäß zu verschieben, und dann [MENU/SET].**
	- Ein vergrößerter Ausschnitt erscheint. (MF-Hilfe)
	- Sie können das Messfeld auch durch Ziehen auf dem Bildschirm verschieben.
	- Sie können den Ausschnitt auch vergrößern, indem Sie ihn aufziehen oder den Monitor zweimal berühren.

# **4 Stellen Sie mit dem Einstellring die Schärfe ein.**

Drehen des Einstellrings im Uhrzeigersinn: Scharfstellen auf ein näheres Motiv Drehen des Einstellrings gegen den Uhrzeigersinn: Scharfstellen auf ein weiter entferntes Motiv

- B MF-Hilfe (vergrößerter Ausschnitt)
- C Peaking
- D MF-Anzeige
- Die Ränder scharfgestellter Bereiche des Bildes werden farbig gekennzeichnet. ([Schärfe-Anzeige])
- Die MF-Anzeige gibt die ungefähre Entfernungseinstellung an.

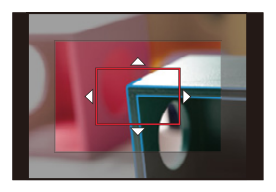

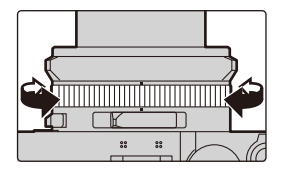

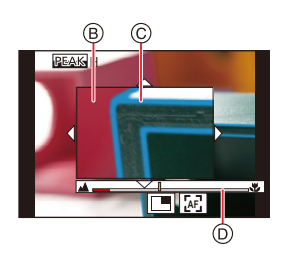

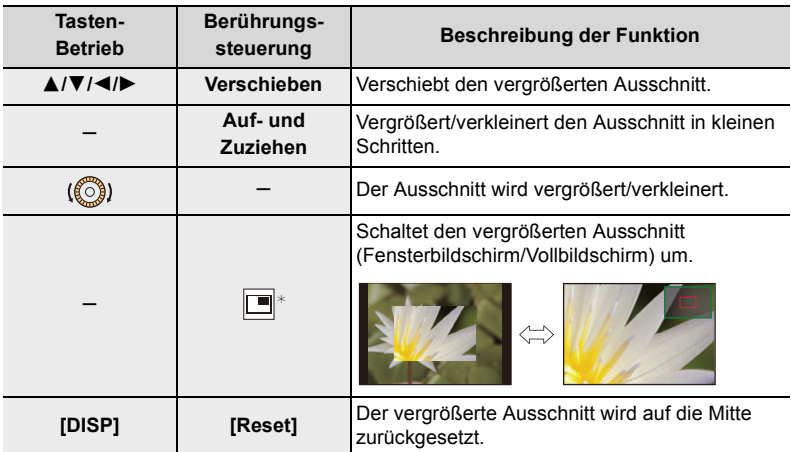

Sie können folgende Vorgänge ausführen:

- $*$  Kann in den Schnappschuss-Betriebsarten nicht eingestellt werden.
- Wird das Bild im Fensterbetrieb angezeigt, können Sie es um ca.  $3\times$  bis 6 $\times$ vergrößern. Wird das Bild im Vollbildbetrieb angezeigt, können Sie es um ca.  $3\times$  bis  $20 \times$  vergrößern.

# **5 Drücken Sie den Auslöser halb herunter.**

- Der Aufnahmebildschirm wird angezeigt.
- Sie können den gleichen Vorgang auch durch Drücken von [MENU/SET] ausführen.
- Wenn [Fokuswechsel f. Vert / Hor] im [Benutzerspez.] ([Fokus/Auslöser])-Menü aktiviert ist, können Sie die Position des vergrößerten Ausschnitts für jede Ausrichtung der Kamera festlegen.

### **Schnelles Scharfstellen mit Autofokus**

Auch bei manueller Scharfstellung kann das Motiv mittels Autofokus fokussiert werden.

# **Berühren Sie [ ]. AF**

- Der Autofokus funktioniert in der Rahmenmitte.
- Der Autofokus funktioniert auch über die folgenden Bedienvorgänge.
- $-$  Drücken von [AF/AE], dem [AF-ON] zugewiesen ist ( $\rightarrow$ 89)
- Drücken der Funktionstaste, der [AF-EIN] zugewiesen ist  $(\rightarrow 49)$
- Ziehen des Monitorbildes und loslassen des Fingers an der Position, die Sie scharfstellen möchten

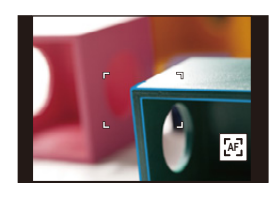

# **Schärfe und Belichtung speichern (AF/ AE-Speicherung)**

## **Verfügbar in den Betriebsarten:**

Diese Funktion ist hilfreich, wenn Sie Ihr Motiv nicht in der Bildmitte anordnen möchten oder wenn Ihr Hauptmotiv deutlich dunkler oder heller als der Rest des Bildes ist.

- **1 Visieren Sie das wichtigste Motivteil mit den jeweiligen Messfeldern an.**
- **2 Halten Sie [AE/AF] gedrückt, um die Einstellungen der Schärfe oder der Belichtung zu speichern.**

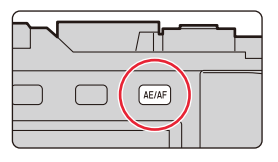

- Wenn Sie [AE/AF] loslassen, wird die AF/ AE-Speicherung aufgehoben.
- **3 Halten Sie [AE/AF] gedrückt und bewegen Sie die Kamera zur Wahl des gewünschten Bildausschnitts. Drücken Sie dann den Auslöser vollständig.**

∫ **Einstellen der [AF/AE LOCK]-Funktionen**

> **[Benutzerspez.]** > **[Fokus/Auslöser]** > **[AF/AE Speicher]** MENU

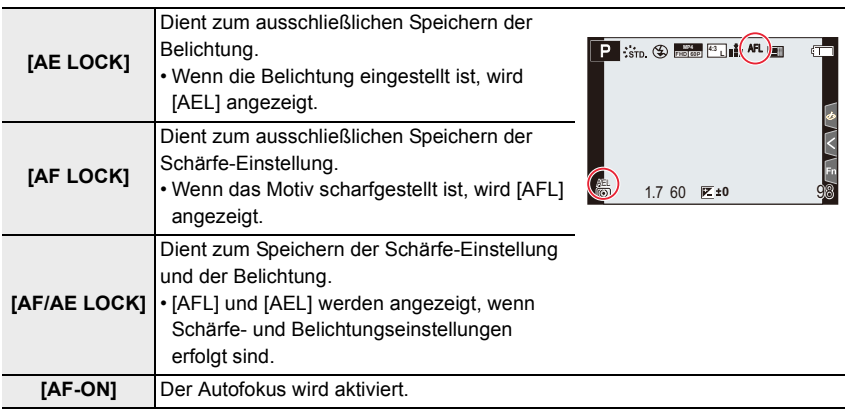

• Die AF-Speicherung steht nur bei manueller Belichtung zur Verfügung.

- Die AE-Speicherung steht nur bei manueller Scharfeinstellung zur Verfügung.
- Die Programmverschiebung ist auch beim Einsatz der AE-Speicherung möglich.

# **Belichtungskorrekturen**

# **Verfügbar in den Betriebsarten:**

Arbeiten Sie mit dieser Funktion, wenn Sie die Belichtungseinstellungen der Kamera korrigieren möchten, d.h. wenn Ihr Hauptmotiv heller/dunkler wiedergegeben wird, als Sie es gerne hätten.

# **Stellen Sie mit dem Belichtungs-Korrekturrad den gewünschten Korrekturwert ein.**

- Mit dem Belichtungs-Korrekturrad können Sie einen Wert im Bereich  $-3$  EV bis  $+3$  EV auswählen.
- A Der gewünschte Wert muss der Indexmarke genau gegenüber stehen.
- B Wert der Belichtungskorrektur

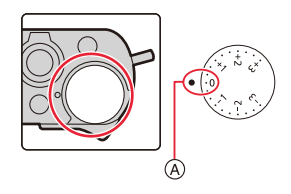

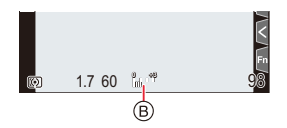

### **Unterbelichtet Richtig belichtet Überbelichtet**

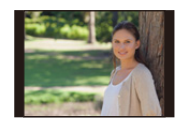

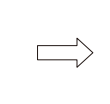

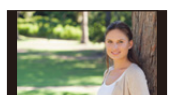

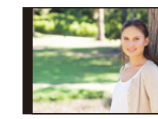

Stellen Sie einen negativen Korrekturwert ein.

# Stellen Sie einen positiven Korrekturwert ein.

### ∫ **Erweiterter Korrekturbereich**

- **1 Weisen Sie [Belichtungskorrektur] mit Hilfe des Menüs einer Funktionstaste zu. (**>**49)**
- **2 Drücken Sie die Funktionstaste im Aufnahmebildschirm.**
- **3 Drehen Sie das Einstellrad, um die Belichtungskorrektur vorzunehmen.**
	- C Belichtungsreihe
	- D Belichtungs-Korrekturwert
	- Wenn die Belichtungskorrektur mit einer Funktionstaste eingestellt wird, können Sie einen Wert im Bereich  $-5$  EV bis  $+5$  EV wählen.
	- Sie können ein Belichtungsreihe durch Drücken von A/ $\Psi$ einstellen.  $(\rightarrow 131)$

## **4 Drücken Sie zur Bestätigung [MENU/SET].**

• Zum Bestätigen können Sie auch den Auslöser halb herunterdrücken.

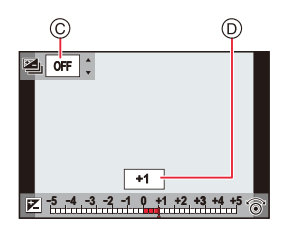

90

- Bei manueller Belichtungssteuerung steht die Belichtungskorrektur nur zur Verfügung, wenn die ISO-Empfindlichkeit auf [AUTO] eingestellt ist.
- Je nach Helligkeit der Umgebung ist diese Funktion in bestimmten Fällen nicht wirksam.
- Wenn [Autom. Blitz-Bel.korr.] in [Blitzlicht] im Menü [Aufn.] auf [AN] eingestellt ist, wird die Helligkeit der Blitzbelichtung automatisch ebenfalls um den gleichen Wert korrigiert.
- (Dies gilt, wenn die Belichtung mit einer Funktionstaste eingestellt wird.)
- Wenn Sie [Belichtungskorrektur] einer Funktionstaste zuweisen, wird das Belichtungs-Korrekturrad deaktiviert.
- Sie können bei Videoaufnahmen, Aufnahmen mit der 4K-Foto- oder der Post-Fokus-Funktion einen Wert zwischen  $-3$  EV und  $+3$  EV einstellen.
- $\bullet$  Wenn der Belichtungs-Korrekturwert außerhalb des Bereichs  $-3$  EV bis  $+3$  EV liegt, ändert sich die Helligkeit des Aufnahmebildschirms nicht mehr. Es wird die Aufnahme durch Überprüfung der tatsächlichen Helligkeit des aufgenommenen Bildes in der Autowiedergabe oder im Wiedergabebildschirm empfohlen.
- Der Belichtungs-Korrekturwert, der mit der Funktionstaste eingestellt wird, wird auch dann gespeichert, wenn der Hauptschalter der Kamera auf [OFF] gestellt wird. (Wenn [Zurücks. d. Bel.korr.] auf [AUS] eingestellt ist)

# **ISO-Lichtempfindlichkeit einstellen**

# **Verfügbar in den Betriebsarten:**

**2 Stellen Sie mit dem Einstellrad die ISO-Empfindlichkeit ein.**

Diese Funktion dient der Einstellung der Lichtempfindlichkeit (ISO-Empfindlichkeit). Höhere Werte erlauben z. B. die Verwendung kürzerer Verschlusszeiten und/oder kleinerer Blenden oder die korrekte Belichtung dunklerer Motive.

# **1** Drücken Sie [|SO] ( $\blacktriangle$ ).

A ISO-Empfindlichkeit

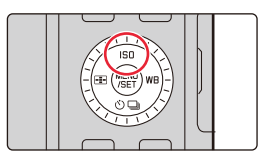

# **200** 40 Ã)

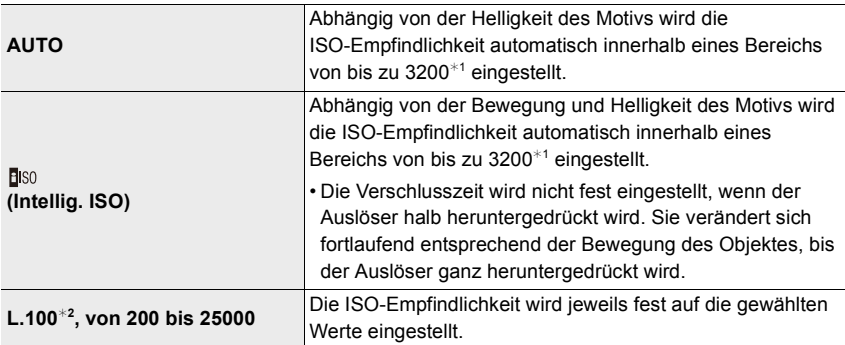

¢1 Wenn [ISO-Obergrenze (Foto)] im Menü [Aufn.] auf [AUTO] eingestellt ist.

¢2 Wenn [Erweiterte ISO] im [Benutzerspez.] ([Belichtung])-Menü auf [AN] eingestellt ist.

# **3 Drücken Sie zur Bestätigung [MENU/SET].**

• Zum Einstellen können Sie auch den Auslöser halb herunterdrücken.

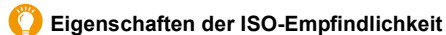

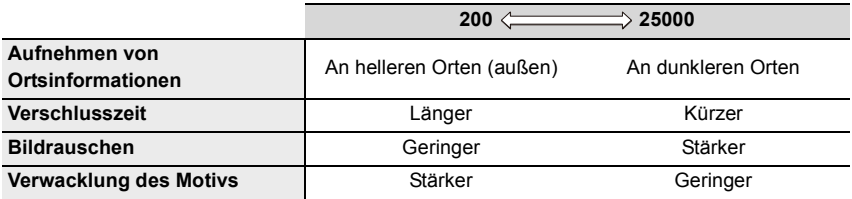

• Einzelheiten zur verfügbaren Blitzreichweite, wenn die ISO-Empfindlichkeit auf [AUTO] eingestellt ist, finden Sie auf  $(\rightarrow)$ 147).

- [ ] kann in den folgenden Fällen nicht ausgewählt werden:
	- Blendenautomatik
- Manuelle Belichtungssteuerung
- $\cdot$  Verwenden Sie das Schnellmenü ( $\rightarrow$ 47), um die Einstellung zu ändern, wenn [AF-Messf.-Dir.versch.] (→182) auf [AN] eingestellt ist, da das AF-Messfeld in diesem Fall mit den Richtungstasten bewegt wird.
- Bei Einstellung von [Mehrfach-Bel.] ist die Maximaleinstellung [ISO3200].
- Bei Videoaufnahmen oder mit der 4K-Foto- oder der Post-Fokus-Funktion aufgenommen wird, werden die Einstellungselemente wie folgt geändert:
- [AUTO], [200] bis [6400] ([L.100] bis [6400], wenn [Erweiterte ISO] auf [AN] eingestellt ist)

# **Weißabgleich einstellen**

# **Verfügbar in den Betriebsarten:**

In der Digitalfotografie gewährleistet der Weißabgleich bei allen Lichtverhältnissen eine neutrale, also naturgetreue Farbreproduktion. Der Weißabgleich basiert auf einer Voreinstellung der Kamera zur Reproduktion einer bestimmten Farbe als Weiß. Sie können zwischen automatischem Weißabgleich, verschiedenen Voreinstellungen, einer individuellen Einstellung auf Basis bestimmter Messungen und der direkten Einstellung der Farbtemperatur wählen.

**1 Drücken Sie [ ] (**1**).**

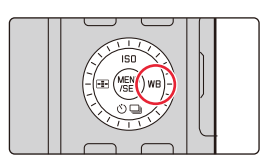

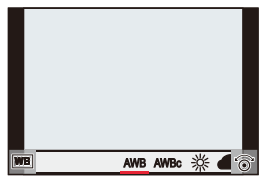

# **2 Stellen Sie mit dem Einstellrad die gewünschte Weißabgleich-Einstellung ein.**

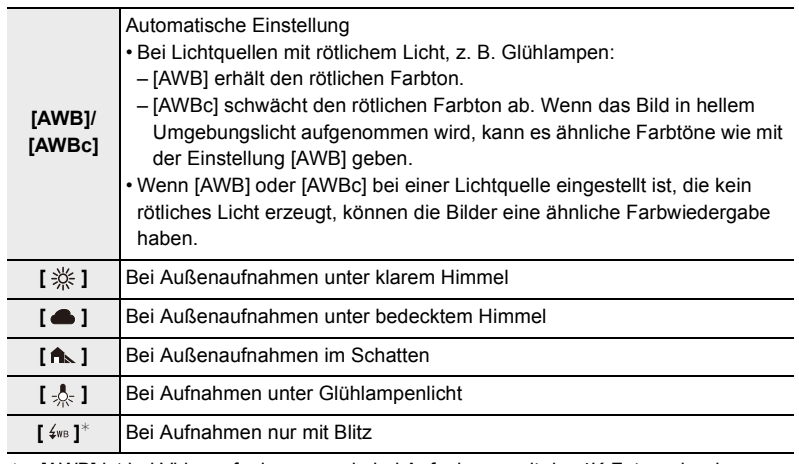

 $*$  [AWB] ist bei Videoaufnahmen sowie bei Aufnahmen mit der 4K-Foto- oder der Post-Fokus-Funktion wirksam.

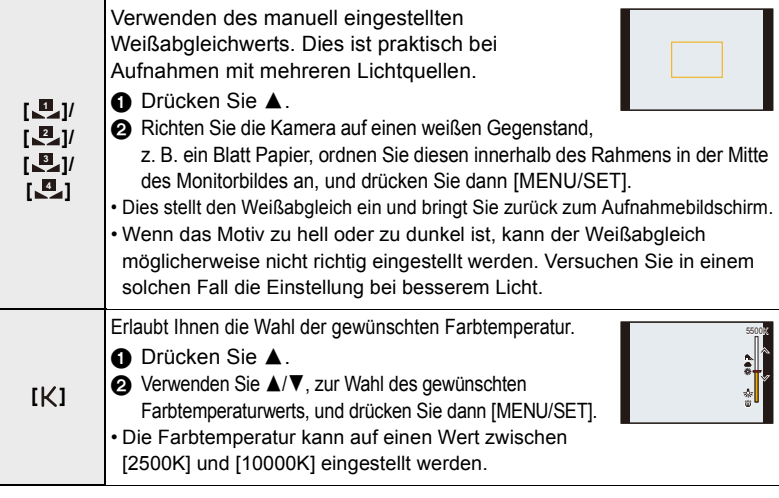

# **3 Drücken Sie zur Bestätigung [MENU/SET].**

• Zum Bestätigen können Sie auch den Auslöser halb herunterdrücken.

Da der optimale Weißabgleich unter einer Beleuchtung durch Leuchtstofflampen, LED-Lampen usw. von der Art der Beleuchtung abhängt, empfiehlt sich in derartigen Situationen die Wahl der Einstellung [AWB], [AWBc], [**.u.**], [**.u.**], [**.u.**] oder [**.u.**].

• Bei Blitzaufnahmen von Motiven, die sich außerhalb der Blitz-Reichweite befinden, funktioniert der Weißabgleich möglicherweise nicht wie gewünscht.

### ∫ **Automatischer Weißabgleich**

Je nach Aufnahmebedingungen können die Bilder einen Rot- oder Blaustich aufweisen. Beachten Sie, dass der Weißabgleich in den unten aufgeführten Fällen möglicherweise nicht korrekt funktioniert. Verwenden Sie in diesen Fällen eine anderen Weißabgleichseinstellung als [AWB] oder [AWBc].

- Bei mehreren Lichtquellen
- Beim Fehlen von Weiß-ähnlichen Farben
- 1 [AWB] funktioniert innerhalb dieses Bereichs.
- 2 Blauer Himmel
- 3 Bedeckter Himmel (Regen)
- 4 Schatten
- 5 Sonnenlicht
- 6 Weißes Leuchtstofflicht
- 7 Glühlampenlicht
- 8 Sonnenaufgang und Sonnenuntergang
- 9 Kerzenlicht
- K=Farbtemperatur in Kelvin

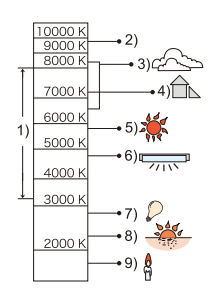

### **Feineinstellung des Weißabgleiches**

Sie können eine Feineinstellung des Weißabgleichs vornehmen, wenn Sie den gewünschten Farbton durch die normale Weißabgleicheinstellung nicht erreichen können.

- **1 Wählen Sie Weißabgleich und drücken Sie dann** 4**.**
- **2 Drücken Sie** 3**/**4**/**2**/**1**, um den Weißabgleich fein einzustellen.**
	- 2 : [A] (AMBER: ORANGE)
	- **1** : [B] (BLAU: BLÄULICH)
	- $\blacktriangle$ : [G] (GRÜN: GRÜNLICH)
	- $\blacktriangledown$  : [M] (MAGENTA: RÖTLICH)
	- Sie können auch Feineinstellungen vornehmen, indem Sie das Weißabgleichsdiagramm berühren.

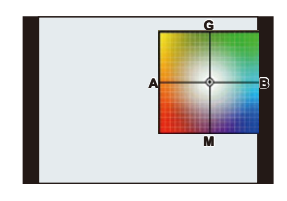

- Um die Position wieder in die Mitte zu bringen, drücken Sie [DISP].
- Sie können die Weißabgleich-Belichtungsreihe durch Drehen des Einstellrads einstellen.  $(\rightarrow 132)$

### **3 Drücken Sie [MENU/SET].**

- Drücken Sie den Auslöser halb herunter, um zum Aufnahmebildschirm zurückzukehren.
- Wenn Sie den Weißabgleich nach [A] (Amber) feineinstellen, färbt sich das Weißabgleichsymbol auf dem Bildschirm orange. Wenn Sie den Weißabgleich nach [B] (Blau) feineinstellen, färbt sich das Weißabgleichsymbol auf dem Bildschirm blau.
- Wenn Sie den Weißabgleich nach [G] (Grün) oder [M] (Magenta) feineinstellen, erscheint neben dem Weißabgleichsymbol auf dem Bildschirm [+] oder [-].

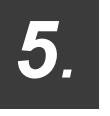

# *5.* **Einstellungen für die 4K-Fotofunktion und die Auslöser-Betriebsarten**

# **Die Auslöser-Betriebsarten**

**Verfügbar in den Betriebsarten:** 

Sie können ändern, was die Kamera macht, wenn Sie den Auslöser drücken.

**1 Drücken Sie [** $\bigcirc$ ie (▼).

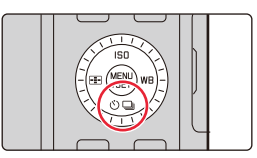

**2 Drücken Sie** 2**/**1 **zur Wahl der gewünschten Auslöser-Betriebsart, und anschließend [MENU/SET].**

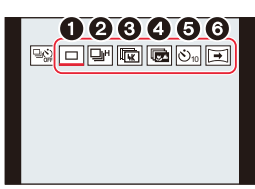

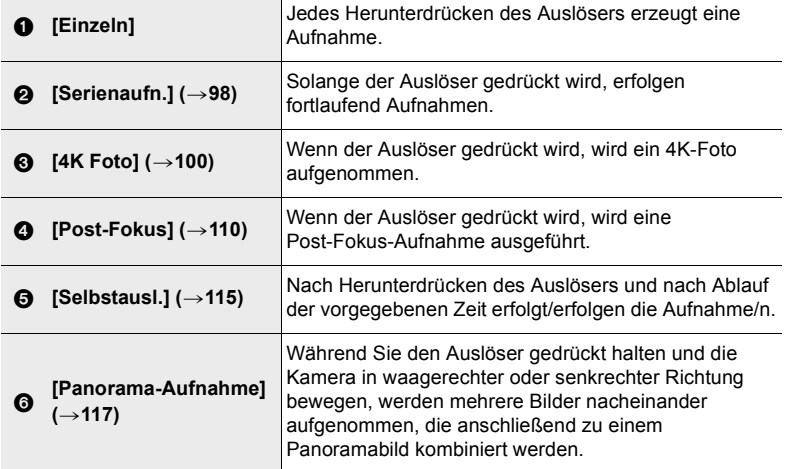

• Wählen Sie [ $\boxed{\Box_{\widehat{\text{on}}}^{(k)}}$ ] aus, um zu [Einzeln] (Standardeinstellung) zurückzukehren.

# **Der Serienbild-Betrieb**

# **Verfügbar in den Betriebsarten:**

Bei dieser Funktion werden hintereinander Bilder aufgenommen, solange der Auslöser ganz heruntergedrückt gehalten wird.

- **1** Drücken Sie [မြဲလဲ] (▼).
- **2 Drücken Sie** 2**/**1**, um den Serienaufnahme-Betrieb auszuwählen ([**  $\Box$  **<sup>|</sup> ]**  $\mathbf{u}$ sw.), und dann  $\blacktriangle$ .

## **3 Wählen Sie die Bildfolgerate mit** 2**/**1 **aus und drücken Sie dann [MENU/SET].**

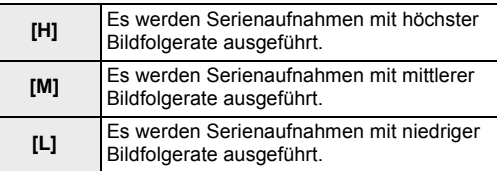

### **4 Stellen Sie das Motiv scharf und fotografieren Sie.** • Drücken Sie den Auslöser ganz herunter, um den

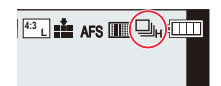

Ric<mark>t</mark>e de

o o d

### ∫ **Abbrechen des Serienaufnahme-Betriebs**

Serienaufnahme-Betrieb zu aktivieren.

**Wählen Sie [ ] ([Einzeln]) oder [ ] aus den Auslöse-Betriebsarten. (**>**97)**

### ∫ **Hinweise zu den Einstellungen des Serienaufnahme-Betriebs**

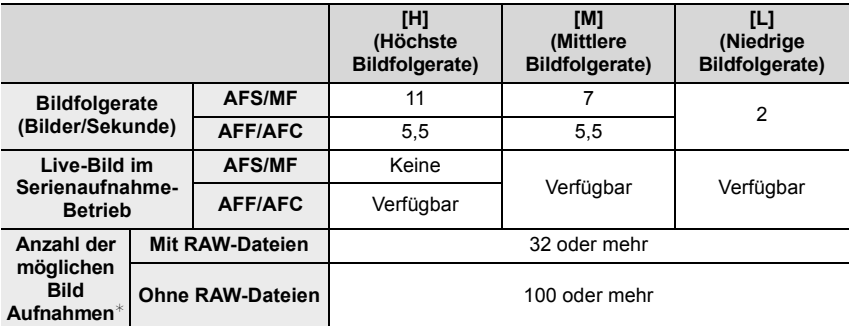

 $*$  Wenn die Aufnahmen unter den von der Leica Camera AG definierten Testbedingungen erfolgen.

Es können Bilder aufgenommen werden, bis die Karte voll ist. Allerdings wird die Bildfolgerate während der Aufnahme niedriger. Die Anzahl der Serienaufnahmen wird durch die Bild Aufnahmebedingungen sowie Typ und/oder Status der verwendeten Karte begrenzt.

### ∫ **Zur maximalen Anzahl von Bildern, die nacheinander aufgenommen werden können**

Wenn Sie den Auslöser halb herunterdrücken, wird die maximale Anzahl von Bildern angezeigt, die nacheinander aufgenommen werden können.

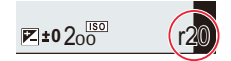

Beispiel: Wenn 20 Bilder aufgenommen werden können: [r20]

- Sobald die Aufnahme beginnt, verringert sich die maximale Anzahl von Bildern, die nacheinander aufgenommen werden können.
- Die Bildfolgerate verringert sich, wenn [r0] angezeigt wird.
- Wenn [r99+] angezeigt wird, können Sie 100 oder mehr Bilder nacheinander aufnehmen.

### ∫ **Hinweise zur Scharfeinstellung im Serienbildbetrieb**

Die Art der Scharfeinstellung hängt von der Einstellung der AF-Betriebsart sowie von [Schärfe-/Auslöse-Prio.] im Menü [Benutzerspez.] ([Fokus/Auslöser]) ab.

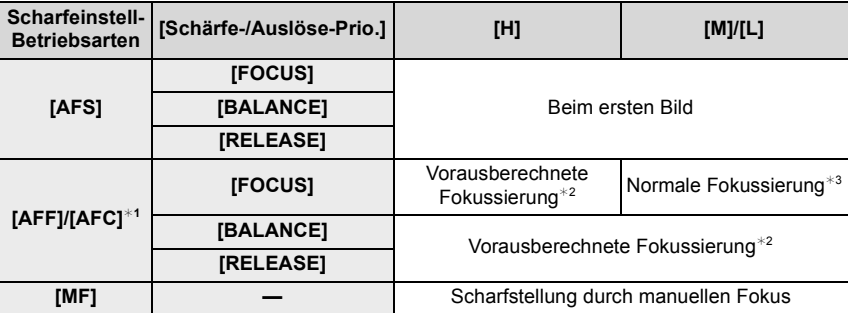

 $*$ 1 Bei dunklen Motiven wird die Scharfeinstellung beim ersten Bild festgelegt.

¢2 Die Bildfolgerate wird priorisiert und die Scharfeinstellung innerhalb des möglichen Bereichs geschätzt.

¢3 Die Bildfolgerate verringert sich möglicherweise.

- Die Bildfolgerate wird je nach folgenden Einstellungen möglicherweise geringer: – [Empfindlichkeit]/[Auflösung]/[Qualität]/[AFS/AFF/AFC]/[Schärfe-/Auslöse-Prio.]
- Wenn die Bildfolgerate auf [H] eingestellt ist (und die Scharfeinstell-Betriebsart [AFS] oder [MF] istt), wird die Belichtung des ersten Bildes zugrundegelegt. In anderen Fällen wird die Belichtung bei jedem Bild einzeln eingestellt.
- **Es kann einige Zeit dauern, die im Serienbildbetrieb aufgenommen Bilder auf der Karte zu speichern. Wenn Sie während des Speichervorgangs nacheinander Bilder aufnehmen, verringert sich die Anzahl der möglichen Aufnahmen. Für Serienaufnahmen wird die Verwendung einer High-Speed-Speicherkarte empfohlen.**

### **In den folgenden Fällen nicht verfügbar:**

- Wenn [S/W-Aufn. m. 'grobem Korn']/[S/W-Aufn. m. Weichzeich..]/[Miniatureffekt]/ [Weichzeichnung]/[Sternfilter]/[Sonnenschein] in [Filter-Einstellungen] verwendet wird
- Bei Verwendung von [Mehrfach-Bel.]
- Bei Blitzaufnahmen
- Bei Verwendung von [Zeitraffer-Aufnahme]
- Wenn [Stop-Motion-Animation] verwendet wird (nur, wenn [Autom. Aufnahme] eingestellt ist)

# **Aufnahme von 4K-Fotos**

# **Verfügbar in den Betriebsarten:**

Diese Funktion ermöglicht es Ihnen, Serienbilder mit ca. 8 Millionen Pixel und einer Bildfolgerate von 30 Bilder/s aufzunehmen. Sie können anschließend ein Bild aus der Serienaufnahmedatei wählen und speichern

• Verwenden Sie eine Karte der UHS-Geschwindigkeitsklasse 3.

# **1** Drücken Sie [မှ2⊙] (▼).

- **2 Drücken Sie** 2**/**1**um ein 4K-Fotosymbol ([** $\mathbb{R}$ ], etc.) zu wählen, und dann  $\blacktriangle$ .
	- Standardmäßig können Sie die Vorgänge wie bei den Schritten **1** und **2** auch ausführen, indem Sie [4K] / ([Fn1]) drücken.
- **3** Wählen Sie die Aufnahmemethode mit  $\blacktriangleleft$ / $\blacktriangleright$ **und drücken Sie dann [MENU/SET].**

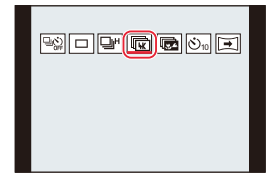

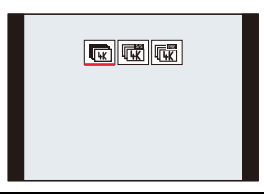

• Sie können die Aufnahmemethode auch in [4K Foto] im [Aufn.]-Menü festlegen.

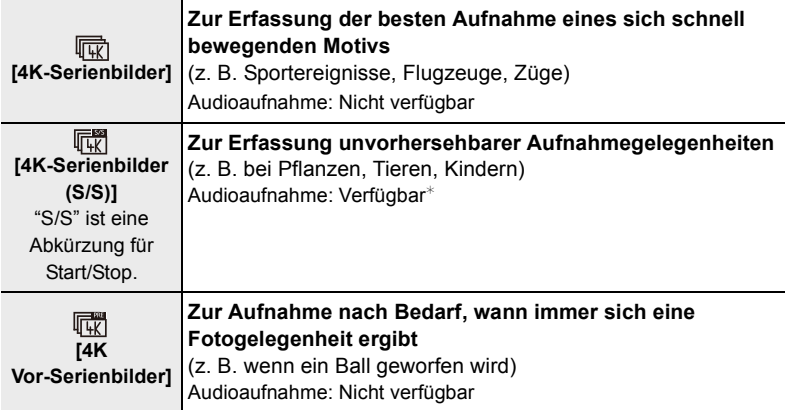

¢ Es wird kein Ton wiedergegeben, wenn Sie die Wiedergabe mit der Kamera ausführen.

# **4 Nehmen Sie ein 4K-Foto auf.**

• Wenn Sie Autofokus verwenden, funktioniert [Dauer-AF] während der Aufnahme. Die Scharfeinstellung erfolgt laufend.

# 100

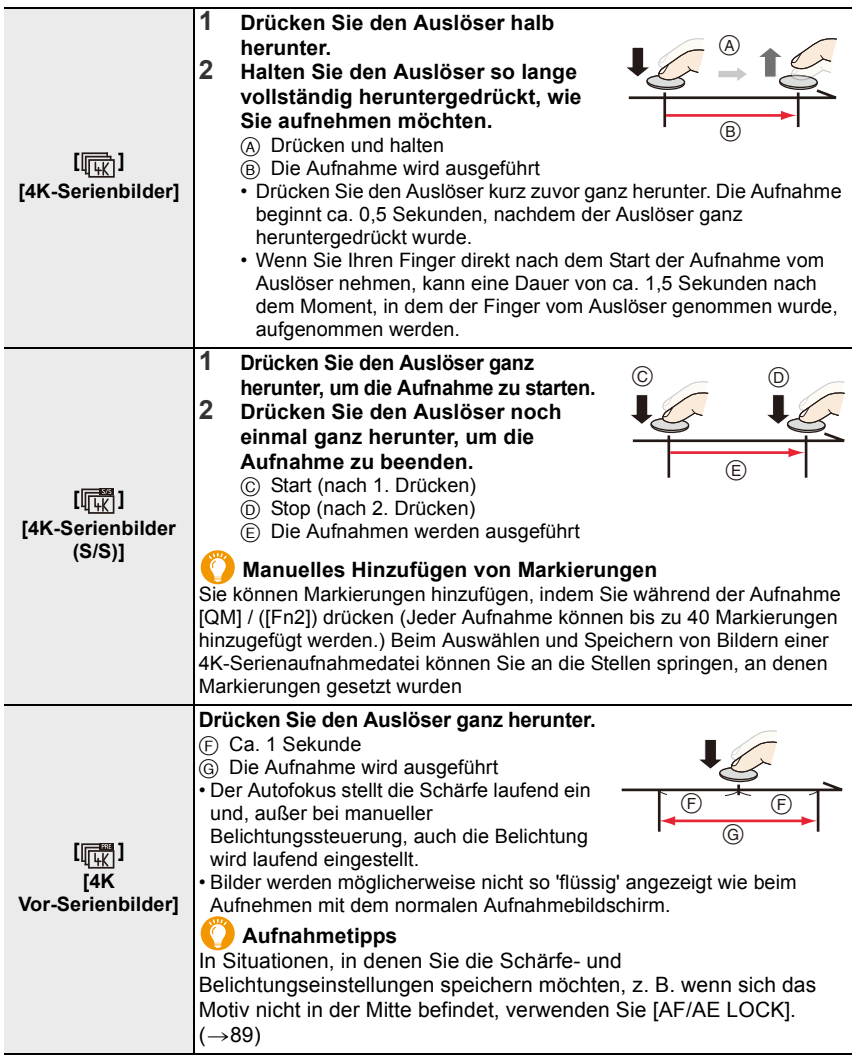

- Die Kamera führt eine 4K-Serienbildaufnahme aus und speichert eine 4K-Bildseriendatei im MP4-Format.
- Wenn [Autom. Wiederg.] aktiviert ist, wird der Bildauswahlbildschirm automatisch angezeigt. Um die Aufnahme fortzusetzen, drücken Sie den Auslöser halb herunter, um den Aufnahmebildschirm anzuzeigen.
- Informationen zum Auswählen und Speichern von Bildern aus aufgenommenen 4K-Bildseriendateien finden Sie auf  $(\rightarrow 105)$ .

### ∫ **Abbrechen von 4K-Foto Wählen Sie in Schritt 2 die Option [ ] ([Einzeln]) oder [ ] aus. (**>**100)**

### **Akkuentladung und Kameratemperatur**

- **Bei hoher Umgebungstemperatur oder laufendem Aufnehmen von 4K-Fotos wird möglicherweise [ ] angezeigt, und die Aufnahme wird beendet. Warten Sie, bis die Kamera abgekühlt ist.**
- **Wenn [ ] ([4K Vor-Serienbilder]) gewählt ist, wird der Akku stärker beansprucht,**  und die Gerätetemperatur erhöht sich. (Die Einstellung wird möglicherweise zu [d **([4K-Serienbilder]) gewechselt, um die Kamera zu schützen.) Stellen Sie [ ] ([4K Vor-Serienbilder]) nur beim Aufnehmen ein.**

### **Hinweise zur 4K-Fotofunktion**

### ∫ **Ändern des Seitenverhältnisses**

Sie können das Seitenverhältnis von 4K-Bildern mit dem Seitenverhältnis-Wahlschalter wechseln.

### ∫ **Aufnehmen mit geringerer Unschärfe**

Sie können die Unschärfe des Motivs reduzieren, indem Sie eine kürzere Verschlusszeit einstellen.

- **1 Stellen Sie die Belichtungs-Betriebsart [S] (Blendenautomatik) ein. (**>**65)**
- **2 Stellen Sie die Verschlusszeit ein, indem Sie das Verschlusszeit-Einstellrad drehen.**
	- Ungefähre Verschlusszeit bei Aufnahmen im Freien bei guten Wetterbedingungen: 1/1000s oder kürzer.
	- Wenn Sie kürzere Verschlusszeiten einsetzen, erhöht sich die ISO-Empfindlichkeit, was zu einem stärkeren Bildrauschen führen kann.

### ∫ **Verhindern von Verwacklung beim Aufnehmen von Bildern**

Bei Ausführung von [Lichtmalerei] oder [Sequenz zusammenfügen] empfiehlt sich zur Vermeidung von Verwacklung die Verwendung eines Stativs und der Anschluss der Kamera an ein Smartphone, das dann als Fernauslöser eingesetzt werden kann.  $(\rightarrow 234)$ 

### ∫ **Betriebsgeräusch des Verschlusses bei 4K-Fotoaufnahmen**

- Wenn Sie [4K-Serienbilder] oder [4K Vor-Serienbilder] verwenden, können die Einstellungen für die Betriebsgeräusche der elektronischen Verschlussfunktion unter [Ausl.-Lautst.] und [Ausl.-Geräusch] geändert werden.  $(\rightarrow 197)$
- Bei der Aufnahme mit [4K-Serienbilder (S/S)] können Sie die Lautstärke des Start-/Stopptons in [Laut.Piepton] einstellen.
- Serienaufnahmen mit höchster Bildfolgerate können leise erstellt werden, wenn [Stummschaltung] verwendet wird.

102

### ∫ **Nicht geeignete Szenen**

### **Aufnahme an extrem hellen Orten oder in Innenräumen**

Bei Aufnahmen an sehr hellen Orten oder unter Leuchtstoff-/LED-Beleuchtung kann es vorkommen, dass sich die Farben und die Helligkeit verändern oder horizontale Streifen erscheinen.

Derartige Streifen können reduziert werden, indem eine längere Verschlusszeit eingestellt wird.

### **Motive, die sich schnell bewegen**

Motive, die sich schnell bewegen, können in den aufgenommenen Bildern verzerrt erscheinen.

### ∫ **Einstellen der Kamera für die 4K-Fotofunktion**

Die Einstellung der Kamera wird automatisch für die Aufnahme von 4K-Fotos optimiert.

• Die folgenden [Aufn.]-Menüpunkte sind wie folgt festgelegt:

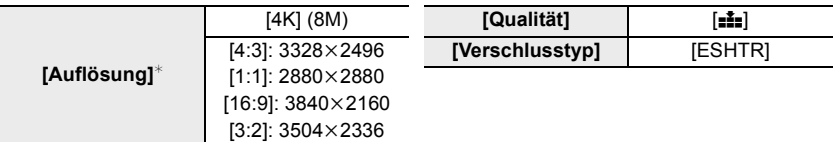

¢Änderungen je nach Seitenverhältnis

• 4K-Bildseriendateien werden mit den folgenden Einstellungen aufgenommen: Einstellungen im [Laufbild]-Menü werden nicht auf 4K-Bildseriendateien angewendet.

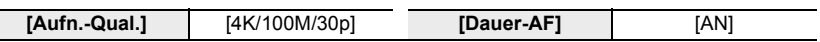

- Beim Aufnehmen mit der 4K-Fotofunktion weichen die Bereiche der folgenden Funktionen von den bei der Bildaufnahme verfügbaren Bereichen ab:
	- Verschlusszeit: 1/30s 1/16000s
	- [Max.Bel.Zeit]: [1/1000] [1/30]
	- $-$  Belichtungs-Korrekturbereich:  $-3$  EV bis  $+3$  EV
	- ISO-Empfindlichkeit: [AUTO], [200] [6400] ([L.100] [6400] wenn [Erweiterte ISO] eingestellt ist)

### • Bei der Aufnahmen mit der 4K-Fotofunktion werden folgende Funktionen deaktiviert:

- Blitzbetrieb  $-$  [Betriebsart] ( $\boxed{+}$ )
- Aufnehmen von – [MF-Lupe] (nur bei [4K Vor-Serienbilder])
- Belichtungsreihen  $-$  Weißabgleich ( $\frac{2}{3}$ <sub>WB</sub>)
- Programmverschiebung
- 5. Einstellungen für die 4K-Fotofunktion und die Auslöser-Betriebsarten
- Die folgenden Menüpunkte sind deaktiviert:

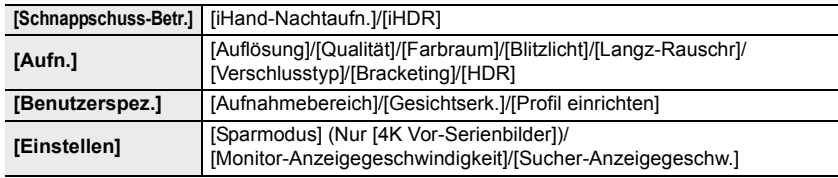

- Die Aufnahme stoppt, wenn die ununterbrochene Aufnahmedauer 15 Minuten überschreitet. Wenn Sie eine SDHC-Speicherkarte verwenden, können Sie die Aufnahme von 4K-Fotos unterbrechungsfrei fortsetzen, auch wenn die Dateigröße 4 GB überschreitet. Die Bildseriendatei wird jedoch bei Aufnahme und Wiedergabe in kleinere Dateien aufgeteilt. Wenn Sie eine SDXC-Speicherkarte verwenden, können Sie eine Bildseriendatei größer als 4 GB als einzelne Datei speichern.
- Die folgenden Änderungen erfolgen bei der Aufnahme von 4K-Fotos:
	- Der Bildausschnitt wird geringfügig kleiner.
- [Ort] in [Reisedatum] kann nicht aufgenommen werden.
- [AFF] in [AFS/AFF/AFC] kann nicht eingestellt werden.
- [Gleichz. Aufn. ohne Filtereff.] in [Filter-Einstellungen] ist nicht verfügbar.
- [Schritt-Zoom] funktioniert nicht während der [4K Vor-Serienbilder]-Aufnahme.
- Die Szenenerkennung funktioniert in den Schnappschuss-Betriebsarten auf dieselbe Weise wie bei Videoaufnahmen.
- Wenn die Auslöse-Betriebsart auf 4K-Foto eingestellt ist, können beim Aufnehmen von Videos keine Bilder aufgenommen werden. (Nur, wenn [ ] ([Foto-Priorität]) eingestellt ist.)

## **In den folgenden Fällen nicht verfügbar:**

- Die 4K-Foto-Funktion ist bei Verwendung der folgenden Einstellungen deaktiviert:
- Wenn [S/W-Aufn. m. 'grobem Korn']/[S/W-Aufn. m. Weichzeich..]/[Miniatureffekt]/ [Weichzeichnung]/[Sternfilter]/[Sonnenschein] in [Filter-Einstellungen] verwendet wird
- Bei Videoaufnahmen
- Bei Verwendung von [Mehrfach-Bel.]
- Bei Verwendung von [Zeitraffer-Aufnahme]
- Bei Verwendung von [Stop-Motion-Animation]

# **Auswählen und Speichern von Bildern aus einer 4K-Bildseriendatei**

# **1 Wählen Sie im Wiedergabebildschirm mit dem Symbol [ ] ein Bild aus und drücken Sie** 3**.**

- Sie können den gleichen Vorgang auch durch Berühren des Symbols [  $\square$ ] ausführen.
- Wenn das Bild mit [4K Vor-Serienbilder] aufgenommen wurde, fahren Sie bei Schritt **3** fort.
- **2 Treffen Sie mit der Laufleiste eine grobe Bildervorauswahl.**
	- Informationen zum Verwenden des Laufleisten-Bildschirms finden Sie auf  $(\rightarrow 106)$ .
	- Sie können die entsprechenden Bilder im 4K-Serien-Wiedergabebildschirm auswählen, indem Sie  $[\overline{mn}]$  ([4K] / ([Fn1])). berühren. ( $\rightarrow$ 107)

# **3 Ziehen Sie die Bilderreihe, um dasjenige auszuwählen, das Sie als Bild speichern möchten.**

• Sie können denselben Vorgang auch durch Drücken von  $\blacktriangleleft$  ausführen.

### **Laufleisten-Bildschirm**

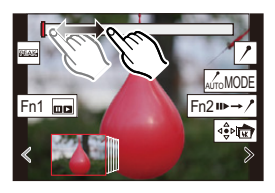

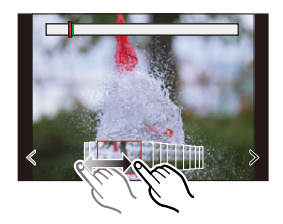

# **4** Berühren Sie  $\left[\frac{1}{2}, \frac{1}{2}\right]$ , um das Bild zu speichern.

• Das Bild wird im JPEG-Format gespeichert.

Wenn Sie [4K Foto-Mehrfachspeich.] im [Wiederg.]-Menü verwenden, können Sie 5 Sekunden 4K-Aufnahme gleichzeitig speichern.  $(\rightarrow 212)$ 

- Das Bild wird mit Aufnahmeinformationen (Exif-Informationen) wie Verschlusszeit, Blende und ISO-Empfindlichkeit gespeichert.
- 4K-Bildseriendateien, die auf einem Rechner gespeichert sind, werden wie MP4-Videos behandelt.

# **Bedienvorgänge während der Bilderauswahl**

### ∫ **Navigieren im Diashow-Bildschirm**

Position des angezeigten Einzelbildes

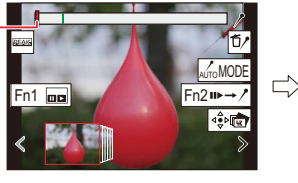

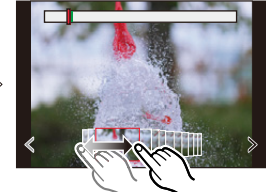

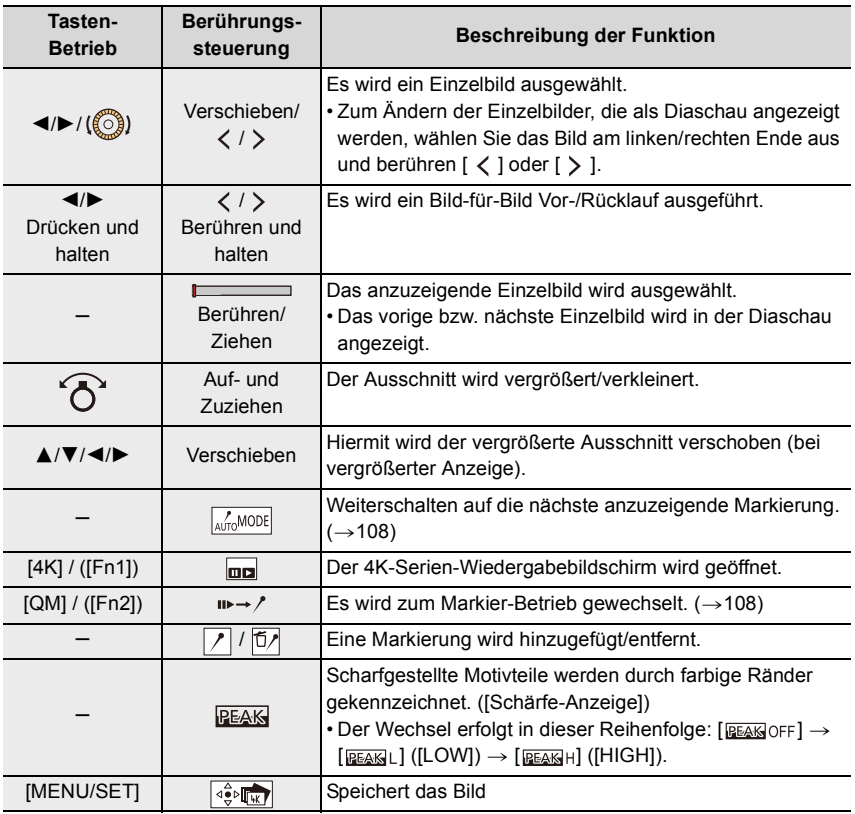

### ∫ **Navigieren im 4K-Serien-Wiedergabebildschirm**

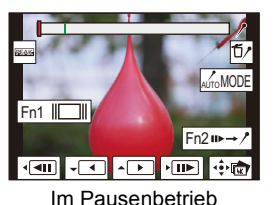

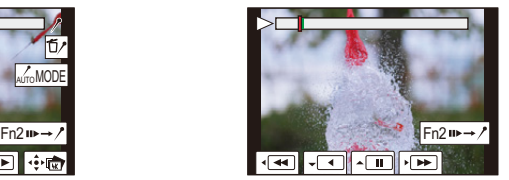

Im Pausenbetrieb Während der laufenden Wiedergabe

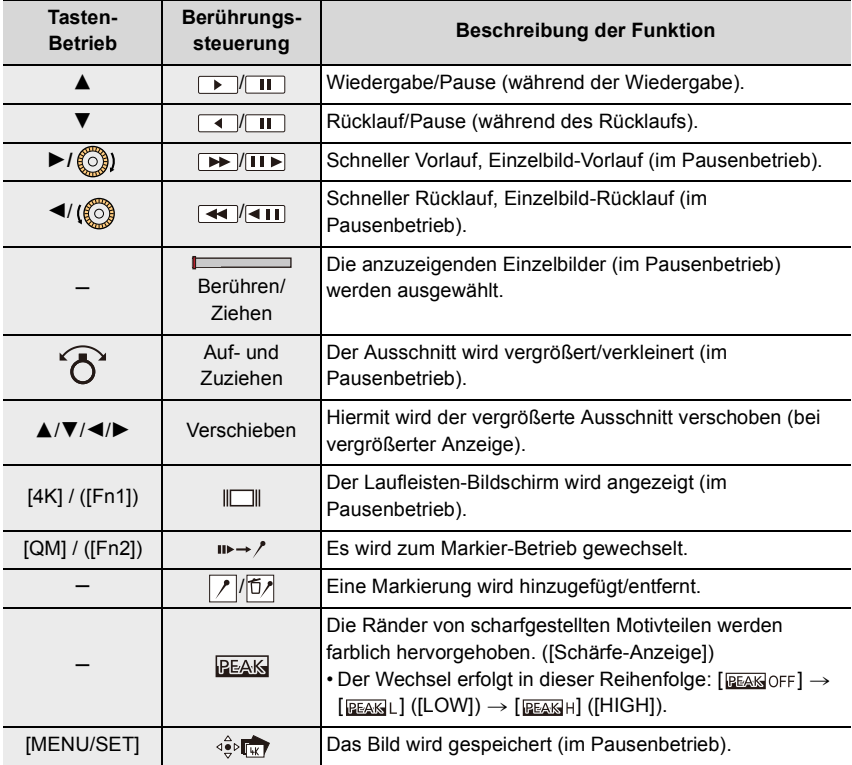

• Wenn Sie den Bildschirm zweimal berühren, wechselt die Anzeige zwischen vergrößerter und normaler Ansicht.

### **Bilder auf dem Fernsehgerät auswählen und speichern**

• Stellen Sie [HDMI-Betr.art (Wdgb.)] entweder auf [AUTO] oder auf einen Wert mit einer Auflösung von [4K/30p] ein.

Wenn eine Verbindung zu einem Fernsehgerät hergestellt wird, das 4K-Videos nicht unterstützt, wählen Sie [AUTO].

- Wenn die Kamera mit einem Fernseher verbunden ist, erfolgt die Wiedergabe von 4K-Bildseriendateien nur im 4K-Serien-Wiedergabebildschirm.
- Je nach angeschlossenem Fernseher werden 4K-Bildseriendateien möglicherweise nicht richtig wiedergegeben.

### **Markierungen**

Beim Auswählen und Speichern von Bildern einer 4K-Serienaufnahmedatei können Sie Bilder bequem auswählen, indem Sie zwischen den Stellen hin- und herspringen, an denen Markierungen gesetzt wurden Zwei Arten von Markierungen stehen zur Verfügung.

### **Weiße Markierung:**

Diese Markierung wird manuell während der Aufnahme oder Wiedergabe gesetzt.

### **Grüne Markierung:**

Wird bei der Aufnahme automatisch von der Kamera gesetzt. (Autom. Markierungsfunktion)

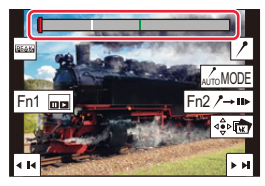

**Marker-Bildschirm**

### ∫ **Sprung an markierte Positionen**

Wenn  $\left[\mathbf{u}\right]\rightarrow\mathbf{v}$ ] im Diaschau- oder im 4K-Serien-Wiedergabebildschirm berührt wird, wird der Markier-Bildschirm geöffnet, und Sie können zu den markierten Positionen springen. Berühren Sie [ $\rightarrow$ m-], um zum ursprünglichen Betrieb zurückzukehren.

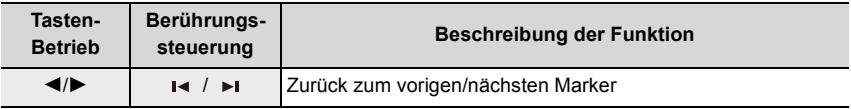

## **Markierautomatik**

Die Kamera setzt automatisch Markierungen in Bildern, an denen ein Gesicht oder die Bewegung eines Motivs erfasst wurde.

- (Beispiel: Bild, in der ein Fahrzeug vorbeifährt, ein Luftballon platzt oder sich eine Person umdreht) • Bis zu 10 Markierungen können pro Datei angezeigt werden.
- In den folgenden Fällen werden je nach Aufnahmebedingungen und Motivstatus möglicherweise keine Markierungen von der Autom. Markierungsfunktion gesetzt.
	- Bei Kamerabewegungen auf Grund von Schwenks oder Verwacklung
	- Die Motivbewegung ist gering oder erfolgt langsam
	- Das Motiv ist klein
	- Bei nicht auf die Kamera gerichteten Gesichtern

## 108
#### ∫ **Weiterschalten auf die nächste anzuzeigende Markierung** Berühren Sie [  $\sqrt{\frac{1}{M_{\text{U}}(M\text{ODE}}]}$ ] auf dem Diaschau-, 4K-Serien-Wiedergabe- oder **Markier-Bildschirm.**

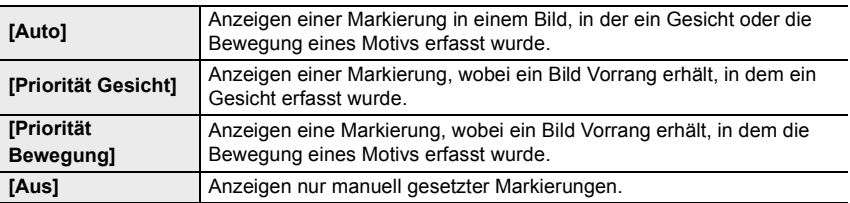

- Sie können keine Markierungen löschen, die von der automatischen Markierungsfunktion gesetzt wurden.
- Markierungen, die von der automatischen Markierungsfunktion gesetzt wurden, werden möglicherweise nicht korrekt angezeigt, wenn die 4K-Bildseriendatei auf einem anderen Gerät geteilt und dann mit dieser Kamera wiedergegeben wird.
- Markierungen, die von der automatischen Markierungsfunktion gesetzt wurden, werden im folgenden Fall nicht angezeigt:
	- 4K-Bildseriendateien, die mit [4K Vor-Serienbilder] aufgenommen wurden

## **Wahl der Schärfeebene nach der Aufnahme (Post-Fokus/Fokus-Stapel)**

## **Verfügbar in den Betriebsarten:**

Sie können 4K-Serienbilder aufnehmen, währenddessen Sie die Schärfeebene, d.h. das scharfzustellende Motivteil ändern und dann nach der Aufnahme das Bild mit der gewünschten Schärfeebene auswählen.

Diese Funktion eignet sich ausschließlich für stationäre Motive.

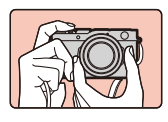

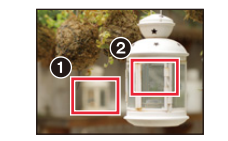

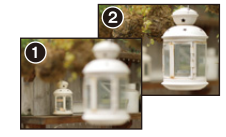

Es wird ein Bild mit der gewünschten Schärfeebene aufgenommen.

4K-Serienaufnahme mit automatischer Verschiebung der Schärfeebene.

Berühren Sie das Motivteil, das scharfgestellt werden soll.

- Verwenden Sie eine Karte der UHS-Geschwindigkeitsklasse 3.
- Es wird empfohlen, beim Verwenden dieser Funktion ein Stativ zu verwenden.
	- **1** Drücken Sie [မှုလျှဲ (▼).
	- **2 Wählen Sie mit** 2**/**1 **das Post-Fokus-Symbol ([ ]) und drücken Sie dann [MENU/SET].**
		- Standardmäßig können Sie die Vorgänge wie bei den Schritten **1** und **2** auch ausführen, indem Sie [PF] / ([Fn4]) drücken und dann [AN] auswählen.
	- **3 Legen Sie den Bildausschnitt fest, und drücken Sie den Auslöser halb herunter.**
		- Der Autofokus wird aktiviert und stellt die Schärfe automatisch auf das gewählte Motivteil ein (nicht an den Bildrändern möglich)
		- Wenn kein Punkt im Monitorbild scharfgestellt werden kann, beginnt  $\bigcirc$ ) zu blinken. In diesem Fall ist keine Aufnahme möglich.

#### **Ab dem Zeitpunkt, wenn Sie den Auslöser halb heruntergedrückt haben, bis zum Ende der Aufnahmeserie:**

• Behalten Sie die Entfernung zum Motiv sowie den Bildausschnitt bei.

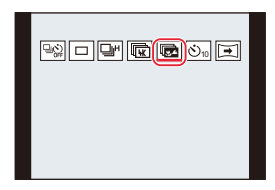

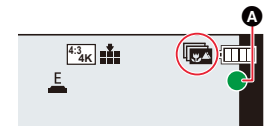

## **4 Drücken Sie den Auslöser ganz herunter, um die Aufnahmeserie zu starten.**

• Der Schärfepunkt wird während der Aufnahme automatisch geändert. Wenn das Symbol (B) erlischt, wird die Aufnahmeserie automatisch beendet.

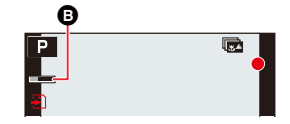

- Die Bilderserie wird im [MP4]-Format gespeichert.
- Wenn [Autom. Wiederg.] aktiviert wird, erscheint ein Bildschirm, der Ihnen die Wahl der gewünschten Schärfeebene ermöglicht.  $(\rightarrow 112)$

#### ∫ **Abbrechen der [Post-Fokus] Aufnahmeserie Wählen Sie in Schritt 2 die Option [ ] oder [ ] aus. (**>**110)**

#### **Über die Kameratemperatur**

• Wenn die Umgebungstemperatur hoch ist oder ununterbrochen [Post-Fokus]-Aufnahmen stattfinden, wird eventuell [  $\land$  ] angezeigt und die Aufnahme wird möglicherweise vorzeitig gestoppt.

Warten Sie, bis die Kamera abgekühlt ist.

#### ∫ **Einschränkungen der Post-Fokus-Funktion**

- Da die Aufnahme mit derselben Bildqualität wie 4K-Foto-Aufnahmen erfolgt, gelten bestimmte Einschränkungen für die Aufnahmefunktionen und Menü-Einstellungen. Details finden Sie unter "Einstellen der Kamera für die 4K-Fotofunktion" auf  $(\rightarrow 103)$ .
- Zusätzlich zu den Einschränkungen der 4K-Foto-Funktion gelten die folgenden Einschränkungen der Post-Fokus-Funktion:
	- Manuelle Scharfeinstellung ist deaktiviert.
	- Der Autofokus-Betrieb und [AFS/AFF/AFC] sind nicht verfügbar.
	- Videoaufnahmen sind nicht möglich.
	- [Digitalzoom] ist deaktiviert.
	- Die folgenden [Benutzerspez.]-Menüoptionen sind deaktiviert: [Auslöser-AF]

- Die Post-Fokus-Funktion ist deaktiviert, wenn die folgenden Einstellungen verwendet werden:
- Wenn [S/W-Aufn. m. 'grobem Korn']/[S/W-Aufn. m. Weichzeich..]/[Miniatureffekt]/
	- [Weichzeichnung]/[Sternfilter]/[Sonnenschein] in [Filter-Einstellungen] verwendet wird
- Wenn [Mehrfach-Bel.] eingestellt ist
- Bei Verwendung von [Zeitraffer-Aufnahme]
- Bei Verwendung von [Stop-Motion-Animation]

#### **Wählen der Schärfeebenen und Speichern eines Bildes (Post-Fokus)**

- 1 Wählen Sie auf dem Wiedergabebildschirm ein mit dem [▲國] **-Symbol gekennzeichnetes Bild aus, und drücken Sie dann ▲.** 
	- Sie können den gleichen Vorgang auch durch Berühren des Symbols [AM] ausführen.
- **2 Berühren Sie das Motivteil, das scharfgestellt werden soll.**
	- Wenn kein Bild verfügbar ist, in dem das gewählte Motivteil scharf abgebildet ist, wird ein roter Rahmen angezeigt. In diesem Fall kann kein Bild gespeichert werden.
	- Motivteile am Rand können nicht gewählt werden.

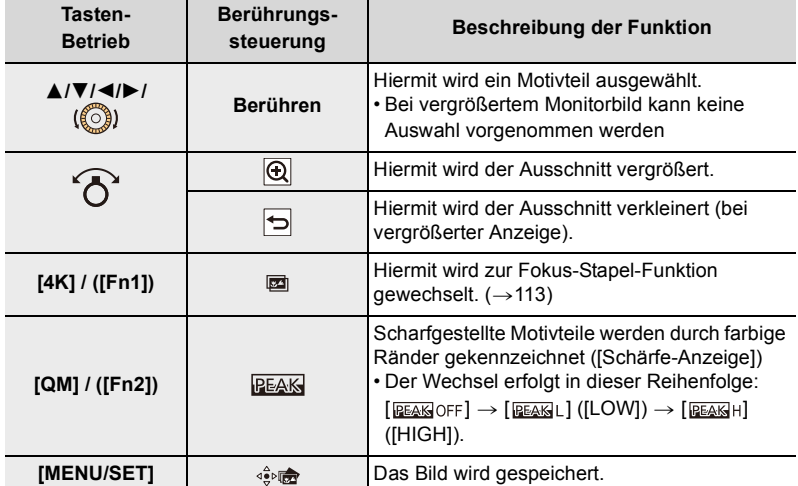

- Die Schärfeebene kann bei vergrößerter Anzeige durch Bewegen der Laufleiste feineingestellt werden. (Sie können den gleichen Vorgang auch durch Drücken von  $\blacktriangleleft$ / $\blacktriangleright$  ausführen.)
- Fn2
- **3 Berühren Sie [** $\frac{4}{3}$ **], um das Bild zu speichern.** 
	- Das Bild wird im JPEG-Format gespeichert.

#### **In den folgenden Fällen nicht verfügbar:**

• Die Post-Fokus-Funktion kann nicht eingestellt werden, wenn Kamera und Fernseher über ein HDMI-Mikro-Kabel verbunden sind.

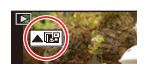

Fn1

Fn2

Q

**Erzeugen eines Bildes mit festgelegtem Schärfentiefe-Bereich durch Kombination mehrerer Aufnahmen mit unterschiedlichen Schärfeebenen (Fokus-Stapel)**

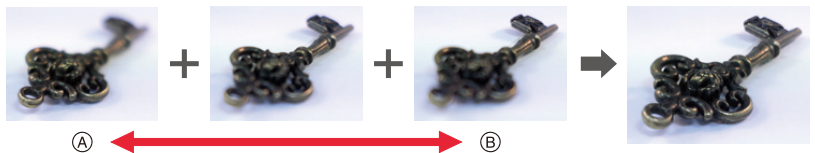

- A Schärfeebene: näher
- $\bar{\mathbb{B}}$  Schärfeebene: weiter entfernt
- **1 Berühren Sie [ ] in Schritt 2 unter "Wählen der Schärfeebenen und Speichern eines Bildes (Post-Fokus)" (→112).**

• Sie können den gleichen Vorgang auch durch Drücken von [4K] / ([Fn1]) ausführen.

**2 Berühren Sie die gewünschte Kombinationsmethode.**

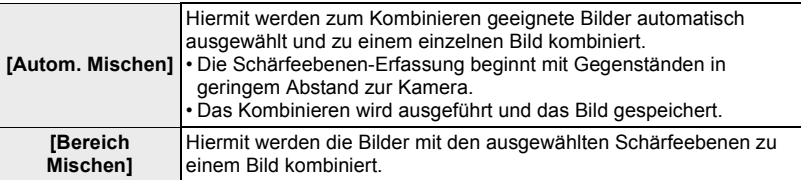

#### **(Wenn [Bereich Mischen] ausgewählt ist)**

#### **3 Berühren Sie das gewünschte Motivteil.**

• Wählen Sie Motivteile an zwei oder mehreren Punkten. • Schärfeebenen zwischen den beiden gewählten Positionen werden automatisch zusätzlich ausgewählt. • Positionen, die nicht ausgewählt werden können oder ein unnatürliches Ergebnis liefern würden, werden ausgegraut.

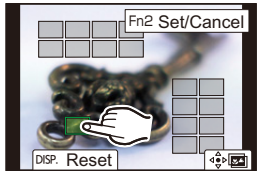

- Berühren Sie erneut ein Motivteil, um die Auswahl aufzuheben.
- Ziehen Sie den Bildschirm, um weitere Motivteile auszuwählen.

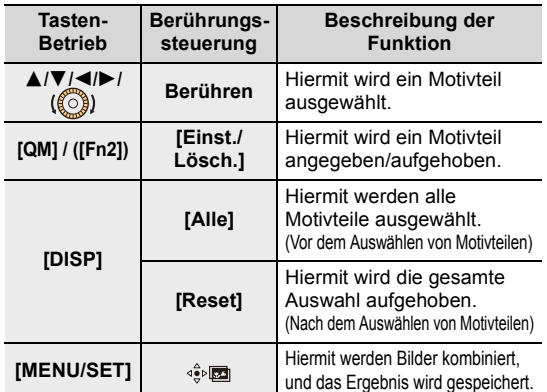

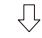

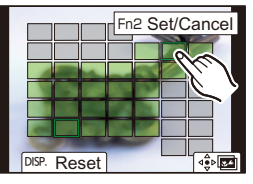

#### **4 Berühren Sie [ ], um die Bilder zu kombinieren und das Ergebnis zu speichern.**

- Das Bild wird im JPEG-Format gespeichert. Aufnahmeinformationen (Exif-Informationen) des ursprünglichen Bildes mit Schärfeebene in der kürzesten Entfernung wie Verschlusszeit, Blende und ISO-Empfindlichkeit, werden ebenfalls in das neue Bild aufgenommen.
- Die Kamera gleicht möglicherweise Fehlausrichtungen von Bildern aufgrund von Kamerabewegungen automatisch aus. In diesem Fall wird der Bildausschnitt beim Kombinieren der Bilder geringfügig verkleinert.
- In den folgenden Fällen kann das kombinierte Bild unnatürlich wirken:
	- Wenn sich das Motiv während der Aufnahme bewegt
	- Wenn es große Abstände zwischen den gewählten Schärfeebenen gibt
	- Wenn es erhebliche Unschärfen gibt (bei Aufnahme mit einer größeren Blende könnte das Bild weniger unnatürlich aussehen)
- Bei Bildern, die mit anderen Kameras aufgenommen wurden, kann die Fokus-Stapelfunktion möglicherweise nicht verwendet werden.

## **Aufnahmen mit dem Selbstauslöser**

**Verfügbar in den Betriebsarten:** 

- **1 Drücken Sie [** $\bigcirc$ ie (▼).
- **2 Drücken Sie** 2**/**1**, um das Selbstauslöser-Symbol auszuwählen ([** $\circ$ **10] usw.), und dann**  $\blacktriangle$ **.**
- **3 Wählen Sie mit** 2**/**1 **die Funktionsweise aus und drücken Sie dann [MENU/SET].**

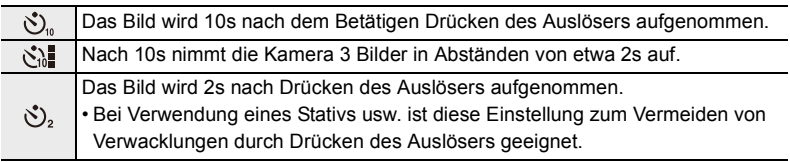

- Die Zeiteinstellung für den Selbstauslöser kann auch mit [Selbstausl.] im Menü [Aufn.] eingestellt werden.
- **4 Drücken Sie den Auslöser halb herunter, um die Scharfeinstellung zu starten, und ganz herunter, um das Bild aufzunehmen.**
	- Schärfe und Belichtung werden eingestellt, wenn der Auslöser halb heruntergedrückt wird.
	- Die Aufnahme beginnt nach dem Blinken der Selbstauslöseranzeige.

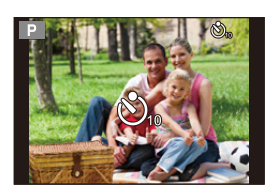

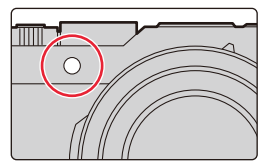

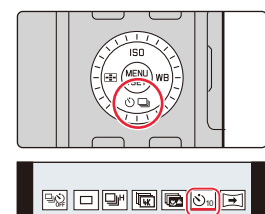

 $\boxed{\circ_{10} \circ \circ \cdots}$ 

#### ∫ **Ausschalten des Selbstauslösers**

#### **Wählen Sie [ ] ([Einzeln]) oder [ ] aus den Auslöser-Betriebsarten. (**>**97)**

• Sie können den Selbstauslöser auch ausschalten, indem Sie die Kamera ausschalten. (Wenn [Selbstausl. Autom. Absch.]  $(\rightarrow 191)$  auf [AN] eingestellt ist)

• Es empfiehlt sich, den Selbstauslöser in Verbindung mit einem Stativ zu verwenden.

- Unter folgenden Bedingungen kann die Funktion [ sij ] nicht eingestellt werden:
	- Wenn [Gleichz. Aufn. ohne Filtereff.] in [Filter-Einstellungen] auf [AN] gestellt ist
	- Bei Aufnahme mit der Bracketing-Funktion
	- Bei Verwendung von [Mehrfach-Bel.]
- Der Selbstauslöser ist in folgenden Fällen deaktiviert:
	- Bei Videoaufnahmen
	- Bei Verwendung von [Zeitraffer-Aufnahme]
	- Wenn [Stop-Motion-Animation] verwendet wird (nur, wenn [Autom. Aufnahme] eingestellt ist)

## **Aufnehmen von Panoramabildern**

**Verfügbar in den Betriebsarten:** 

Mit dieser Funktion können Sie ein Panoramabild bequem aufnehmen. Dazu erfolgen mehrere Aufnahmen hintereinander, während die Kamera waage- oder senkrecht geschwenkt wird. Anschließend werden sie zu einem einzelnen Panoramabild verbunden.

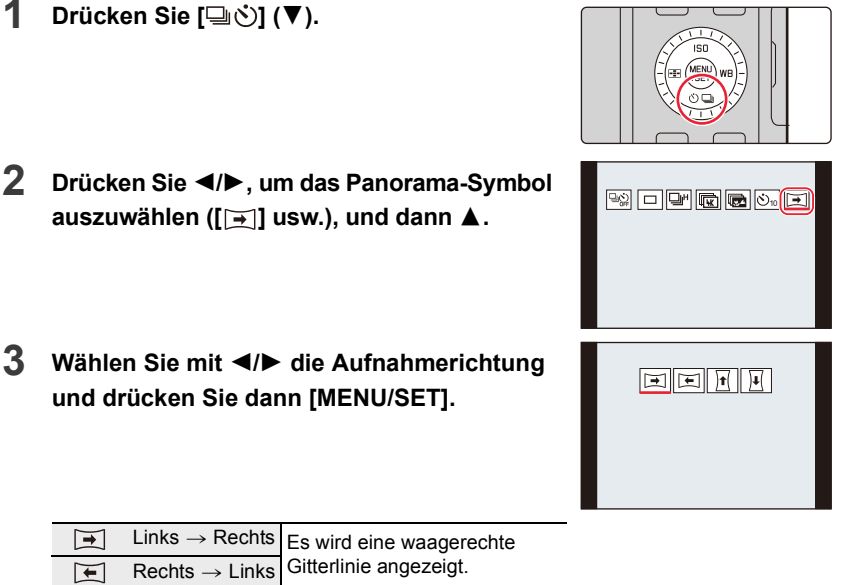

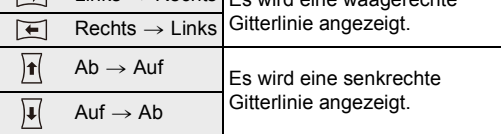

**4 Drücken Sie zum Scharfstellen den Auslöser halb herunter.**

## **5 Drücken Sie den Auslöser ganz herunter und schwenken Sie die Kamera in einem kleinen Bogen in die Richtung, die der Pfeil auf dem Bildschirm anzeigt.**

Aufnahmen von links nach rechts

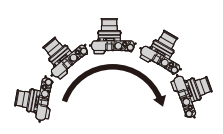

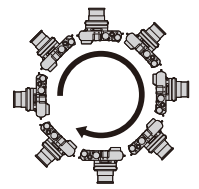

Bildbreite: [STANDARD] Bildbreite: [WIDE]

• Bewegen Sie die Kamera mit gleichmäßiger Geschwindigkeit.

Bilder nicht richtig aufgenommen werden, wenn die Kamera zu schnell oder zu langsam bewegt wird.

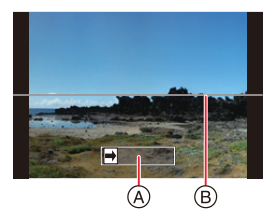

- A Aufnahmerichtung und **Fortschritt**
- (Orientierungshilfe) B Waage-/senkrechte **Gitterlinie**

## **6 Drücken Sie zum Beenden der Aufnahme erneut den Auslöser.**

- Die Aufnahme kann auch beendet werden, indem Sie die Schwenkbewegung beenden und die Kamera stillhalten.
- Die Aufnahme kann auch beendet werden, indem die Kamera direkt zum Ende der Hilfslinien geschwenkt wird.

#### **So fügen Sie Bildeffekte (Filter) hinzu**

Standardmäßig können Sie den Bildeffekt durch Drehen des Einstellrings einstellen.

- 1 Drehen Sie den Einstellring, um den Bildeffekt auszuwählen.
- **2** Drücken Sie [MENU/SET].
- $\cdot$  Sie können den Effekt auch einstellen, indem Sie [Filter-Einstellungen] ( $\rightarrow$ 122) im [Aufn.]-Menü oder  $|\phi|$  ( $\rightarrow$ 128) auf dem Monitor berühren.
- Details zum Anpassen und zu Grenzen der Bildeffekte finden Sie auf  $(\rightarrow$ 122 bis 128).

#### ∫ **Ändern von Einstellungen für Panoramabilder**

#### > **[Aufn.]** > **[Panorama-Einstell.]** MENU

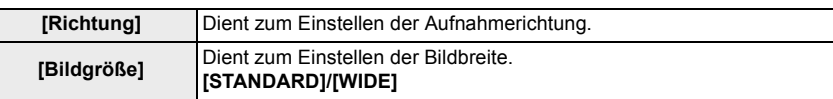

• Die waage- und senkrechte Auflösung eines Panoramabildes richtet sich nach der Bildbreite, der Aufnahmerichtung und der Anzahl der zusammengefügten Bilder. Die maximale Anzahl der Pixel wird unten angezeigt.

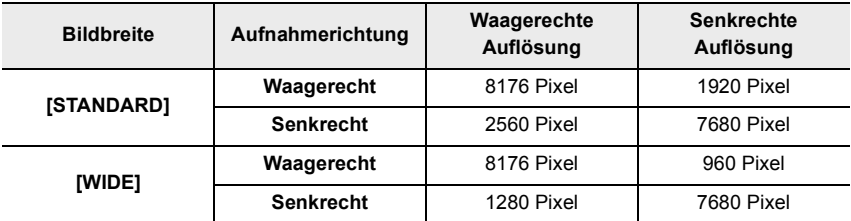

#### ∫ **Vorgehensweise für den Panorama-Aufnahmebetrieb**

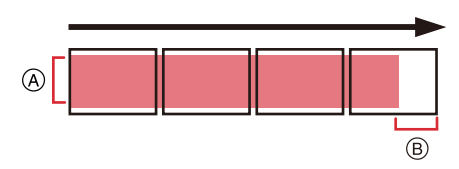

- A Schwenken Sie die Kamera mölichst gleichmäßg in der Aufnahmerichtung. (Wird die Kamera zu unruhig geführt, werden möglicherweise keine Bilder aufgenommen, oder das erstellte Panoramabild fällt schmaler (kleiner) aus.)
- B Bewegen Sie die Kamera zum Rand des Bereichs hin, den Sie aufnehmen möchten.

(Das letzte Bild wird jedoch nicht bis zum Ende aufgenommen.)

#### ∫ **Informationen zur Wiedergabe**

Durch Drücken von ▲ startet die durchlaufende Wiedergabe automatisch in derselben Richtung wie die Aufnahme.

• Während der durchlaufenden Wiedergabe sind folgende Bedienvorgänge möglich.

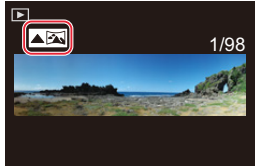

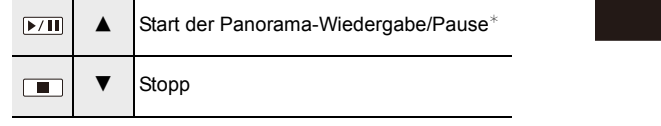

 $*$  Bei angehaltener Wiedergabe können Sie den Bildschirm ziehen, um vor- oder rückwärts zu blättern. Wenn Sie die Laufleiste berühren, springt die Wiedergabeposition zur berührten Position.

#### ∫ **Ausschalten der Panorama-Funktion Wählen Sie die Auslöser-Betriebsarten [ ] ([Einzeln]) oder [ ]. (**>**97)**

- Das Zoomobjektiv ist fest auf die kürzeste (Weitwinkel-)Brennweite eingestellt.
- Der Verschlusstyp ist fest auf die elektronische Verschlussfunktion eingestellt.
- Von der Kamera werden Blendenwert und Verschlusszeit während Panorama-Aufnahmen automatisch eingestellt. Die Einstellungen von Blendenring und Verschlusszeit-Einstellrad werden deaktiviert.
- Schärfe, Weißabgleich und Belichtung werden auf der Grundlage der ersten Aufnahme fest eingestellt.

Daher kann das ganze Panoramabild unter Umständen nicht mit der geeigneten Scharfeinstellung oder Helligkeit aufgenommen worden sein, wenn sich beides während der Aufnahmen erheblich ändert.

• Da mehrere Bilder zusammengesetzt werden, um ein Panoramabild zu erstellen, kann es vorkommen, dass bestimmte Motive verzerrt erscheinen oder dass die Übergangsstellen deutlich sichtbar sind.

#### **In den folgenden Fällen nicht verfügbar:**

- In den folgenden Situationen könen keine Panoramabilder aufgenommen werden:
	- Bei Verwendung von [Mehrfach-Bel.]
	- Bei Verwendung von [Zeitraffer-Aufnahme]
	- Bei Verwendung von [Stop-Motion-Animation]
- Ein Panoramabild kann möglicherweise nicht erstellt werden, oder Bilder können eventuell nicht richtig miteinander kombiniert werden, wenn folgende Motive oder unter folgenden Bedingungen aufgenommen wird.
	- Motive mit einem einzelnen, einem einfarbigen oder einem sich wiederholenden Muster (z. B. der Himmel oder ein Strand)
	- Sich bewegende Motive (Person, Haustier, Auto, sich im Wind bewegende Blumen, usw.)
	- Motive, deren Farbe oder Muster sich rasch ändern (z. B. Bilder auf einem Monitor)
	- Umgebungen mit wenig Licht
	- Umgebungen mit flackernden Lichtquellen wie z. B. Leuchtstoffbeleuchtungen oder Kerzen

#### 120

# *6.* **Funktionen für bestimmte Motive und Zwecke**

## **Ändern des Seitenverhältnisses**

## **Verfügbar in den Betriebsarten:**

Sie können das Seitenverhältnis von Bildern ganz einfach mit dem Seitenverhältnis-Wahlschalter wechseln.

#### **Umschalten des Seitenverhältnis-Wahlschalters**

A Die gewünschte Betriebsart muss der Indexmarke genau gegenüber stehen.

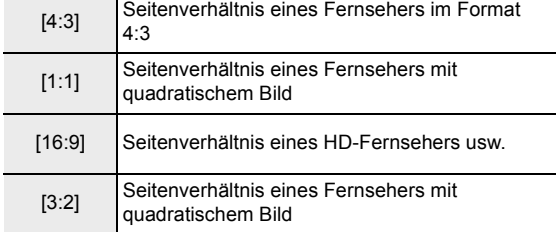

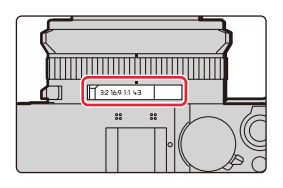

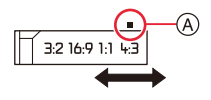

#### **In den folgenden Fällen nicht verfügbar:**

• Der Seitenverhältnis-Wahlschalter ist während Panorama-Aufnahmen deaktiviert.

## **Fotografieren mit verschiedenen Bildeffekten (Filter)**

**Verfügbar in den Betriebsarten:** 

Panorama-Aufnnahmen können Sie ebenfalls Bildeffekte hinzufügen.

## **1 Wählen Sie den Menüpunkt.**

 $\blacksquare$  [Aufn.]/ $\blacksquare$  [Laufbild] → [Filter-Einstellungen] → **[Filtereffekt]** > **[SET]**  $MENU \rightarrow$ 

- **2 Wählen Sie mit** 3**/**4 **die Bildeffekte (Filter) aus.**
	- A Vorschau-Anzeige
	- Sie können die Bildeffekte (Filter) auch durch Berühren der Beispielbilder auswählen.

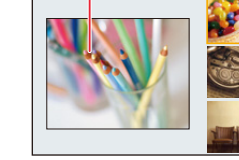

(A)

1/8

## **3 Drücken Sie [MENU/SET].**

#### **Anzeige der Beschreibung des jeweiligen Bildeffekts**

#### **Drücken Sie [DISP], während der Bildschirm zur Bildeffektauswahl angezeigt wird.**

• Wenn die Anleitungs-Anzeige eingestellt ist, werden Erläuterungen für den jeweiligen Bildeffekt angezeigt.

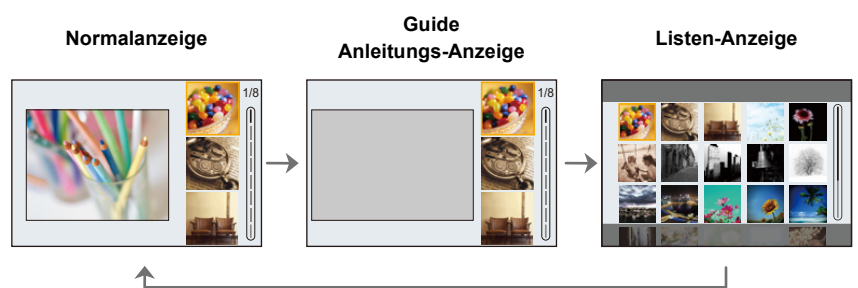

- Die folgenden Funktionen werden auf die unten aufgeführten Werte festgelegt, wenn ein Bildeffekt eingestellt wird:
	- [Weißabgleich]: [AWB]
	- [Bildstil]: [Standard]
	- [Farbraum]: [sRGB]
	- [Helligkeitsregelung]: [Standard]
- [i.Dynamik]: [AUS]
- [HDR]: [AUS]
- Je nach Bildeffekt kann der Aufnahmebildschirm erscheinen, als ob Einzelbilder ausgelassen werden.
- [S/W-Aufn. m. 'grobem Korn']/[S/W-Aufn. m. Weichzeich..]/[Weichzeichnung]/[Sternfilter]/ [Sonnenschein] sind in den folgenden Fällen nicht verfügbar:
	- Bei Videoaufnahmen
- Die verfügbaren ISO-Empfindlichkeitseinstellungen sind auf [ISO3200] begrenzt.
- Die ISO-Empfindlichkeit für [GR. DYN.-BER.] ist fest auf [AUTO] eingestellt.
- Folgende Begrenzungen gelten, wenn der Panorama-Aufnahmebetrieb eingestellt ist:
- [Spielzeugeffekt]/[Toy Pop]/[Miniatureffekt]/[Sonnenschein] sind nicht verfügbar.
- Die Bildeffekte von [S/W-Aufn. m. 'grobem Korn']/[S/W-Aufn. m. Weichzeich..]/ [Weichzeichnung]/[Sternfilter] werden beim Aufnehmen nicht auf den Bildschirm angewendet.
- Wenn [High Key] eingestellt ist, erscheint der Effekt bei dunklen Szenen möglicherweise nicht deutlich.

## **Bildeffekt-Typen**

*Hings* 

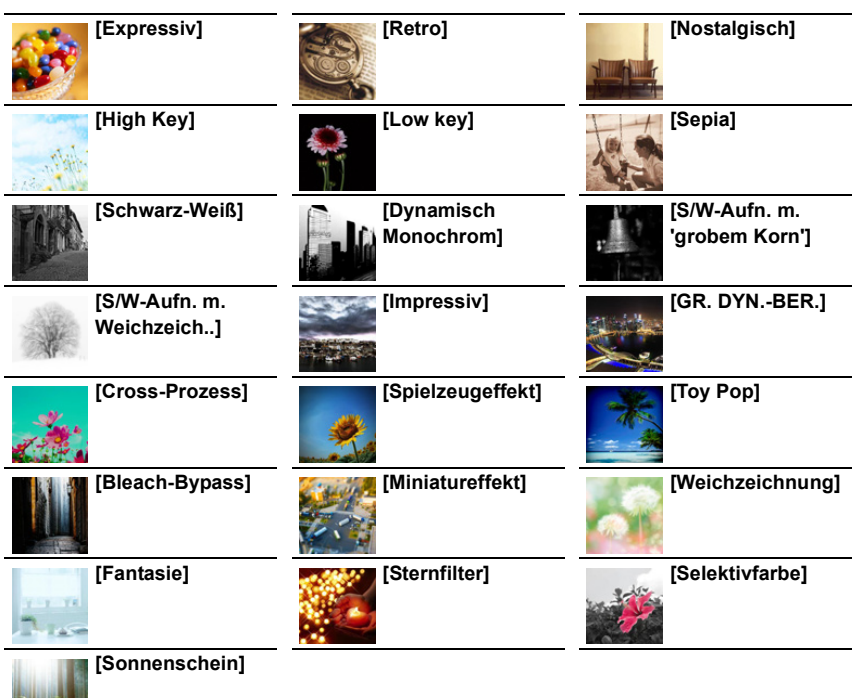

### ∫ **Einstellen der Schärfezone ([Miniatureffekt])**

- 1 **Berühren Sie [[b]** und wählen Sie dann [ $\Box$ ] aus.
- **2 Drücken Sie** 3**/**4 **oder** 2**/**1**, um die scharfgestellte Zone zu verschieben.**
	- Sie können die scharfgestellte Zone auch durch Berühren des Bildschirms im Aufnahmebildschirm verschieben.
	- Berühren Sie [  $\Box$ ], um die Ausrichtung der Schärfezone einzustellen.
- **3 Drehen Sie den Einstellrad, um die Größe der Schärfezone zu ändern.**
	- Die Zone kann auch durch Aufziehen/Zuziehen auf dem Bildschirm vergrößert/verkleinert werden.
	- Um die Einstellung für die Schärfezone auf die Standardeinstellung zurückzusetzen, drücken Sie [DISP].
- **4 Drücken Sie zur Einstellung [MENU/SET].**
- Videos werden ohne Ton aufgenommen.
- Die Dauer eines solchen Videos beträgt ca. 1/10 der tatsächlichen Aufnahmezeit. (Wenn Sie 10min aufnehmen, wird das aufgenommene Video etwa 1min lang sein). Die angezeigte verfügbare Aufnahmezeit beträgt etwa das 10-fache.

Prüfen Sie beim Umschalten zum Aufnahmebetrieb bitte die verfügbare Aufnahmezeit.

• Wenn Sie die Aufnahme zu früh stoppen, wird sie mölicherweise noch eine bestimmte Zeit fortgesetzt. Halten Sie die Kamera daher solange ruhig, bis die Aufnahme endet.

## ∫ **Einstellen der zu erhaltenden Farbe ([Selektivfarbe])**

- 1 **Berühren Sie [[b]] und wählen Sie dann [** [8].
- **2 Wählen Sie die Farbe, die erhalten bleiben soll, indem Sie den Rahmen mit** 3**/**4**/**2**/**1 **bewegen.**
	- Sie können die Farbe, die erhalten bleiben soll, auch durch Berühren des Bildschirms auswählen.
	- Um den Rahmen wieder in die Mitte zu bringen, drücken Sie [DISP].
- **3 Drücken Sie zur Bestätigung [MENU/SET].**

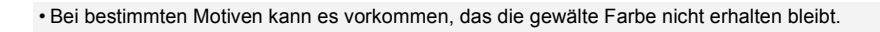

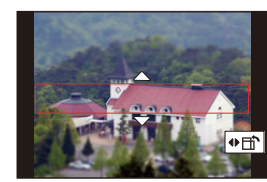

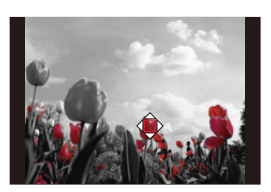

#### ∫ **Einstellen von Position und Größe der Lichtquelle ([Sonnenschein])**

- 1 **Berühren Sie [[** $\phi$ **] und wählen Sie dann [ |深 ].**
- **2 Drücken Sie** 3**/**4**/**2**/**1**, um den Mittelpunkt der Lichtquelle zu verschieben.**
	- Die Position der Lichtquelle kann auch durch Berühren des Bildschirms bewegt werden.

#### **Festlegung des Punktes zur Positionierung des Mittelpunktes der Lichtquelle**

Ein natürlicheres Aussehen kann durch Positionieren des Mittelpunktes der Lichtquelle außerhalb des Bildes erzielt werden.

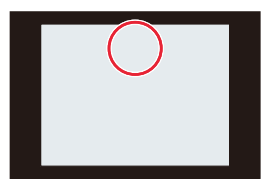

#### **3 Passen Sie die Größe der Lichtquelle durch Drehen des Einstellrads an.**

- Der Bildausschnitt kann auch durch Aufziehen/Zuziehen vergrößert/verkleinert werden.
- Um die Einstellung für die Lichtquelle auf die Standardeinstellung zurückzusetzen, drücken Sie [DISP].
- **4 Drücken Sie zur Bestätigung [MENU/SET].**

#### **Stellen Sie den Effekt nach Ihren Wünschen ein**

- **1 Drücken Sie** 1**.**
- **2 Drehen Sie das Einstellrad, um die Einstellung anzupassen.**
	- Drücken Sie [MENU/SET], um zum Aufnahmebildschirm zurückzukehren.

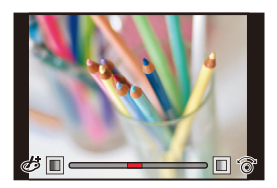

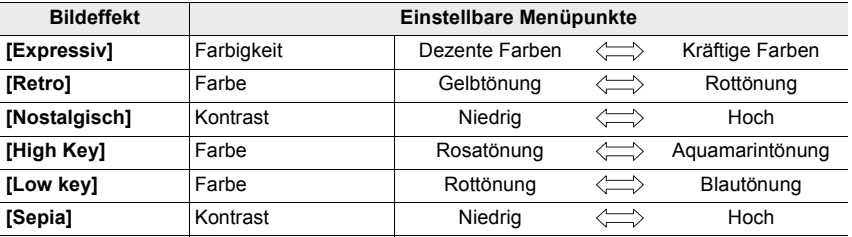

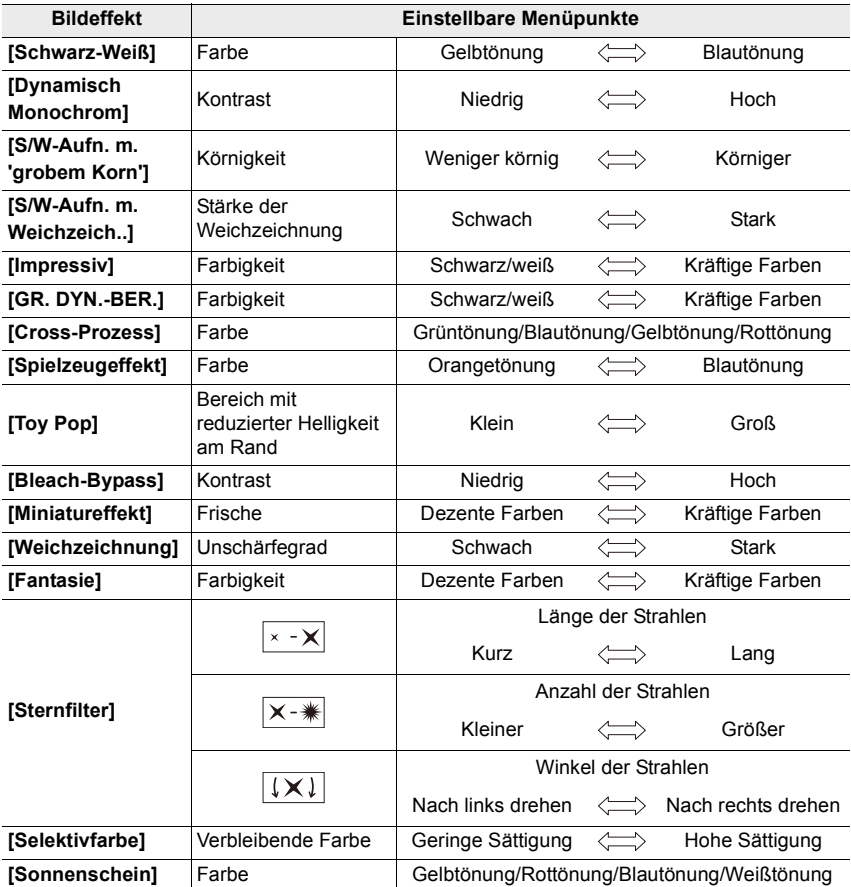

#### **Ändern der Einstellungen mit Hilfe des Monitorbildschirms**

- **0** Berühren Sie  $[\![\phi]\!]$ .
- 2 Berühren Sie die Option, die Sie einstellen möchten.
	- **[** $\rightarrow$ ]: Bildeffekt EIN/AUS
	- **[ ]:** Wählt einen Bildeffekt (Filter)
	- **[** $\mathcal{F}$ **]:** Passt einen Bildeffekt an

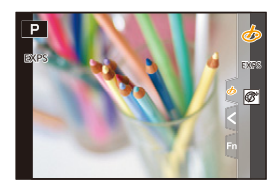

- 3 Ziehen Sie die Laufleiste, um die Einstellung anzupassen.
	- Drücken Sie [MENU/SET], um zum Aufnahmebildschirm zurückzukehren.

#### **Gleichzeitiges Aufnehmen von zwei Bildern mit und ohne Bildeffekt ([Gleichz. Aufn. ohne Filtereff.])**

Sie können mit einem Drücken des Auslösers zwei Bilder gleichzeitig aufnehmen, eins mit und eins ohne Bildeffekt.

#### > **[Aufn.]** > **[Filter-Einstellungen]** > **[Gleichz. Aufn. ohne Filtereff.]** MENU

#### **Einstellungen: [AN]/[AUS]**

- Zunächst wird ein Bild mit Bildeffekt aufgenommen, dann eines ohne.
- Bei der automatischen Wiedergabe wird nur ein Bild mit Bildeffekt angezeigt.

- In den folgenden Fällen funktioniert [Gleichz. Aufn. ohne Filtereff.] nicht:
- Aufnahme von Fotos während einer Videoaufnahme
- Bei der Aufnahme von 4K-Fotos
- Beim Aufnehmen mit der Post-Fokus-Funktion
- Bei Serienaufnahmen
- Bei Verwenden von [Panorama-Aufnahme]
- Wenn [Qualität] auf [RAW iii], [RAW ...] oder [RAW] gestellt ist
- Bei Aufnahme mit der Bracketing-Funktion
- Bei Verwendung von [Zeitraffer-Aufnahme]
- Bei Verwendung von [Stop-Motion-Animation]

## **Belichtungs-/Blenden-/Schärfe-/ Weißabgleichs-Reihenaufnahmen**

### **Verfügbar in den Betriebsarten: <b>APP**ASM

Sie können Bilderserien mit einem Drücken des Auslösers aufnehmen, bei denen die Kamera automatisch eine Einstellung verändert.

### **1 Wählen Sie den Menüpunkt.**

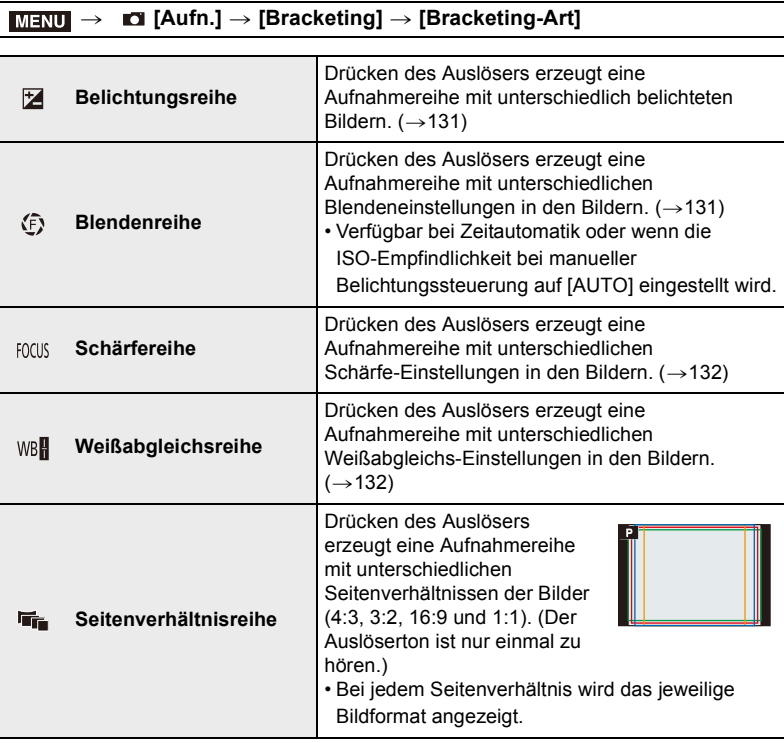

## **2 Drücken Sie** 3**/**4**, um [Mehr Einst.] zuwählen, und dann [MENU/SET].**

- Informationen zu [Mehr Einst.] finden Sie auf den jeweiligen Seiten zu den Funktionen. Format-Belichtungsreihe verfügt nicht über [Mehr Einst.].
- Drücken Sie den Auslöser halb herunter, um das Menü zu verlassen.

### **3 Stellen Sie das Motiv scharf und lösen Sie aus.**

• Bei einer Belichtungsreihe blinkt die entsprechende Anzeige, bis alle eingestellten Bilder aufgenommen wurden. Wenn Sie die Reihen-Einstellungen ändern oder die Kamera ausschalten, bevor alle eingestellten Bilder aufgenommen wurden, startet die Kamera die Aufnahmereihe nach dem Einschalten wieder von vorne.

#### ∫ **Zum Löschen von [Bracketing-Art]**

Wählen Sie [AUS] in Schritt **1**.

• Bei der Seitenverhältnisreihe ergeben sich die folgenden Änderungen:

- Wenn [Auflösung] auf [S] eingestellt ist, wird die Einstellung automatisch in [M] geändert.
- Es werden bei allen vier Bildern die gleichen Einstellungen für Verschlusszeit, Blendenwert, Schärfe, [Empfindlichkeit], [Belichtungskorrektur] und [Weißabgleich] verwendet.

#### **In den folgenden Fällen nicht verfügbar:**

• Die Reihenaufnahme-Funktionen stehen in folgenden Fällen nicht zur Verfügungt:

- Wenn [S/W-Aufn. m. 'grobem Korn']/[S/W-Aufn. m. Weichzeich..]/[Miniatureffekt]/ [Weichzeichnung]/[Sternfilter]/[Sonnenschein] in [Filter-Einstellungen] verwendet wird
- Bei Videoaufnahmen
- Bei der Aufnahme von 4K-Fotos
- Beim Aufnehmen mit der Post-Fokus-Funktion
- Bei Verwenden von [Panorama-Aufnahme]
- Bei Verwendung von [Mehrfach-Bel.]
- Bei Verwendung von [Zeitraffer-Aufnahme]
- Wenn [Stop-Motion-Animation] verwendet wird (nur, wenn [Autom. Aufnahme] eingestellt ist)
- Bei Blitzaufnahmen (außer bei der Weißabgleichsreihe und der Seitenverhältnisreihe)
- Die Weißabgleichsreihe steht in den folgenden Fällen nicht zur Verfügung:
	- Mit der Schnappschuss-Plus-Automatik
	- Wenn [Filter-Einstellungen] verwendet wird
	- Bei Serienaufnahmen
	- Wenn [Qualität] auf [RAW:::], [RAW:::] oder [RAW] gestellt ist
- Die Seitenverhältnisreihe steht in den folgenden Fällen nicht zur Verfügung:
- Wenn [Spielzeugeffekt]/[Toy Pop] in [Filter-Einstellungen] verwendet wird
- Bei Serienaufnahmen
- Wenn [Qualität] auf [RAW=i:], [RAW=: ] oder [RAW] gestellt ist

#### **Belichtungsreihen**

#### ∫ **Informationen zu [Mehr Einst.] (Schritt 2 in (**>**129))**

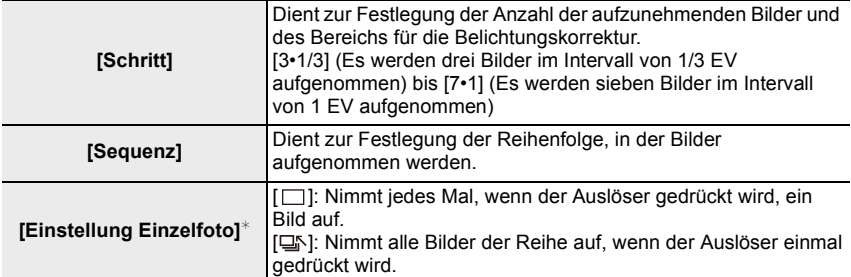

 $*$  Bei Serienaufnahmen nicht verfügbar. Wenn Sie bei Serienaufnahmen den Auslöser gedrückt halten, erfolgen die Aufnahmen hintereinander, bis die angegebene Anzahl aufgenommen wurde.

#### **[Schritt]: [3•1/3], [Sequenz]:**  $[0/-/+]$

#### **Erstes Bild Zweites Bild Drittes Bild**

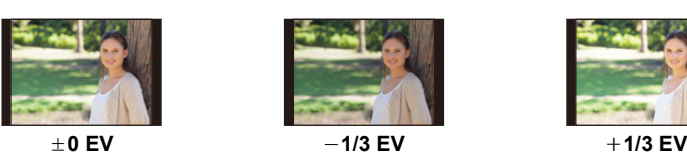

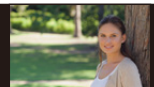

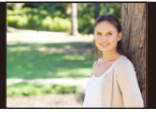

• Erfolgt eine Belichtungsreihe nach Einstellung einer Belichtungskorrektur, ist dessen Wert der Ausgangspunkt der Reihe.

#### **Blendenreihe**

#### **Verwendbare Betriebsarten:**

#### ∫ **Informationen zu [Mehr Einst.] (Schritt 2 in (**>**129))**

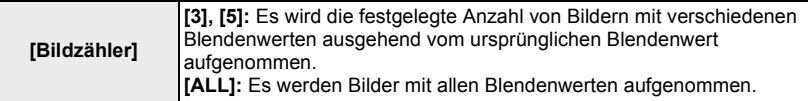

• Wenn Sie bei Serienaufnahmen den Auslöser gedrückt halten, erfolgen die Aufnahmen hintereinander, bis die angegebene Anzahl aufgenommen wurde.

#### **Beispiel:**

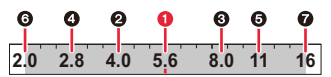

**Wenn die ursprüngliche Blende F5.6 ist: 1** erstes Bild, **2** zweites Bild, **3** drittes Bild... **2** siebtes Bild

#### **Schärfereihe**

#### ∫ **Informationen zu [Mehr Einst.] (Schritt 2 in (**>**129))**

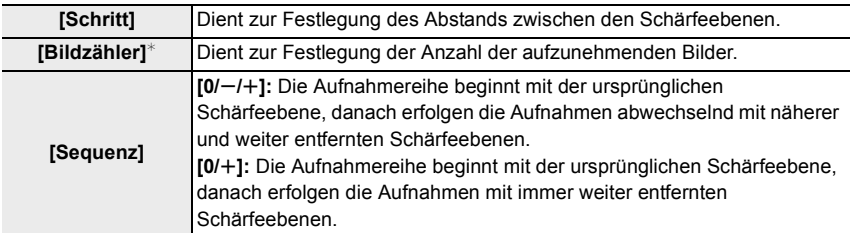

 $*$  Bei Serienaufnahmen nicht verfügbar. Wenn Sie bei Serienaufnahmen den Auslöser gedrückt halten, erfolgen die Aufnahmen hintereinander, bis die angegebene Anzahl aufgenommen wurde.

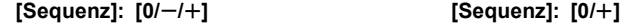

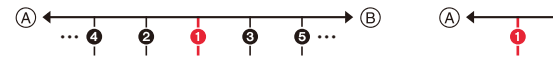

- A Schärfeebene: näher
- B Schärfeebene: weiter entfernt
- **O** erstes Bild, **Q** zweites Bild... **O** fünftes Bild...

• Bilder einer Schärfereihe werden als Gruppenbilder anzeigt.

#### **Weißabgleichsreihe**

#### ∫ **Informationen zu [Mehr Einst.] (Schritt 2 in (**>**129))**

#### **Stellen Sie die Korrektur mit dem Einstellrad ein und drücken Sie [MENU/SET].**

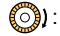

 $\textcircled{c})$ : Waagerecht ([A] bis [B])

- ((C): Senkrecht ([G] bis [M])
- Sie können die Korrektur auch vornehmen, indem Sie A berühren.

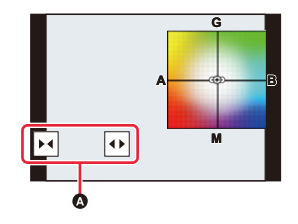

## **Automatische Aufnahme von Bildern in bestimmten Zeitabständen ([Zeitraffer-Aufnahme])**

## **Verfügbar in den Betriebsarten:**

Wenn Sie die Aufnahme-Startzeit, den Zeitabstand zwischen den Aufnahmen und die Aufnahme-Anzahl einstellen, steuert die Kamera anschließend automatisch die Aufnahmeserie, aus der Sie ein Video erstellen können. Diese Funktion eignet sich besonders für Aufnahmen von Tieren und Pflanzen usw.

**• Stellen Sie die Datums- und Zeiteinstellungen im Voraus ein. (→31)** 

• Aufgenommene Bilder werden als Gruppenbilder angezeigt.

### **1 Wählen Sie das Menü aus.**

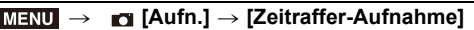

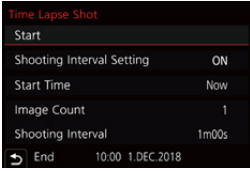

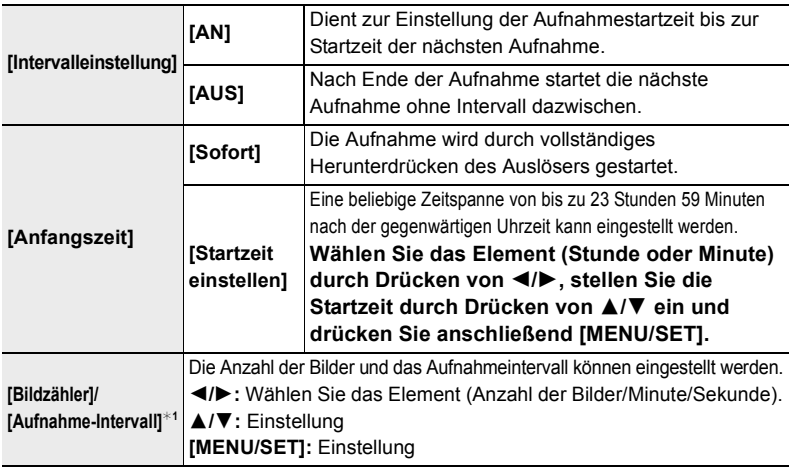

 $*1$  Kann nur eingestellt werden, wenn [Intervalleinstellung] auf [AN] gesetzt ist.

• Die geschätzte Endzeit der Aufnahme wird auf dem Einstellungsbildschirm angezeigt. Sie wird unter den folgenden Bedingungen angezeigt, wenn [Intervalleinstellung] auf [AUS] eingestellt ist: – Aufnahmebetriebsart: Blendenautomatik oder manuelle Belichtungssteuerung – Scharfeinstell-Betriebsart: [MF]

• Unter bestimmten Aufnahmebedingungen kann es vorkommen, dass die Kamera die Aufnahme nicht mit dem voreingestellten Intervall und der voreingestellten Anzahl der Bilder ausführen kann oder die Aufnahme nicht zur geschätzten Endzeit beendet.

## **2 Drücken Sie** 3**/**4**, um [Start] zu wählen, und dann [MENU/SET].**

## **3 Drücken Sie zum Scharfstellen den Auslöser halb herunter.**

## **4 Drücken Sie den Auslöser ganz herunter.**

- Die Aufnahme beginnt automatisch.
- Im Aufnahme-Standby-Betrieb wird die Kamera automatisch ausgeschaltet, wenn nach einer bestimmten Zeit kein Bedienvorgang erfolgt. Die Zeitrafferaufnahme wird fortgesetzt, auch wenn die Kamera zwischendurch ausgeschaltet wird. Zur Aufnahmestartzeit wird die Kamera automatisch eingeschaltet. Um die Kamera manuell einzuschalten, drücken Sie den Auslöser halb herunter.
- Bedienvorgänge während des Aufnahme-Standby-Betriebs (Die Kamera ist eingeschaltet)

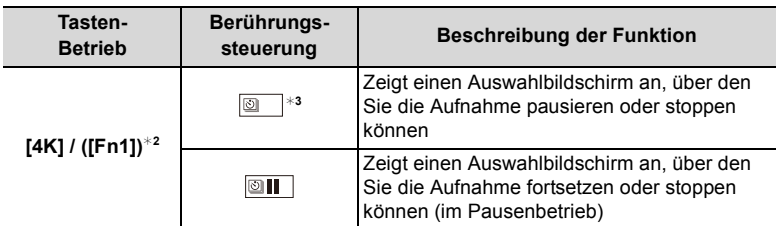

- $*2$  Wenn Sie Bilder aufnehmen, indem Sie [Intervalleinstellung] auf [AUS] einstellen, können Sie [4K] / ([Fn1]) auch während der Aufnahme drücken. Nach dem Aufnehmen (Belichtung) eines Bildes, das aufgenommen wurde, als [4K] / ([Fn1]) gedrückt wurde, wird ein Auswahlbildschirm geöffnet.
- $*3$  Wenn Sie Bilder mit Einstellung von [Intervalleinstellung] auf [AUS] aufnehmen, steht die Berührungssteuerung nicht zur Verfügung.

### **5 Wählen Sie die Methoden zum Erstellen von Videos aus.**

• Das Aufnahmeformat ist auf [MP4] eingestellt.

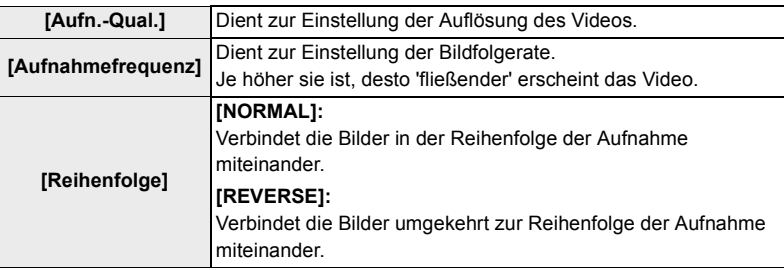

### **6 Drücken Sie** 3**/**4**, um [Ausführ.] zu wählen, und dann [MENU/SET].**

• Videos können auch mit [Zeitraffer-Video] im Menü [Wiederg.] erstellt werden.  $(\rightarrow 220)$ 

- Diese Funktion ist nicht für die Verwendung als Überwachungskamera bestimmt.
- Bei Verwendung der Zoomfunktion des Objektivs könnte sich die Kamera beim Ausfahren des Objektivtubus neigen; achten Sie daher darauf, die Kamera mit einem Stativ oder auf andere Weise in Arbeitsstellung zu sichern.
- [Zeitraffer-Aufnahme] wird in folgenden Fällen angehalten.
- Wenn die Akkukapazität erschöpft ist
- Wenn der Hauptschalter der Kamera auf [OFF] gestellt ist

(Wenn [Aufnahme-Intervall] auf mindestens 31 Sekunden eingestellt ist)

Während [Zeitraffer-Aufnahme] können Sie den Akku und die Karte austauschen und anschließend neu starten, indem Sie die Kamera einschalten. (Beachten Sie, dass nach dem Kartenwechsel aufgenommene Bilder als separate Reihe von Gruppenbildern gespeichert werden)

Schalten Sie den Hauptschalter der Kamera auf [OFF], wenn Sie den Akku oder die Karte tauschen.

- Wir empfehlen die Verwendung des Autofokus für Zeitrafferaufnahmen in Fällen, wo ein langes [Aufnahme-Intervall] eingestellt ist und die Kamera zwischen den Aufnahmen automatisch ausgeschaltet wird.
- Bei der Erstellung von Videos mit einer [Aufn.-Qual.]-Einstellung von [4K] ist die Aufnahmedauer auf 29 Minuten begrenzt.
	- Bei Verwendung einer SDHC-Speicherkarte können keine Videos mit einer Dateigröße von mehr als 4GB erstellt werden.
	- Mit einer SDXC-Speicherkarte können Videos mit einer Dateigröße von mehr als 4GB erstellt werden.
- Beim Erstellen eines Videos mit der Auflösung [FHD] oder [HD] beträgt die maximale Aufnahmezeit 29 Minuten, und die Dateigröße darf 4GB nicht überschreiten.

- Diese Funktion steht in den folgenden Fällen nicht zur Verfügung:
	- Bei Verwenden von [Panorama-Aufnahme]
	- Bei Verwendung von [Mehrfach-Bel.]
	- Bei Verwendung von [Stop-Motion-Animation]

## **Erstellen von Stop-Motion-Bildern ([Stop-Motion-Animation])**

## **Verfügbar in den Betriebsarten:**

Zum Erstellen einer Stop-Motion-Animation werden Einzelbilder miteinander verbunden. Die Bilder werden als eine Reihe von Gruppenbildern aufgenommen.

**• Stellen Sie die Datums- und Zeiteinstellungen im Voraus ein. (→31)** 

## **1 Wählen Sie den Menüpunkt.**

> **[Aufn.]** > **[Stop-Motion-Animation]**  $MENU \rightarrow$ 

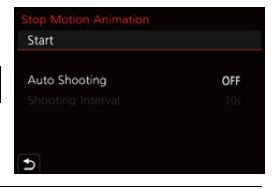

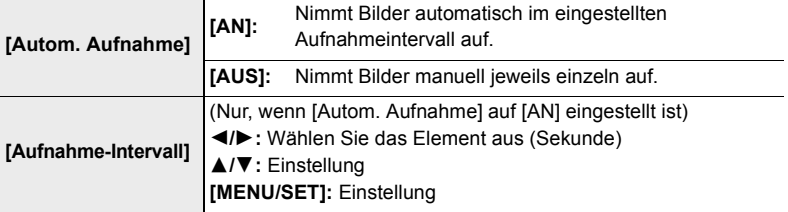

- **2 Drücken Sie** 3**/**4**, um [Start] zuwählen, und dann [MENU/SET].**
- **3 Drücken Sie** 3**/**4**, um [Neu] zuwählen, und dann [MENU/SET].**
- **4 Drücken Sie zum Scharfstellen den Auslöser halb herunter.**
- **5 Drücken Sie den Auslöser ganz herunter.**
- **6 (Beim Aufnehmen des zweiten Bildes und weiterer Bilder)**

**Bewegen Sie das Motiv, legen Sie die Anordnung fest, und nehmen Sie das Bild auf.**

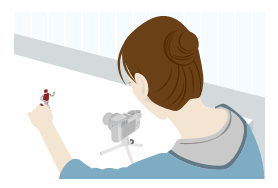

- Wiederholen Sie die Aufnahme auf die gleiche Weise.
- Wird die Kamera während der Aufnahme ausgeschaltet, so wird eine Meldung zum Fortsetzen der Aufnahme angezeigt, wenn die Kamera wieder eingeschaltet wird. Bei Auswahl von [Ja] können Sie die Aufnahme ab der Stelle der Unterbrechung fortsetzen.
- Es können bis zu 9999 Bilder aufgenommen werden.

#### **Tipps zum Erstellen einer effektvollen Stop-Motion-Animation**

- Auf dem Aufnahmebildschirm werden bis zu zwei zuvor aufgenommene Bilder angezeigt. Verwenden Sie sie als Anhaltspunkt für den Umfang der Bewegung.
- Drücken Sie [[D], um die aufgenommenen Bilder zu überprüfen. Nicht benötigte Bilder können durch Drücken von [百] gelöscht werden. Drücken Sie erneut [[D], um zum Aufnahmebildschirm zurückzukehren.
- **7 Berühren Sie [ ], um die Aufnahme zu beenden.**
	- Diese kann auch durch Auswahl von [Stop-Motion-Animation] im [Aufn.]-Menü und anschließendes Drücken von [MENU/SET] beendet werden.

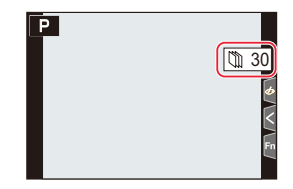

- Wenn [Autom. Aufnahme] auf [AN] eingestellt ist, wählen Sie [Ende] im Bestätigungsbildschirm aus. (Wenn [Anhalten] ausgewählt wurde, drücken Sie den Auslöser vollständig herunter, um die Aufnahme fortzusetzen.)
- Nachdem die Aufnahme stoppt, wird ein Bestätigungsbildschirm angezeigt, der Sie fragt, ob Sie mit der Erstellung eines Videos fortfahren möchten. Wählen Sie zur Erstellung eines Videos [Ja].

## **8 Wählen Sie die Methoden zum Erstellen von Videos aus.**

• Das Aufnahmeformat ist auf [MP4] eingestellt.

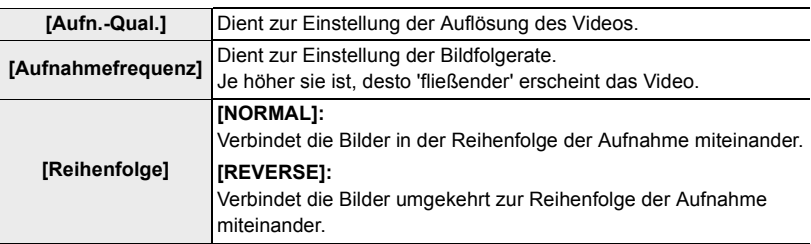

## **9 Drücken Sie** 3**/**4**, um [Ausführ.] zu wählen, und dann [MENU/SET].**

• Sie können Videos auch mit [Stop-Motion-Video] im [Wiederg.]-Menü erstellen.  $(\rightarrow 220)$ 

#### ∫ **Hinzufügen von Bildern zur Zeitraffergruppe**

Bei Auswahl von [Weiter] in Schritt **3** werden die mit [Stop-Motion-Animation] aufgenommenen Bildgruppen angezeigt.

Wählen Sie einen Satz von Gruppenbildern und drücken Sie anschließend [MENU/SET].

- Die Aufnahme erfordert unter bestimmten Aufnahmebedingungen wie bei Blitzaufnahmen. Automatisches Aufnehmen erfolgt daher möglicherweise nicht in festen Intervallen.
- Bei der Erstellung von Videos mit einer [Aufn.-Qual.]-Einstellung von [4K] ist die Aufnahmedauer auf 29 Minuten begrenzt.
	- Bei Verwendung einer SDHC-Speicherkarte können keine Videos mit einer Dateigröße von mehr als 4GB erstellt werden.
	- Mit einer SDXC-Speicherkarte können Videos mit einer Dateigröße von mehr als 4GB erstellt werden.
- Beim Erstellen eines Videos mit der Auflösung [FHD] oder [HD] beträgt die maximale Aufnahmezeit 29 Minuten, und die Dateigröße darf 4GB nicht überschreiten.
- Ein Bild kann nicht in [Weiter] ausgewählt werden, wenn es das einzige aufgenommene Bild ist.

- Diese Funktion steht in den folgenden Fällen nicht zur Verfügung:
- Bei Verwenden von [Panorama-Aufnahme]
- Bei Verwendung von [Mehrfach-Bel.]
- Bei Verwendung von [Zeitraffer-Aufnahme]

## **Der Bildstabilisator**

**Verfügbar in den Betriebsarten: <b>A**FP $\mathbf{R}$ P $\mathbf{R}$ S $\mathbf{M}$ 

Diese Funktion dient dazu, ein Verwackeln automatisch zu erkennen und zu verhindern.

#### > **[Aufn.]/ [Laufbild]** > **[Bildstabi.]** MENU

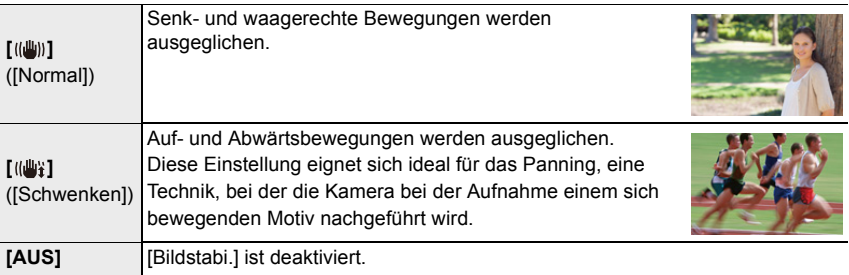

#### **Verhindern von Verwacklungen**

Wenn die Verwacklungswarnung [ ([o]) angezeigt wird, verwenden Sie [Bildstabi.], ein Stativ oder den Selbstauslöser.

• Die Verschlusszeit verlängert sich insbesondere unter den unten genannten Umständen. Achten Sie daher besonders darauf, die Kamera vom Drücken des Auslösers bis zur Anzeige des Bildes auf dem Display ruhig zu halten.

Wir empfehlen, ein Stativ zu verwenden.

– Langzeitsync. – Langzeitsync./Rote-Augen-Reduzierung

– Bei Einstellung auf eine lange

Verschlusszeit

- Es wird empfohlen, bei Verwendung eines Stativs den Bildstabilisator zu deaktivieren.
- Die Stabilisatorfunktion ist in den nachstehenden Fällen möglicherweise nicht wirksam.

Achten Sie darauf, die Kamera ruhig zu halten, wenn Sie den Auslöser drücken.

- Bei starkem Kamerawackeln
- Bei langen Brennweiten
- Bei Verwendung des Digitalzooms
- Bei Aufnahmen während der Verfolgung eines sich bewegenden Motivs
- Bei einer Verlängerung der Verschlusszeit für Aufnahmen in Innenräumen oder Umgebungen mit wenig Licht
- In den folgenden Fällen ist es schwieriger, den Schwenkeffekt in [((())}] zu erzielen:
	- An hell erleuchteten Orten wie z. B. unter vollem Tageslicht an einem Sommertag
	- Wenn die Verschlusszeit unter 1/100s liegt
	- Bei zu langsamer Kamerabewegung, weil sich das Motiv nicht schnell genug bewegt (kein unscharfer Hintergrund)
	- Wenn die Kamera dem Motiv nicht ausreichend schnell folgen kann

- Im Panorama-Aufnahmebetrieb wird die Einstellung [Bildstabi.] in [(( $\mathbf{w}$ )] ([Schwenken]) geändert, auch wenn sie auf [((||u||)] ([Normal]) eingestellt ist.
- In den folgenden Fällen wird die Einstellung [Bildstabi.] in [ ] ([Normal]) geändert, auch wenn sie auf [(( $\frac{1}{2}$ ] ([Schwenken]) eingestellt ist:
	- Während einer Videoaufnahme
	- Bei der Aufnahme von 4K-Fotos
	- Bei Aufnahme mit [Post-Fokus]

## **Verwendung des Zoomobjektivs**

## **Verfügbar in den Betriebsarten:**

#### **Zoom-Typen und Verwendung**

#### ∫ **Bildschirmanzeige**

Die Abbildung ist ein Beispiel, im dem der optische Zoom, [i.Zoom] und [Digitalzoom] in der Programmautomatik verwendet werden.

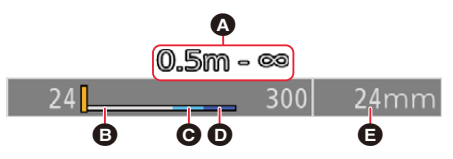

- A Zur Verfügung stehender Entfernungs-Einstelbereich
- **B** Optischer Zoombereich
- C i.Zoombereich
- **O** Digitaler Zoombereich
- E Aktuelle Zoomposition (Brennweiten entsprechen denen einer 35-mm-Filmkamera)

#### **Optischer Zoom**

Sie können heranzoomen, ohne dass die Bildqualität dadurch beeinträchtigt wird. **Maximale Vergrößerung: 3,1**k

**In den folgenden Fällen nicht verfügbar:**

• Der optische Zoom ist bei Panorama-Aufnahmen nicht verfügbar.

#### **Erweiterter optischer Zoom**

Diese Funktion steht zur Verfügung, wenn eine Auflösung mit dem Zusatz **EX** im Menüpunkt [Auflösung]  $(\rightarrow 167)$  gewählt wurde.

Sie können weiter heranzoomen als mit dem Optischen Zoom, ohne dass sich die Bildqualität verschlechtert.

**Maximaler Vergrößerungsmaßstab: 6,2**k **(Dies schließt die Vergrößerung mit dem optischen Zoom mit ein. Der Vergrößerungsfaktor hängt von der Einstellung der [Auflösung] ab.)**

#### **In den folgenden Fällen nicht verfügbar:**

- Wenn [Spielzeugeffekt]/[Toy Pop] in [Filter-Einstellungen] verwendet wird
- Bei der Aufnahme von 4K-Fotos
- Bei Aufnahme mit [Post-Fokus]
- Bei Verwenden von [Panorama-Aufnahme]
- Wenn [HDR] auf [AN] gestellt ist
- Bei Verwendung von [Mehrfach-Bel.]
- Wenn [iHand-Nachtaufn.] auf [AN] gestellt ist
- Wenn [iHDR] auf [AN] gestellt ist
- Wenn [Qualität] auf [RAW] eingestellt wurde
- Wenn [Aufnahmebereich] auf [ | | eingestellt wurde
- Bei Videoaufnahmen

#### **Intelligenter Zoom**

Sie können bis auf das Zweifache der ursprünglichen Zoomvergrößerung heranzoomen, während die Verschlechterung der Bildqualität minimiert wird.

#### > **[Aufn.]/ [Laufbild]** > **[i.Zoom]** MENU

#### **Einstellungen: [AN]/[AUS]**

- Diese Funktion wird in den Schnappschuss-Betriebsarten automatisch aktiviert.
- Wenn Sie [Auflösung] auf [S] einstellen, können Sie bis zum 1,5×-fachen der ursprünglichen Brennweite heranzoomen.

- Wenn [Impressiv]/[Spielzeugeffekt]/[Toy Pop] in [Filter-Einstellungen] verwendet wird
- Bei Verwenden von [Panorama-Aufnahme]
- Wenn [HDR] auf [AN] gestellt ist
- Bei Verwendung von [Mehrfach-Bel.]
- Wenn [iHand-Nachtaufn.] auf [AN] gestellt ist
- Wenn [iHDR] auf [AN] gestellt ist
- Wenn [Qualität] auf [RAW=i=], [RAW\_: ] oder [RAW] eingestellt ist

#### **[Digitalzoom]**

## **Verfügbar in den Betriebsarten:**

Diese Funktion ermöglicht ein weiteres Zoomen auf das Vierfache des optischen Zooms/ optischen Extra-Zooms. Bitte beachten Sie, dass die Vergrößerung bei Verwendung des Digitalzooms zu einer Beeinträchtigung der Bildqualität führt.

#### > **[Aufn.]/ [Laufbild]** > **[Digitalzoom]** MENU

#### **Einstellungen: [AN]/[AUS]**

- $\cdot$  Bei Verwendung von [i.Zoom] ist die maximale Vergrößerung des Digitalzooms auf 2 $\times$ beschränkt.
- Bei Verwendung des Digitalzooms verwenden Sie am besten ein Stativ und den Selbstauslöser.
- Im Digitalzoom-Bereich wird das AF-Messfeld mittig und größer angezeigt.

- **Wenn [Monitor-Anzeigegeschwindigkeit] auf [ECO30fps] gesetzt ist (Einstellung zum Zeitpunkt des Kaufs)**
- Bei Einstellung des Menüpunkts [Sucher-Anzeigegeschw.] auf [ECO30fps]
- Wenn [Impressiv]/[Spielzeugeffekt]/[Toy Pop]/[Miniatureffekt] in [Filter-Einstellungen] verwendet wird
- Wenn [Qualität] auf [RAW:i:], [RAW::] oder [RAW] gestellt ist
- Beim Aufnehmen mit der Post-Fokus-Funktion
- Bei Verwenden von [Panorama-Aufnahme]
- Wenn [HDR] auf [AN] gestellt ist
- Bei Verwendung von [Mehrfach-Bel.]

#### **[Schritt-Zoom]**

Sie können den Zoombetrieb so einstellen, dass er stufig arbeitet, d.h. er hält jeweils bei den von Kleinbild-Kameras bekannten Brennweiten.

- Standardmäßig können Sie den Schritt-Zoom verwenden, indem Sie in den folgenden Aufnahme-Betriebsarten den Einstellring drehen:
	- Schnappschuss-Automatik
	- Programmautomatik
	- Zeitautomatik
- A Aktuelle Zoomposition (Brennweiten entsprechen denen einer 35 mm-Filmkamera)

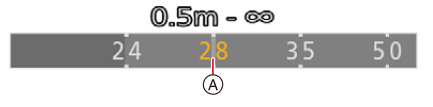

• Wenn die [Einstellring]-Einstellung im [Benutzerspez.] ([Betrieb])-Menü zu [Schritt-Zoom] geändert wird, ist Schritt-Zoom auch in anderen Betriebsarten verfügbar.  $(\rightarrow 54)$ 

#### ∫ **Verwenden des Zoomhebels für [Schritt-Zoom]**

Sie können den Schritt-Zoom verwenden, indem Sie [Zoom-Hebel] im [Benutzerspez.] ([Betrieb])-Menü auf [Schritt-Zoom] einstellen.  $(\rightarrow 186)$ 

- Der Schritt-Zoom kann bei manueller Scharfeinstellung nicht mit dem Einstellring bedient werden.
- Diese Funktion steht in den folgenden Fällen nicht zur Verfügung:
- Während einer Videoaufnahme
- Beim Aufnehmen mit [4K Vor-Serienbilder]
- Bei Verwenden von [Panorama-Aufnahme]
### **Zoomen per Berührungssteuerung**

## **1** Berühren Sie [8].

## **2 Berühren Sie [ ].**

• Die Laufleiste wird angezeigt.

### **3 Führen Sie die Zoomvorgänge durch Verschieben der Laufleiste aus.**

• Die Zoom-Geschwindigkeit unterscheidet sich je nach der berührten Position.

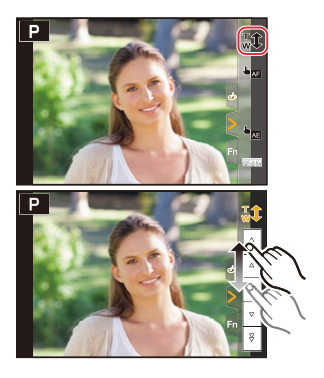

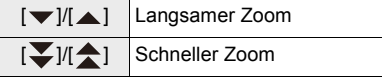

• Zum Beenden von Zoomvorgängen berühren Sie [  $\sqrt{T}$  ] erneut.

## **Die Verwendung des mitgelieferten Blitzgeräts**

### **Verfügbar in den Betriebsarten:**

• Einzelheiten zur Verwendung anderer Blitzgeräte entnehmen Sie der jeweiligen Anleitung.

### **Aufsetzen des Blitzgeräts**

#### ∫ **Abnehmen der Zubehörschuh-Abdeckung**

Die Kamera wird mit einer Zubehörschuh-Abdeckung geliefert, die im Zubehörschuh eingesetzt ist.

### **Ziehen Sie die Zubehörschuh-Abdeckung, in Pfeilrichtung** 2 **heraus, während Sie sie in Pfeilrichtung @ drücken.**

- Setzen Sie die Abdeckung immer ein, wenn der Zubehörschuh nicht verwendet wird.
- Bewahren Sie die Zubehörschuh-Abdeckung an einem sicheren Ort auf, wenn sie nicht verwendet wird, damit sie nicht verloren geht.
- Bewahren Sie die Zubehörschuh-Abdeckung außerhalb der Reichweite von Kindern auf, damit sie nicht verschluckt werden kann.

#### ∫ **Anbringen des Blitzes**

- **1 Stellen Sie die Hauptschalter von Kamera und Blitzgerät auf [OFF].**
- **2 Schieben Sie das Blitzgerät in den Zubehörschuh der Kamera, bis das Einrasten zu hören ist. (**A**)**
	- Stellen Sie zur Inbetriebnahme die Hauptschalter von Kamera und Blitzgerät auf [ON].
	- A Zubehörschuh
	- B [ON/OFF]-Schalter des Blitzgeräts
	- C Entriegelungstaste

#### ∫ **Abnehmen des Blitzgeräts**

- **1 Schalten Sie Kamera und Blitzgerät aus.**
- **2 Halten Sie die Entriegelungstaste gedrückt und ziehen Sie das Blitzgerät in Pfeilrichtung heraus. (**B**)**
	- Gehen Sie beim Abnehmen des Blitzgeräts langsam und vorsichtig vor.
	- Setzen Sie die Abdeckung wieder in den Zubehörschuh der Kamera.
	- Bewahren Sie das abgenommene Blitzgerät in seiner Weichtasche auf.

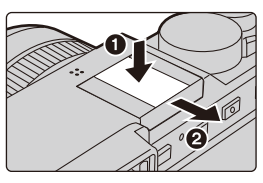

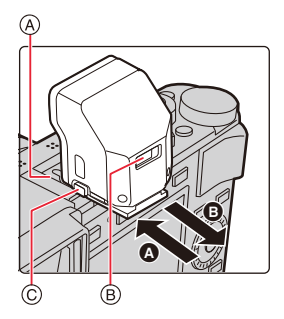

### **In den folgenden Fällen ist das Blitzgerät fest auf [**Œ**] ([Aus]) eingestellt:**

- Bei Videoaufnahmen
- Bei der Aufnahme von 4K-Fotos
- Beim Aufnehmen mit der Post-Fokus-Funktion
- Bei Verwenden von [Panorama-Aufnahme]
- Bei Verwendung der elektronischen Verschlussfunktion
- Wenn ein Bildeffekt in [Filtereffekt] in [Filter-Einstellungen] eingestellt ist
- Wenn [Stummschaltung] auf [AN] gestellt ist
- Wenn [HDR] auf [AN] gestellt ist

#### **Bei Verwendung anderer handelsüblicher Blitzgeräte ohne Kommunikationsfunktion mit der Kamera**

- Stellen Sie die Belichtung am Blitzgerät ein.
- Stellen Sie den Aufnahme-Betriebsart auf Zeitautomatik oder auf manuelle Belichtungssteuerung ein. Stellen Sie sowohl bei der Kamera als auch beim externen Blitzlicht den gleichen Blendenwert und die gleiche ISO-Empfindlichkeit ein.

#### ∫ **Verfügbare Blitzreichweite, wenn [Empfindlichkeit] auf [AUTO] eingestellt ist**

Bei Nahaufnahmen mit sehr kurzen Brennweiten (im Bereich der maximalen Weitwinkel-Einstellung) können die Bildränder etwas dunkler werden. Dies läßt sich durch die Verwendung etwas längerer Brennweiten vermeiden.

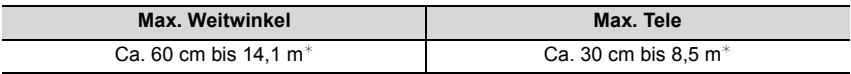

 $*$  Diese Reichweiten werden erzielt, wenn [Empfindlichkeit] auf [AUTO] und [ISO-Obergrenze (Foto)] auf [AUTO] eingestellt ist.

- Blende, Verschlusszeit und ISO-Empfindlichkeit lassen sich auch dann an der Kamera einstellen, wenn ein Blitzgerät aufgesetzt ist.
- Bei Blitzaufnahmen von nahe gelegenen Motiven mit kurzen (Weitwinkel-)Brennweiten schattet der Objektivtubus einen Teil des Blitzlichts ab., wodurch sich der untere Teil des Bildes verdunkeln kann.
- Bei wiederholten Blitzaufnahmen in schneller Folge kann es eine Zeitlang dauern, bis das Blitzgerät wieder geladen ist. Warten Sie einen Moment, bevor Sie das nächste Bild aufnehmen, wenn das Blitzlichtsymbol durch rotes Blinken anzeigt, dass das Blitzgerät geladen wird.
- Verwenden Sie das Blitzgerät nicht in unmittelbarer Nähe von anderen Gegenständen (durch Wärme/Licht kann der Gegenstand beschädigt werden).
- Verwenden Sie keine Blitzgeräte mit Hochspannungs-Synchronanschlüssen, umgekehrter Polarität oder Funktionen, welche die Kommunikation mit der Kamera ermöglichen. Es kann sonst zu Fehlfunktionen oder Funktionsstörungen der Kamera kommen.
- Halten Sie die Kombination Blitzgerät/Kamera nicht nur am Blitzgerät fest, da dieses sich sonst von der Kamera lösen könnte.
- Beachten Sie auch die Anleitung des Blitzgeräts.

## **Einstellen der Blitzfunktionen**

• [Blitzlicht] im [Aufn.]-Menü ist nur verfügbar, wenn ein Blitzgerät aufgesetzt und eingeschaltet ist.

### **Ändern der Blitz-Belichtungssteuerung**

### **Verfügbar in den Betriebsarten: Allericial**  $\mathbf{P} \mathbf{A} \mathbf{S}$  **M**

Wählen Sie, ob die Blitzbelichtung automatisch oder manuell gesteuert werden soll.

#### **1 Wählen Sie den Menüpunkt.**

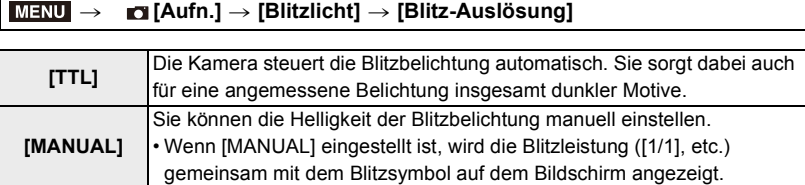

#### **2 (Wenn [MANUAL] ausgewählt ist) Wählen Sie den Menüpunkt.**

> **[Aufn.]** > **[Blitzlicht]** > **[Manuelle Blitz-Bel.korr.]**  $MENU \rightarrow$ 

**3 Drücken Sie** 2**/**1**, um die Blitzleistung einzustellen, und anschließend [MENU/ SET].**

### **Ändern der Blitz-Betriebsart**

### **Verwendbare Betriebsarten: E R F A S M**

Sie können die Blitz-Betriebsart dem Aufnahmezweck anpassen.

### > **[Aufn.]** > **[Blitzlicht]** > **[Blitz-Betriebsart]** MENU

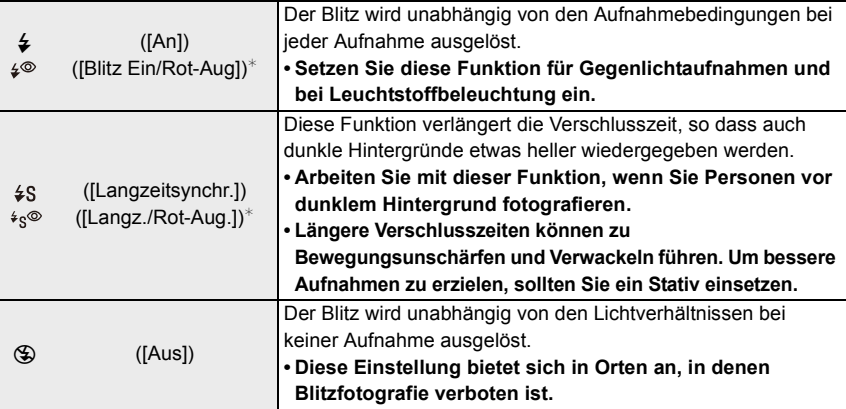

 $\overline{\ast}$  Stellen Sie [Blitzlicht] auf die folgenden Werte ein:

– [Blitz-Auslösung]: [TTL]

• Mit der Schnappschuss-Plus-Automatik können nur [≨A] oder [ $\textcircled{\textsc{F}}$ ] eingestellt werden.

• Einige Blitz-Betriebsarten stehen je nach den Einstellungen des aufgesetzten Blitzgeräts möglicherweise nicht zur Verfügung.

### **Es werden zwei Blitze ausgelöst.**

**Der Abstand zwischen dem ersten und dem zweiten Blitz ist länger, wenn [**  $\frac{1}{2}$  **] oder [ ] eingestellt ist. Das Motiv sollte sich bis nach dem zweiten Blitz nicht bewegen.**

• Wie wirksam der rote-Augen-Effekt verringert wird, richtet sich nach dem Motiv und wird von verschiedenen Faktoren beeinflusst, z. B. vom Abstand zwischen Motiv und Kamera sowie davon, ob die Person beim Auslösen des Vorblitzes direkt in die Kamera blickt. In bestimmten Situationen kann es vorkommen, dass er kaum verringert wird.

### ∫ **In den einzelnen Belichtungs-Betriebsarten mögliche Blitz-Betriebsarten**

Die möglichen Blitz-Betriebsarten hängen von der gewählten Belichtungs-Betriebsart ab. (±: Verfügbar, —: Nicht verfügbar)

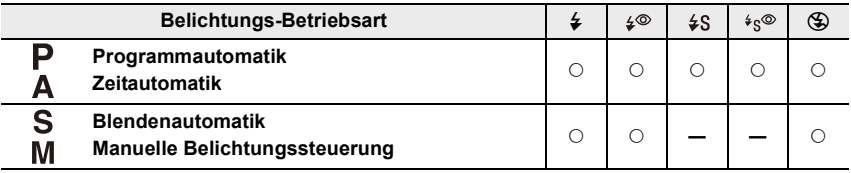

• In den Schnappschuss-Betriebsarten ( $\blacksquare$  oder  $\blacksquare$ ) wird die Blitz-Betriebsart auf [ $\neq$ A] oder [So] eingestellt.

#### ∫ **Verschlusszeiten für die einzelnen Blitz-Betriebsarten**

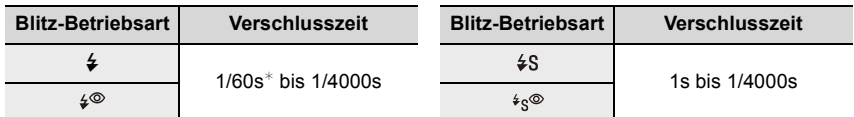

 $*$  Dies verändert sich mit Blendenautomatik auf bis zu 60 Sekunden und bei manueller Belichtungssteuerung zu [T] (Zeit).

• In den Schnappschuss-Betriebsarten ( $\blacksquare$  oder  $\blacksquare$ ) wird die Verschlusszeit je nach erkanntem Szenetyp geändert.

### **Synchronisation auf das Ende der Belichtung**

### **Verfügbar in den Betriebsarten: <b>ALLA** P A S M

Bei der Synchronisation auf das Ende der Belichtung wird der Blitz unmittelbar vor dem Schließen des Verschlusses ausgelöst. Diese Funktion sollte bei Aufnahmen mit langen Verschlusszeiten von Motiven in Bewegung, die Licht reflektieren oder eigen Lichtquellen besitzen, z.B. Autos, eingesetzt werden.

### > **[Aufn.]** > **[Blitzlicht]** > **[Blitz-Synchro]** MENU

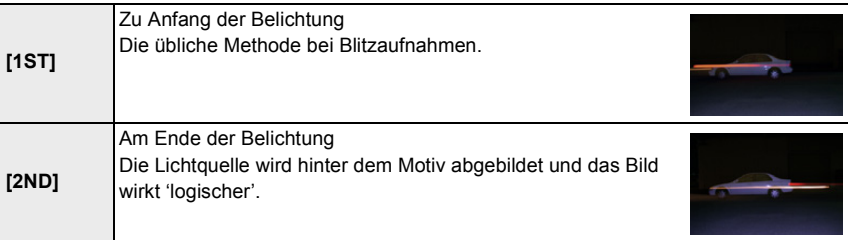

• [2nd] wird im Blitzsymbol auf dem Bildschirm angezeigt, wenn Sie [Blitz-Synchro] auf [2ND] eingestellt haben.

• Bei Einstellung einer kurzen Verschlusszeit, kann die Wirkung von [2ND] sehr gering sein.

• Eine Einstellung auf  $\int \phi^{\otimes}$  ] oder  $\int \phi^{\otimes}$  ] ist nicht möglich, wenn [Blitz-Synchro] auf [2ND] gestellt ist.

### **Blitz-Belichtungskorrekturen**

### **Verfügbar in den Betriebsarten:**

Sie können die Belichtung der überwiegend vom Blitzlicht beleuchteten Motivteile durch Blitz-Belichtungskorrekturen anpassen, z.B. um Über- oder Unterbelichtungen dieser Bildteile zu vermeiden.

**1 Wählen Sie den Menüpunkt.**

> **[Aufn.]** > **[Blitzlicht]** > **[Blitz-Bel.korr.]**  $MENU \rightarrow$ 

- **2 Drücken Sie** 2**/**1 **zur Einstellung des gewünschten Korrekturwertes, und dann [MENU/SET].**
	- Sie können von [-3EV] auf [+3EV] in Schritten von 1/3EV einstellen.
	- $\cdot$  Wählen Sie [ $\pm$ 0] für die normale Blitzleistung.

• [+] oder [-] wird bei einer Blitz-Belichtungskorrektur auf dem Blitzsymbol im Bildschirm angezeigt.

### **Automatische Anpassung der Blitzlicht-Abgabe an eine eingestellte Belichtungskorrektur**

### **Verfügbar in den Betriebsarten:**

Wenn [Autom. Blitz-Bel.korr.] [AN] geschaltet ist, wird die Blitzbelichtung automatisch an die für das Umgebungslicht eingestellte Belichtungskorrektur angepasst.

### > **[Aufn.]** > **[Blitzlicht]** > **[Autom. Blitz-Bel.korr.]** MENU

### **Einstellungen: [AN]/[AUS]**

• Weitere Informationen zur Belichtungskorrektur finden Sie auf  $(\rightarrow 90)$ .

# **Videoaufnahmen**

## **Verfügbar in den Betriebsarten:**

Videoaufnahmen, einschließlich solcher mit 4K-Auflösung, erfolgen mit dieser Kamera im MP4-Format  $(\rightarrow 154)$ .

Die Tonaufzeichnung erfolgt in Stereo.

- Sie können auch bei Videoaufnahmen Blendenwert und Verschlusszeit manuell einstellen.  $(\rightarrow 63)$
- In den Schnappschuss-Betriebsarten werden auch bei Videoaufnahmen Blendenwert und Verschlusszeit von der Kamera automatisch eingestellt, und der passende Szenetyp wird erkannt.  $(\rightarrow 56)$

### **1 Durch Drücken des Video-Auslösers starten Sie die Aufnahme.**

- A Abgelaufene Aufnahmezeit
- $(B)$  Verfügbare Aufnahmezeit
- Die Aufnahmestatusanzeige (rot) © blinkt beim Aufnehmen von Videos.
- Lassen Sie den Video-Auslöser direkt nach dem Betätigen los.
- m: Minute, s: Sekunde

## **2 Beenden Sie die Aufnahme durch erneutes Drücken des Video-Auslösers.**

**• Bei Videoaufnahmen in ruhiger Umgebung werden die Einstellgeräusche von Blende, Schärfe und Brennweite möglicherweise mit aufgenommen.** (B

3s

 $\widehat{A}$ 

R1m37s

Ć

Dies stellt keine Fehlfunktion dar. Die während einer Videoaufnahme auszuführende Scharfeinstell-Funktion kann auf [AUS] in [Dauer-AF] (→155) eingestellt werden.

• Wenn das Betriebsgeräusch des Video-Auslösers zum Beenden der Aufnahme stört, versuchen Sie Folgendes:

– Nehmen Sie das Video ca. drei Sekunden länger auf und schneiden Sie anschließend den letzten Teil des Videos mit [Aufnahme Teilen] im [Wiederg.]-Menü ab.

#### **Aufnehmen von Videos mit verringerten Betriebsgeräuschen**

### **Verfügbar in den Betriebsarten:**

Wenn Sie bei Videoaufnahmen die Zoomfunktion, Tasten usw. verwenden, werden die entsprechenden Betriebsgeräusche möglicherweise aufgezeichnet. Wenn Sie die Berührungssteuerung einsetzen, ist ein stiller Betrieb möglich.

- **1 Berühren Sie bei Videoaufnahmen [ ].**
- **2 Berühren Sie das gewünschte Symbol.**
	- **Tt**: Zoomen
- : ISO-Empfindlichkeit ISO
- $\mathbb{Z}$ : Belichtungskorrekturen $^*$ **U** : Einstellen des Aufnahmepegels
- $*$  Wird angezeigt, wenn eine Funktionstaste mit [Belichtungskorrektur] belegt ist. ( $\rightarrow$ 49)
- **3 Ziehen Sie für die Einstellung die Laufleiste.**
	- $[\nabla]/[\nabla]$ : Die Einstellung erfolgt langsam.
	- [ $\blacktriangleright$ ]: Die Einstellung erfolgt schnell.

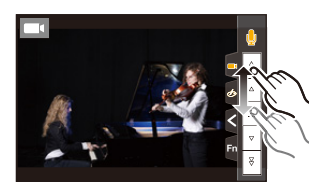

- Bei hohen Umgebungstemperaturen oder ununterbrochenen Videoaufnahmen wird möglicherweise  $\lceil \bigwedge_{i=1}^{\infty}$ ] angezeigt, und die Aufnahme wird abgebrochen. Warten Sie, bis die Kamera abgekühlt ist.
- Wenn das Bildformat bei Bildern und Videos unterschiedlich ist, ändert sich der Bildausschnitt beim Start der Videoaufnahme.

Wenn [Aufnahmebereich] im [Benutzerspez.] ([Monitor/Display])-Menü auf [ is eingestellt ist, wird der Bildausschnitt bei der Videoaufnahme angezeigt.

- Wenn Sie vor dem Drücken des Video-Auslösers den erweiterten optischen Zoom verwenden, werden die entsprechenden Einstellungen aufgehoben. Dadurch ändert sich der Bildausschnitt stark.
- Falls Sie die Brennweite verändern oder Funktionstasten bei laufender Videoaufnahme betätigen, kann das entsprechende Betriebsgeräusch aufgezeichnet werden.
- Die Zoomgeschwindigkeit verringert sich während der Aufnahme eines Videos.
- Je nach Typ der Karte kann die Kartenzugriffsanzeige nach Videoaufnahmen eine Zeitlang aufleuchten. Dies ist keine Fehlfunktion.

### **In den folgenden Fällen nicht verfügbar:**

- In den folgenden Fällen können keine Videos aufgenommen werden.
	- Wenn [S/W-Aufn. m. 'grobem Korn']/[S/W-Aufn. m. Weichzeich..]/[Weichzeichnung]/ [Sternfilter]/[Sonnenschein] in [Filter-Einstellungen] verwendet wird
	- Beim Aufnehmen mit der Post-Fokus-Funktion
	- Bei Verwenden von [Panorama-Aufnahme]
	- Beim Aufnehmen von Bildern mit [Zeitraffer-Aufnahme]
	- Bei Verwendung von [Stop-Motion-Animation]

### **Einstellen von Auflösung und Bildfolgerate**

> **[Laufbild]** > **[Aufn.-Qual.]**

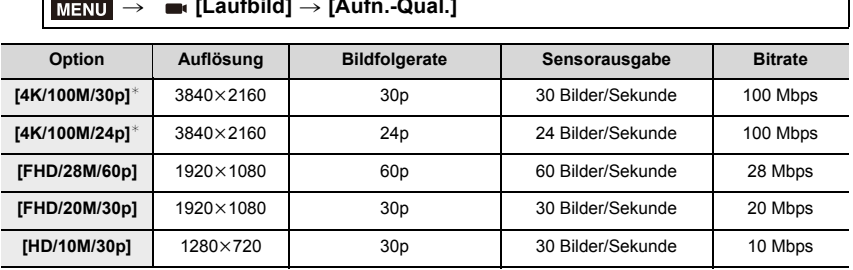

 $*$  4K-Videos

• Je höher die Bitrate, desto höher die Bildqualität. Da die Kamera die VBR-Aufzeichnungsmethode nutzt, ändert sich die Bitrate automatisch je nach aufzunehmenden Motiv. Folglich verkürzt sich die Aufnahmedauer, wenn ein sich schnell bewegendes Motiv aufgenommen wird.

- 4K-Videoeinstellungen sind bei [Miniatureffekt] in [Filter-Einstellungen] nicht verfügbar.
- Verwenden Sie zum Aufnehmen von Videos in 4K eine Karte der UHS-Geschwindigkeitsklasse 3.
- Beim Aufnehmen von 4K-Videos ist der Bildausschnitt kleiner als bei Videos in anderen Auflösungen.
- Um eine sehr präzise Fokussierung zu gewährleisten, werden 4K-Videos mit reduzierten Autofokus-Geschwindigkeiten aufgezeichnet. Es kann schwierig sein, das Motiv mit dem Autofokus scharfzustellen, aber dies ist keine Fehlfunktion.
- Weitere Einzelheiten zur möglichen Dauer von ununterbrochenen Aufnahmen finden Sie auf  $(\rightarrow 30)$ .

#### ∫ **Informationen zur Kompatibilität der aufgenommenen Videos**

Videos im MP4-Format können möglicherweise auch dann nicht wiedergegeben werden, wenn die Wiedergabegeräte das Format unterstützen. In anderen Fällen werden die Videos möglicherweise mit beeinträchtigter Bild- oder Klangqualität wiedergegeben, oder die Aufnahmeinformationen werden nicht korrekt angezeigt. Verwenden Sie in diesen Fällen die Kamera für die Wiedergabe.

• Einzelheiten zu 4K-Videos, die mit der Kamera aufgenommen wurden, finden Sie unter "Wiedergeben/Speichern von 4K-Videos auf einem externen Gerät" auf (>254).

### **Scharfeinstellung bei Videoaufnahmen ([Dauer-AF])**

### **Verfügbar in den Betriebsarten: <b>AFR** PASM

Die Scharfstellung ändert sich je nach der Einstellung der Scharfeinstell-Betriebsart und der [Dauer-AF]-Einstellung im Menü [Laufbild].

### > **[Laufbild]** > **[Dauer-AF]** MENU

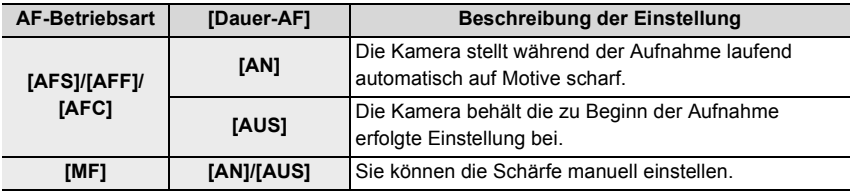

• Wenn die AF-Betriebsart auf [AFS], [AFF] oder [AFC] eingestellt ist, wenn Sie den Auslöser halb herunter drücken während Sie ein Video aufnehmen, wird die Kamera die Schärfe neu einstellen.

• Möglicherweise werden Betriebsgeräusche aufgenommen, wenn der Autofokus während einer Videoaufnahme arbeitet. Es wird empfohlen, [Dauer-AF] auf [AUS] einzustellen, um die Geräusche zu vermeiden.

• Wenn während einer Videoaufnahme die Zoomfunktion verwendet wird, kann die Scharfstellung eine gewisse Zeit dauern.

ſ

### **Aufnahme von Bildern während einer Videoaufnahme**

### **Verfügbar in den Betriebsarten:**

Sie können während einer Videoaufnahme Bilder aufnehmen. (Simultanaufnahme)

### **Drücken Sie während einer Videoaufnahme den Auslöser ganz herunter, um ein Bild aufzunehmen.**

- Die Anzeige für gleichzeitige Aufnahme erscheint während der Aufnahme von Bildern.
- Die Aufnahme ist auch mit berührungsgesteuertem Auslösen möglich.

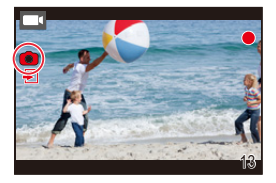

#### ∫ **Einstellung des Video- oder Fotopriorität-Betriebs**

**Verfügbar in den Betriebsarten: <br>** $\mathbb{Z}[\mathbb{Z}][P][A][S][M]$ 

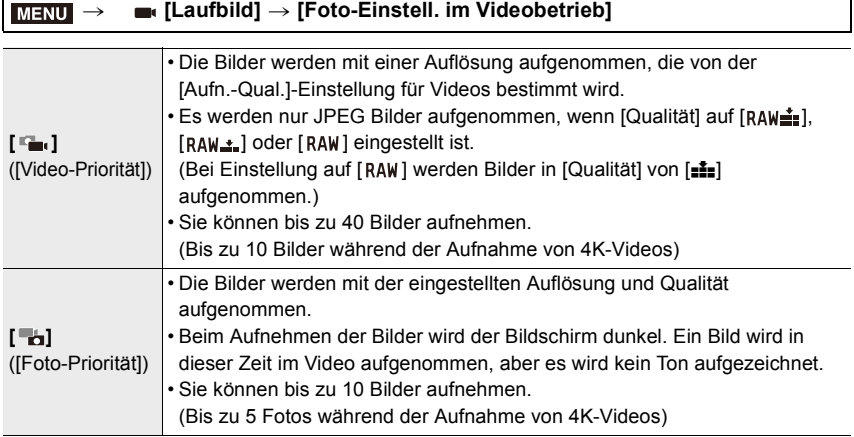

• Das Seitenverhältnis wird fest auf [16:9] eingestellt.

#### **In den folgenden Fällen nicht verfügbar:**

- Wenn [ $\Box$ ] ([Foto-Priorität]) eingestellt ist, so ist in den folgenden Fällen keine gleichzeitige Aufnahme möglich:
	- Wenn [Aufn.-Qual.] auf [4K/100M/24p] eingestellt ist
	- Wenn die Auslöser-Betriebsart auf 4K Foto eingestellt ist

### **Einstellen/anzeigen des Ton-Aufnahmepegels**

#### **[Anzeige Audiopegel]**

**Verfügbar in den Betriebsarten:** 

Der Tonaufnahmepegel wird auf dem Aufnahmebildschirm angezeigt.

### > **[Laufbild]** > **[Anzeige Audiopegel]** MENU

#### **Einstellungen: [AN]/[AUS]**

#### **In den folgenden Fällen nicht verfügbar:**

- In den folgenden Fällen ist [Anzeige Audiopegel] fest auf [AUS] eingestellt:
	- Wenn [Miniatureffekt] in [Filter-Einstellungen] verwendet wird

#### **[Audiopegel einstellen]**

### **Verfügbar in den Betriebsarten:**

Sie können den Tonaufnahmepegel in 4 verschiedenen Stufen einstellen  $(-12$  dB bis  $+6$  dB).

#### > **[Laufbild]** > **[Audiopegel einstellen]** MENU

• Die angezeigten dB-Werte sind ungefähre Angaben.

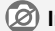

### **In den folgenden Fällen nicht verfügbar:**

- [Audiopegel einstellen] funktioniert nicht in den folgenden Fällen:
- Wenn [Miniatureffekt] in [Filter-Einstellungen] verwendet wird

## **Wiedergabe von Bildern**

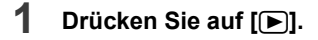

## **2 Drücken Sie** 2**/**1**.**

- 2: Vorherige Aufnahme wiedergeben
- 1: Nächste Aufnahme wiedergeben
- Beim Betätigen und Gedrückthalten von </r> Sie die Bilder nacheinander wiedergeben.
- 

 $\overline{E}$ 

1/98

- Ein Bildvor-/rücklauf ist auch möglich, indem das Einstellrad gedreht wird oder durch waagerechtes Ziehen auf dem Monitor.
- Sie können Bilder fortlaufend vor- oder zurückbewegen, indem Sie Ihren Finger nach dem Vor-/Zurückbewegen eines Bildes links oder rechts vom Bildschirm halten.

### ∫ **Wiedergabe beenden Drücken Sie erneut [**(**] oder drücken Sie den Auslöser halb herunter.**

- Der Wiedergabebildschirm wird angezeigt, wenn Sie die den Hauptschalter der Kamera auf [ON] stellen und währenddessen [[D]] gedrückt halten.
- Wenn [Objektiv einfahren] im [Benutzerspez.] ([Objektiv/Weitere])-Menü auf [AN] eingestellt ist, wird der Objektivtubus ca. 15 Sekunden nach dem Wechseln vom Aufnahme- zum Wiedergabebildschirm eingefahren.

### **In den folgenden Fällen nicht verfügbar:**

• Diese Kamera entspricht dem DCF Standard "Design rule for Camera File system", der von JEITA "Japan Electronics and Information Technology Industries Association" eingeführt wurde, und dem Exif "Exchangeable Image File Format".

Diese Kamera kann nur Bilder anzeigen, die dem DCF-Standard entsprechen.

• Die Kamera kann Bilder möglicherweise nicht richtig wiedergeben, die auf anderen Geräten aufgenommen wurden, und die Funktionen der Kamera stehen für diese Bilder möglicherweise nicht zur Verfügung.

# **Wiedergabe von Videos**

Diese Kamera ist auf die Wiedergabe von Videos im MP4-Format ausgelegt.

### Wählen Sie eine Aufnahme aus, die mit [mu] **gekennzeichnet ist, und drücken Sie zur**  Wiedergabe  $\triangle$ .

A Videoaufnahmezeit

- Nach Beginn der Wiedergabe wird die abgelaufene Wiedergabezeit auf dem Bildschirm angezeigt. 8 Minuten und 30 Sekunden wird zum Beispiel als [8m30s] angezeigt.
- Durch Berühren von [ $\blacktriangleright$ ] in der Mitte des Bildschirms können Sie Videos wiedergeben.

#### **Tasten-Berührungs-Beschreibung der Tasten-Berührungs-Beschreibung der Betrieb Funktion Funktion Betrieb steuerung steuerung** ▲ | <del>D/II</del> Wiedergabe/Pause **▼** | ■ Stopp Schneller Rücklauf ${}^*$ Schneller Vorlauf<sup>\*</sup>  $\overline{4}$  $\overline{\phantom{1}}$  $\blacktriangleleft$  $\blacktriangleright$ Rücklauf Bild für Bild Vorlauf Bild für Bild  $\sqrt{11}$  $\boxed{11}$ (während der Pause) (während der Pause) Lautstärke  $\circled{c}$ Lautstärke<br>reduzieren (C) | + Lautstärke erhöhen  $\qquad \qquad -$

#### ∫ **Bedienvorgänge während der Video-Wiedergabe**

Die Vorlauf-/Rücklaufgeschwindigkeit erhöht sich, wenn Sie erneut ▶/◀ drücken.

• Videos können auch auf Ihrem Rechner wiedergegeben werden. Verwenden Sie dazu die Software, die nach Registrieren Ihrer Kamera auf der Website von Leica Camera AG verfügbar ist  $(3257)$ .

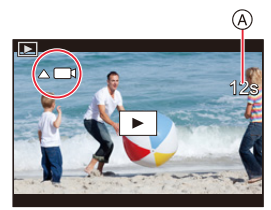

### **Fotos von einem Video erstellen**

### **1 Drücken Sie** 3**, um die Videowiedergabe anzuhalten.**

• Drücken Sie </>>>/>, um die Pausenposition zu verschieben, während das Video angehalten ist.

### **2 Drücken Sie [MENU/SET].**

• Der gleiche Bedienvorgang kann durch Berühren von  $\left[\begin{array}{cc} \sqrt{2} & \sqrt{2} \\ \sqrt{2} & \sqrt{2} \end{array}\right]$  ausgeführt werden.

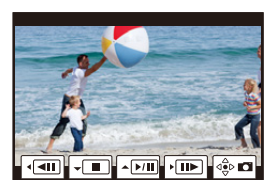

• Fotos werden mit einem Seitenverhältnis von [16:9] und einer [Qualität] von [=i=] gespeichert. Die Auflösung verändert sich je nach dem Video, das Sie wiedergeben.

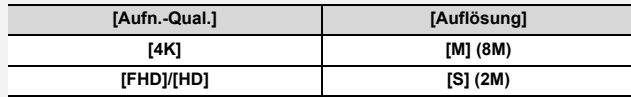

• Von einem Video erstellte Bilder können von geringerer Auflösung sein, als Bilder mit normaler Auflösung.

• [ $\blacktriangleright$ ] wird während der Wiedergabe von Bildern angezeigt, die aus Videos erstellt wurden.

## **Umschalten der Wiedergabemethode**

### **Wiedergabezoom**

### **Bewegen Sie den Zoom-Hebel in Richtung der**

**[T]-Seite.**

 $1x \rightarrow 2x \rightarrow 4x \rightarrow 8x \rightarrow 16x$ 

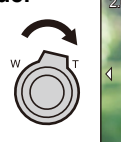

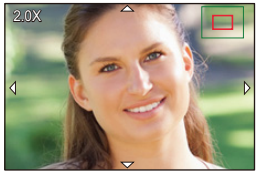

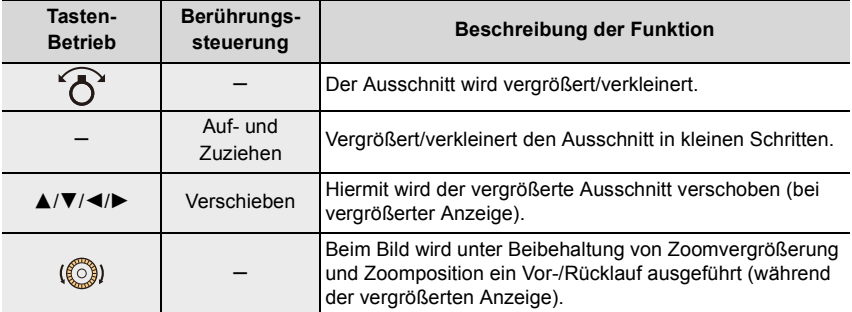

• Berühren Sie den Bildschirm zweimal, um zwischen vergrößerter und normaler Anzeige zu wechseln.

### **Mehrere Bilder gleichzeitig anzeigen (Multi-Wiedergabe)**

### **Bewegen Sie den Zoom-Hebel in Richtung der [W]-Seite.**

- 1 Bild  $\rightarrow$  12 Bilder  $\rightarrow$  30 Bilder  $\rightarrow$  Kalenderanzeige
- Drehen Sie den Zoomhebel in Richtung [T], um zum vorigen Monitorbild zurückzukehren.
- Der Wiedergabebildschirm kann auch durch Berühren der folgenden Symbole gewechselt werden.
	- $-I$   $\blacksquare$ : 1 Bild
	- $\boxed{\Box}$ : 12 Bilder
	- [ ]: 30 Bilder
	- $-$  [cal]: Anzeige Kalenderbildschirm
- Sie können auch einen Suchlauf durch die Listenanzeige ausführen, indem Sie das Monitorbild nach oben/unten ziehen.
- Bilder, die mit [[!]] angezeigt werden, können nicht wiedergegeben werden.

#### ∫ **Um zur normalen Wiedergabe zurückzukehren**

**Drücken Sie** 3**/**4**/**2**/**1**, um ein Bild auszuwählen, und anschließend [MENU/SET].**

• Wenn Sie ein Video auswählen, wird es automatisch wiedergegeben.

### **Anzeige von Bildern nach Aufnahmedatum (Kalender-Wiedergabe)**

- **1 Drehen Sie den Zoomhebel in Richtung [W], um den Kalenderbildschirm anzuzeigen.**
- **2 Drücken Sie** 3**/**4**/**2**/**1**, um das Aufnahmedatum auszuwählen, und anschließend [MENU/SET].**
	- Es werden nur die an diesem Datum aufgenommenen Bilder angezeigt.
	- Um zur Kalenderanzeige zurückzukehren, drehen Sie den Zoomhebel in Richtung [W].
- **3 Drücken Sie** 3**/**4**/**2**/**1**, um ein Bild auszuwählen, und anschließend [MENU/SET].**

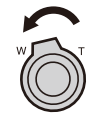

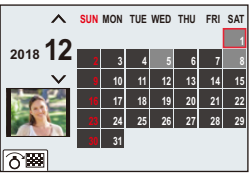

- Bei der ersten Anzeige des Kalenderbildschirms wird das Datum der Aufnahme verwendet, die momentan auf dem Wiedergabebildschirm ausgewählt ist.
- Der Kalender kann für den Zeitraum Januar 2000 bis Dezember 2099 angezeigt werden.
- Wenn kein Datum in der Kamera eingestellt ist, wird der 1. Januar 2018 als Aufnahmedatum angegeben.
- Wenn Sie Aufnahmen machen, nachdem Sie unter [Weltzeit] ein Reiseziel eingestellt haben, werden die Bilder in der Kalender-Wiedergabe nach dem Datum des Reiseziels angezeigt.

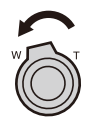

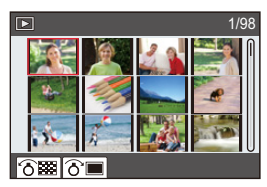

# **Wiedergabe von Gruppenbildern**

Eine Bildgruppe besteht aus mehreren Bildern. Sie können Bilder in einer Gruppe entweder durchgehend oder einzeln wiedergeben.

• Sie können alle Bilder einer Gruppe auf einmal bearbeiten oder löschen.

(Löschen Sie zum Beispiel eine Bildgruppe, werden alle Bilder in dieser Gruppe gelöscht.)

### $\sqrt{2}$ :

Eine Bildgruppe, die mit [4K Foto-Mehrfachspeich.] zeitgleich aufgenommen wurde.

### $\begin{bmatrix} \text{rocus} \\ \text{r} \end{bmatrix}$

Eine Bildgruppe aus Bildern, die mit der Schärfereihe aufgenommen wurden.

#### $[ \blacksquare \boxtimes ]$ :

Eine Bildgruppe aus Bildern, die in einer Zeitrafferaufnahme aufgenommen wurden.

### $\sqrt{2}$

Eine Bildgruppe aus Bildern, die als Stop-Motion-Animation aufgenommen wurden.

• Bilder werden nicht gruppiert, wenn die Uhr bei der Aufnahme nicht eingestellt ist.

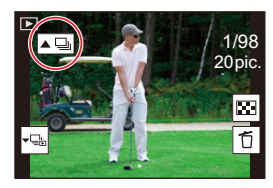

#### ∫ **Durchgehende Wiedergabe von Gruppenbildern Drücken Sie ▲.**

- Der gleiche Bedienvorgang kann durch Berühren des Gruppenbild-Symbols ( $\lceil \blacktriangle \Box \rceil$ ,  $\lceil \blacktriangle \boxdot \rceil$ ), [  $\blacktriangle$  \\\ill]) ausgeführt werden.
- Bei der einzelnen Wiedergabe von Bildern einer Bildgruppe werden Optionen angezeigt. Nach der Auswahl von [Serienb.-Wdg] (oder [Fortlaufende Wiederg.]), wählen Sie eine der folgenden Wiedergabemethoden:

[Ab der 1. Aufnahme]:

Die Bilder werden fortlaufend ab dem ersten Bild der Gruppe wiedergegeben. [Ab dieser Aufnahme]:

Die Bilder werden fortlaufend ab dem wiedergegebenen Bild der Gruppe wiedergegeben.

• Bedienvorgänge während der kontinuierlichen Aufnahme

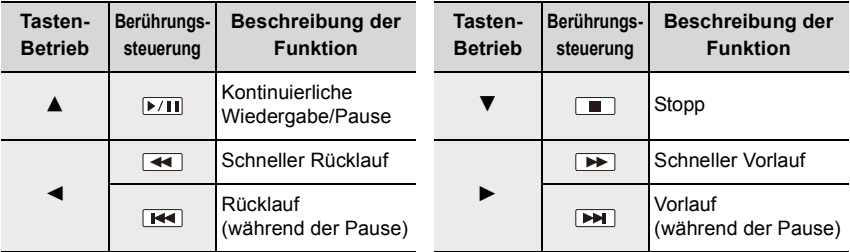

### ∫ **Einzelne Wiedergabe von Gruppenbildern**

### **1 Drücken Sie** 4**.**

• Der gleiche Bedienvorgang kann durch Berühren von [  $\boxed{\leftarrow}$ ], [  $\boxed{\leftarrow}$  ], [  $\boxed{\leftarrow}$  ] oder [  $\boxed{\leftarrow}$  ] ausgeführt werden.

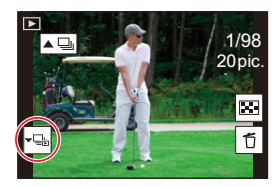

### **2 Drücken Sie** 2**/**1**, um durch die Bilder zu blättern.**

- Drücken Sie erneut  $\blacktriangledown$  oder berühren Sie [ $\blacktriangledown$ ], um zum normalen Wiedergabebildschirm zurückzukehren.
- Jedes Bild einer Gruppe kann während der Wiedergabe auch als normales Bild behandelt werden. (Wie Multi-Wiedergabe, Wiedergabezoom und das Löschen von Bildern)

## **Aufnahmen löschen**

**Einmal gelöschte Aufnahmen können nicht wiederhergestellt werden.**

#### ∫ **Löschen von einzelnen Aufnahmen**

- **1 Wählen Sie die zu löschende Aufnahme und**  drücken Sie anschließend [ [ 1<del>/ b</del>].
	- Der gleiche Bedienvorgang kann durch Berühren von [| 行 |] ausgeführt werden.

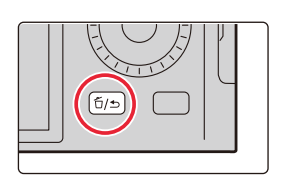

### **2 Drücken Sie** 3**/**4**, um [Einzeln löschen] auszuwählen, und dann [MENU/SET].**

#### ∫ **Löschen mehrerer (bis zu 100) oder aller Aufnahmen**

- Bildgruppen werden als einzelne Bilder behandelt. (Alle Bilder der gewählten Bildgruppe werden gelöscht.)
- 1 **Drücken Sie** [  $\tilde{1}/\tilde{2}$ ].
- **2 Drücken Sie** 3**/**4 **zur Auswahl von [Multi löschen] oder [Alle löschen] und anschließend [MENU/SET].**
	- Wenn [Alle löschen] ausgewählt ist und Sie dann [Alle Nicht-Ratings löschen] auswählen, können Sie alle Aufnahmen außer denen mit Markierungen löschen.

#### **(Bei Auswahl von [Multi löschen])**

- **3 Drücken Sie** 3**/**4**/**2**/**1**, um das Bild auszuwählen, und anschließend [MENU/SET].** (Wiederholen Sie diesen Schritt.)
	- (A) 百 Ausgewähltes Bild
	- Drücken Sie erneut [MENU/SET], um die Auswahl aufzuheben.
- **4 Drücken Sie zum Ausführen [DISP].**

• Je nach der Anzahl der Aufnahmen, die gelöscht werden sollen, kann das Löschen einige Zeit in Anspruch nehmen.

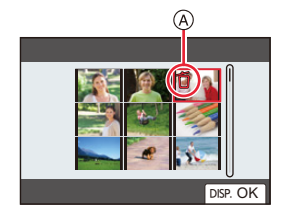

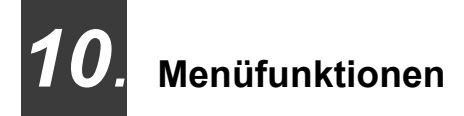

# **Menüliste**

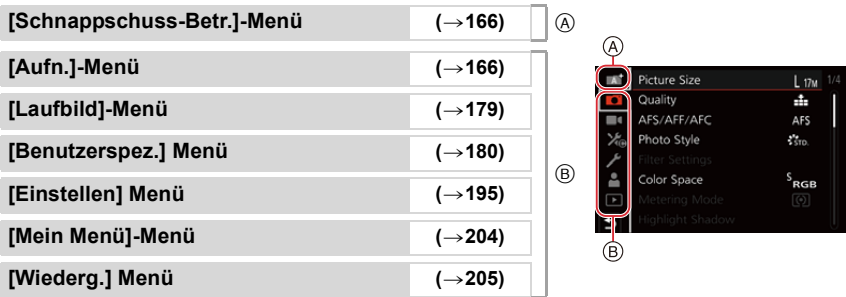

### **: [Schnappschuss-Betr.]-Menü**

 $\cdot$  [Schnappschuss-Betr.] ( $\rightarrow$  57)

 $\cdot$  [iHDR] ( $\rightarrow$ 59)

 $\cdot$  [iHand-Nachtaufn.] ( $\rightarrow$  59)

### **: [Aufn.]-Menü**

- $\cdot$  [Auflösung] ( $\rightarrow$  167)
- $\cdot$  [Qualität] ( $\rightarrow$  168)
- $\cdot$  [AFS/AFF/AFC] ( $\rightarrow$ 74)
- $\cdot$  [Bildstil] ( $\rightarrow$  169)
- $\cdot$  [Filter-Einstellungen] ( $\rightarrow$  122)
- $\cdot$  [Farbraum] ( $\rightarrow$ 171)
- $\cdot$  [Messmethode] ( $\rightarrow$ 171)
- $\cdot$  [Helligkeitsregelung] ( $\rightarrow$ 172)
- $\cdot$  [i.Dynamik] ( $\rightarrow$ 173)
- $\cdot$  [i.Auflösung] ( $\rightarrow$  173)
- $\cdot$  [Blitzlicht] ( $\rightarrow$  149)
- $\cdot$  [R. Aug. Verring.] ( $\rightarrow$  173)
- $\cdot$  [ISO-Obergrenze (Foto)] ( $\rightarrow$  174)
- $\cdot$  [Max.Bel.Zeit] ( $\rightarrow$ 174)
- $\cdot$  [Langz-Rauschr] ( $\rightarrow$ 174)
- $\cdot$  [Beugungskorrektur] ( $\rightarrow$  175)
- $\cdot$  [Bildstabi.] ( $\rightarrow$ 139)
- $\cdot$  [i.Zoom] ( $\rightarrow$ 142)
- $\cdot$  [Digitalzoom] ( $\rightarrow$  143)
- $\cdot$  [Aufnahmefrequenz] ( $\rightarrow$ 98)
- $\cdot$  [4K Foto] ( $\rightarrow$ 100)
- $\cdot$  [Selbstausl.] ( $\rightarrow$  115)
- $\cdot$  [Zeitraffer-Aufnahme] ( $\rightarrow$ 133)
- [Stop-Motion-Animation]  $(\rightarrow 136)$
- $\cdot$  [Panorama-Einstell.] ( $\rightarrow$  119)
- $\cdot$  [Stummschaltung] ( $\rightarrow$  175)
- [Verschlusstyp]  $(\rightarrow 176)$
- [Bracketing]  $(\rightarrow 129)$
- $\cdot$  [HDR] ( $\rightarrow$ 177)
- $\cdot$  [Mehrfach-Bel.] ( $\rightarrow$ 178)

### **[Auflösung]**

## **Verfügbar in den Betriebsarten:**

Je höher die Anzahl der Pixel, desto feiner erscheinen die Details der Aufnahmen, auch wenn Abzüge in größeren Formaten erstellt werden.

### > **[Aufn.]** > **[Auflösung]** MENU

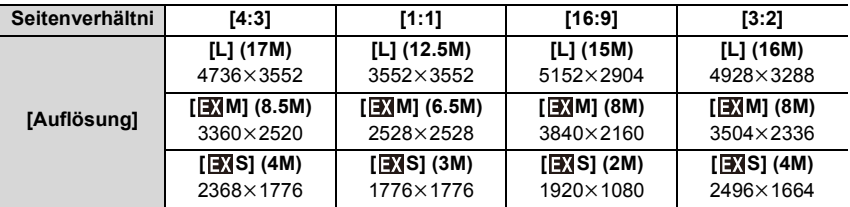

### **In den folgenden Fällen nicht verfügbar:**

• [Auflösung] kann in den folgenden Fällen nicht eingestellt werden:

– Bei Verwenden von [Panorama-Aufnahme]

– Bei der Aufnahme von 4K-Fotos

– Beim Aufnehmen mit der Post-Fokus-Funktion

#### **Einstellen von Dateiformat und Kompressionsrate ([Qualität])**

### **Verfügbar in den Betriebsarten: <b>AFR**PASM

Diese Funktion ermöglicht es Ihnen, das Dateiformat - JPEG und/oder RAW, bzw. bei JPEG die Kompressionsrate einzustellen. RAW eignet sich wegen dessen unbearbeiteteten (Roh-) Bilddaten insbesondere für die nachträgliche, gezielte und umfangreichere Bearbeitung mit entsprechenden Programmen, w .z. B. dem, das Ihnen nach der Registrierung Ihrer Kamera auf der Leica Camera AG-Homepage als Download zur Verfügung steht ( $\rightarrow$ 257). Die JPEG-Einstellung [ $\pm$ ] bietet aufgrund der geringeren Kompressionsrate eine höhere Bildqualität als [<sub>-</sub>\*<sub>-</sub>], welche wiederum den Vorteil kleinerer Dateien bietet.

Stellen Sie die Komprimierungsrate ein, mit der die Bilder gespeichert werden sollen.

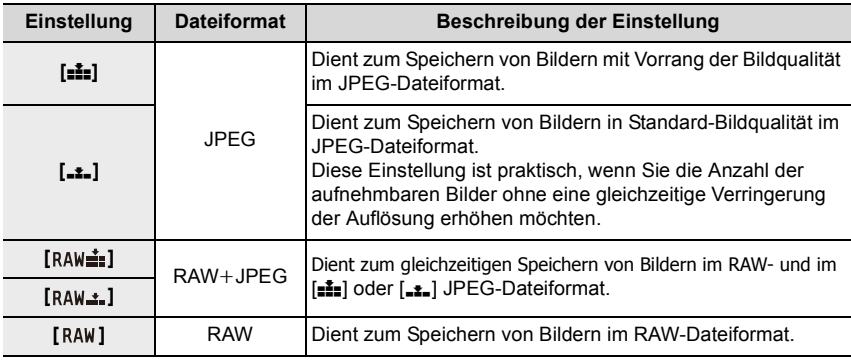

#### > **[Aufn.]** > **[Qualität]** MENU

### **Über RAW**

Das RAW-Dateiformat dient zur Speicherung der Daten ohne jegliche Bildverarbeitung durch die Kamera. Zur Wiedergabe und Bearbeitung von RAW-Bilddateien muss entweder die Kamera oder eine Spezial-Software verwendet werden.

- Sie können RAW-Bilder in [RAW-Verarbeitung] im Menü [Wiederg.] bearbeiten.  $(\rightarrow 210)$
- Wenn Sie ein Bild löschen, das mit  $[a_{\text{AW}}]$  oder  $[R_A|_{\bullet\bullet}]$  aufgenommen wurde, werden die RAW- und JPEG-Bilder gleichzeitig gelöscht.
- Wird ein Bild wiedergegeben, das mit [RAW] aufgenommen wurde, werden graue Bereiche entsprechend dem Seitenverhältnis zum Aufnahmezeitpunkt angezeigt.
- Die Einstellung ist fest auf [ $\frac{1}{2}$ ] eingestellt, wenn mit der 4K-Foto- oder der Post-Fokus-Funktion aufgenommen wird.

### **In den folgenden Fällen nicht verfügbar:**

- In den folgenden Fällen sind die Werte [RAW=""], [RAW=""] und [RAW] nicht verfügbar:
- Bei Verwenden von [Panorama-Aufnahme]

### 168

#### **[Bildstil]**

### **Verfügbar in den Betriebsarten:**

Sie können die Farben und die Bildqualität ändern, um diese Ihren Vorstellungen vom idealen Bild optimal anzupassen.

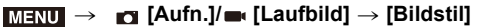

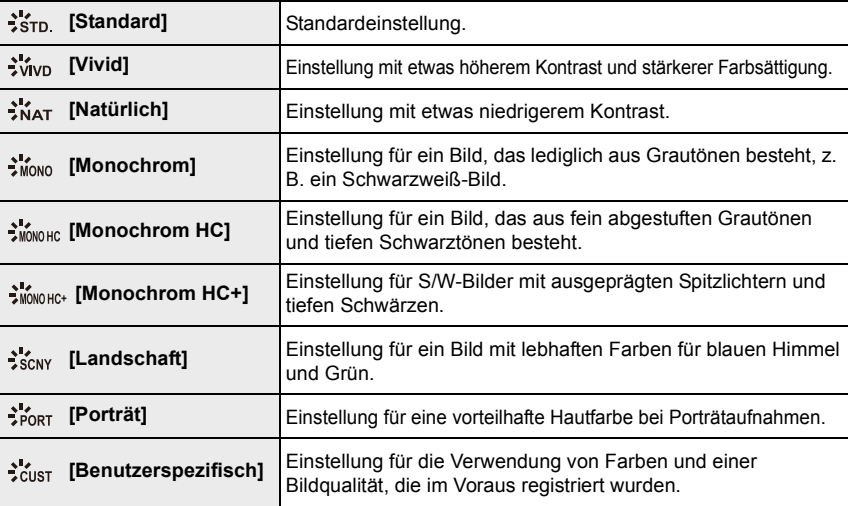

• Mit der Schnappschuss-Plus-Automatik:

- Es kann nur [Standard] oder [Monochrom] eingestellt werden.
- Die Einstellung wird auf [Standard] zurückgesetzt, wenn die Kamera in eine andere Belichtungs-Betriebsart geschaltet bzw. ausgeschaltet wird.

#### ∫ **Einstellen der Bildqualität**

• Diese Einstellungen stehen mit der Schnappschuss-Plus-Automatik nicht zur Verfügung.

- **1 Wählen Sie mit** 2**/**1 **den gewünschten Bildstil-Typ.**
- **2 Wählen Sie mit** 3**/**4**den gewünschten Menüpunkt, und dann** 2**/**1**, um seine Einstellung wunschgemäß zu ändern.**

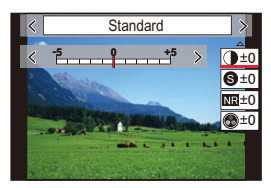

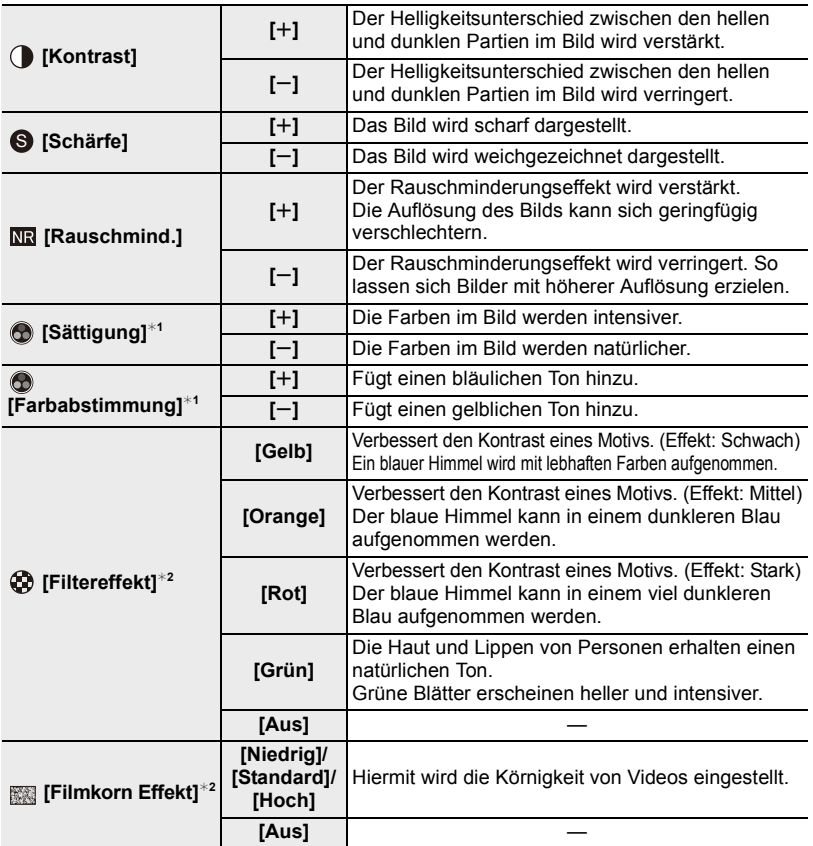

¢1[Farbabstimmung] wird nur angezeigt, wenn [Monochrom], [Monochrom HC] oder [Monochrom HC+] ausgewählt ist. In anderen Fällen wird [Sättigung] angezeigt. ¢2 Wird nur angezeigt, wenn [Monochrom], [Monochrom HC] oder [Monochrom HC+] ausgewählt ist.

• Wenn Sie die Bildqualität einstellen, wird, [+] neben dem Bildstil-Symbol auf dem Bildschirm angezeigt.

**3 Drücken Sie [MENU/SET].**

#### ∫ **Registrieren von Einstellungen auf [Benutzerspezifisch] Drücken Sie [DISP] in Schritt 2 unter "Einstellen der Bildqualität".**

### 170

• Die Wirkung von [Filmkorn Effekt] kann nicht auf dem Aufnahmebildschirm überprüft werden.

- [Filmkorn Effekt] steht im folgenden Fällen nicht zur Verfügung:
- Panorama-Aufnahmebetrieb
- Bei Videoaufnahmen
- Bei der Aufnahme von 4K-Fotos
- Beim Aufnehmen mit der Post-Fokus-Funktion

#### **[Farbraum]**

### **Verfügbar in den Betriebsarten: <b>A** M<sup></sup>

Hiermit wird die Methode zur Reproduktion der korrekten Farben eingestellt, um die aufgenommen Bilder auf einem Rechner-Bildschirm oder einem Gerät wie einem Drucker wiederzugeben.

#### > **[Aufn.]** > **[Farbraum]** MENU

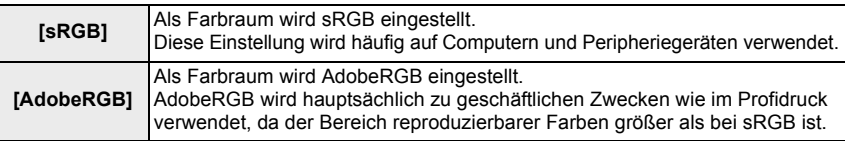

• Stellen Sie diese Option auf [sRGB], wenn Sie nicht mit AdobeRGB vertraut sind.

• In den folgenden Fällen ist die Einstellung fest auf [sRGB] eingestellt.

- Bei Videoaufnahmen
- Bei der Aufnahme von 4K-Fotos
- Beim Aufnehmen mit der Post-Fokus-Funktion

#### **[Messmethode]**

### **Verfügbar in den Betriebsarten:**

Sie können die Belichtungs-Messmethode ändern.

#### > **[Aufn.]/ [Laufbild]** > **[Messmethode]** MENU

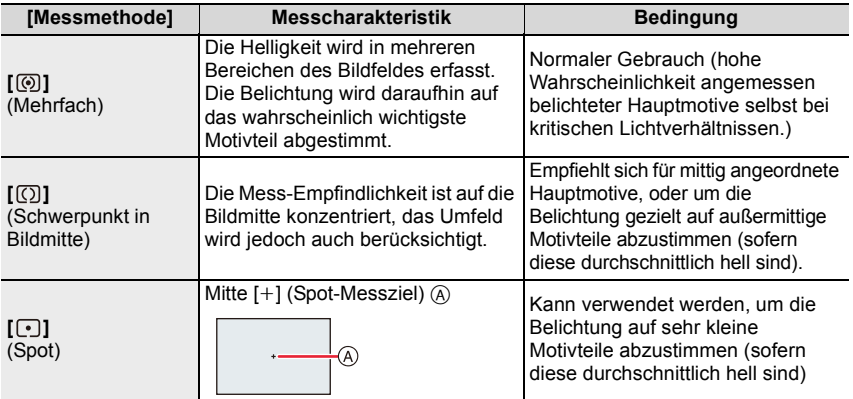

• Wenn Sie den Messpunkt an den Rand des Bildschirms stellen, kann die Messung von der Helligkeit um die Stelle beeinflusst werden.

### **[Helligkeitsregelung]**

### **Verfügbar in den Betriebsarten:**

Sie können die Helligkeit von hellen und dunklen Bereichen eines Bildes einstellen und gleichzeitig die Veränderungen auf dem Bildschirm verfolgen.

### > **[Aufn.]/ [Laufbild]** > **[Helligkeitsregelung]** MENU

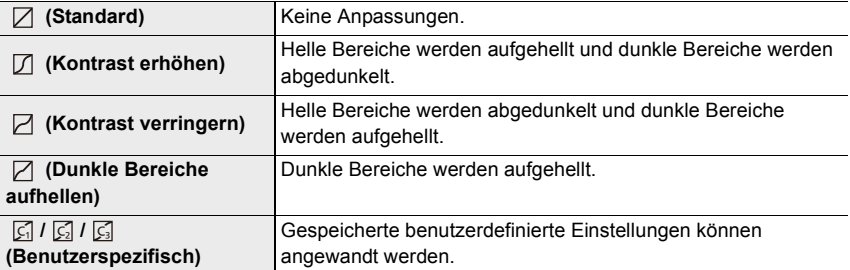

#### **1 Drehen Sie den Einstellring, um die Helligkeit heller Bereiche anzupassen, und das Einstellrad, um die Helligkeit dunkler Bereiche anzupassen.**

- A Heller Bereich
- (B) Dunkler Bereich
- Anpassungen können auch durch Verzziehen des Diagramms vorgenommen werden.
- Um eine bevorzugte Einstellung zu speichern, drücken Sie ▲ und wählen Sie das Ziel, auf das die benutzerspezifische Einstellung gespeichert wird

([Benutzerspez.1] (  $\boxed{G}$  )/[Benutzerspez.2] (  $\boxed{G}$  )/[Benutzerspez.3] (  $\boxed{G}$  )).

### **2 Drücken Sie [MENU/SET].**

• Die Bildschirmanzeige kann gewechselt werden, indem [DISP] auf dem Bildschirm zur Helligkeitsanpassung gedrückt wird.

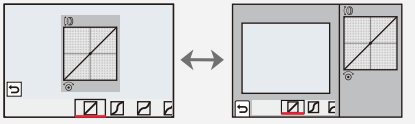

• Wenn die Kamera ausgeschaltet wird, so wird die Einstellung, die mit $\Box/\Box/\Box/\Box$ angepasst wurde, auf den Standardwert zurückgesetzt.

### **In den folgenden Fällen nicht verfügbar:**

- [Helligkeitsregelung] kann in den folgenden Fällen nicht eingestellt werden:
- Bei Verwenden von [Panorama-Aufnahme]
- Wenn [Filter-Einstellungen] verwendet wird

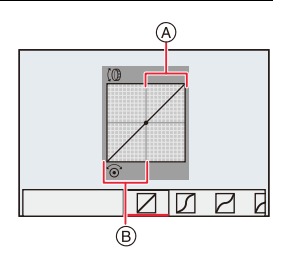

#### **[i.Dynamik]**

### **Verfügbar in den Betriebsarten: <b>ALE PASM**

Kontrast und Belichtung werden automatisch angepasst, wenn der Helligkeitsunterschied zwischen dem Hintergrund und dem Motiv groß ist, usw.

### > **[Aufn.]/ [Laufbild]** > **[i.Dynamik]** MENU

### **Einstellungen: [AUTO]/[HIGH]/[STANDARD]/[LOW]/[AUS]**

#### **In den folgenden Fällen nicht verfügbar:**

- Der gewünschte Anpassungseffekt kann je nach Aufnahmebedingungen möglicherweise nicht erzielt werden.
- [i.Dynamik] funktioniert nicht in den folgenden Fällen:
	- Bei Verwenden von [Panorama-Aufnahme]
	- Wenn [HDR] auf [AN] gestellt ist

#### **[i.Auflösung]**

### **Verfügbar in den Betriebsarten:**

Die Intelligent Resolution-Technologie dieser Kamera ermöglicht eine Aufnahme von Bildern mit schärferen Konturen und höherer Auflösung.

### > **[Aufn.]/ [Laufbild]** > **[i.Auflösung]** MENU

### **Einstellungen: [HIGH]/[STANDARD]/[LOW]/[AUS]**

#### **[R. Aug.Verring.]**

### **Verfügbar in den Betriebsarten:**

Bei Blitzaufnahmen mit den Betriebsarten zur Reduzierung des Rote-Augen-Effekts ( $\int \phi$ ) oder [  $\ast$ <sub>S</sub><sup>®</sup>]) werden rote Augen von Personen automatisch erkannt und die Bilddaten korrigiert.

### > **[Aufn.]** > **[R. Aug.Verring.]** MENU

### **Einstellungen: [AN]/[AUS]**

• Wenn Sie diese Funktion auf [AN] stellen, ändert sich das Symbol zu [ $\angle$  ] oder [ $\angle$ S $\odot$ ].

• Unter bestimmten Umständen ist keine Korrektur roter Augen möglich.

#### **[ISO-Obergrenze (Foto)]**

### **Verfügbar in den Betriebsarten:**

Wenn die ISO-Empfindlichkeit auf [AUTO] oder [**fi**lso] eingestellt ist, können Sie den oberen Grenzwert der ISO-Empfindlichkeit festlegen.

### > **[Aufn.]** > **[ISO-Obergrenze (Foto)]** MENU

### **Einstellungen: [AUTO]/[400]/[800]/[1600]/[3200]/[6400]/[12500]/[25000]**

#### **[Max.Bel.Zeit]**

### **Verfügbar in den Betriebsarten:**

Diese Funktion dient zur Festlegung der längsten zu nutzenden Verschlusszeit (um z.B. verwackelte Aufnahmen bewegter Motive zu vermeiden) wenn die ISO-Empfindlichkeit auf [AUTO] oder [**B**ISO] eingestellt ist.

#### > **[Aufn.]** > **[Max.Bel.Zeit]** MENU

### **Einstellungen: [AUTO]/[1/16000] – [1/1]**

• Die Verschlusszeit wird möglicherweise im Vergleich zum eingestellten Wert verlängert, wenn sonst keine ausreichende Belichtung erzielt werden kann.

### **In den folgenden Fällen nicht verfügbar:**

- [Max.Bel.Zeit] kann im folgenden Fall nicht eingestellt werden:
- Bei Verwenden von [Panorama-Aufnahme]

#### **[Langz-Rauschr]**

### **Verfügbar in den Betriebsarten:**

Die Kamera kann automatisch das Rauschen verringern, das beim Aufnehmen mit langer Verschlusszeit entsteht (z. B. bei Aufnahmen von Nachtszenen).

### > **[Aufn.]** > **[Langz-Rauschr]** MENU

#### **Einstellungen: [AN]/[AUS]**

• Während die Kamera das Rauschen verringert, wird [Langzeit-Rauschreduzierung läuft] angezeigt. Die Dauer des Vorgangs entspricht der verwendeten Verschlusszeit.

### **In den folgenden Fällen nicht verfügbar:**

- Diese Funktion steht in den folgenden Fällen nicht zur Verfügung:
	- Bei Videoaufnahmen
	- Bei der Aufnahme von 4K-Fotos
- Beim Aufnehmen mit der Post-Fokus-Funktion
- Bei Verwenden von [Panorama-Aufnahme]
- Bei Verwendung der elektronischen Verschlussfunktion

### 174

#### **[Beugungskorrektur]**

### **Verfügbar in den Betriebsarten:**

Die Kamera verbessert den Schärfe-Eindruck durch Korrektur der Unschärfe, die durch Beugung bei kleinen Blendenöffnungen (= größeren Blendenwerten) verursacht wird.

### <u>া≡ম∪</u> → ∎⊐ [Aufn.]/■ [Laufbild] → [Beugungskorrektur]

#### **Einstellungen: [AUTO]/[AUS]**

• Bei einer höheren ISO-Empfindlichkeit kann Rauschen auftreten.

#### **[Stummschaltung]**

### **Verfügbar in den Betriebsarten:**

Deaktiviert gleichzeitig Betriebsgeräusche, Tonwiedergabe, Signaltöne, das AF-Hilfslicht und schaltet ein ggf. eingeschltetes Blitzgerät aus.

#### > **[Aufn.]** > **[Stummschaltung]** MENU

#### **Einstellungen: [AN]/[AUS]**

Die folgenden Einstellungen sind fest eingestellt.

- [Blitz-Betriebsart]: [Œ] ([Aus])
- [Verschlusstyp]: [ESHTR]
- [AF-Hilfslicht]: [AUS]
- [Laut.Piepton]: [K] (AUS)
- $-[Ausl-Lautst.]: [ dX] (AUS)$

• Obgleich [AN] eingestellt ist, leuchten/blitzen die folgenden Funktionen auf.

- WIRELESS-Leuchte
- Selbstauslöseranzeige
- Betriebsgeräusche z.B. der Blende, werden nicht stummgeschaltet.
- **Diese Funktion darf nicht dazu eingesetzt werden, den Datenschutz, wie z.B. die Rechte des Motivs zu umgehen. Die Benutzung erfolgt auf eigenes Risiko.**

#### **[Verschlusstyp]**

### **Verfügbar in den Betriebsarten: <b>A**FIFIASM

Neben dem mechanischen Verschluss steht auch eine elektronische Verschlussfunktion zur Verfügung.

#### > **[Aufn.]** > **[Verschlusstyp]** MENU

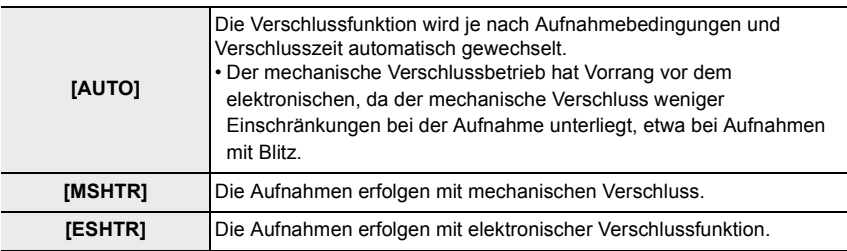

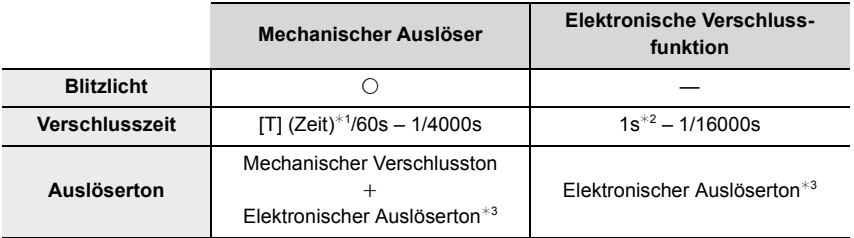

¢1 Diese Einstellung steht nur bei manueller Belichtungssteuerung zur Verfügung.

¢2 Bis zu einer ISO-Empfindlichkeit von [ISO3200]. Wenn die Einstellung höher als [ISO3200] ist, ist die Verschlusszeit kürzer als 1 Sekunde.

- ¢3 Die Einstellungen des elektronischen Auslösertons können in [Ausl.-Lautst.] und [Ausl.-Geräusch] geändert werden.
- Mit der elektronischen Verschlussfunktion können Sie die Unschärfen vermeiden, die sonst durch den Verschlussablauf verursacht werden.
- Wenn  $\lceil \frac{\epsilon}{n} \rceil$  auf dem Bildschirm angezeigt wird, werden Bilder mit elektronischer Verschlussfunktion aufgenommen.
- **Wenn [ESHTR] eingestellt ist und ein Motiv in Bewegung fotografiert wird, erscheint das Motiv auf dem Bild möglicherweise verzerrt.**
- **Wenn [ESHTR] eingestellt ist, treten bei Beleuchtungen wie Leuchtstoffröhren oder LED-Lampen möglicherweise Flackereffekte oder waagerechte Streifen auf. Diese Streifen können möglicherweise verringert werden, wenn eine kürzere Verschlusszeit ausgewählt wird.**

### **[HDR]**

### **Verfügbar in den Betriebsarten:**

Mit dieser Funktion bekommen Sie von einem Motiv, das sowohl sehr helle als auch sehr dunkle Anteile aufweist, ein Bild mit wesentlich besserer Wiedergabe dieser Bereiche, als bei einer normalen Aufnahme.

Ein mit der [HDR]-Funktion erzeugtes Bild wird im JPEG-Format gespeichert.

### > **[Aufn.]** > **[HDR]** MENU

### **Einstellungen: [AN]/[AUS]/[SET]**

#### ∫ **Einstellungen ändern**

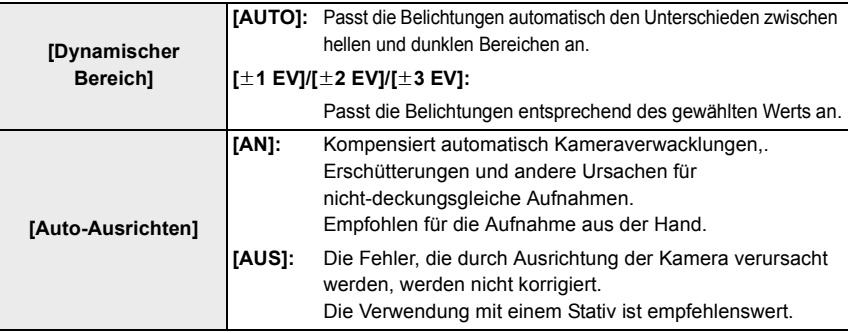

• Bewegen Sie die Kamera während der Serienbild-Aufnahmen nach dem Drücken des Auslösers nicht.

- Weitere Aufnahmen sind erst dann möglich, wenn die Kombination von Bildern abgeschlossen ist.
- Ein sich bewegendes Motiv kann mit unnatürlicher Unschärfe aufgenommen werden.
- Der Bildausschnitt kann sich geringfügig verkleinern, wenn [Auto-Ausrichten] auf [AN] gestellt wird.
- Die Blitz-Betriebsart ist fest auf [Œ] ([Aus]) eingestellt.

### **In den folgenden Fällen nicht verfügbar:**

- [HDR] steht nicht für Bilder zur Verfügung, die während einer Videoaufnahme aufgenommen wurden.
- Diese Funktion steht in den folgenden Fällen nicht zur Verfügung:
- Bei der Aufnahme von 4K-Fotos
- Beim Aufnehmen mit der Post-Fokus-Funktion
- Bei Serienaufnahmen
- Bei Verwenden von [Panorama-Aufnahme]
- Bei den Reihenaufnahme-Funktionen
- Wenn [Qualität] auf [RAWnin], [RAWntn] oder [RAW] gestellt ist
- Bei Verwendung von [Zeitraffer-Aufnahme]
- Wenn [Stop-Motion-Animation] verwendet wird (nur, wenn [Autom. Aufnahme] eingestellt ist)

### 177

### **[Mehrfach-Bel.]**

### **Verfügbar in den Betriebsarten: <br>** $\mathbb{Z}$  $\mathbb{Z}$  $\mathbb{P}[\mathsf{A}|\mathsf{S}|\mathsf{M}]$

Sie können ein Motiv in einem einzigen Bild bis zu vier mal abbilden.

### > **[Aufn.]** > **[Mehrfach-Bel.]** MENU

- **1 Drücken Sie** 3**/**4**, um [Start] zu wählen, und dann [MENU/SET].**
- **2 Legen Sie den Bildausschnitt fest und nehmen Sie das erste Bild auf.**
	- Drücken Sie nach der Aufnahme des Bildes den Auslöser halb herunter, um das nächste Bild aufzunehmen.
	- Drücken Sie zur Wahl des Menüpunkts  $\triangle/\blacktriangledown$ , und dann [MENU/SET], um einen der folgenden Vorgänge auszuführen.
		- [Weiter]: Vor zum nächsten Bild.
		- [Neuaufn.]: Zurück zum ersten Bild.
		- [Ende]: Aufheben der Multi-Belichtungsfunktion und Speichern des aufgenommenen Bildes

### **3 Nehmen Sie das zweite, dritte und vierte Bild auf.**

- Zum Speichern der aufgenommenen Bilder und zum Beenden von Bildaufnahmereihen nit mehreren Belichtungen drücken Sie beim Aufnehmen von Bildern [ [ / [ ] / ([ Fn3]).
- **4 Drücken Sie** 3**/**4**, um [Ende] zu wählen, und dann [MENU/SET].**
	- Zum Abschließen können Sie auch den Auslöser halb herunterdrücken.

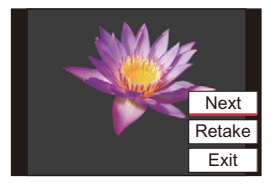

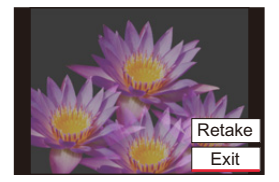

#### ∫ **Einstellungen ändern**

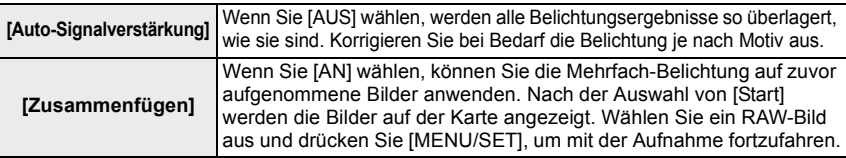

- Beim Aufnehmen des zweiten und weiterer Bilder kann die Zoomfunktion des Objektivs nicht verwendet werden.
- Die Aufnahmeinformationen, die für Aufnahmereihen mit mehreren Belichtungen angezeigt werden, sind die für das zuletzt aufgenommene Bild.
- Sie können [Zusammenfügen] nur bei RAW-Bildern ausführen, die mit dieser Kamera aufgenommen wurden.

#### **In den folgenden Fällen nicht verfügbar:**

- Diese Funktion steht in den folgenden Fällen nicht zur Verfügung:
	- Wenn [Filter-Einstellungen] verwendet wird
	- Bei Verwenden von [Panorama-Aufnahme]
	- Bei Verwendung von [Zeitraffer-Aufnahme]
	- Bei Verwendung von [Stop-Motion-Animation]

### **: [Laufbild]-Menü**

- $\cdot$  [Aufn.-Qual.] ( $\rightarrow$  154)
- $\cdot$  [AFS/AFF/AFC] ( $\rightarrow$ 74)
- $\cdot$  [Dauer-AF] ( $\rightarrow$ 155)
- $\cdot$  [Bildstil] ( $\rightarrow$  169)
- $\cdot$  [Filter-Einstellungen] ( $\rightarrow$ 122)
- $\cdot$  [Messmethode] ( $\rightarrow$ 171)
- [Helligkeitsregelung]  $( \rightarrow 172)$
- $\cdot$  [i.Dynamik] ( $\rightarrow$ 173)
- $\cdot$  [i.Auflösung] ( $\rightarrow$  173)
- $\cdot$  [ISO-Obergrenze (Video)] ( $\rightarrow$  179)
- $\cdot$  [Beugungskorrektur] ( $\rightarrow$ 175)
- $\cdot$  [Bildstabi.] ( $\rightarrow$ 139)
- $\cdot$  [i.Zoom] ( $\rightarrow$  142)
- $\cdot$  [Digitalzoom] ( $\rightarrow$  143)
- $\cdot$  [Foto-Einstell. im Videobetrieb] ( $\rightarrow$ 156)
- $\cdot$  [Anzeige Audiopegel] ( $\rightarrow$ 157)
- $\cdot$  [Audiopegel einstellen] ( $\rightarrow$  157)
- $\cdot$  [Windgeräuschunterdr.] ( $\rightarrow$ 179)

#### **[ISO-Obergrenze (Video)]**

### **Verfügbar in den Betriebsarten:**

Wenn die ISO-Empfindlichkeit auf [AUTO] oder [niso] eingestellt ist, können Sie den oberen Grenzwert der ISO-Empfindlichkeit festlegen.

#### > **[Laufbild]** > **[ISO-Obergrenze (Video)]** MENU

### **Einstellungen: [AUTO]/[400]/[800]/[1600]/[3200]/[6400]**

#### **[Windgeräuschunterdr.]**

### **Verfügbar in den Betriebsarten: <b>APP**ASM

Diese Funktion ermöglicht die Verringerung von Windgeräuschen, die mit den integrierten Mikrofonen aufgenommen werden, ohne die Klangqualität zu beeinflussen.

#### > **[Laufbild]** > **[Windgeräuschunterdr.]** MENU

#### **Einstellungen: [HIGH]/[STANDARD]/[AUS]**

- [HIGH] verringert Windgeräusche wirksam, indem die niederfrequenten Töne minimiert werden, die bei starkem Wind auftreten.
- [STANDARD] isoliert und verringert nur die Windgeräusche, ohne die Klangqualität zu verschlechtern.
- Je nach Aufnahmebedingungen können Sie die volle Wirkung möglicherweise nicht hören.

### **: [Benutzerspez.]-Menü**

#### **[Belichtung]**

- $\cdot$  [ISO-Abstufung] ( $\rightarrow$  181)
- $\cdot$  [Erweiterte ISO] ( $\rightarrow$  181)
- $\cdot$  [Zurücks. d. Bel.korr.] ( $\rightarrow$  181)

### **[Fokus/Auslöser]**

- $\cdot$  [AF/AE Speicher] ( $\rightarrow$ 89)
- $\cdot$  [AF/AE Sp.halten] ( $\rightarrow$  181)
- $\cdot$  [Auslöser-AF] ( $\rightarrow$ 181)
- $\cdot$ [Auslöser halb drücken] ( $\rightarrow$ 181)
- $\cdot$  [Schnell-AF] ( $\rightarrow$ 181)
- $\cdot$  [Augen-Sensor AF] ( $\rightarrow$  182)
- $\cdot$  [Einstellung f. AF-Punkt] ( $\rightarrow$ 182)
- $\cdot$  [AF-Hilfslicht] ( $\rightarrow$  182)
- $\cdot$  [AF-Messf.-Dir.versch.] ( $\rightarrow$  182)
- $\cdot$  [Schärfe-/Auslöse-Prio.] ( $\rightarrow$  183)
- [Fokuswechsel f. Vert / Hor]  $( \rightarrow 183)$
- [Fokusfeld unbegr. verschieben]  $(\rightarrow 183)$
- $\cdot$  [AF Feld-Anzeige] ( $\rightarrow$  183)
- $\cdot$  [AF+MF] ( $\rightarrow$  184)
- $\cdot$  [MF-Lupe] ( $\rightarrow$  184)
- $\cdot$  [MF-Lupenanzeige] ( $\rightarrow$  184)

### **[Betrieb]**

- $\cdot$  [Fn-Tasteneinst.] ( $\rightarrow$ 49)
- $\cdot$  [Q.MENU] ( $\rightarrow$  185)
- $\cdot$  [A Tastenschalt] ( $\rightarrow$  185)
- [Einstellring]  $(\rightarrow 54)$
- $\cdot$  [Einst. für Bediensperre] ( $\rightarrow$  185)
- $\cdot$  [Video-Taste] ( $\rightarrow$ 185)
- [Touch-Einst.]  $(\rightarrow 185)$
- $\cdot$  [Rad-Infos] ( $\rightarrow$ 186)
- $\cdot$  [Zoom-Hebel] ( $\rightarrow$ 186)

### **[Monitor/Display]**

- $\cdot$  [Autom. Wiederg.] ( $\rightarrow$  186)
- $\cdot$  [S/W-Live View] ( $\rightarrow$  187)
- $\cdot$  [Dauerhafte Vorschau] ( $\rightarrow$ 187)
- $\cdot$  [Sucher-/Monitorbild-Verstärker] ( $\rightarrow$  187)
- $\cdot$  [Schärfe-Anzeige] ( $\rightarrow$  188)
- $\cdot$  [Histogramm] ( $\rightarrow$  188)
- $\cdot$  [Gitter] ( $\rightarrow$  189)
- $\cdot$  [Zentralmarkierung] ( $\rightarrow$  189)
- $\cdot$  [Spitzlichter] ( $\rightarrow$  189)
- $\cdot$  [Zebramuster] ( $\rightarrow$  190)
- $\cdot$  [Bel.messer] ( $\rightarrow$ 190)
- $\cdot$  [MF-Anzeige] ( $\rightarrow$ 190)
- $\cdot$  [Sucher/Monitor Einstellung] ( $\rightarrow$ 40)
- $\cdot$  [Monitor-Info-Anzg.] ( $\rightarrow$  191)
- $\cdot$  [Aufnahmebereich] ( $\rightarrow$ 191)
- $\cdot$  [Restanzeige] ( $\rightarrow$ 191)

#### **[Objektiv/Weitere]**

- $\cdot$  [Objektivpos. Speichern] ( $\rightarrow$  191)
- $\cdot$  [Objektiv einfahren] ( $\rightarrow$  191)
- $\cdot$  [Selbstausl. Autom. Absch.] ( $\rightarrow$  191)
- $\cdot$  [Gesichtserk.] ( $\rightarrow$  192)
- [Profil einrichten]  $(\rightarrow 194)$
#### > **[Benutzerspez.]** > **[Belichtung]** MENU

#### **[ISO-Abstufung]**

Sie können die Einstellung der ISO-Empfindlichkeit auf 1 EV- oder 1/3 EV-Stufen umschalten.

#### **Einstellungen: [1/3 EV]/[1 EV]**

#### **[Erweiterte ISO]**

Der Einstellbereich der ISO-Empfindlichkeit kann bis zu einem Minimum von [ISO100] erweitert werden.

#### **[Zurücks. d. Bel.korr.]**

Durch einen Wechsel der Aufnahme-Betriebsart oder Ausschalten der Kamera wird eine eingestellte Belichtungskorrektur zurückgesetzt.

#### > **[Benutzerspez.]** > **[Fokus/Auslöser]**  $MENU \rightarrow$

#### **[AF/AE Sp.halten]**

Wenn [AN] gewählt ist, bleiben die Schärfe- und Belichtungseinstellungen gespeichert, auch wenn Sie [AE/AF] drücken/freigeben.

Drücken Sie [AE/AF] erneut, um die Speicherung aufzuheben.

#### **[Auslöser-AF]**

Legen sie fest, ob bei halbem Herunterdrücken des Auslösers die Schärfe automatisch eingestellt wird oder nicht.

#### **[Auslöser halb drücken]**

Der Verschluss wird bereits ausgelöst, wenn der Auslöser halb heruntergedrückt wird.

#### **[Schnell-AF]**

Diese Funktion ermöglicht eine schnellere Scharfeinstellung sobald der Auslöser gedrückt wird.

• Die Betriebszeit des Akkus verkürzt sich dadurch.

**In den folgenden Fällen nicht verfügbar:**

- Im Vorschaubetrieb
- Bei schlechten Lichtverhältnissen

#### **[Augen-Sensor AF]**

Die Kamera stellt die Schärfe automatisch ein, sobald der Augensensor aktiviert wird.

• [Augen-Sensor AF] funktioniert bei schwach beleuchteten Bedingungen unter Umständen nicht.

#### **[Einstellung f. AF-Punkt]**

Hiermit wird die Einstellung für eine vergrößerte Anzeige geändert, die erscheint, wenn die Autofokus-Messmethode auf  $\lceil \frac{1}{r} \rceil$  eingestellt ist.

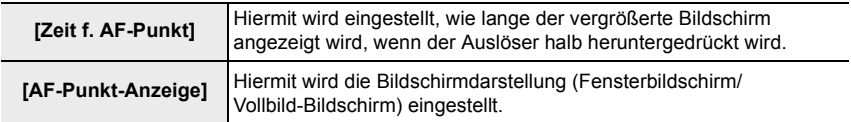

#### **[AF-Hilfslicht]**

Hiermit wird das AF-Hilfslicht zwecks erleichterter Scharfeinstellung in dunklen Umgebungen eingeschaltet, wenn der Auslöser halb heruntergedrückt wird.

- Die effektive Reichweite des AF-Hilfslichts liegt bei 1,5 m.
- In den folgenden Fällen ist [AF-Hilfslicht] fest auf [AUS] eingestellt:
- Wenn [Stummschaltung] auf [AN] gestellt ist

#### **[AF-Messf.-Dir.versch.]**

Hiermit können AF-Bereich oder MF-Assistent mit den Richtungstasten während der Aufnahme verschoben werden.

- Sie können die unten aufgeführten Elemente mit Hilfe der Richtungstasten verschieben.
	- Wenn [  $\left[\frac{1}{2}\right]$  |  $\left[\frac{1}{2}\right]$  |  $\left[\frac{1}{2}\right]$  gewählt ist: AF-Bereich
	- Wenn [ [ ] gewählt ist: Speicherposition
	- Wenn [+] gewählt ist: Vergrößerter Bereich
- Verwenden Sie das Quick-Schnellmenü ( $\rightarrow$ 47) oder die Funktionstasten ( $\rightarrow$ 49), um die der Richtungstaste zugewiesenen Funktionen einzustellen, z. B. Weißabgleich oder ISO-Empfindlichkeit.
- In den folgenden Fällen ist [AF-Messf.-Dir.versch.] fest auf [AUS] eingestellt:
- Wenn [Filter-Einstellungen] verwendet wird

#### **[Schärfe-/Auslöse-Prio.]**

Stellen Sie ein, ob im Autofokusbetrieb Schärfe oder Auslösung priorisiert werden soll.

• Bei verschiedenen AF-Betriebsarten ([AFS/AFF], [AFC]) können unterschiedliche Einstellungen angewendet werden.

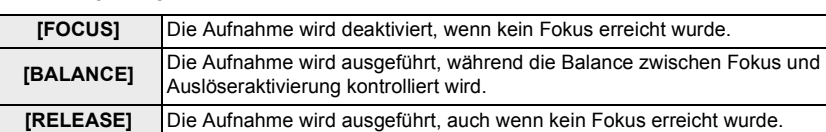

#### **[Fokuswechsel f. Vert / Hor]**

Die Fokuspositionen werden für die horizontale und die vertikale Ausrichtung der Kamera separat gespeichert.

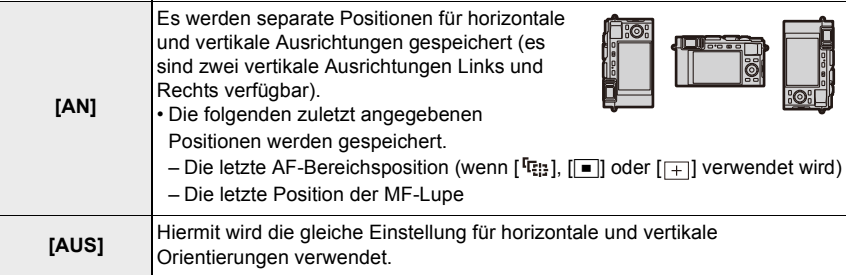

#### **[Fokusfeld unbegr. verschieben]**

Wenn Sie die Position des AF-Bereichs oder der MF-Lupe einstellen, können Sie nun die Position von einem Bildschirmrand zum anderen ziehen.

#### **[AF Feld-Anzeige]**

Hiermit wird die Einstellung der AF-Bereichsanzeige geändert, wenn die Autofokus-Messmethode auf [  $\text{m}$ ] ([49-Feld]) oder [  $\text{m}$ ] usw. eingestellt ist ([Multi-Individuell]).

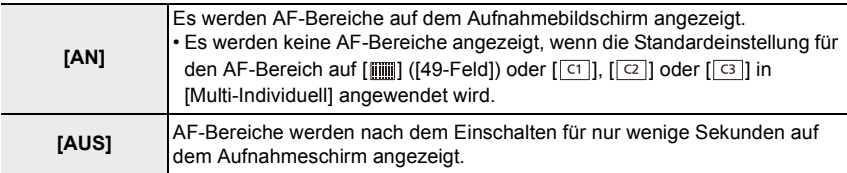

• Auch, wenn [AN] eingestellt ist, wird in den folgenden Fällen der gleiche Vorgang wie bei [AUS] ausgeführt:

– Bei Videoaufnahmen

– Bei der Aufnahme von 4K-Fotos

#### **[AF+MF]**

Sie können die Schärfe-Einstellung auch während der AF-Speicherung manuell feineinstellen, wenn die folgenden Bedingungen erfüllt sind:

- Wenn [AFS/AFF/AFC] im [Aufn.]-Menü auf [AFS] eingestellt ist und der Auslöser halb heruntergedrückt wird.
- Wenn [AE/AF] gedrückt wird

#### **[MF-Lupe]**

Stellt die Anzeigemethode MF-Hilfe (vergrößerter Ausschnitt) ein.

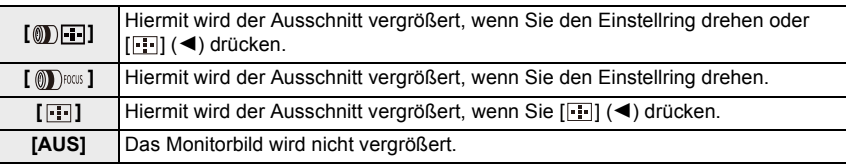

• Die MF-Hilfe wird in den folgenden Fällen nicht angezeigt:

- Bei Videoaufnahmen
- Beim Aufnehmen mit [4K Vor-Serienbilder]
- Bei Verwendung des Digitalzooms

## **[MF-Lupenanzeige]**

Stellt ein, ob die MF-Hilfe (vergrößerter Ausschnitt) in einer Fensterbildschirm- oder in einer Vollbild-Anzeige erscheint.

#### > **[Benutzerspez.]** > **[Betrieb]**  $MENU \rightarrow$

## **[Q.MENU]**

Wenn Sie [CUSTOM] auswählen, können Sie die Schnellmenü-Einstellungen anpassen.  $(\rightarrow 48)$ 

## **[A Tastenschalt]**

Hiermit wird die Funktion der [A]-Taste gewechselt.

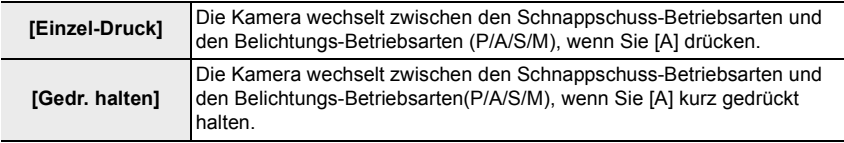

#### **[Einst. für Bediensperre]**

Hiermit wird eingestellt, welche Funktionen deaktiviert werden, wenn [Bediensperre: An] in [Fn-Tasteneinst.] (>49) im [Benutzerspez.] ([Betrieb])-Menü eingestellt ist.

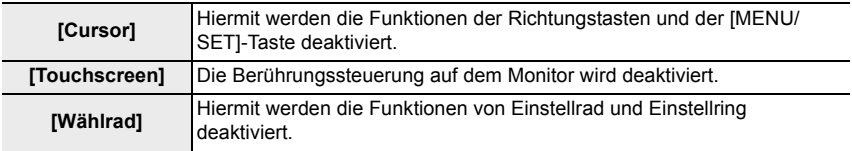

## **[Video-Taste]**

Der Video-Auslöser wird aktiviert/deaktiviert.

#### **[Touch-Einst.]**

Aktiviert/deaktiviert die Berührungssteuerung.

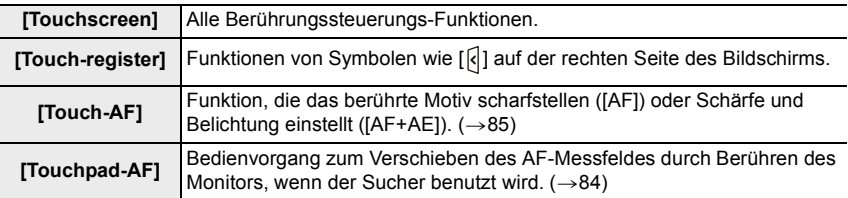

## **[Rad-Infos]**

Aktivieren/Deaktivieren der Bedienungsanzeige beim Umschalten der Belichtungs-Betriebsarten.

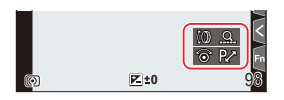

#### **[Zoom-Hebel]**

Hiermit wird die Funktionsweise des Zoomhebels eingestellt.

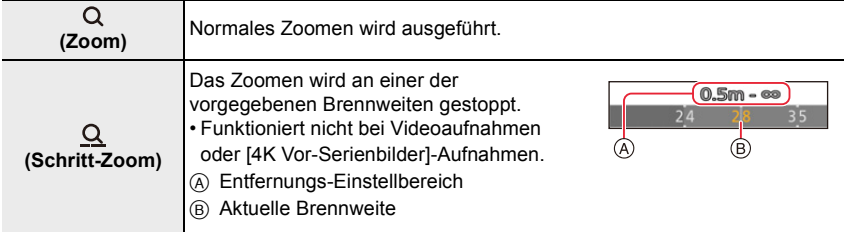

#### > **[Benutzerspez.]** > **[Monitor/Display]**  $MENU \rightarrow$

## **[Autom. Wiederg.]**

Zeigt ein Bild direkt nach der Aufnahme an.

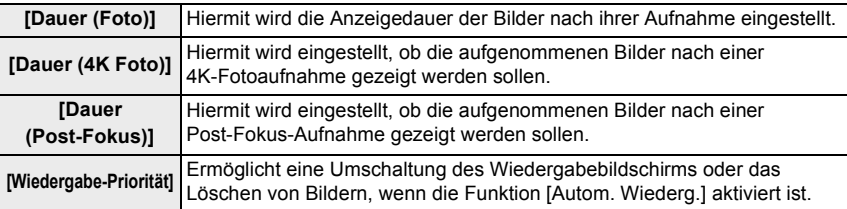

• Wenn [Dauer (Foto)] auf eingestellt ist [HALTEN], werden die Bilder angezeigt, so lange der Auslöser halb heruntergedrückt wird. [Wiedergabe-Priorität] wird fest auf [AN] eingestellt.

• Wenn [Filmkorn Effekt] für [Bildstil] ausgewählt ist, wird [Autom. Wiederg.] bei Aufnahmen mit [Zeitraffer-Aufnahme] und [Stop-Motion-Animation] nicht angezeigt.

#### **[S/W-Live View]**

Auf Wunsch kann der Aufnahmebildschirm in Schwarzweiß angezeigt werden. Diese Funktion ist bei manueller Scharfeinstellung sehr praktisch, da ein Schwarzweiß-Bildschirm die Fokussierung erleichtert.

• Die aufgenommenen Bilder werden nicht beeinträchtigt.

#### **[Dauerhafte Vorschau]**

Sie können die Bildwirkungen der gewählten Blende und Verschlusszeit auf dem Aufnahmebildschirm bei manueller Scharfeinstellung überprüfen.

• Diese Funktion funktioniert nicht bei Verwendung eines Blitzgeräts.

#### **[Sucher-/Monitorbild-Verstärker]**

Der Bildschirm erscheint heller, damit die Bildkomposition auch bei schwachem Umgebungslicht einfach überprüft werden kann.

Der Bildschirm erscheint heller als das aufgenommene Bild, daher ist möglicherweise ein Rauschen wahrnehmbar.

- Mit [SET] können Sie die Belichtungs-Betriebsart ändern, von dem [Sucher-/Monitorbild-Verstärker] zum Anzeigen des Bildschirms verwendet wird.
- Möglicherweise ist ein Rauschen auf dem Bildschirm deutlicher als auf dem aufgenommenen Bild.
- [Sucher-/Monitorbild-Verstärker] funktioniert nicht in den folgenden Fällen:
- Bei der Einstellung der Belichtung (wenn beispielsweise der Auslöser halb heruntergedrückt wird)
- Beim Aufnehmen von Videos oder 4K-Fotos
- Wenn [Filter-Einstellungen] verwendet wird
- Wenn [Dauerhafte Vorschau] verwendet wird

## **[Schärfe-Anzeige]**

Diese Funktion kennzeichnet bei manueller Scharfeinstellung die Kanten scharf abgebildeter Motivteile farblich ("Focus Peaking"), sodass die optimale Einstellung sehr einfach zu erkennen ist.

- Wenn [Empfindlichkeit einstellen] in [SET] auf [HIGH] gestellt ist, werden die gekennzeichneten Bereiche verringert, wodurch Sie eine präzisere Scharfeinstellung erzielen können.
- Durch Ändern der [Empfindlichkeit einstellen]-Einstellung ändert sich auch die [Farbe einstellen]-Einstellung wie folgt.

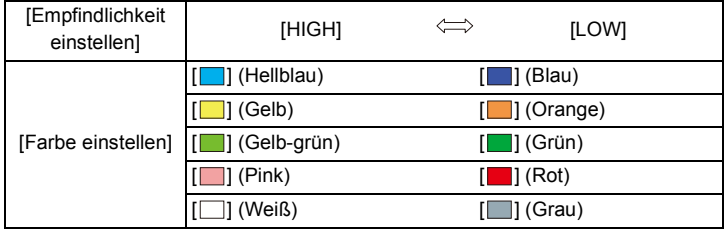

- Bei jedem Berühren von  $\lceil \frac{1}{\sqrt{2}} \rceil$  in  $\lceil \frac{1}{2} \rceil$  wird die Einstellung in folgender Reihenfolge umgeschaltet [ $\frac{1}{[E \oplus N]}$ ] ([Empfindlichkeit einstellen]: [LOW])  $\rightarrow$  [ $\frac{1}{[E \oplus N]}$ ] ([Empfindlichkeit einstellen]:  $[HIGH] \rightarrow [AUS]$ .
- [Schärfe-Anzeige] ist nicht verfügbar, wenn [Sucher-/Monitorbild-Verstärker] verwendet wird.
- [Schärfe-Anzeige] funktioniert nicht mit [S/W-Aufn. m. 'grobem Korn'] in [Filter-Einstellungen].

#### **[Histogramm]**

Diese Funktion dient zum Aktivieren/Deaktivieren der Histogramm-Anzeige. Bei Einstellung von [AN] können Sie die Anzeigeposition des Histogramms verschieben.indem Sie ▲/▼/◀/▶ drücken.

- Die direkte Bedienung mittels Berührungssteuerung ist auch vom Aufnahmebildschirm aus möglich.
- Ein Histogramm stellt die Helligkeitsverteilung im Bild dar. Liegt die Spitze links, gibt es viele knapp, bzw. unterbelichtete Bereiche. Liegt sie in der Mitte, kann eine angemessene Belichtung erwartet werden.

Dies kann als Anhaltspunkt für eine Belichtungskorrektur usw. verwendet werden.

- A dunkel
- B hell
- **Wenn die aufgezeichnete Aufnahme und das Histogramm unter den unten aufgeführten Bedingungen nicht übereinstimmen, wird das Histogramm in Orange angezeigt.**
	- Während einer Belichtungskorrektur
	- Bei Blitzaufnahmen
- Wenn die korrekte Belichtung nicht erzielt werden kann, z.B. bei schwachem Licht.
- Das Histogramm stellt im Aufnahmebetrieb eine Annäherung dar.

#### **[Gitter]**

Legt das Muster der Hilfslinien fest, die während der Aufnahme angezeigt werden. Wenn  $[\Box]$ ] eingestellt ist, können die Positionen der Gitterlinien mit  $\Box/\blacktriangledown/\blacktriangle$  eingestellt werden.

- Sie können die Position auch direkt durch Berühren von [ ] auf der Gitterlinie des Aufnahmebildschirms einstellen.
- Gitterlinien sind bei Panorama-Aufnahmen nicht verfügbar.

#### **[Zentralmarkierung]**

Ein Kreuz [+] wird angezeigt, um die Mitte des Aufnahmebildschirms anzugeben. Dies ist nützlich zum Zoomen, wenn das Motiv in der Mitte des Bildschirms gehalten werden soll.

#### **[Spitzlichter]**

Wenn diese Funktion eingeschaltet ist, blinken bei [Autom. Wiederg.] oder normaler Wiedergabe überbelichtete Bereiche des Bildes in Schwarz-Weiß.

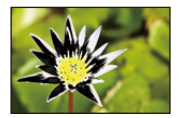

- Zur Vermeidung überbelichteter Bildbereiche empfiehlt es sich, beim Aufnehmen des Bildes einen negativen Belichtungskorrekturwert unter Verwendung der Histogrammanzeige usw. als Referenz einzustellen.
- Die Anzeige ist in den folgenden Fällen nicht verfügbar:
	- Bei 4K Foto-Wiedergabe
	- Bei Wiedergabe von Bildern, die mit der Post-Fokus-Funktion aufgenommen wurden
	- Bei Multi-Wiedergabe
	- Bei Kalender-Wiedergabe
	- Bei Wiedergabezoom

### **[Zebramuster]**

Sie können sich die Bereiche in einem Bild, der überbelichtet werden könnte, durch ein Zebramuster anzeigen lassen.

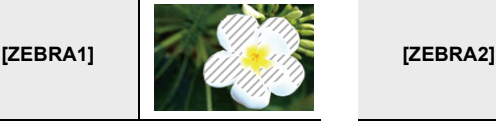

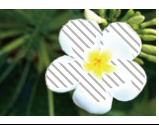

Wählen Sie [SET], um die für beide Zebramuster anzuzeigende Helligkeit einzustellen.

- Sie können einen Helligkeitswert zwischen [50%] und [105%] wählen. In [Zebra 2] können Sie [AUS] wählen. Wenn Sie [100%] oder [105%] wählen, werden nur die überbelichteten Stellen durch ein Zebramuster angezeigt. Je kleiner der Wert sind, desto größer sind die Helligkeitsbereiche, die durch ein Zebramuster gekennzeichnet werden.
- Zur Vermeidung überbelichteter Bildbereiche empfiehlt es sich, beim Aufnehmen des Bildes einen negativen Belichtungskorrekturwert unter Verwendung der Histogrammanzeige usw. als Referenz einzustellenmen.
- Die angezeigten Zebramuster werden nicht im Bild aufgezeichnet.
- Wenn Sie [Zebramuster] zu [Fn-Tasteneinst.] im [Benutzerspez.] ([Betrieb])-Menü zuweisen, können Sie mit jedem Druck der entsprechenden Funktionstaste das Streifenmuster wechseln wie folgt:

 $[Zebra 1] \rightarrow [Zebra 2] \rightarrow [AUS].$ 

Wenn Sie [Zebra 2] auf [AUS] einstellen, wird das Muster in dieser Reihenfolge gewechselt: [Zebra 1]  $\rightarrow$  [AUS]

#### **[Bel.messer]**

Aktivieren/Deaktivieren der Belichtungs-Abgleichsanzeige.

• Wenn Sie diese Funktion [AN] stellen, wird eine Belichtungs-Abgleichsanzeige während der Programmverschiebung und der Einstellung von Blende und Verschlusszeit angezeigt.

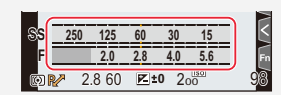

- Innerhalb des rot dargestellten Bereichs ist keine einwandfreie Belichtung möglich.
- Wenn die Belichtungs-Abgleichsanzeige nicht angezeigt wird, drücken Sie [DISP] , um die Anzeige des Monitors zu ändern.
- Die Belichtungs-Abgleichsanzeige schaltet sich aus, wenn innerhalb von ca. 4 Sekunden kein Bedienungsvorgang stattfindet.

#### **[MF-Anzeige]**

Bei manueller Scharfeinstellung erscheint die Entfernungsskala.

 $(A)$  Anzeige für  $\infty$  (Unendlichkeit)

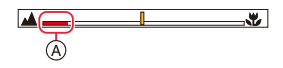

#### **[Monitor-Info-Anzg.]**

Der Bildschirm mit Aufnahmeinformationen wird angezeigt.  $(\rightarrow 40, 267)$ 

#### **[Aufnahmebereich]**

Diese Funktion dient dem Umschalten des zum Aufnehmen von Einzelbildern und Videos verwendeten Bildausschnitts.

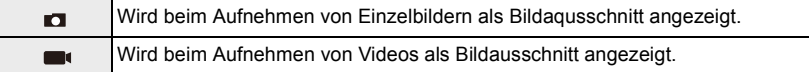

• Der Aufnahmebereich ist als Näherung zu verstehen.

#### **In den folgenden Fällen nicht verfügbar:**

• Beim Aufnehmen mit der 4K-Foto- oder Postfokus-Funktion ist [Aufnahmebereich] fest auf  $\Box$ ] eingestellt.

#### **[Restanzeige]**

Hier können Sie die Anzeige zwischen der Anzahl der möglichen Aufnahmen und der verfügbaren Aufnahmedauer umschalten.

#### > **[Benutzerspez.]** > **[Objektiv/Weitere]**  $MENU \rightarrow$

#### **[Objektivpos. Speichern]**

Hiermit werden Zoom- und Schärfe-Einstellungen gespeichert, wenn die Kamera ausgeschaltet wird.

#### **[Objektiv einfahren]**

Hiermit wird der Objektivtubus eingefahren, wenn Sie zum Wiedergabebildschirm wechseln.

#### **[Selbstausl. Autom. Absch.]**

Hiermit wird der Selbstauslöser so eingestellt, dass er ausgeschaltet wird, wenn die Kamera ausgeschaltet wird.

## **[Gesichtserk.]**

Die Gesichts-Erkennungsfunktion erkennt ein Gesicht, das einem vorher gespeicherten ähnlich ist, und stellt Schärfe und Belichtung automatisch auf dieses ein. Selbst wenn die Person in einem Gruppenfoto weiter hinten oder in einer Ecke steht, erkennt die Kamera ihr Gesicht automatisch und stellt es scharf.

| [AN]     | Die Gesichts-Erkennungsfunktion wird aktiviert.                                                                                                    |                                                                                                    |                                                                                                    |                                                                                                    |
|----------|----------------------------------------------------------------------------------------------------|----------------------------------------------------------------------------------------------------|----------------------------------------------------------------------------------------------------|----------------------------------------------------------------------------------------------------|
| [AUS]    | Die Gesichts-Erkennungsfunktion wird deaktiviert.                                                                                                    |                                                                                                    |                                                                                                    |                                                                                                    |
| [MEMORY] | Gesichtsbilder können gespeichert, und die gespeicherten bearbeitet oder<br>gelöscht werden.<br>Gesichtseinstellungen<br>Informationen wie Name und Geburtstag können Sie für die Gesichtsaufnahmen<br>von bis zu 6 Personen registrieren.<br><b>O</b> Drücken Sie <b>A/V/</b> /> /> , um den nicht<br>registrierten Gesichtserkennungsrahmen<br>New<br>auszuwählen, und drücken Sie dann [MENU/<br>SET].<br><b>2</b> Nehmen Sie das Bild auf und passen Sie das<br>Gesicht mit der Orientierungshilfe an. |                                                                                                    |                                                                                                    |                                                                                                    |
|          |                                                                                                    | • Die Gesichter nicht-menschlicher Lebewesen<br>(Haustiere usw.) können nicht registriert werden.<br>• Drücken Sie zur Anzeige der Beschreibung der<br>Gesichtserkennung $\blacktriangleright$ oder berühren Sie [ $\bigoplus$ ].<br><b>6</b> Stellen Sie die Option ein.<br>· Sie können bis zu 3 Gesichtsaufnahmen registrieren.<br>Hier können Sie Namen eingeben. |                                                                                                    |                                                                                                    |
|          |                                                                                                    | [Name]                                                                                                    | $\cdot$ Informationen zur Eingabe von Zeichen finden Sie auf ( $\rightarrow$ 55).                                      |                                                                                                    |
|          |                                                                                                    | [Alter]                                                                                                    | Hier können Sie den Geburtstag eingeben.                                                                               |                                                                                                    |
|          |                                                                                                    | [Bild.hinz]                                                                                                    | (Bilder<br>hinzufügen)                                                                                                 | Hinzufügen zusätzlicher Gesichtsaufnahmen.<br>• Wählen Sie einen freien Gesichtsbildrahmen aus,<br>um ein neues Bild zu speichern.                 |
|          |                                                                                                    |                                                                                                    | (Löschen)                                                                                                    | Löschen einer der Gesichtsaufnahmen.<br>· Wählen Sie das zu löschende Gesichtsbild aus.                                                            |
|          | Ändern oder löschen Sie die Informationen für eine gespeicherte Person:<br><b>O</b> Drücken Sie A/V/ um die zu bearbeitende oder zu löschende<br>Gesichtsaufnahme auszuwählen, und drücken Sie dann [MENU/SET].<br>Stellen Sie die Option ein.                                                                                                    |                                                                                                    |                                                                                                    |                                                                                                    |
|          |                                                                                                    | <b>[Info</b><br>bearb.]                                                                                                    | Ändern der Informationen einer bereits gespeicherten Person.<br>• Führen Sie Schritt @ in "Gesichtseinstellungen" aus. |                                                                                                    |
|          |                                                                                                    | [Priorität]                                                                                                    |                                                                                                    | Die Schärfe und Belichtung werden vorrangig auf die Gesichter<br>höherer Priorität eingestellt.<br>• Legen Sie die Gesichtsprioritäten (neu) fest. |
|          |                                                                                                    | [Lösch.]                                                                                                    |                                                                                                    | Hiermit löschen Sie Informationen für eine gespeicherte Person.                                                                                    |

<sup>192</sup>

## **Aufnahmetipps zur Speicherung von Gesichtsbildern**

- Sorgen Sie dafür, dass die Augen während der Aufnahme geöffnet sind und der Mund geschlossen ist; fordern Sie die Person auf, direkt in die Kamera zu blicken, und stellen Sie sicher, dass der Gesichtsumriss sowie die Augen und Augenbrauen der Personen nicht durch Haar verdeckt sind.
- Vergewissern Sie sich, dass keine starken Schatten auf dem Gesicht liegen.

(Die Speicherung ist nicht mit Blitzaufnahmen möglich)

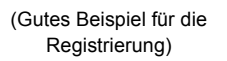

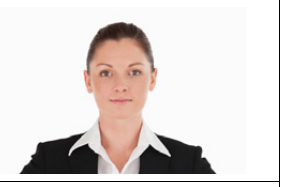

#### **Wenn das Gesicht beim Aufnehmen nicht erkannt wird**

- Speichern Sie zusätzliche Gesichtsbilder der gleichen Person, sowohl Innen- als auch Außenaufnahmen oder Aufnahmen mit verschiedenen Gesichtsausdrücken bzw. aus verschiedenen Richtungen.
- Speichern Sie zusätzliche Bilder am Aufnahmeort.
- Wenn eine gespeicherte Person von der Kamera nicht mehr wiedererkannt werden kann, speichern Sie die betreffende Person erneut.
- Abhängig vom Gesichtsausdruck der Person oder den Aufnahmebedingungen kann es in bestimmten Fällen vorkommen, dass die Kamera eine Person nicht wiedererkennt oder gespeicherte Personen falsch erkennt.
- **Die folgenden Funktionen funktionieren auch mit der Funktion Gesichtserkennung. Im Aufnahmebetrieb**

– Anzeige des entsprechenden Namens, wenn die Kamera ein gespeichertes Gesicht erkennt¢ **Im Wiedergabebetrieb**

- Anzeige von Namen und Alter
- $*$  Namen von bis zu 3 Personen werden angezeigt.

Der Vorrang der bei Aufnahmen angezeigten Namen richtet sich nach der Reihenfolge ihrer Speicherung.

#### **• [Gesichtserk.] funktioniert nur, wenn die AF-Messmethode auf [ [ <b>]** eingestellt ist.

- Dies funktioniert nur, wenn ein Gesicht erkannt wurde.
- Wenn die zu fokussierende Person angegeben wird, kann [Gesichtserk.] nicht verwendet werden.
- Bei Serienaufnahmen können [Gesichtserk.]-Bildinformationen nur dem ersten Bild hinzugefügt werden.
- Wenn Gruppenbilder wiedergegeben werden wird der Name des ersten Bildes der Reihe angezeigt.

#### **In den folgenden Fällen nicht verfügbar:**

- [Gesichtserk.] funktioniert nicht in den folgenden Fällen:
	- Wenn [Miniatureffekt] in [Filter-Einstellungen] verwendet wird
	- Bei Videoaufnahmen
- [Gesichtserk.] kann in den folgenden Fällen nicht eingestellt werden:
- Bei der Aufnahme von 4K-Fotos
- Beim Aufnehmen mit der Post-Fokus-Funktion
- Bei Verwenden von [Panorama-Aufnahme]
- Bei Verwendung von [Zeitraffer-Aufnahme]

## **[Profil einrichten]**

Wenn Sie vorab den Namen und Geburtstag Ihres Kindes oder Haustiers einspeichern, können Sie seinen Namen und sein Alter in Monaten und Jahren in den Bildern aufzeichnen.

Sie können diese bei der Wiedergabe oder beim Ausdrucken des aufgenommenen Bildes mit [Text-Eing.] anzeigen.

## **Einstellungen: [**  $\mathcal{P}$ **]** ([Kind 1])/[  $\mathcal{P}$ ] ([Kind 2])/[  $\mathcal{P}$ ] ([Tier])/[AUS]/[SET]

#### ∫ **Einstellen von [Alter] oder [Name]**

- **1 Drücken Sie** 3**/**4**, um [SET] zu wählen, und dann [MENU/SET].**
- **2 Drücken Sie** 3**/**4 **zur Auswahl von [Kind 1], [Kind 2] oder [Tier] und anschließend [MENU/SET].**
- **3 Drücken Sie** 3**/**4 **zur Auswahl von [Alter] oder [Name] und anschließend [MENU/SET].**
- **4 Drücken Sie** 3**/**4**, um [SET] zu wählen, und dann [MENU/SET].**

#### **Geben Sie [Alter] (Geburtsdatum) ein. Geben Sie [Name] ein.**

• Informationen zur Eingabe von Zeichen finden Sie auf  $(\rightarrow 55)$ .

### ∫ **Abbrechen der Anzeige von [Alter] und [Name] Wählen Sie [AUS] in [Profil einrichten] aus.**

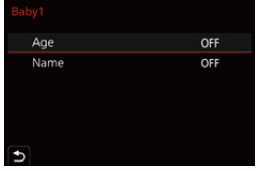

## **In den folgenden Fällen nicht verfügbar:**

- [Profil einrichten] ist nicht verfügbar, wenn mit der 4K-Foto- oder der Post-Fokus-Funktion aufgenommen wird.
- Alter und Namen werden in den folgenden Fällen nicht aufgenommen:
	- Bei Videoaufnahmen
- Bei Bildern, die während einer Videoaufnahme aufgenommen wurden

## **: [Einstellen]-Menü**

- $\cdot$  [Benutzerdef. Einstell. verw.] ( $\rightarrow$ 70)
- $\cdot$  [Ben.Einst.Spch.] ( $\rightarrow$ 70)
- $\cdot$  [Zeit] ( $\rightarrow$ 31)
- $\cdot$  [Weltzeit] ( $\rightarrow$  195)
- $\cdot$  [Reisedatum] ( $\rightarrow$  196)
- $\cdot$  [Wi-Fi] ( $\rightarrow$ 196)
- $\cdot$  [Bluetooth] ( $\rightarrow$ 197)
- $\cdot$  [Anz. für drahtl. Verbind.] ( $\rightarrow$  197)
- $\cdot$  [Signalton] ( $\rightarrow$  197)
- $\cdot$  [Sparmodus] ( $\rightarrow$ 198)
- [Monitor-Anzeigegeschwindigkeit]  $( \rightarrow 198)$
- $\cdot$  [Sucher-Anzeigegeschw.] ( $\rightarrow$  198)
- [Monitor]/[Sucher]  $(\rightarrow 199)$
- [Monitor-Helligkeit]  $( \rightarrow 199)$
- [m/ft]  $(\rightarrow 199)$
- $\cdot$  [Augen-Sensor] ( $\rightarrow$  200)
- $\cdot$  [USB-Modus] ( $\rightarrow$ 200)
- $\cdot$  [TV-Anschluss] ( $\rightarrow$  201)
- $\cdot$  [Sprache] ( $\rightarrow$ 201)
- [Firmware-Anz.]  $(\rightarrow 201)$
- $\cdot$  [Ordner/Dateieinst.] ( $\rightarrow$  202)
- $\cdot$  [Nr. Zurücks.] ( $\rightarrow$  203)
- [Zurücksetzen]  $(\rightarrow 203)$
- $\cdot$  [Netzw.einst. zurücks.] ( $\rightarrow$  204)
- $\cdot$  [Künstl. Horizont angl.] ( $\rightarrow$  204)
- [Formatieren]  $(\rightarrow 28)$

#### > **[Einstellen]** MENU

#### **[Weltzeit]**

Zum Einstellen der Uhrzeit für die Region, in der Sie wohnen bzw. in der Sie Ihren Urlaub verbringen.

• [Zielort] kann nach dem Einrichten von [Wohnort] eingestellt werden.

#### **Nach Auswahl von [Zielort] oder [Wohnort], drücken Sie** 2**/**1 **um einen Bereich auszuwählen und dann [MENU/SET], um diese einzustellen.**

#### " **[Zielort]:**

Reiseziel

- A Aktuelle Zeit am Zielort
- B Zeitunterschied zum Heimatort

## – **[Wohnort]:**

Ihr Heimatort

- C Aktuelle Zeit
- D Zeitunterschied zu GMT (Greenwich Mean Time)

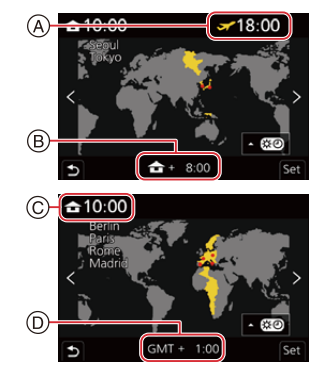

• Drücken Sie 4, wenn Sie die Sommerzeit [ **4.000**] verwenden. (Die Uhrzeit wird um 1 Stunde vorgestellt.)

Drücken Sie erneut ▲, um wieder zur Winterzeit zu wechseln.

- Stellen Sie [Wohnort] ein, wenn Sie von Ihrem Reiseziel zurückgekehrt sind.
- Wenn Sie Ihr Reiseziel nicht unter den angezeigten Vorschlägen finden, nehmen Sie die Einstellung anhand der Zeitdifferenz zu Ihrem Heimatort vor.

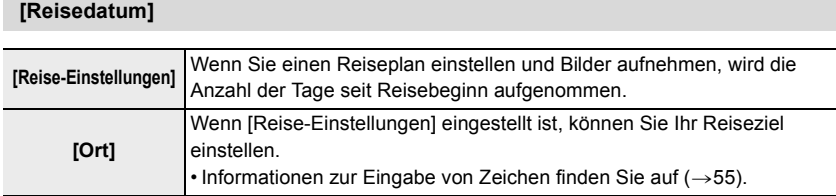

- In [Text-Eing.] können Sie die vergangenen Tage und das Reiseziel während der Wiedergabe anzeigen oder diese auf den aufgezeichneten Bildern ausdrucken.
- Das Reisedatum wird anhand des bei der Uhrzeiteinstellung eingegebenen Datums und des von Ihnen eingestellten Abreisedatums berechnet. Wenn Sie für Ihr Reiseziel [Weltzeit] verwenden, wird das Reisedatum anhand des Datums in der Uhrzeiteinstellung und der Einstellung des Reiseziels berechnet.
- Wenn [Reise-Einstellungen] auf [AUS] eingestellt ist, wird die Anzahl vergangener Tage nicht aufgezeichnet. Sie werden auch dann nicht angezeigt, wenn [Reise-Einstellungen] nach dem Aufnehmen auf [SET] eingestellt wird.
- Wenn das aktuelle Datum nach dem Rückkehrdatum liegt, wird [Reise-Einstellungen] automatisch abgebrochen.
- [Ort] kann in den folgenden Fällen nicht aufgenommen werden:
- Bei Videoaufnahmen
- Bei der Aufnahme von 4K-Fotos
- Beim Aufnehmen mit der Post-Fokus-Funktion

#### **[Wi-Fi]**

- ∫ **[Wi-Fi-Funktion] (**>**222)**
- ∫ **[Wi-Fi-Setup] (**>**253)**

#### **[Bluetooth]**

- ∫ **[Bluetooth] (**>**226)**
- ∫ **[Fern-Wakeup] (**>**233)**
- ∫ **[Ruhemodus Ende] (**>**237)**
- ∫ **[Automatische Übertr.] (**>**239)**
- ∫ **[Standort Erfassung] (**>**241)**
- ∫ **[Autom. Uhreinstellung] (**>**242)**

#### ∫ **[WLAN-Netzwerkeinst.]**

Dient zum Registrieren eines Wireless Access Points.  $(\rightarrow 247)$ 

- Der für die Wi-Fi-Verbindung verwendete Wireless Access Point wird automatisch registriert.
- Es können bis zu 17 Wireless-Zugangspunkte registriert werden. Wenn Sie mehr als 17 Zugangspunkte registrieren, werden die am frühesten registrierten ersetzt.
- Durch Ausführen von [Netzw.einst. zurücks.] werden die registrierten Wireless Access Points gelöscht.

#### **[Anz. für drahtl. Verbind.]**

Hiermit wird die Wi-Fi-Verbindungsleuchte aktiviert/deaktiviert. Wenn [AUS] ausgewählt ist, leuchtet bzw. blinkt sie nicht.

#### **[Signalton]**

Hier können die elektronischen Töne und der elektronische Auslöserton eingestellt werden.

#### **Einstellungen: [Laut.Piepton]/[Ausl.-Lautst.]/[Ausl.-Geräusch]**

• [Signalton] ist nicht verfügbar, wenn [Stummschaltung] auf [AN] eingestellt ist.

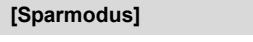

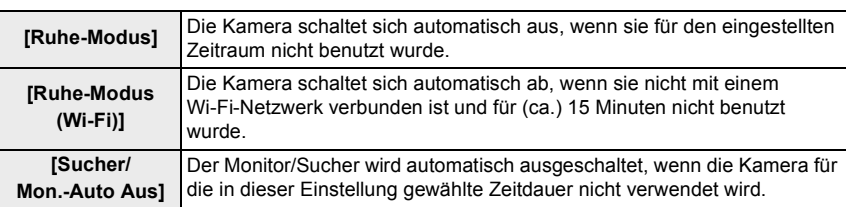

- Zum Abbrechen von [Ruhe-Modus] oder [Ruhe-Modus (Wi-Fi)] führen Sie einen der folgenden Bedienvorgänge aus:
	- Drücken Sie den Auslöser halb herunter.
	- Schalten Sie die Kamera aus und wieder ein.
- Drücken Sie eine beliebige Taste, um den Monitor/Sucher wieder einzuschalten.
- [Sparmodus] funktioniert nicht in den folgenden Fällen.
	- Beim Anschluss an einen Rechner oder Drucker
	- Bei der Aufnahme oder Wiedergabe von Videos
	- Während einer Diaschau
	- Beim Aufnehmen mit [4K Vor-Serienbilder]
	- Beim Aufnehmen mit [Mehrfach-Bel.]
	- Bei Verwendung von [Zeitraffer-Aufnahme]
	- Wenn [Stop-Motion-Animation] verwendet wird (nur, wenn [Autom. Aufnahme] eingestellt ist)

#### **[Monitor-Anzeigegeschwindigkeit]/[Sucher-Anzeigegeschw.]**

Hiermit wird die Bildwiederholrate des Monitors/Suchers eingestellt.

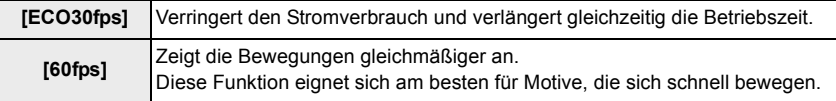

- Bei Einstellung von [Monitor-Anzeigegeschwindigkeit] oder [Sucher-Anzeigegeschw.] (oder beiden Menüpunkten) auf [ECO30fps] ist der Digitalzoom nicht verfügbar.
- Das aufgenommene Bild wird von der Einstellung von [Monitor-Anzeigegeschwindigkeit]/ [Sucher-Anzeigegeschw.] nicht beeinflusst.
- In folgenden Fällen werden Bilder mit [60fps] angezeigt:
	- Bei der Aufnahme von 4K-Fotos
- Beim Aufnehmen mit der Post-Fokus-Funktion

## **[Monitor]/[Sucher]**

Hier können Sie die Helligkeit und die Farbwiedergabe des Monitors/Suchers anpassen.

- **1** Wählen Sie Einstellungen durch Drücken von ▲/▼ aus, und passen Sie diese  $m$ **if**  $\blacktriangleleft$ **/** $\blacktriangleright$  **an.**
- **2 Drücken Sie zur Bestätigung [MENU/SET].**
- Die Einstellung erfolgt für den Monitor, wenn der Monitor verwendet wird, und für den Sucher, wenn der Sucher verwendet wird.
- Bei bestimmten Motiven kann ihre Darstellung auf dem Bildschirm vom tatsächlichen Erscheinungsbild abweichen, das aufgenommene Bild wird davon jedoch nicht beeinflusst.

#### **[Monitor-Helligkeit]**

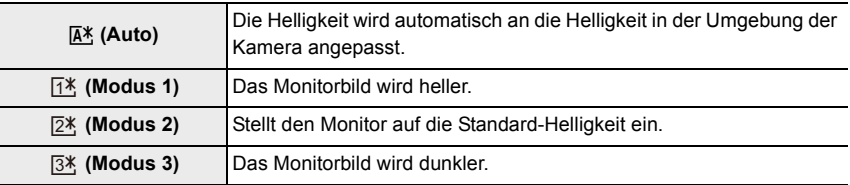

- Bei bestimmten Motiven kann ihre Darstellung auf dem Bildschirm vom tatsächlichen Erscheinungsbild abweichen, das aufgenommene Bild wird davon jedoch nicht beeinflusst.
- Der Monitor schaltet bei der Aufnahme mit  $[\overline{1*}]$  automatisch zur Standard-Helligkeit zurück, wenn 30 s lang kein Bedienvorgang erfolgt. Bei der Berührungssteuerung oder bei Betätigung einer Taste wird er wieder heller.
- Wenn [[A\*] oder [ [1\*] eingestellt ist, verkürzt sich die Nutzungsdauer.
- [ $\sqrt{[A^*]}$ ] ist nur im Aufnahmebetrieb verfügbar.

#### **[m/ft]**

Wählen Sie aus, ob Entfernungen in Metern "m" oder Fuß "ft" angezeigt werden sollen.

## **[Augen-Sensor]**

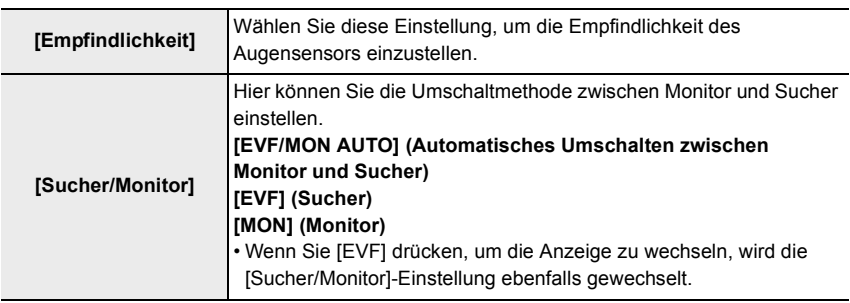

## **[USB-Modus]**

Hiermit wird die Kommunikationsmethode bei Verbindungen mittels USB-Kabel eingestellt.

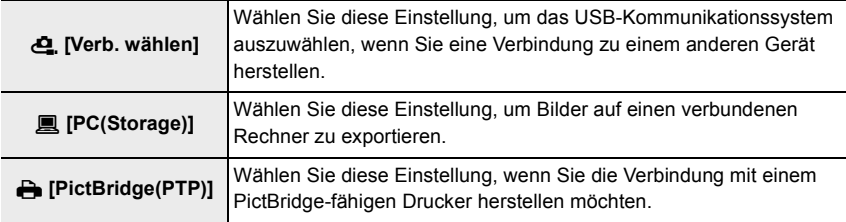

## **[TV-Anschluss]**

#### **[HDMI-Betr.art (Wdgb.)]:**

Hiermit wird das Videoformat eingestellt, das zur Ausgabe im Wiedergabebetrieb verwendet werden soll, wenn die Kamera mittels HDMI-Mikro-Kabel mit einem Fernseher oder Monitor verbunden wird.

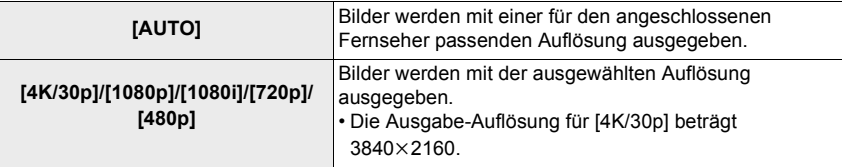

• Wenn mit [AUTO] kein Bild auf dem Fernseher erscheint, wählen Sie eine andere Einstellung als [AUTO] aus, mit der Bilder auf dem Fernseher wiedergegeben werden können.

#### **[HDTV Link]:**

Wenn Sie [AN] auswählen, werden die Bedienvorgänge der Kamera und des mit HDTV Link kompatiblen Geräts, das über ein HDMI-Mikro-Kabel mit der Kamera verbunden ist, automatisch miteinander verknüpft. So können Sie die Kamera mit der Fernbedienung des mit HDTV Link kompatiblen Geräts steuern.

#### **[Sprache]**

Stellen Sie die Sprache für die Bildschirmanzeigen ein.

• Wenn Sie versehentlich eine andere Sprache als gewünscht eingestellt haben, wählen Sie [ $[$ ]] aus den Menüsymbolen, um zur Einstellung der gewünschten Sprache zu gelangen.

#### **[Firmware-Anz.]**

Hiermit werden die Firmware-Versionen von Kamera und Objektiv zum Überprüfen angezeigt.

• Zum Anzeigen von Informationen zur Software auf der Kamera drücken Sie im Versionsanzeigebildschirm [MENU/SET].

## **[Ordner/Dateieinst.]**

Diese Funktion dient zur Einstellung der Namen eines Ordners und einer Datei zum Speichern von Bildern.

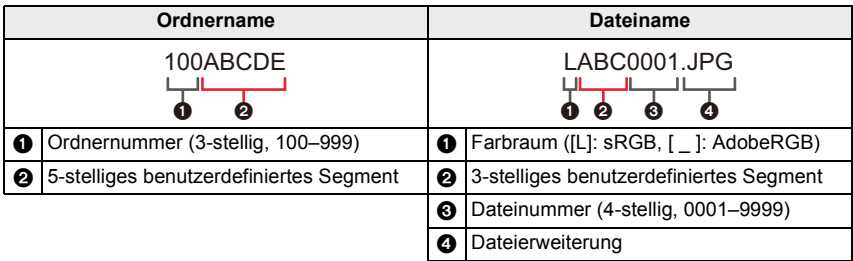

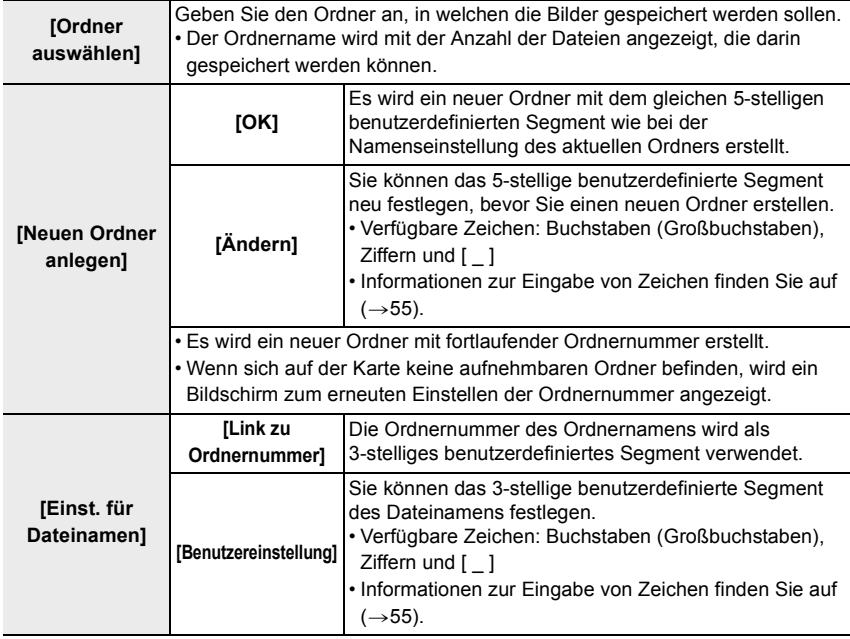

- In jedem Ordner können bis zu 1000 Dateien gespeichert werden.
- Es werden fortlaufende Dateinummern von 0001 bis 9999 in Aufnahmereihenfolge zugewiesen. Wenn Sie den Zielordner ändern, werden fortlaufende Nummern ab der letzten Dateinummer zugewiesen.
- In den folgenden Fällen wird bei Speicherung der nächsten Datei automatisch ein neuer Ordner mit fortlaufender Nummer erstellt:
	- Der aktuelle Ordner enthält 1000 Dateien
	- Der aktuelle Ordner enthält eine Datei mit der Dateinummer "9999"
- Es können keine neuen Ordner erstellt werden, wenn bereits Ordnernummern von 100 bis 999 vorhanden sind. In diesem Fall wird empfohlen, die Daten auf einem Computer o. ä. zu speichern und die Karte zu formatieren.

## **[Nr. Zurücks.]**

Setzen Sie die Dateinummer für die nächste Aufnahme auf 0001 zurück.

- Wenn nach dem Zurücksetzen dieses Elements eine Aufnahme ausgeführt wird, so wird die Ordnernummer aktualisiert, und die Dateizählung beginnt bei 0001.
- Es kann eine Ordnernummer zwischen 100 und 999 zugewiesen werden. Die Ordnernummer muss zurückgesetzt werden, bevor sie 999 erreicht. Es wird empfohlen, die Karte zu formatieren, nachdem die Daten auf einem Rechner oder einem anderen Gerät gespeichert wurden.
- So setzen Sie die Ordnernummer auf 100 zurück:
	- 1 Führen Sie [Formatieren] aus, um die Karte zu formatieren.
	- 2 Führen Sie [Nr. Zurücks.] aus, um die Dateinummer zurückzusetzen.
	- 3 Wählen Sie im Bildschirm zum Zurücksetzen der Ordnernummer [Ja] aus.

#### **[Zurücksetzen]**

Die folgenden Einstellungen werden auf die Standardwerte zurückgesetzt:

- Aufnahmeeinstellungen und Auslöser-Betriebsart.
- Grundeinstellungen (für [Wi-Fi-Setup] und [Bluetooth])
- Benutzerdefinierte Einstellungen (für [Gesichtserk.] und [Profil einrichten])
- Grund-/Benutzerdefinierte Einstellungen (außer für [Wi-Fi-Setup], [Bluetooth], [Gesichtserk.] und [Profil einrichten])
- Wenn die Konfigurationseinstellungen/benutzerdefinierten Einstellungen zurückgesetzt werden, werden auch die folgenden Einstellungen zurückgesetzt:
	- Die [Weltzeit]-Einstellung
- Die Einstellungen unter [Reisedatum] (Abreisedatum, Rückreisedatum, Ort)
- Die Einstellungen unter [Anz. Drehen], [Bildersortierung] und [Löschen bestätigen] im Menü [Wiederg.]
- Ordnernummern und Uhrzeiteinstellungen werden nicht zurückgesetzt.
- Vor Reparaturen, Weitergaben sowie vor dem Entsorgen der Kamera lesen Sie "Hinweise zu personenbezogenen Daten" auf 285.

#### **[Netzw.einst. zurücks.]**

Folgende Netzwerkeinstellungen werden auf die Standardeinstellungen zurückgesetzt:

- [Wi-Fi-Setup]
- Registrierte Gerätedaten in [Bluetooth] und Werte in [WLAN-Netzwerkeinst.]

• Vor Reparaturen, Weitergaben sowie vor dem Entsorgen der Kamera lesen Sie "Hinweise zu personenbezogenen Daten" auf 285.

#### **[Künstl. Horizont angl.]**

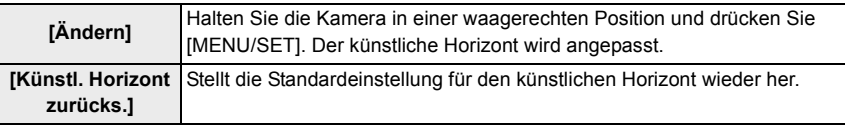

## **: [Mein Menü]-Menü**

#### **[**1 **Einst. Mein Menü]**

Im [Mein Menü] können Sie bis zu 23 der Menüpunkte zusammenfassen, die Sie am häufigsten verwenden.

#### > **[Mein Menü]** > **[**1 **Einst. Mein Menü]**  $MENU \rightarrow$

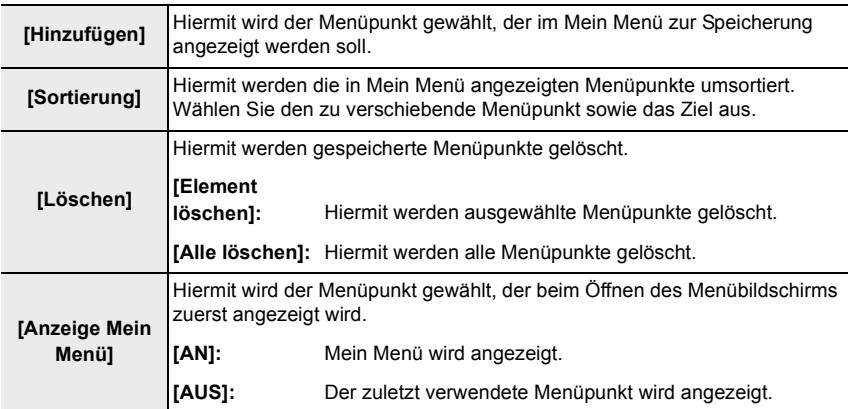

## **: [Wiederg.]-Menü**

- $\cdot$  [Diaschau] ( $\rightarrow$  206)
- $\cdot$  [Wiedergabe-Betrieb] ( $\rightarrow$  207)
- $\cdot$  [Schutz] ( $\rightarrow$ 208)
- $\cdot$  [Rating] ( $\rightarrow$  208)
- $\cdot$  [Titel Bearb.:] ( $\rightarrow$  209)
- $\cdot$  [Ges.Erk. bearb.] ( $\rightarrow$  209)
- $\cdot$  [RAW-Verarbeitung] ( $\rightarrow$ 210)
- $\cdot$  [4K Foto-Mehrfachspeich.] ( $\rightarrow$ 212)
- $\cdot$  [Lichtmalerei] ( $\rightarrow$ 213)
- $\cdot$  [Sequenz zusammenfügen] ( $\rightarrow$ 214)
- $\cdot$  [Lösch-Korrektur] ( $\rightarrow$ 215)
- $\cdot$  [Text-Eing.] ( $\rightarrow$ 216)
- $\cdot$  [Auflös. Änd.] ( $\rightarrow$ 217)
- $\cdot$  [Ausschnitt] ( $\rightarrow$ 218)
- $\cdot$  [Bild drehen] ( $\rightarrow$ 219)
- $\cdot$  [Aufnahme Teilen] ( $\rightarrow$ 219)
- $\cdot$  [Zeitraffer-Video] ( $\rightarrow$  220)
- $\cdot$  [Stop-Motion-Video] ( $\rightarrow$ 220)
- $\cdot$  [Anz. Drehen] ( $\rightarrow$ 220)
- $\cdot$  [Bildersortierung] ( $\rightarrow$ 221)
- $\cdot$  [Löschen bestätigen] ( $\rightarrow$ 221)

• Die Kamera kann Bilder möglicherweise nicht richtig wiedergeben, die mit anderen Geräten aufgenommen wurden, und die Funktionen der Kamera stehen für diese Bilder möglicherweise nicht zur Verfügung.

## ∫ **Auswählen von Bildern, wenn [Einzeln] oder [Multi] ausgewählt wurde**

• Wenn [Einzeln] und [Multi] nicht verfügbar sind, wählen Sie auf dieselbe Weise ein Bild, wie wenn [Einzeln] ausgewählt ist.

#### **Einstellung [Einzeln]**

**1 Wählen Sie mit** 2**/**1 **die gewünschte Aufnahme.**

## **2 Drücken Sie [MENU/SET].**

• Wird rechts unten auf dem Bildschirm [Einst./Lösch.] angezeigt, so wird die Einstellung abgebrochen, wenn [MENU/SET] erneut gedrückt wird.

## **Einstellung [Multi]**

#### **Wenn ein Bildschirm angezeigt wird, der dem rechts ähnelt:**

- **1 Drücken Sie** 3**/**4**/**2**/**1**, um das Bild auszuwählen, und anschließend [MENU/SET]** (wiederholen)**.**
	- Die Einstellung wird abgebrochen, wenn [MENU/SET] erneut gedrückt wird.
- **2 Drücken Sie zum Ausführen [DISP].**

**Wenn ein Bildschirm angezeigt wird, der dem rechts ähnelt: Drücken Sie** 3**/**4**/**2**/**1**, um das Bild auszuwählen, und zum Bestätigen [MENU/SET]** (wiederholen)**.**

• Die Einstellung wird abgebrochen, wenn [MENU/SET] erneut gedrückt wird.

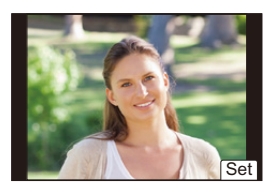

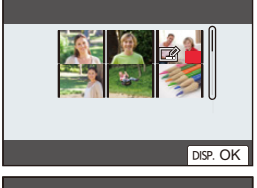

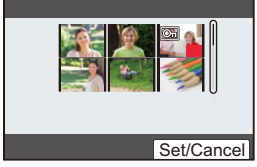

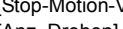

- 
- 

#### **[Diaschau]**

Sie können Aufnahmen nacheinander zu einer gleichzeitig laufenden Musik wiedergeben, dabei können Sie die Aufnahmen nacheinander mit einem festgelegten Intervall zwischen den Aufnahmen abspielen.

Sie können auch eine Diaschau zusammenstellen, die ausschließlich aus Bildern, oder ausschließlich aus Videos besteht etc.

Diese Funktion ist zu empfehlen, wenn Sie die Kamera an ein Fernsehgerät anschließen, um die Aufnahmen zu betrachten.

#### > **[Wiederg.]** > **[Diaschau]** MENU

- **1 Wählen Sie mit** 3**/**4 **die Gruppe, die wiedergegeben werden soll und drücken Sie dann [MENU/SET].**
	- Wenn Sie [Nur Photos] auswählen, werden auch 4K-Bildseriendateien und Bilder wiedergegeben, die mit der Post-Fokus-Funktion aufgenommen wurden.
	- Bei Bildern, die mit der Post-Fokus-Funktion aufgenommen wurden, wird nur ein repräsentatives fokussiertes Bild ausgewählt und wiedergegeben.

#### **2 Drücken Sie** 3**/**4**, um [Start] auszuwählen, und dann [MENU/SET].**

#### ∫ **Bedienvorgänge während einer Diaschau**

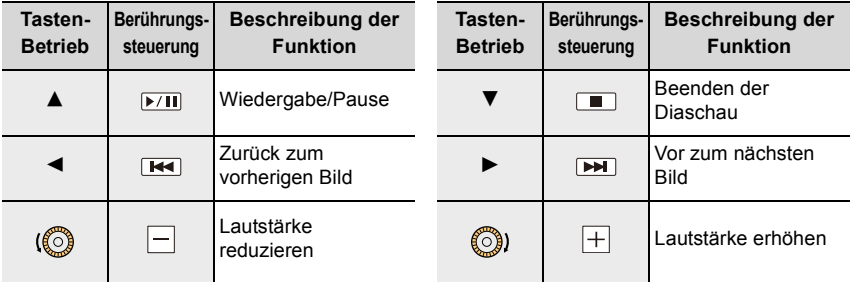

#### ∫ **Diaschau-Einstellungen ändern**

Sie können die Einstellungen für die Diaschau-Wiedergabe ändern, indem Sie auf dem Menübildschirm für die Diaschau die Option [Überblend.] oder [Einstellung] wählen.

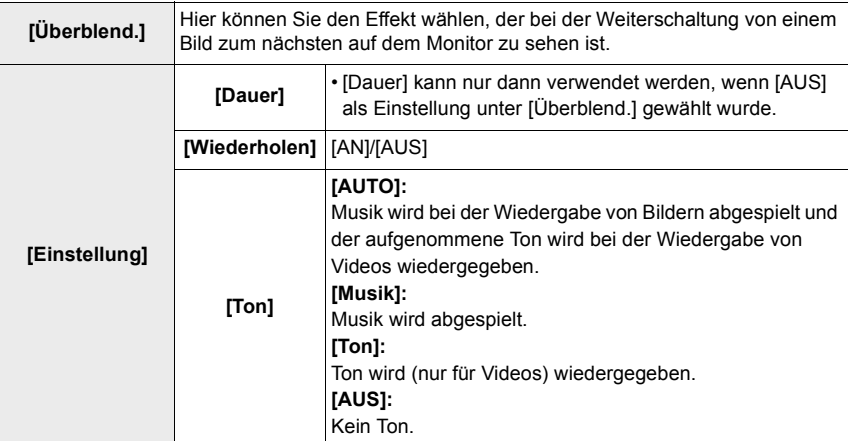

• Die [Überblend.]-Einstellung kann nicht verwendet werden, wenn in einer Diaschau folgende Bilder wiedergegeben werden:

- 4K-Bildseriendateien
- Bilder, die mit der Post-Fokus-Funktion aufgenommen wurden
- Gruppenbilder
- Die [Dauer]-Einstellung kann nicht verwendet werden, wenn in einer Diaschau folgende Bilder wiedergegeben werden:
	- Videoaufnahmen
	- 4K-Bildseriendateien
	- Bilder, die mit der Post-Fokus-Funktion aufgenommen wurden
	- Panoramabilder
	- Gruppenbilder

#### **[Wiedergabe-Betrieb]**

Die Wiedergabe in [Normal-Wdgb.], [Nur Photos] oder [Nur Videos] kann ausgewählt werden.

#### MENU > **[Wiederg.]** > **[Wiedergabe-Betrieb]**

#### Wählen Sie mit **∆/▼** die Gruppe, die wiedergegeben werden soll und drücken Sie **dann [MENU/SET].**

• Wenn Sie [Nur Photos] auswählen, werden auch 4K-Bildseriendateien und Bilder wiedergegeben, die mit der Post-Fokus-Funktion aufgenommen wurden.

### **[Schutz]**

Sie können Aufnahmen schützen und damit verhindern, dass Sie sie versehentlich löschen.

## > **[Wiederg.]** > **[Schutz]** MENU

#### **Wählen Sie das Bild aus. (→205)**

• [999+] wird auf dem Bildschirm angezeigt, wenn die Gesamtzahl der zu schützenden Bilder, die Sie für Gruppenbilder eingestellt haben, 1000 Bilder überschreitet.

## ∫ **Abbrechen aller [Schutz]-Einstellungen Drücken Sie** 3**/**4**, um [Abbr.] zu wählen, und dann [MENU/SET].**

Wenn Sie den Schreibschutzschalter der Karte auf [LOCK] einstellen, werden Bilder auch dann nicht gelöscht, wenn kein Schutz für sie eingestellt ist.

- Beachten Sie, dass die [Schutz]-Einstellung möglicherweise nicht bei anderen Geräten funktioniert.
- Beim Formatieren einer Speicherkarte werden auch geschützte Aufnahmen auf der Karte gelöscht.

## **[Rating]**

Sie können fünf verschiedene Bewertungsstufen für Bilder festlegen und dann Folgendes tun:

- Alle nicht bewerteten Bilder löschen
- Die Bewertungsstufen auf Detail-Dateianzeigestufe bei Betriebssystemen wie Windows 10, Windows 8.1 oder Windows 8 überprüfen (Nur JPEG-Bilder)

#### > **[Wiederg.]** > **[Rating]** MENU

- **1 Wählen Sie das Bild aus.**  $( \rightarrow 205)$
- **2 Drücken Sie** 2**/**1**, um die Bewertungsstufe (1–5) festzulegen, und dann [MENU/ SET].**
	- Bei Auswahl von [Multi] wiederholen Sie die Schritte **1** und **2** für jedes Bild. (Es ist nicht möglich, die gleiche Einstellung für mehrere Bilder gleichzeitig zu verwenden.)
	- Die Anzahl bei Gruppenbildern wird angezeigt, wenn die entsprechende Einstellung ausgewählt wird. [999+] wird angezeigt, wenn die Gruppenbilder mehr als 1000 Bilder umfassen.

## ∫ **Abbrechen aller [Rating]-Einstellungen Drücken Sie** 3**/**4**, um [Abbr.] auszuwählen, und dann [MENU/SET].**

• [Abbr.] kann nicht ausgewählt werden, wenn [Wiedergabe-Betrieb] auf [Nur Photos] oder [Nur Videos] eingestellt ist.

#### **[Titel Bearb.:]**

Sie können Bildern Text (Kommentare) hinzufügen. Nachdem der Text gespeichert wurde, kann er mit Hilfe von [Text-Eing.] auf Abzüge ausgedruckt werden.

#### > **[Wiederg.]** > **[Titel Bearb.:]** MENU

- **1 Wählen Sie das Bild aus. (**>**205)**
	- [Max] wird für Bilder angezeigt, die bereits mit Titeltext versehen wurden.
- **2 Geben Sie den Text ein. (**>**55)**

• Zum Löschen des Titels löschen Sie den gesamten Text auf dem Texteingabebildschirm.

• Mit [Multi] können Sie bis zu 100 Bilder auf einmal einstellen.

## **In den folgenden Fällen nicht verfügbar:**

- Videoaufnahmen
- 4K-Bildseriendateien
- Bilder, die mit der Post-Fokus-Funktion aufgenommen wurden
- Bilder, die mit [Qualität] auf [RAW:: ], [RAW...] oder [RAW] eingestellt aufgenommen werden

## **[Ges.Erk. bearb.]**

Sie können sämtliche Informationen, die sich auf die Gesichtserkennung beziehen, in ausgewählten Aufnahmen Bildern löschen und ersetzen.

#### > **[Wiederg.]** > **[Ges.Erk. bearb.]** MENU

- **1 Drücken Sie** 3**/**4 **zur Auswahl von [REPLACE] oder [DELETE] und anschließend [MENU/SET].**
- **2 Drücken Sie** 2**/**1**, um das Bild auszuwählen, und anschließend [MENU/SET].**
- **3 Drücken Sie** 2**/**1**, um die Person auszuwählen, und anschließend [MENU/SET].**
- **4 (Wenn [REPLACE] gewählt ist) Drücken Sie** 3**/**4**/**2**/**1**, um die zu ersetzende Person auszuwählen, und anschließend [MENU/SET].**
- Gelöschte Informationen der Funktion [Gesichtserk.] können nicht wiederhergestellt werden.
- Die Informationen der Gesichtserkennung von Bildern einer Gruppe müssen auf einmal bearbeitet werden.

(Sie können nicht ein Bild zu einer Zeit bearbeiten.)

• Die Bearbeitung von Gruppenbildern kann nur beim ersten Bild jeder Reihe durchgeführt werden.

## **[RAW-Verarbeitung]**

Sie können die im RAW-Format aufgenommenen Bilder bereits in der Kamera bearbeiten. Die bearbeiteten Bilder werden im JPEG-Format gespeichert.

#### > **[Wiederg.]** > **[RAW-Verarbeitung]** MENU

- **1 Wählen Sie RAW-Bilder mit** 2**/**1 **aus und drücken Sie anschließend [MENU/SET].**
- **2 Drücken Sie** 3**/**4**, um die gewünschte Option zu wählen.**
	- Sie können folgende Optionen einstellen. Die Einstellungen, die Sie für die Aufnahme verwendet haben, werden gewählt, wenn Sie mit der Einstellung dieser Optionen beginnen.

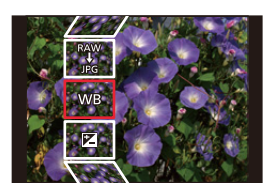

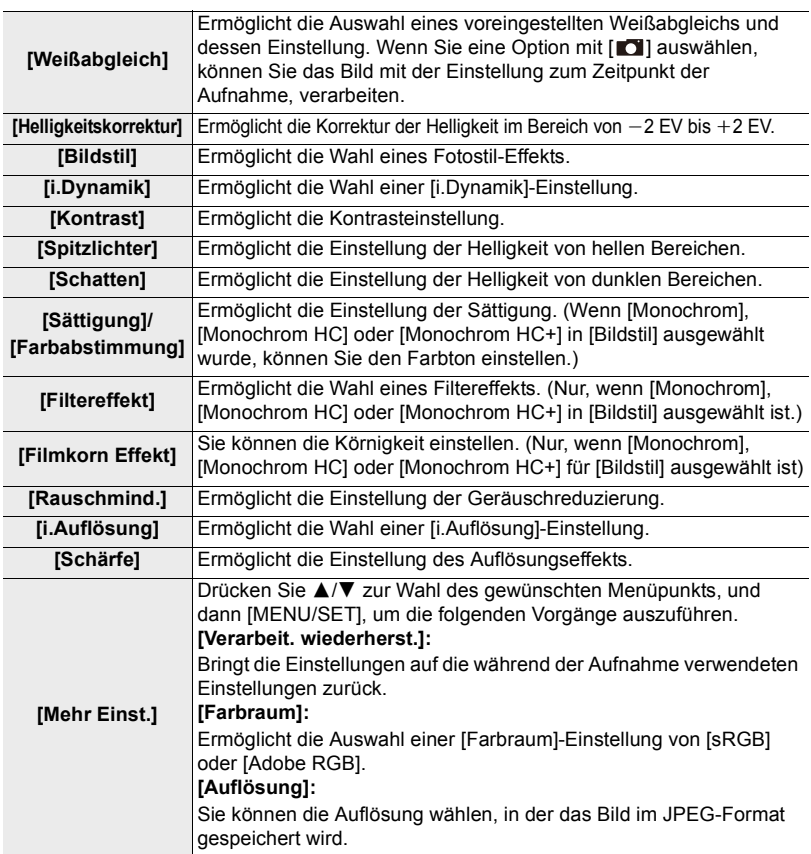

- **3 Drücken Sie [MENU/SET] und stellen Sie ein.**
	- Siehe unter "Einstellung der Optionen" auf  $(\rightarrow 211)$ .
- **4 Drücken Sie [MENU/SET].**
	- Dieser Vorgang bringt Sie zu Schritt **2** auf den Bildschirm zurück. Um andere Menüpunkte einzustellen, wiederholen Sie die Schritte **2** bis **4**.
- **5** Wählen Sie [Verarb. starten] mit ▲/▼ aus und drücken Sie anschließend [MENU/SET].

## ∫ **Einstellung der Optionen**

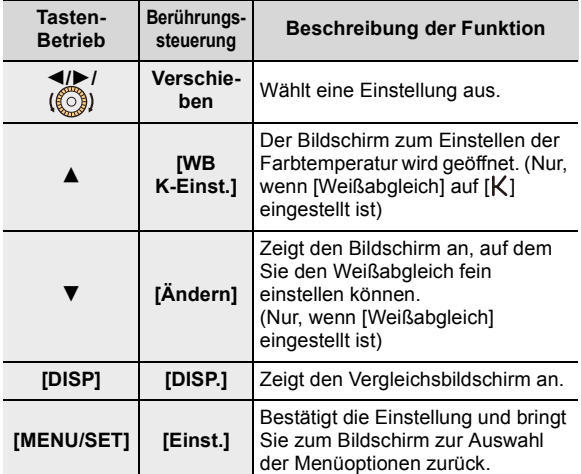

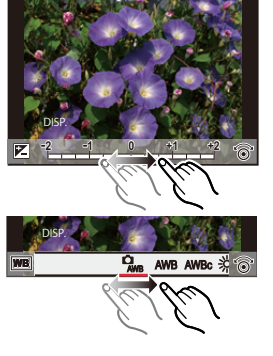

• Wenn [Rauschmind.], [i.Auflösung] oder [Schärfe] ausgewählt ist, kann der Vergleichsbildschirm nicht angezeigt werden.

- Bilder können mit dem Zoomhebel vergrößert werden.
- Wenn Sie den Bildschirm zweimal berühren, wechselt die Anzeige zwischen vergrößerter und normaler Ansicht.

Auf dem Vergleichsbildschirm können Sie folgende Vorgänge für Einstellungen verwenden:

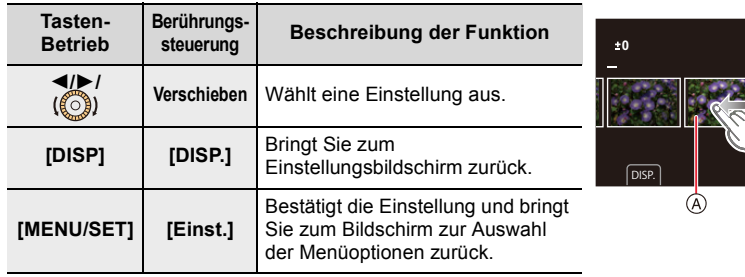

A Aktuelle Einstellung

• Wenn Sie das Bild zweimal in der Mitte berühren wird es vergrößert. Wenn Sie [[D]] berühren, wird das Bild auf die ursprüngliche Größe verringert kleinert.

- Die [Weißabgleich]-Einstellung der Bilder, die mit unterschiedlichen Belichtungen aufgenommen wurden, ist auf die Einstellung zur Aufnahmezeit festgestellt.
- Bearbeiten Sie Gruppenbilder einzeln. Die bearbeiteten Bilder werden unabhängig von den ursprünglichen Gruppenbildern separat als neue Bilder gespeichert.

## **In den folgenden Fällen nicht verfügbar:**

- [RAW-Verarbeitung] ist nicht verfügbar, wenn ein HDMI-Mikro-Kabel angeschlossen ist.
- Eine RAW-Bearbeitung kann bei RAW-Bildern, die mit anderen Geräten aufgenommen wurden, möglicherweise nicht ausgeführt werden.

#### **[4K Foto-Mehrfachspeich.]**

Sie können Bilder aus einer 4K-Bildseriendatei, die aus einem beliebigen 5 -Sekunden-Zeitraum isoliert wurden, gemeinsam speichern.

#### MENU > **[Wiederg.]** > **[4K Foto-Mehrfachspeich.]**

**1 Drücken Sie** 2**/**1**, um die 4K-Bildseriendateien auszuwählen, und dann [MENU/ SET].**

• Wenn die gesamte Aufnahmedauer maximal 5 Sekunden beträgt, werden alle Einzelbilder als Bilder gespeichert.

- **2 Wählen Sie das erste der Bilder aus, die gemeinsam gespeichert werden sollen. (**>**106, 107)**
	- Bei Serienaufnahmen werden die Bilder als Bildgruppe im JPEG-Format gespeichert.  $(3163)$

## **[Lichtmalerei]**

Wählen Sie mehrere zu kombinierende Einzelbilder aus 4K-Bildseriendateien aus. Teile eines Bildes, die beim vorhergehenden Bild heller sind, werden dem vorhergehenden Bild überlagert, um sie in einem einzigen Bild zu kombinieren.

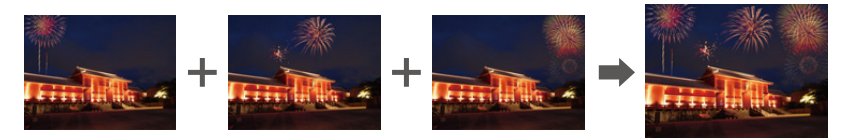

## > **[Wiederg.]** > **[Lichtmalerei]** MENU

- **1 Drücken Sie** 2**/**1**, um die 4K-Bildseriendateien auszuwählen, und dann [MENU/ SET].**
- **2 Wählen Sie die Kombinationsmethode und drücken Sie dann [MENU/SET].**

#### **Einstellung [Komposition Mischen]**

Wählen Sie die Bilder aus, die Sie kombinieren möchten, um hellere Bereiche zu überlagern.

- 1 Ziehen Sie auf der Leiste zur Wahl der gewünschten Bilder.
- **2** Drücken Sie [MENU/SET].
	- Die ausgewählten Bilder werden gespeichert, und der Vorschaubildschirm wird angezeigt.
	- Drücken Sie  $\triangle$ / $\nabla$ , um Elemente auszuwählen, und anschließend [MENU/SET], um die folgenden Bedienvorgänge auszuführen.

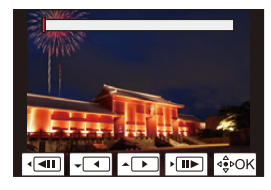

– [Weiter]:

Hiermit können Sie weitere Bilder zum Kombinieren auswählen.

– [Neu auswäh.]:

Hiermit wird das ausgewählte Bild zurückgesetzt, und Sie können ein anderes auswählen.

- <sup>3</sup> Wiederholen Sie die Schritte 1 und <sup>2</sup>, um weitere Bilder zum Kombinieren auszuwählen.
	- Sie können bis zu 40 Einzelbilder auswählen.
- **4** Drücken Sie ▲/▼, um [Speich.] auszuwählen, und dann [MENU/SET].

## **Einstellung [Bereich Mischen]**

Wählen Sie das erste und das letzte Bild aus, um die helleren Bereiche der Bilder dazwischen zu überlagern.

- 1 Wählen Sie das erste Bild aus und drücken Sie [MENU/SET].
	- Die Auswahlmethode entspricht der in Schritt @ der [Komposition Mischen]-Einstellung.
- 2 Wählen Sie das letzte Bild aus und drücken Sie [MENU/SET].

## **3 Wählen Sie [Ja] im Bestätigungsbildschirm aus und drücken Sie dann [MENU/SET].**

• Die Bilder werden im JPEG-Format gespeichert. Aufnahmeinformationen (Exif-Informationen) des ersten Bildes, wie Verschlusszeit, Blende und ISO-Empfindlichkeit, werden ebenfalls gespeichert.

#### **[Sequenz zusammenfügen]**

Wählen Sie mehrere Bilder aus einer 4K-Bildseriendatei aus, um eine Sequenzkomposition eines Motivs in Bewegung in einem Bild zu erstellen.

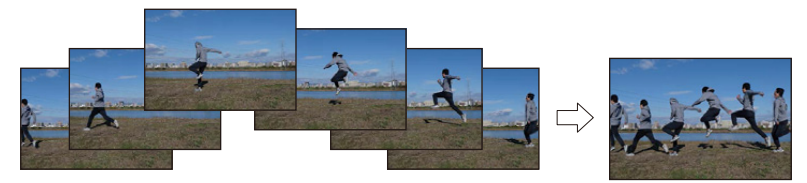

<u>ারম∪</u> → [Wiederg.] → [Sequenz zusammenfügen]

- **1 Drücken Sie** 2**/**1**, um die 4K-Bildseriendateien auszuwählen, und dann [MENU/ SET].**
- **2 Wählen Sie die zu kombinierenden Bilder aus.**

Wählen Sie die Bilder so aus, dass sich das bewegende Motiv nicht im vorigen oder den nachfolgenden Bildern überlappt. (Wenn Überlappung auftritt, wird die Sequenz-Komposition möglicherweise nicht einwandfrei erstellt.)

- **1** Ziehen Sie auf der Leiste zur Wahl der gewünschten Bilder.
- **2** Drücken Sie [MENU/SET].
	- Die ausgewählten Bilder werden gespeichert, und der Vorschaubildschirm wird angezeigt.
	- Drücken Sie  $\triangle$ / $\nabla$ , um Elemente auszuwählen, und anschließend [MENU/SET], um die folgenden Bedienvorgänge auszuführen.

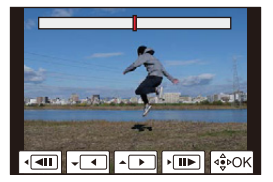

– [Weiter]:

Hiermit können Sie weitere Bilder zum Kombinieren auswählen.

– [Neu auswäh.]:

Hiermit wird das ausgewählte Bild verworfen, und Sie können ein anderes auswählen.

**3** Wiederholen Sie die Schritte 1 und 2, um weitere Bilder zum Kombinieren auszuwählen.

• Sie können zwischen 3 und 40 Bilder auswählen.

- **4** Drücken Sie ▲/▼, um [Speich.] auszuwählen, und dann [MENU/SET].
- Die Bilder werden im JPEG-Format gespeichert. Aufnahmeinformationen (Exif-Informationen) des ersten Einzelbildes, wie Verschlusszeit, Blende und ISO-Empfindlichkeit, werden ebenfalls registriert.

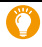

**Tipps zum Gebrauch der Funktion [Sequenz zusammenfügen]** Zum Aufnehmen von Bildern für [Sequenz zusammenfügen] wird die Verwendung eines Stativs empfohlen.

## **[Lösch-Korrektur]**

- Der Entfernungsvorgang ist nur durch Berühren möglich. [Lösch-Korrektur] aktiviert automatisch den Berührungsvorgang.
	- > **[Wiederg.]** > MENU **[Lösch-Korrektur]**
- **1 Drücken Sie** 2**/**1**, um ein Bild auszuwählen, und anschließend [MENU/SET].**
- **2 Ziehen Sie Ihren Finger über den Teil, den Sie löschen möchten.**
	- Die zu löschenden Teile werden eingefärbt.
	- Berühren Sie [Rückgängig], um den farbigen Bereich in den vorherigen Zustand zurückzubringen.

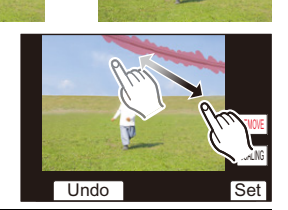

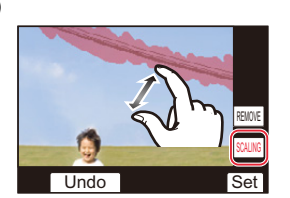

- **Löschen von Details (Vergrößern der Anzeige)**
- Berühren Sie [SCALING].
	- Durch Aufziehen/Zuziehen auf dem Bildschirm können Sie ihn vergrößern/verkleinern.
	- Durch ein Verschieben des Fingers auf dem Bildschirm können Sie den vergrößerten Teil bewegen.
- **2** Berühren Sie [REMOVE].
	- Dadurch gelangen Sie zu dem Vorgang zurück, bei dem Sie mit Ihrem Finger über den Bereich ziehen müssen, den Sie löschen möchten. Der zu

löschende Bereich kann gezogen werden, auch während das Bild vergrößert ist.

**3 Berühren Sie [Einst.].**

## **4 Berühren Sie [Speich.] oder drücken Sie [MENU/SET].**

- Die Bilder können unnatürlich aussehen, da der Hintergrund der gelöschten Teile künstlich erstellt wird.
- Führen Sie bei Gruppenbildern [Lösch-Korrektur] für jedes Bild aus. (Diese können nicht gleichzeitig bearbeitet werden.)
- Wenn [Lösch-Korrektur] für Gruppenbilder ausgeführt wird, werden diese als neue Bilder gespeichert, getrennt von den ursprünglichen Bildern.

## **In den folgenden Fällen nicht verfügbar:**

- Wenn die Sucheranzeige verwendet wird
- Wenn ein HDMI-Mikro-Kabel angeschlossen ist
- Diese Funktion steht in den folgenden Fällen nicht zur Verfügung:
	- Videoaufnahmen
	- 4K-Bildseriendateien
	- Bilder, die mit der Post-Fokus-Funktion aufgenommen wurden
	- Panoramabilder
	- Mit [RAW] aufgenommene Bilder

## **[Text-Eing.]**

Diese Funktion ermöglicht es Ihnen, die aufgenommenen Bilder mit dem Datum und der Uhrzeit der Aufnahme, mit Namen, dem Reiseziel, Reisedatum usw. zu versehen.

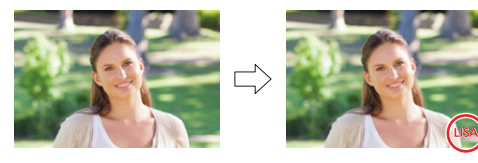

## > **[Wiederg.]** > **[Text-Eing.]** MENU

#### **1 Wählen Sie das Bild aus. (**>**205)**

- $\cdot$  [ $\mathbb{R}$ ] wird auf dem Bildschirm angezeigt, wenn das Bild mit Text versehen wurde.
- **2 Drücken Sie** 3**/**4**, um [Einst.] auszuwählen, und dann [MENU/SET].**

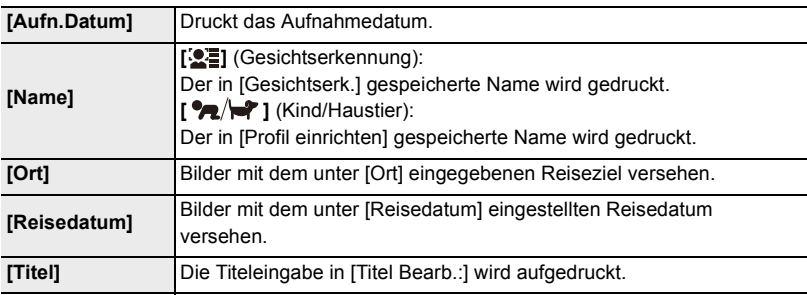

- **3 Drücken Sie [ ], um zum vorherigen Bildschirm zurückzukehren.**
- **4 Drücken Sie** 3**/**4**, um [Ausführ.] zu wählen, und dann [MENU/SET].**
- Nehmen Sie keine Einstellungen für den Druck des Datums in einem Fotolabor oder mit einem Drucker an Bildern vor, auf die ein Datum geschrieben wurde. (Anderenfalls überschneiden sich u. U. die beiden Ausdrucke des Datums.)
- Mit [Multi] können Sie bis zu 100 Bilder auf einmal einstellen.
- Die Bildqualität kann sich durch das Einfügen von Stempeln verschlechtern.
- Wenn Sie Bilder in einer Gruppe mit einem Stempel versehen, werden die Bilder mit einem Stempel getrennt von den ursprünglichen Bildern in der Gruppe gespeichert.

#### **In den folgenden Fällen nicht verfügbar:**

- Videoaufnahmen
- 4K-Bildseriendateien
- Bilder, die mit der Post-Fokus-Funktion aufgenommen wurden
- Panoramabilder
- Ohne Uhreinstellung oder Titel aufgezeichnete Aufnahmen
- Mit [Text-Eing.] ausgedruckte Bilder
- Mit [RAW] aufgenommene Bilder
## **[Auflös. Änd.]**

Die Auflösung (d.h. die Anzahl an Pixeln) kann verringert werden, um das Einfügen von Bildern in Webseiten, E-Mailanhängen usw. zu ermöglichen.

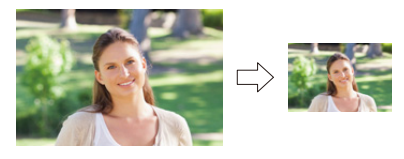

# > **[Wiederg.]** > **[Auflös. Änd.]** MENU

#### **Wählen Sie die Aufnahme und die Auflösung.**

#### **Einstellung [Einzeln]**

- **1** Drücken Sie ◀/▶, um das Bild auszuwählen, und anschließend [MENU/SET].
- <sup>2</sup> Drücken Sie ▲/▼. um die Auflösung auszuwählen, und anschließend [MENU/SET].

#### **Einstellung [Multi]**

- **1 Drücken Sie ▲/▼, um die Auflösung auszuwählen,** und anschließend [MENU/SET].
- **2** Drücken Sie ▲/▼/◀/►, um das Bild auszuwählen, und zum Bestätigen [MENU/SET] (wiederholen).
	- Die Einstellung wird abgebrochen, wenn [MENU/SET] erneut gedrückt wird.
- 3 Drücken Sie zum Ausführen [DISP].
- Mit [Multi] können Sie bis zu 100 Bilder auf einmal einstellen.
- Die Bildqualität des verkleinerten Bildes verschlechtert sich.

# **In den folgenden Fällen nicht verfügbar:**

- Videoaufnahmen
- 4K-Bildseriendateien
- Bilder, die mit der Post-Fokus-Funktion aufgenommen wurden
- Panoramabilder
- Gruppenbilder
- Mit [Text-Eing.] ausgedruckte Bilder
- Mit [RAW] aufgenommene Bilder

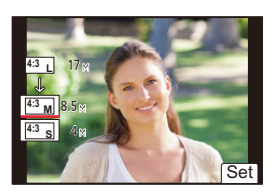

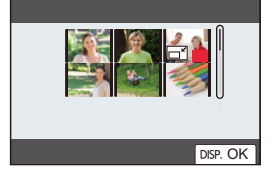

#### **[Ausschnitt]**

Diese Funktion ermöglicht es Ihnen, Ausschnitte Ihrer Bilder zu vergrößern, z. B. um unerwünschte Bildbereiche zu 'abzuschneiden'.

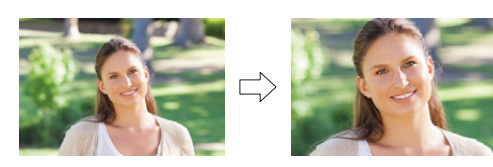

> **[Wiederg.]** > **[Ausschnitt]** MENU

- **1 Drücken Sie** 2**/**1**, um das Bild auszuwählen, und anschließend [MENU/SET].**
- **2 Wählen Sie die abzuschneidenden Bereiche aus.**

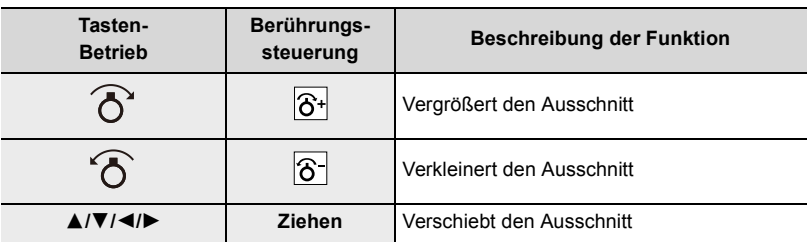

#### **3 Drücken Sie [MENU/SET].**

- Die Bildqualität des Ausschnitt-Bildes ist schlechter.
- Bestimmen Sie den Ausschnitt zu einem Zeitpunkt, wenn Sie die Bilder in einer Bildgruppe bearbeiten möchten.

(Sie können nicht alle Bilder einer Gruppe auf einmal bearbeiten.)

- Wenn Sie Bilder in einer Gruppe zuschneiden, werden die zugeschnittenen Bilder getrennt von den ursprünglichen Bildern in der Gruppe gespeichert.
- Informationen zur Gesichtserkennung im Originalbild werden nicht auf Bilder kopiert, die durch [Ausschnitt] verändert wurden.

# **In den folgenden Fällen nicht verfügbar:**

- Videoaufnahmen
- 4K-Bildseriendateien
- Bilder, die mit der Post-Fokus-Funktion aufgenommen wurden
- Panoramabilder
- Mit [Text-Eing.] ausgedruckte Bilder
- Mit [RAW] aufgenommene Bilder

#### **[Bild drehen] (Das Bild wird manuell gedreht.)**

Diese Funktion ermöglicht es Ihnen, das Bild in 90-Grad-Schritten zu drehen. • Die Funktion [Bild drehen] ist deaktiviert, wenn [Anz. Drehen] auf [AUS] gestellt ist.

#### > **[Wiederg.]** > **[Bild drehen]** MENU

- **1 Drücken Sie** 2**/**1**, um das Bild auszuwählen, und anschließend [MENU/SET].**
- **2 Wählen Sie die Drehrichtung.**

 $\rightarrow$ Das Bild wird im Uhrzeigersinn um je 90° gedreht.  $\blacksquare$ 

Das Bild wird gegen den Uhrzeigersinn um je 90° gedreht.

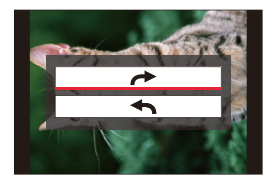

#### **[Aufnahme Teilen]**

Diese Funktion ermöglicht es Ihnen, Video- und 4K-Bildseriendateien in zwei Teile zu unterteilen. Diese Funktion ist besonders praktisch, wenn Sie lediglich bestimmte Szenen einer Aufnahme behalten und unerwünschte Szenen löschen bzw. nur einzelne Bilder der Serie behalten möchten.

**Das Aufteilen einer Datei ist endgültig. Überlegen Sie den Schritt sorgfältig!**

#### > **[Wiederg.]** > **[Aufnahme Teilen]** MENU

- **1 Drücken Sie** 2**/**1**, um die Datei auszuwählen, die geteilt werden soll, und dann [MENU/SET].**
- **2 Drücken Sie** 3 **an der gewünschten Trennstelle.**
	- Sie können eine Feineinstellung der Unterteilungsposition mit ◀/▶ vornehmen, während die Datei angehalten ist.
- **3 Drücken Sie** 4**.**
	- Die Datei geht möglicherweise verloren, wenn Speicherkarte oder Akku während der Trennung entfernt werden.

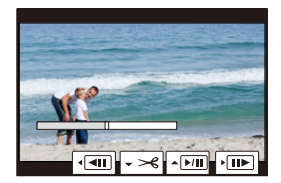

# **In den folgenden Fällen nicht verfügbar:**

• Dateien können an Punkten nahe am Anfang oder Ende möglicherweise nicht geteilt werden.

• Bei kurzer Aufnahmedauer.

#### **[Zeitraffer-Video]**

Diese Funktion ermöglicht Ihnen das Erstellen eines Videos aus einer mit [Zeitraffer-Aufnahme] aufgenommenen Bildgruppe.

#### > **[Wiederg.]** > **[Zeitraffer-Video]** MENU

- **1 Wählen Sie die [Zeitraffer-Aufnahme]-Bildgruppe mit** 2**/**1 **aus und drücken Sie anschließend [MENU/SET].**
- **2 Erstellen Sie ein Video durch Auswahl der Methoden zu seiner Erstellung.** • Weitere Informationen finden Sie auf  $(\rightarrow 134)$ .

#### **[Stop-Motion-Video]**

Diese Funktion ermöglicht es Ihnen, ein Video aus den Bildern einer Gruppe zu erstellen, die mit [Stop-Motion-Animation] aufgenommen wurde.

#### > **[Wiederg.]** > **[Stop-Motion-Video]** MENU

- **1 Wählen Sie die Stop-Motion-Animation-Gruppe mit** 2**/**1 **aus und drücken Sie dann [MENU/SET].**
- **2 Erstellen Sie ein Video durch Auswahl der Methoden zu seiner Erstellung.** • Weitere Informationen finden Sie auf  $(\rightarrow 137)$ .

#### **[Anz. Drehen] (Das Bild wird automatisch gedreht und angezeigt.)**

Diese Funktion ermöglicht es Ihnen, Bilder im Hochformat wiederzugeben, wenn die Kamera bei der Aufnahme im Hochformat gehalten wurde.

#### > **[Wiederg.]** > **[Anz. Drehen]** > **[AN]** MENU

#### **In den folgenden Fällen nicht verfügbar:**

• Wenn Sie Aufnahmen auf einem Rechner wiedergeben, können diese nur dann in gedrehter Ausrichtung angezeigt werden, wenn das Betriebssystem oder die Software mit Exif kompatibel sind.

Exif ist ein Dateiformat für Fotos, mit dem Aufnahmeinformationen usw. hinzugefügt werden können. Dieses Format wurde von der "JEITA (Japan Electronics and Information Technology Industries Association)" eingeführt.

#### **[Bildersortierung]**

Sie können die Reihenfolge einstellen, in der die Kamera die Bilder während der Wiedergabe zeigt.

#### > **[Wiederg.]** > **[Bildersortierung]** MENU

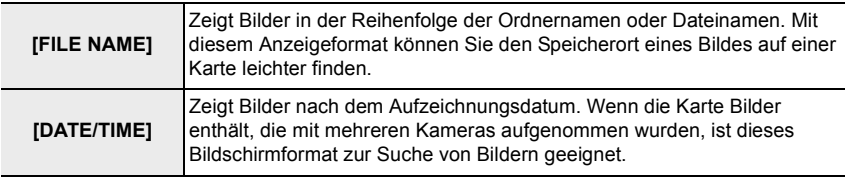

• Bilder werden möglicherweise nicht sofort in der [DATE/TIME]-Reihenfolge angezeigt, nachdem eine Karte in die Kamera eingesezt wurde. Warten Sie in diesem Fall kurz, bis die Bilder in der [DATE/TIME]-Reihenfolge angezeigt werden.

#### **[Löschen bestätigen]**

Mit dieser Funktion können Sie einstellen, welche Option, [Ja] oder [Nein], zu Beginn hervorgehoben wird, wenn der Bestätigungsbildschirm zum Löschen eines Bildes angezeigt wird.

Zum Kaufzeitpunkt ist ["Nein" zuerst] festgelegt.

#### > **[Wiederg.]** > **[Löschen bestätigen]** MENU

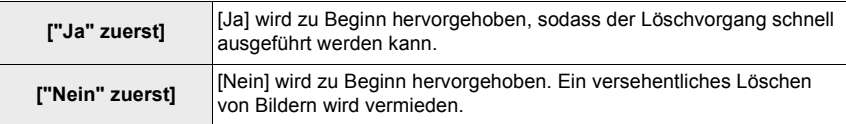

# *11.* **Verwenden der Wi-Fi/ Bluetooth-Funktion**

# **Einsatzmöglichkeiten der Wi-Fi®/ Bluetooth®-Funktion**

# **Bedienung mit einem Smartphone (** $\rightarrow$ **233)**

- **Aufnehmen mit einem Smartphone (**>**234)**
- **Wiedergeben oder Speichern von Bildern, die auf der Kamera gespeichert sind, und Hochladen auf Social Media (**>**238)**

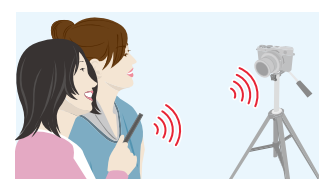

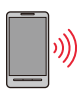

**Schließen Sie ein Smartphone an, das Bluetooth low energy unterstützt, um den Anwendungsbereich zu vergrößern.**

- **Kopplung (Verbindungseinrichtung) (**>**226)**
- **Ein-/Ausschalten der Kamera per Smartphone (→233)**
- **•** [B] (Lampe)-Aufnahme ( $\rightarrow$ 236)
- **Automatisches Übertragen aufgenommener Bilder an ein Smartphone (→239)**
- **Schreiben von Ortsinformationen eines Smartphones auf aufgenommene Bilder**   $($   $\rightarrow$ **241**)

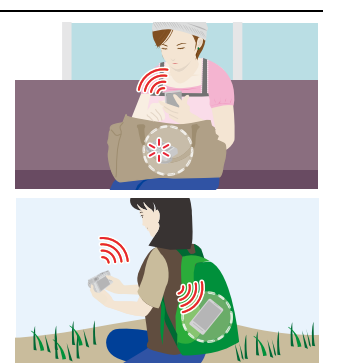

**• Synchronisieren der Kamera-Uhr mit einem Smartphone (→242)** 

In dieser Anleitung bezieht sich der Begriff "Smartphone" sowohl auf Smartphones als auch auf Tablets, sofern keine besondere Unterscheidung zwischen diesen beiden Gerätearten erforderlich ist.

# **Wi-Fi-Funktion/Bluetooth-Funktion**

#### ∫ **Vor der ersten Verwendung**

- **Stellen Sie die Zeit ein. (→31)**
- Zum Verwenden der Wi-Fi-Funktion dieser Kamera ist ein Wireless Access Point oder ein Zielgerät mit WLAN-Funktion erforderlich.

#### ∫ **Informationen zur Wi-Fi-Verbindungsleuchte**

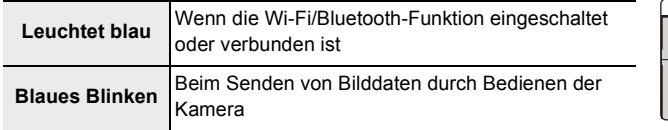

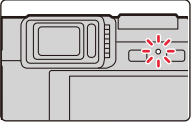

• In [Anz. für drahtl. Verbind.] im Menü [Einstellen] können Sie die Leuchte einstellen, sodass sie nicht leuchtet oder blinkt.  $( \rightarrow 197)$ 

#### ∫ **Die [Wi-Fi]-Taste**

In dieser Anleitung werden Funktionstasten, denen [Wi-Fi] zugeordnet ist, als [Wi-Fi]-Tasten bezeichnet.

(In der Standardeinstellung ist [Wi-Fi] im Aufnahmebetrieb der Taste [Fn6] und im Wiedergabebetrieb der Taste [Fn1] zugewiesen.)

• Informationen zur Funktionstaste finden Sie auf  $(\rightarrow 49)$ .

#### **So drücken Sie [Wi-Fi] im Aufnahmebetrieb**

- 1 **Berühren Sie [同].**
- **2 Berühren Sie** [ $\frac{Fn6}{5}$ ].

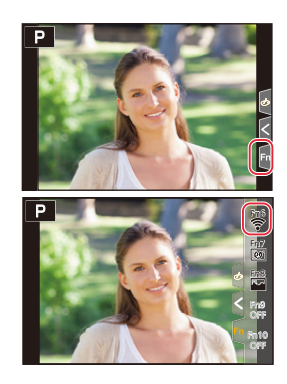

∫ **Bedienvorgänge, die ausgeführt werden können, indem [Wi-Fi] gedrückt wird Wenn die Kamera nicht mit Wi-Fi verbunden ist, drücken Sie [Wi-Fi]. Die Kamera ist dann zur Verbindung mit dem Smartphone bereit. Sie können die Kamera direkt mit dem Smartphone verbinden. (→230)** 

• Wenn die Kamera bereit ist, kann der Verlauf bisheriger Verbindungen bequem aufgerufen werden, indem [DISP] gedrückt wird. So kann rasch eine Verbindung hergestellt werden.  $(\rightarrow 251)$ 

**Wenn eine Wi-Fi-Netzwerkverbindung vorhanden ist, können Sie die folgenden Vorgänge ausführen, indem Sie [Wi-Fi] drücken:**

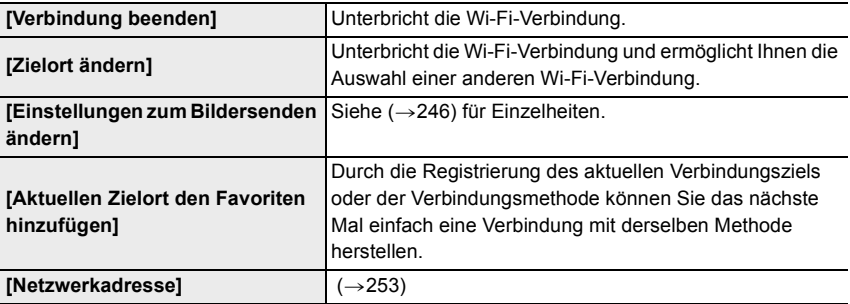

• Je nach verwendeter Wi-Fi-Funktion bzw. Verbindungsziel sind einige dieser Bedienvorgänge möglicherweise nicht verfügbar.

#### ∫ **Beschreibung der Methode**

Wenn **"Auswahl von [Wählen Sie einen Zielort aus dem Verlauf]"** usw. in einem Arbeitsgang angegeben ist, können Sie einen beliebigen der folgenden Vorgänge ausführen.

**Tasten-Betrieb:** Wählen Sie [Wählen Sie einen Zielort aus dem Verlauf] mit der Richtungstaste und drücken Sie dann [MENU/SET].

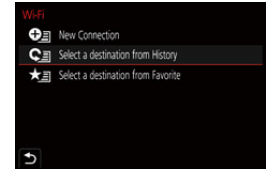

**Berührungssteuerung:** Berühren Sie [Wählen Sie einen Zielort aus dem Verlauf].

- **Entfernen Sie die Speicherkarte oder den Akku nicht oder bewegen Sie sich während des Sendens von Bildern nicht in einen Bereich ohne Empfang.**
- Die Kamera kann nicht zur Verbindung mit einer öffentlichen WLAN-Verbindung benutzt werden.
- Es wird empfohlen, einen vollständig aufgeladenen Akku für das Senden von Bildern zu verwenden.
- Beim Senden von Bildern über ein mobiles Netzwerk können hohe Gebühren für die Datenübertragung je nach den Details Ihres Vertrages entstehen.
- Je nach der Qualität der Funkverbindung werden die Bilder unter Umständen nicht vollständig gesendet. Wird die Verbindung während der Übertragung unterbrochen, werden unter Umständen Bilder mit fehlenden Teilen gesendet.

# **Verbinden mit einem Smartphone**

Sie können die Kamera per Smartphone fernbedienen.

Die "Leica FOTOS"-App muss auf Ihrem Smartphone installiert sein.

### **Installieren der Smartphone-/Tablet-App "Leica FOTOS"**

Die "Leica FOTOS"-App ist eine von der Leica Camera AG bereitgestellte Anwendung, mit der Ihr Smartphone die folgenden Vorgänge einer Wi-Fi-kompatiblen Digital-Kompaktkamera von Leica ausführen kann.

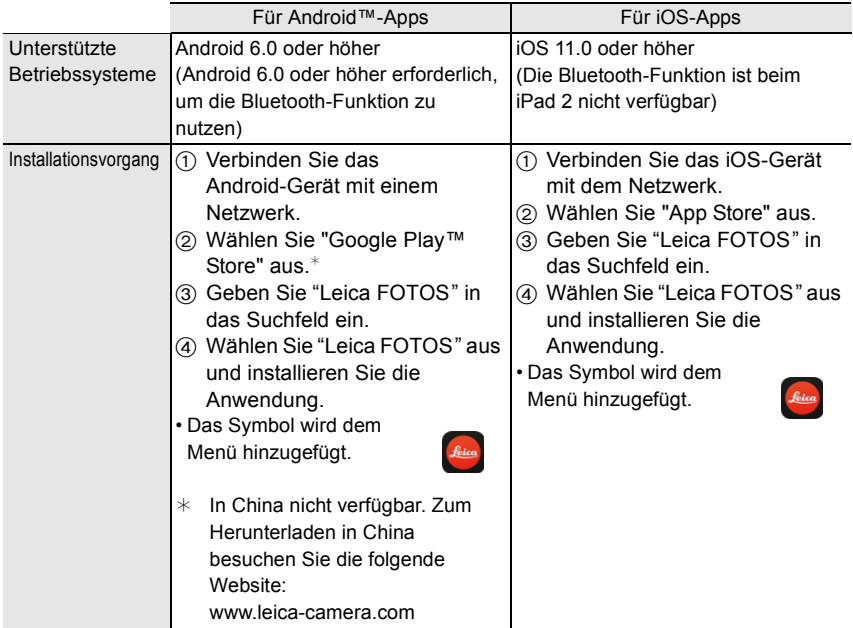

• Verwenden Sie die aktuelle Version.

- Stand der unterstützten Betriebssysteme: Oktober 2018. Änderungen vorbehalten.
- Diese Funktion kann unter Umständen je nach dem Typ des verwendeten Smartphones nicht richtig benutzt werden.
- Beim Herunterladen der Anwendung über ein mobiles Netzwerk können hohe Gebühren für die Datenübertragung je nach den Details Ihres Vertrages entstehen.
- Einige der in dieser Anleitung gezeigten Monitorbilder und Informationen können sich von Ihrem Gerät unterscheiden, je nach verwendetem Betriebssystem und "Leica FOTOS"-App-Version.

#### **Verbinden der Kamera mit einem Smartphone, das mit Bluetooth low energy kompatibel ist**

Sie können die Kamera über Bluetooth mit einem Smartphone verbinden. **• Unterstützte Smartphones**

- **Android: Android 5.0 oder höher mit Bluetooth 4.0 oder höher (nur, wenn Bluetooth low energy unterstützt wird)**
- **iOS: iOS 9.0 oder höher (außer iPad 2)**

#### ∫ **Erstmaliges Herstellen der Verbindung**

Eine Kopplung ist nur bei der ersten Verbindung erforderlich. Wenn die Kopplung eingerichtet ist, wird automatisch eine Wi-Fi-Verbindung hergestellt.

#### **(An der Kamera)**

> **[Einstellen]** > **[Bluetooth]** > **[Bluetooth]**   $\rightarrow$  **[SET]**  $\rightarrow$  **[Kopplung]**  $MENU \rightarrow$ 

• Die Kamera wird in den Kopplungs-Standby-Betrieb geschaltet, und ihr Gerätename wird angezeigt.

#### **(Auf Ihrem Smartphone)**

- **1 Starten Sie die "Leica FOTOS"-App.**
	- Wenn die Meldung angezeigt wird, dass das Smartphone nach Kameras sucht, schließen Sie sie.
- **2 Wählen Sie [Bluetooth].**
- **3 Schalten Sie Bluetooth ein.**
- No paired devices. Please select the following by tapping the Bluetooth button on the home screen Cance
- **4 Wählen Sie im Kamerabildschirm in der [Kamera für Registrierung aktivieren]-Liste den Gerätenamen aus.** • Es wird eine Bluetooth-Verbindung zwischen Kamera und Smartphone hergestellt.
	- (Bei Android-Geräten) Es wird eine Wi-Fi-Verbindung hergestellt, indem [Verbindung] ausgewählt wird.

**Wenn Sie ein Android-Gerät verwenden, führen Sie die Schritte bis hierhin aus, um die Einrichtung abzuschließen. Führen Sie die folgenden Schritte nur dann aus, wenn Sie ein iOS-Gerät (iPhone/iPod touch/iPad) verwenden.**

- Wenn [Wi-Fi-Passwort]  $(\rightarrow 253)$  bei der Kamera auf [AN] eingestellt ist, muss das Profil installiert werden. (Zum Kaufzeitpunkt ist [Wi-Fi-Passwort] auf [AN] eingestellt.)
- Wenn [Wi-Fi-Passwort] bei der Kamera auf [AUS] eingestellt ist, wählen Sie [Wi-Fi-Setup] aus. **1** Installieren Sie das Profil.
	- Wenn beim Smartphone ein Passcode eingerichtet wurde, müssen Sie diesen eingeben.
- 2 Drücken Sie die Starttaste, um den Browser zu schließen.
- **5 Schalten Sie die Wi-Fi-Funktion im Einstellungsmenü des Smartphones ein.**
- **6 Wählen Sie im Wi-Fi-Einstellungsbildschirm die SSID aus, die auf der Kamera angezeigt wird. (Der in Schritt 4 ausgewählte Gerätename)**
	- Wird die SSID nicht angezeigt, schalten Sie die Wi-Fi-Funktion aus und dann wieder ein.
	- Wenn Sie das angeschlossene Gerät wechseln möchten, folgen Sie den Anweisungen auf dem Bildschirm, um die Einstellung zu ändern.

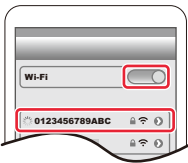

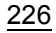

#### **7 Starten Sie die "Leica FOTOS"-App.**

• Das gekoppelte Smartphone wird nach dem Anschließen über Wi-Fi als gekoppeltes Gerät registriert.

### ∫ **Verbinden mit dem gekoppelten Smartphone (nachfolgende Verbindungen) (An der Kamera)**

#### > **[Einstellen]** > **[Bluetooth]** > **[Bluetooth]** > **[AN]** MENU

#### **(Auf Ihrem Smartphone)**

- **1 Starten Sie die "Leica FOTOS"-App.**
	- Wenn die Meldung angezeigt wird, dass das Smartphone nach Kameras sucht, schließen Sie sie.
- **2 Wählen Sie [Bluetooth].**
- **3 Schalten Sie Bluetooth ein.**
- **4 Wählen Sie in der [Kamera registriert]-Liste die Kamera (Gerätename) aus, mit der eine Verbindung hergestellt werden soll.**
	- Auch wenn Sie ein Koppeln mit mehreren Smartphones aktiviert haben, können Sie möglicherweise nur zu jeweils einem Smartphone eine Verbindung herstellen.

#### ∫ **Beenden der Bluetooth-Verbindung**

#### > **[Einstellen]** > **[Bluetooth]** > **[Bluetooth]** > **[AUS]** MENU

- Die Verbindung wird beendet, und die Bluetooth-Funktion der Kamera wird deaktiviert.
- Auch wenn die Verbindung beendet wird, werden die entsprechenden Kopplungsdaten beibehalten.

#### ∫ **Löschen der Kopplungsdaten**

#### **(An der Kamera)**

**1 Wählen Sie den Menüpunkt.**

> **[Einstellen]** > **[Bluetooth]** > **[Bluetooth]** > **[SET]** > **[Löschen]**  $MENU \rightarrow$ 

#### **2 Wählen Sie das Smartphone aus, das gelöscht werden soll.**

#### **(Auf Ihrem Smartphone)**

Wählen Sie die Kamera (Gerätenamen), für die die Paarungsinformationen gelöscht werden sollen, aus der Liste [Kamera registriert] aus, und löschen Sie dann die Registrierung.

- [8] wird während der Bluetooth-Verbindung auf dem Aufnahmebildschirm angezeigt. Wenn die Bluetooth-Funktion aktiviert ist, aber keine Verbindung hergestellt wurde, wird  $[\cdot]$ transparent angezeigt.
- Wenn das Koppeln von Smartphone und Kamera lange dauert, löschen Sie die Kopplungsdaten auf beiden Geräten und registrieren sie erneut. So können die Geräte ordnungsgemäß erkannt werden.
- Es können bis zu 16 Smartphones registriert werden. Wenn Sie mehr als 16 Geräte registrieren möchten, wird das Smartphone mit dem ältesten Registrierungsverlauf ersetzt.
- Durch das Ausführen von [Netzw.einst. zurücks.] werden registrierte Gerätedaten gelöscht.

#### **Verbinden der Kamera mit einem Smartphone, von dem Bluetooth low energy nicht unterstützt wird**

Stellen Sie über Wi-Fi eine Verbindung zu einem Smartphone her.

• Sie können auch eine Wi-Fi-Verbindung mit einem Smartphone herstellen, das Bluetooth low energy unterstützt. Führen Sie dazu die folgenden Schritte aus.

#### **Verwenden eines Passworts zur Einrichtung einer Verbindung**

Wenn [Wi-Fi-Passwort] auf [AN] eingestellt ist, können Sie die Sicherheit erhöhen, indem Sie manuelle Eingabe oder einen QR-Code zur Passwort-Authentifizierung verwenden.

([Wi-Fi-Passwort] ist zum Kaufzeitpunkt auf [AN] eingestellt.)

#### ∫ **Verwendung des QR-Codes zur Einrichtung einer Verbindung (An der Kamera)**

> **[Einstellen]** > **[Wi-Fi]** > **[Wi-Fi-Funktion]**  > **[Neue Verbindung]** > **[Aufnahme & Ansicht über Fernbedienung]**  $MENU \rightarrow$ 

A SSID und Passwort

#### B QR-Code

- Die zum Herstellen einer direkten Verbindung zwischen Ihrem Smartphone und dieser Kamera erforderlichen Informationen (QR-Code, SSID und Passwort) werden angezeigt.
- Sie können die Informationen auch durch Drücken von [Wi-Fi] auf der Kamera anzeigen.

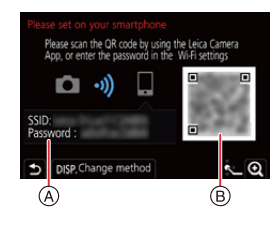

#### **(Auf Ihrem Smartphone)**

- **1** Starten Sie die "Leica FOTOS"-App.
- 2 Wählen Sie [QR-Code].
	- Wenn das Smartphone mit einem Wireless Access Point verbunden ist, kann die Anzeige von [QR-Code] einige Zeit dauern.
	- (Für iOS-Gerät) Ein Bestätigungsbildschirm wird angezeigt. Wählen Sie [OK], um fortzufahren.
- 3 Verwenden Sie die "Leica FOTOS"-App, um den auf dem Bildschirm der Kamera angezeigten QR-Code zu scannen.
	- Zum Vergrößern des QR-Codes drücken Sie [MENU/SET] an der Kamera.

**Wenn Sie ein Android-Gerät verwenden, führen Sie die Schritte bis hierhin aus, um die Einrichtung abzuschließen. Führen Sie die folgenden Schritte nur dann aus, wenn Sie ein iOS-Gerät (iPhone/iPod touch/iPad) verwenden.**

#### 4 Installieren Sie das Profil.

- Wenn beim Smartphone ein Passcode eingerichtet wurde, müssen Sie diesen eingeben.
- 5 Drücken Sie die Starttaste, um den Browser zu schließen.
- 6 Schalten Sie die Wi-Fi-Funktion im Einstellungsmenü des Smartphones ein.
- 7 Wählen Sie im Wi-Fi-Einstellungsbildschirm die SSID aus, die auf der Kamera angezeigt wird.
- **8** Starten Sie die "Leica FOTOS"-App.
- (iOS-Gerät) Die Schritte  $\bigcirc$  bis  $\bigcirc$  sind ab dem zweiten Mal nicht mehr erforderlich.

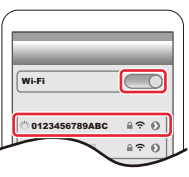

# ∫ **Manuelles Eingeben eines Passworts zum Einrichten einer Verbindung (An der Kamera)**

> **[Einstellen]** > **[Wi-Fi]** > **[Wi-Fi-Funktion]**  MENU → [Neue Verbindung] → [Aufnahme & **Ansicht über Fernbedienung]**

A SSID und Passwort

B QR-Code

- Die zum Herstellen einer direkten Verbindung zwischen Ihrem Smartphone und dieser Kamera erforderlichen Informationen (QR-Code, SSID und Passwort) werden angezeigt.
- Sie können die Informationen auch durch Drücken von [Wi-Fi] auf der Kamera anzeigen.

#### **(Auf Ihrem Smartphone)**

- 1 Schalten Sie die Wi-Fi-Funktion im Einstellungsmenü des Smartphones ein.
- 2 Wählen Sie im Wi-Fi-Einstellungsbildschirm die SSID aus, die auf der Kamera angezeigt wird.
- 3 Geben Sie das auf der Kamera angezeigte Passwort in das Smartphone ein. (Nur bei erstmaliger Verbindung)
- **4** Starten Sie die "Leica FOTOS"-App.

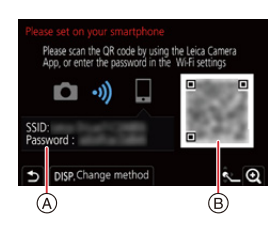

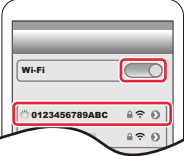

#### **Verbindung ohne Verwendung des Passworts**

Sie können mit dieser Kamera unkompliziert eine Wi-Fi-Verbindung herstellen, ohne ein Passwort im Smartphone eingeben zu müssen.

#### **Vorbereitung**

(An der Kamera) Stellen Sie [Wi-Fi-Passwort]auf [AUS] ein. (→253)

#### **(An der Kamera)**

> **[Einstellen]** > **[Wi-Fi]** > **[Wi-Fi-Funktion]**  MENU > **[Neue Verbindung]** > **[Aufnahme & Ansicht über Fernbedienung]**

#### A SSID

- Die zum Herstellen einer direkten Verbindung zwischen Ihrem Smartphone und dieser Kamera erforderlichen Daten (SSID) werden angezeigt.
- Sie können die Informationen auch durch Drücken von [Wi-Fi] auf der Kamera anzeigen.

#### **(Auf Ihrem Smartphone)**

- **1 Schalten Sie die Wi-Fi-Funktion im Setup-Menü ein.**
- **2 Wählen Sie im Wi-Fi-Einstellungsbildschirm die SSID aus, die auf der Kamera angezeigt wird.**
- **3 Starten Sie die "Leica FOTOS"-App.**
	- Wählen Sie [Ja], wenn der Bestätigungsbildschirm der Verbindung auf der Kamera angezeigt wird, um die Verbindung herzustellen. (Nur bei erstmaliger Verbindung)

#### **Wenn [Wi-Fi-Passwort] auf [AUS] eingestellt ist.**

Vergewissern Sie sich vor dem Herstellen einer Verbindung mit einem Wi-Fi-Netzwerk, dass es sich bei dem Gerät, das auf dem Bestätigungsbildschirm angezeigt wird, tatsächlich um das gewünschte Gerät handelt. Wenn ein anderes angezeigt wird und Sie [Ja] auswählen, wird die Kamera automatisch mit dem anderen Gerät verbunden. Es wird empfohlen, dass [Wi-Fi-Passwort]  $(\rightarrow 253)$  auf [AN] gestellt wird, wenn sich beispielsweise ein anderes Wi-Fi-Gerät in der Nähe befindet.

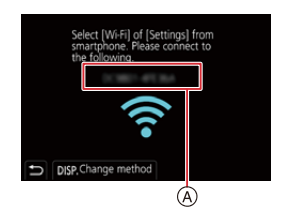

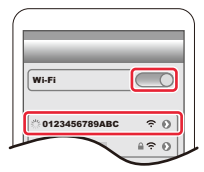

### **Ändern der Wi-Fi-Verbindungsmethode**

Um die Verbindungsmethode zu ändern, befolgen Sie die unten aufgeführten Schritte:

> **[Einstellen]** > **[Wi-Fi]** > **[Wi-Fi-Funktion]**  MENU > **[Neue Verbindung]** > **[Aufnahme & Ansicht über Fernbedienung]** > **[DISP]**

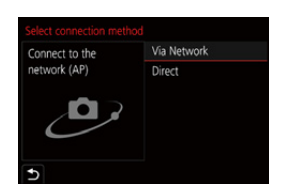

**oder**

- > **[DISP]** > **[Neue Verbindung]** > **[Aufnahme & Ansicht über Fernbedienung]** > **[DISP]** Wi-Fi $\rightarrow$
- ∫ **Bei der Verbindung über einen Wireless Access Point ([Über das Netzwerk]):**

#### **(An der Kamera)**

- 1 Wählen Sie [Über das Netzwerk].
	- $\cdot$  Führen Sie das auf ( $\rightarrow$ 248) beschriebene Verbindungsverfahren aus, um die Kamera mit einem Wireless Access Point zu verbinden.

#### **(Auf Ihrem Smartphone)**

- 2 Schalten Sie die Wi-Fi-Funktion im Einstellungsmenü des Smartphones ein.
- 3 Verbinden Sie das Smartphone mit dem Wireless Access Point, mit dem die Kamera verbunden ist.
- **4** Starten Sie die "Leica FOTOS"-App.

#### ∫ **Bei direkter Verbindung der Kamera und des Smartphones ([Direkt]):**

#### **(An der Kamera)**

**1** Wählen Sie [Direkt].

• Führen Sie das auf  $(\rightarrow 250)$  beschriebene Verbindungsverfahren aus, um die Kamera mit dem Smartphone zu verbinden.

#### **(Auf Ihrem Smartphone)**

**2** Starten Sie die "Leica FOTOS"-App.

# **Beenden der Wi-Fi Verbindung**

- **1 Schalten Sie die Kamera in den Aufnahmebetrieb.**
	- Drücken Sie den Auslöser halb herunter, um zum Aufnahmebetriebs zurückzukehren.
- **2 Wählen Sie die Menüpunkte der Kamera, um die Wi-Fi-Verbindung zu beenden.**

$$
\begin{array}{ll}\text{MENU} & \rightarrow & \mathcal{F} \text{ [Einstein]} \rightarrow \text{[Wi-Fi]} \rightarrow \\ & \text{[Wi-Fi-Funktion]} \rightarrow \text{[Ja]} \end{array}
$$

- Terminate the Wi-Fi connection? Yes **No**
- Sie können die Verbindung auch durch Drücken von [Wi-Fi] an der Kamera beenden.
- **3 Schließen Sie "Leica FOTOS"-App auf dem Smartphone.**
- Trennen Sie beim Aufnehmen mit [4K Vor-Serienbilder] über das Smartphone die Verbindung erst dann, wenn Sie mit [ $\triangle$ ] an der Kamera zur 4K-Serienaufnahme gewechselt haben.

# **Fernsteuern der Kamera mittels Smartphone**

#### ∫ **Erforderlicher WLAN-Verbindungsbetrieb**

Der erforderliche WLAN-Verbindungsbetrieb variiert je nach Funktion, die nach Verbinden mit einem Smartphone verwendet werden soll.

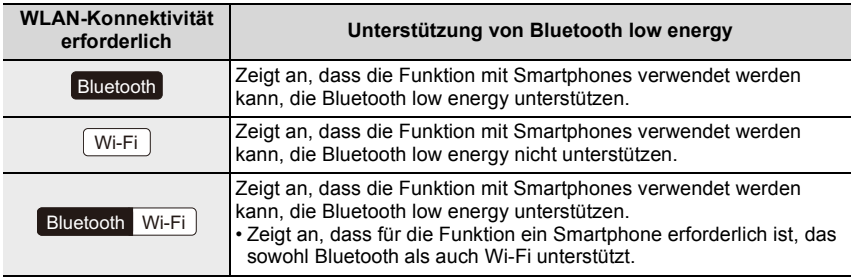

### **Ein-/Ausschalten der Kamera mittels Smartphone**

#### **WLAN-Konnektivität erforderlich:** Bluetooth Wi-Fi

Auch wenn die Kamera ausgeschaltet ist, kann sie mit Hilfe Ihres Smartphones remote gestartet und bedient werden. Sie können die Kamera einschalten, um von einem anderen Ort aus aufzuzeichnen, und auch dann Bilder ansehen, wenn sich die Kamera in Ihrer Tasche befindet.

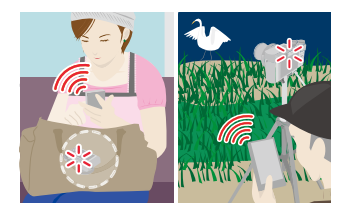

- **1 Stellen Sie eine Bluetooth-Verbindung mit dem Smartphone her. (→226)**
- **2 Wählen Sie den Menüpunkt der Kamera.**

> **[Einstellen]** > **[Bluetooth]** > **[Fern-Wakeup]** > **[AN]** MENU  $\Rightarrow$ 

- **3 Schalten Sie den Hauptschalter der Kamera auf [OFF].**
- **4 Starten Sie auf dem Smartphone die App "Leica FOTOS" und wählen Sie für die Bluetooth-Funktion einen Status, in dem die Verbindung hergestellt werden kann (Standby-Status).**
- **5 Bedienung des Smartphones.**

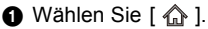

- 2 Wählen Sie [Fernsteuerung] aus.
- Die Kamera wird automatisch eingeschaltet, sodass automatisch eine Wi-Fi-Verbindung hergestellt werden kann.
	- (iOS-Geräte) Je nach Verbindungsstatus des Smartphones müssen Sie möglicherweise im Wi-Fi-Einrichtungsbildschirm das angeschlossene Gerät wechseln. Führen Sie die Anweisungen in der angezeigten Meldung auf dem Smartphone aus, um die Einstellung zu ändern.

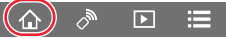

#### ∫ **Ausschalten der Kamera per Smartphone**

- $\bullet$  Wählen Sie [ $\hat{\omega}$ ].
- **2** Wählen Sie [  $\bigcirc$  OFF] aus.

• Wenn [Fern-Wakeup] auf [AN] eingestellt ist, bleibt die Bluetooth-Funktion auch nach Ausschalten der Kamera aktiv und beansprucht den Akku.

# **Bilder mit einem Smartphone aufnehmen (Fernaufnahme)**

**Erforderlicher WLAN-Verbindungstyp:** Wi-Fi

**1 Herstellen der Verbindung zu einem Smartphone. (**>**225)**

#### **2 Bedienung des Smartphones.**

Wenn die Kamera bereits über Bluetooth mit dem Smartphone verbunden ist, wählen Sie  $\lceil \bigoplus \rceil \rightarrow$  [Fernsteuerung] aus.

(iOS-Geräte)

Je nach Verbindungsstatus des Smartphones müssen Sie möglicherweise im Wi-Fi-Einrichtungsbildschirm das angeschlossene Gerät wechseln. Führen Sie die Anweisungen in der angezeigten Meldung auf dem Smartphone aus, um die Einstellung zu ändern.

 $\bigcirc$  Wählen Sie [ $\bigcirc$  ].

2 Nehmen Sie ein Bild auf.

- Die aufgenommenen Bilder werden auf der Kamera gespeichert.
- Einige Einstellungen sind nicht verfügbar.

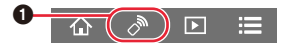

#### ∫ **Einstellen der Bedienpriorität bei Kamera und Smartphone**

#### > **[Einstellen]** > **[Wi-Fi]** > **[Wi-Fi-Setup]** > **[Priorität von Remote-Gerät]** MENU

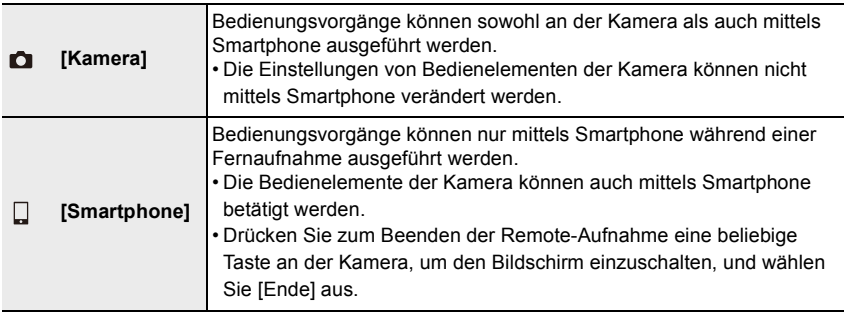

• Die Einstellung dieser Funktion kann nicht geändert werden, während die Verbindung aktiv ist.

• Beim Ausfahren des Objektivtubus könnte sich die Kamera neigen. Achten Sie daher darauf, die Kamera an einem Stativ zu befestigen oder auf andere Weise zu sichern.

#### **In den folgenden Fällen nicht verfügbar:**

- Im folgenden Fall funktioniert die Fernaufnahme nicht:
- $-$  Panorama-Aufnahmebetrieb $*$
- Bei Verwendung von [Zeitraffer-Aufnahme]
- $*$  Wenn [Priorität von Remote-Gerät] auf  $\lceil \Box \rceil$  ([Smartphone]) eingestellt ist, können Sie zur Remote-Aufnahme vorübergehend zum Programmbetrieb wechseln. Die Kamera kehrt nach der Remote-Aufnahme zum normalen Betrieb zurück.

# **Auslösen der Kamera mittels Smartphone nur über eine Bluetooth-Verbindung**

**Erforderlicher WLAN-Verbindungstyp:**  Bluetooth

- **1 Stellen Sie eine Bluetooth-Verbindung mit dem Smartphone her. (→226)**<br>2 **Bedienung des Smartphones** 
	- **2 Bedienung des Smartphones.**
		- $\bigcirc$  Wählen Sie [ $\bigcirc$ ].
		- 2 Wählen Sie [Auslöser-Fernbedienung] aus.
		- **6** Nehmen Sie Bilder auf.
			- [Auslöser-Fernbedienung] ist verfügbar, wenn der Hauptschalter der Kamera auf [ON] gestellt ist.
			- Das Live-Bild der Kamera kann auf dem Smartphone nicht überwacht werden.
- Wenn die Kamera sich ausschaltet, nachdem [Ruhe-Modus] während der Aufnahme aktiviert wurde, können Sie [Auslöser-Fernbedienung] erneut auf dem Smartphone auswählen, um sie wieder einzuschalten. (Es sind die folgenden Einstellungen erforderlich.)
	- [Fern-Wakeup]: [AN]
	- [Automatische Übertr.]: [AUS]

# **Informationen zu [B] (Bulb)**

Sie können eine Aufnahme mit [B] (Bulb) ausführen, wenn sie bei manueller Belichtungssteuerung das Verschlusszeit-Einstellrad auf [T] (Zeit ) einstellen. (Bis zu 29 Minuten)

Diese Funktion ist besonders praktisch beim Aufnehmen des Sternenhimmels oder einer Nachtszene, da der Verschluss vom Anfang bis zum Ende der Aufnahme geöffnet bleibt.

# **Bedienen Sie das Smartphone**

- **1** Drücken Sie  $\lceil \bullet \bullet \rceil$ , um die Aufnahme zu starten (halten Sie  $\lceil \bullet \bullet \rceil$ gedrückt)
- **2** Lassen Sie [  $\odot$  ] los, um die Aufnahme zu beenden.
- Schieben Sie [  $\odot$  ] in Richtung [LOCK], um mit dem Auslöser in vollständig heruntergedrückt fixierter Position aufzunehmen. (Schieben Sie [ a ] wieder in die Gegenrichtung oder drücken Sie den Auslöser der Kamera, um die Aufnahme zu beenden.)
- Wenn die Bluetooth-Verbindung während der [B]-Aufnahme (Langzeit-Belichtung) getrennt wird, stellen Sie die Bluetooth-Verbindung erneut her und führen dann den Vorgang zum Beenden der Aufnahme über das Smartphone aus.
- [T] (Zeit) wird auf dem Kamerabildschirm angezeigt.

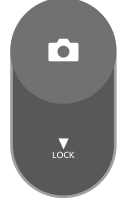

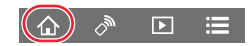

#### ∫ **Verringern der erforderlichen Zeit zum Starten aus [Ruhe-Modus]**

Wählen Sie die Smartphone-Funktion, die als Prioritätsfunktion beim Aufwecken der Kamera aus dem [Ruhe-Modus] über ein Smartphone verwendet werden soll.

#### **Vorbereitung:**

Setzen Sie [Bluetooth] und [Fern-Wakeup] auf [AN]. ( $\rightarrow$ 233)

#### > **[Einstellen]** > **[Bluetooth]** > **[Ruhemodus Ende]** MENU

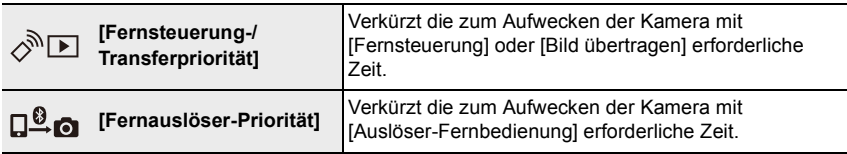

# **Wiedergeben oder Speichern von Bildern, die in der Kamera gespeichert sind, und Hochladen auf Social Media**

**Erforderlicher WLAN-Verbindungstyp:** Wi-Fi

**1 Herstellen der Verbindung zu einem Smartphone. (→225)**<br>2 **Bedienung des Smartphones** 

#### **2 Bedienung des Smartphones.**

Wenn die Kamera bereits über Bluetooth mit dem Smartphone verbunden ist, wählen Sie [ $\hat{\mathbb{O}}$  ]  $\rightarrow$  [Fernsteuerung] aus.

(iOS-Geräte)

Je nach Verbindungsstatus des Smartphones müssen Sie möglicherweise im Wi-Fi-Einrichtungsbildschirm das angeschlossene Gerät wechseln. Führen Sie die Anweisungen in der angezeigten Meldung auf dem Smartphone aus, um die Einstellung zu ändern.

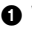

#### $\bigcap$  Wählen Sie [ $\bigcap$ ].

• Sie können die anzuzeigenden Bilder durch Auswahl des Symbols ((A)) links oben am Bildschirm umschalten. Um die in der Kamera gespeicherten Bilder anzuzeigen, wählen Sie [Leica] aus.

#### **(Zum Wiedergeben des Bilds)**

- 2 Berühren Sie das Bild, um es zu vergrößern.
	- Wenn Sie ein Video wiedergeben, unterscheidet sich die Bildqualität von der tatsächlich aufgenommenen Bildqualität. Darüber hinaus kann sich während der Video- oder Bildwiedergabe je nach Smartphone oder Nutzungsbedingungen die Bildqualität verschlechtern oder der Ton unterbrochen sein.

#### **(Zum Speichern des Bilds oder zum Hochladen auf Social Media oder zu anderen Webdiensten)**¢

- ¢ Bei iOS-Geräten können Sie Bilder nur auf dem Smartphone speichern.
- 3 Legen Sie den Finger auf das Bild und ziehen sie es.
- Es ist eine Betriebssystemversion von Android 7.0 oder höher oder iOS 10.0 oder höher erforderlich, um Bilder im RAW-Format zu speichern.
- Je nach Smartphone bzw. Betriebssystemversion werden Bilder im RAW-Format möglicherweise nicht korrekt angezeigt.
- Folgende Bildtypen können nicht gespeichert werden:
	- Videos im 4K-Format
	- 4K-Bildseriendateien
	- Bilder, die mit der Post-Fokus-Funktion aufgenommen wurden

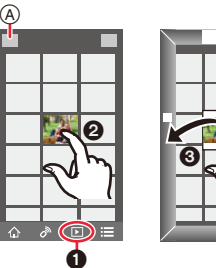

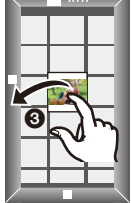

# **Automatisches Übertragen aufgenommener Bilder an ein Smartphone**

**Erforderlicher WLAN-Verbindungstyp:** Bluetooth Wi-Fi

Von der Kamera werden aufgenommene Bilder automatisch an ein über Bluetooth angeschlossenes Smartphone per Wi-Fi. übertragen.

- **1 Stellen Sie eine Bluetooth-Verbindung mit dem Smartphone her. (→226)**<br>2 **Wählen Sie den Menüpunkt der Kamera**
- **2 Wählen Sie den Menüpunkt der Kamera.**

> **[Einstellen]** > **[Bluetooth]** > **[Automatische Übertr.]** > **[AN]** MENU

- Wenn Sie in einem Bestätigungsbildschirm auf der Kamera aufgefordert werden, die Wi-Fi Verbindung zu beenden, wählen Sie [Ja], um die Verbindung zu beenden.
- **3 Wählen Sie [JA] (Android-Geräte) oder [Wi-Fi-Setup] (iOS-Geräte) am Smartphone.**
	- Von der Kamera wird automatisch eine Wi-Fi-Verbindung hergestellt.
		- (iOS-Geräte) Folgen Sie den Anweisungen auf dem Smartphone-Bildschirm, um das verbundene Gerät im Wi-Fi-Einrichtungsbildschirm zu ändern.
- **4 Überprüfen Sie die Senden-Einstellungen auf der Kamera und wählen Sie [Einst.].**
	- Um die Einstellung zum Senden zu ändern, drücken Sie [DISP].  $(\rightarrow 246)$
	- Die Kamera schaltet in eine Betriebsart, in dem Bilder automatisch übertragen werden können, und  $\lceil \widehat{\mathcal{F}} \rceil$  wird auf dem Aufnahmebildschirm angezeigt. (Wird das Symbol nicht angezeigt, können Bilder nicht automatisch übertragen werden. Überprüfen Sie den Status der Wi-Fi-Verbindung mit dem Smartphone.)

#### **5 Nehmen Sie Bilder auf der Kamera auf.**

- Jedes Mal wenn Sie ein Bild aufnehmen, wird dieses automatisch an das vorher bestimmte Gerät gesendet.
- Beim Senden einer Datei wird [  $\frac{1}{2}$ ] auf dem Aufnahmebildschirm angezeigt.

Wenn [Automatische Übertr.] auf [AN] eingestellt wird, werden Kamera und Smartphone über Wi-Fi/Bluetooth verbunden und die automatische Übertragung aktiviert, wenn die Kamera das nächste Mal eingeschaltet und die "Leica FOTOS"-App auf dem Smartphone gestartet wird.

#### ∫ **Anhalten der automatischen Bildübertragung Wählen Sie [AUS] in Schritt 2 aus.**

• Es wird ein Bestätigungsbildschirm angezeigt, und Sie werden aufgefordert, die Wi-Fi-Verbindung zu beenden.

- **Wenn [Automatische Übertr.] auf [AN] eingestellt ist, kann [Wi-Fi-Funktion] in [Wi-Fi] im [Einstellen]-Menü nicht verwendet werden.**
- Wenn die Kamera während einer Bildübertragung ausgeschaltet und die Dateiübertragung abgebrochen wird, so wird die Übertragung beim nächsten Einschalten der Kamera fortgesetzt.
	- Dateien, die nicht übertragen wurden, können möglicherweise nicht erneut gesendet werden, wenn sich ihr Speicherstatus geändert hat. Wenn Sie beispielsweise die Karte wechseln, bevor Sie die Kamera erneut einschalten, werden die Dateien möglicherweise nicht erneut gesendet.
	- Wenn die Anzahl der nicht zugestellten Dateien groß ist, kann es unmöglich sein, alle Dateien erneut zu senden.
- Es ist eine Betriebssystemversion von Android 7.0 oder höher oder iOS 10.0 oder höher erforderlich, um Bilder im RAW-Format zu speichern.
- Je nach Smartphone bzw. Betriebssystemversion werden Bilder im RAW-Format möglicherweise nicht korrekt angezeigt.
- Folgende Bildtypen können nicht automatisch übertragen werden:
	- Videoaufnahmen
	- 4K-Bildseriendateien
	- Bilder, die mit der Post-Fokus-Funktion aufgenommen wurden

# **Schreiben von Ortsinformationen eines Smartphones auf aufgenommene Bilder**

#### **Erforderlicher WLAN-Verbindungstyp:** Bluetooth

Vom Smartphone werden die Ortsinformationen über Bluetooth an die Kamera gesendet, und die Kamera führt die Aufnahme aus und schreibt dabei die erhaltenen Ortsinformationen auf.

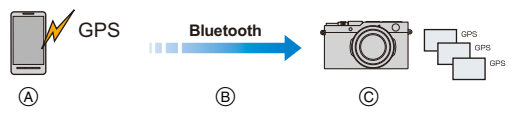

- A Das Smartphone ruft Ortsinformationen ab.
- B Das Smartphone sendet Ortsinformationen.
- C Die Kamera führt eine Aufnahme aus, während die Ortsinformationen geschrieben werden.

Vorbereitung:

Aktivieren Sie die GPS-Funktion auf dem Smartphone.

- **1** Stellen Sie eine Bluetooth-Verbindung mit dem Smartphone her. (→226)<br>2 Wählen Sie den Menüpunkt der Kamera.
- **2 Wählen Sie den Menüpunkt der Kamera.**

> **[Einstellen]** > **[Bluetooth]** > **[Standort Erfassung]** > **[AN]**  $MENU \rightarrow$ 

• Die Kamera schaltet in eine Betriebsart, in dem Ortsinformationen aufgenommen werden können, und [ GPS ] wird im Aufnahmebildschirm angezeigt.

#### **3 Nehmen Sie Bilder auf der Kamera auf.**

• Auf den aufgenommenen Bildern werden Ortsinformationen aufgezeichnet.

# Wenn [ GPS ] transparent angezeigt wird

Es werden keine Ortsinformationen abgerufen und aufgezeichnet. Positionieren mit GPS auf dem Smartphone ist eventuell nicht möglich, wenn das Smartphone sich an einem Ort wie in einem Gebäude oder in einer Tasche befindet.

- Bringen Sie das Smartphone an einen Ort, an dem die Positionierungsleistung optimiert werden kann, beispielsweise mit guter Sicht auf den Himmel.
- Lesen Sie die Anleitung Ihres Smartphones.

• Bilder mit Ortsinformationen sind mit [ GPS ] gekennzeichnet.

- Das Abrufen von Ortsinformationen belastet den Akku des Smartphones.
- **Diese Funktion darf nicht dazu eingesetzt werden, den Datenschutz, wie z.B. die Rechte des Motivs zu umgehen. Die Benutzung erfolgt auf eigenes Risiko.**

# **Synchronisieren der Kamera-Uhr mit einem Smartphone**

**Erforderlicher WLAN-Verbindungstyp:** Bluetooth

Synchronisieren Sie die [Zeit]-Einstellung und die [Wohnort]- oder [Zielort]-Einstellung in [Weltzeit], die sich alle im [Einstellen]-Menü der Kamera befinden, mit den entsprechenden Einstellungen des Smartphones.

- **1 Stellen Sie eine Bluetooth-Verbindung mit dem Smartphone her. (**>**226)**
- **2 Wählen Sie den Menüpunkt der Kamera.**

> **[Einstellen]** > **[Bluetooth]** > **[Autom. Uhreinstellung]** > **[AN]**  $MENU \rightarrow$ 

# **Aufnahmen an ein Smartphone senden**

Wählen Sie beim Senden von Aufnahmen zunächst [Neue Verbindung] und dann die Sendemethode.

#### > **[Einstellen]** > **[Wi-Fi]** > **[Wi-Fi-Funktion]**  MENU→ [Neue Verbindung] → [Bilder während der **Aufnahme versenden] oder [Auf Kamera gespeicherte Bilder übertragen]**

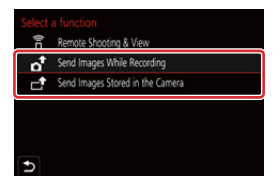

#### ∫ **Dateiformate, die gesendet werden können**

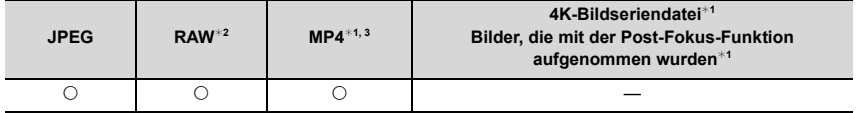

¢1 Das Senden per [Bilder während der Aufnahme versenden] ist nicht möglich.

¢2 Es ist Android 7.0 oder höher bzw. iOS 10.0 oder höher erforderlich.

¢3 Außer 4K-Videos

• Unter Umständen können einige Aufnahmen je nach Gerät nicht wiedergegeben werden.

• Einzelheiten zum Wiedergeben von Bildern Aufnahmen finden Sie in der Anleitung des Zielgeräts.

Vorbereitung:

 $\cdot$  Installieren Sie vorab die "Leica FOTOS"-App. ( $\rightarrow$ 225)

# **1 Wählen Sie den Menüpunkt.**

> **[Einstellen]** > **[Wi-Fi]** > **[Wi-Fi-Funktion]** > **[Neue Verbindung]**  MENU> **[Bilder während der Aufnahme versenden] oder [Auf Kamera gespeicherte Bilder übertragen]**

# **2 Wählen Sie [Über das Netzwerk] oder [Direkt] und stellen Sie die Verbindung her. (→247, 250)**

#### **(Auf Ihrem Smartphone)**

#### **Bei Verbindung mit [Über das Netzwerk]:**

- 1 Aktivieren Sie die Wi-Fi-Funktion.
- **2** Wählen Sie den Wireless Access Point aus.
- **6** Starten Sie die "Leica FOTOS"-App.

#### **Bei Verbindung mit [WPS-Verbindung] in [Direkt]:**

**1 Starten Sie die "Leica FOTOS"-App.** 

#### **Bei Verbindung mit [Manuelle Verbindung] in [Direkt]:**

- 1 Aktivieren Sie die Wi-Fi-Funktion.
- 2 Wählen Sie die SSID aus, die mit der auf dem Bildschirm dieser Kamera angezeigten SSID übereinstimmt.
- <sup>3</sup> Starten Sie die "Leica FOTOS"-App.

# **3 Wählen Sie das Gerät, zu dem eine Verbindung hergestellt werden soll.**

### **4 Prüfen Sie die Sendeeinstellungen und wählen Sie [Einst.].**

• Um die Einstellung zum Senden zu ändern, drücken Sie [DISP].  $(\rightarrow 246)$ 

# **5 Wenn [Bilder während der Aufnahme versenden] ausgewählt wurde**

**Erstellen Sie die Aufnahme. (→245)** 

**Wenn [Auf Kamera gespeicherte Bilder übertragen] ausgewählt wurde**

**Wählen Sie die Aufnahme aus. (→245)** 

#### **In den folgenden Fällen nicht verfügbar:**

• Wenn [Automatische Übertr.] in [Bluetooth] auf [AN] eingestellt ist, so ist [Wi-Fi-Funktion] nicht verfügbar.

#### ∫ **Versenden von Aufnahmen sofort nachdem sie erfolgt sind**

Jedes mal nachdem eine Aufnahme erfolgt ist, kann sie automatisch an ein bestimmtes Gerät gesendet werden.

- Beim Senden einer Datei wird [ ] auf dem Aufnahmebildschirm angezeigt.
- Stellen Sie den Menüpunkt ein, um die Verbindung zu beenden.

 $\texttt{MENU} \rightarrow \not\hspace{0.2cm} \blacktriangleright$  [Einstellen]  $\rightarrow$  [Wi-Fi $\rightarrow$  [Wi-Fi-Funktion]  $\rightarrow$  [Of R5 [Ja]

• Die Sende-Einstellungen können während des Sendens von Aufnahmen nicht geändert werden.

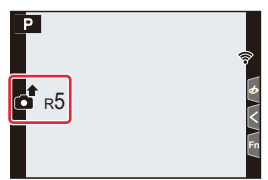

- Da die Kamera der Aufnahme Priorität einräumt, kann das Senden während der Aufnahme länger dauern.
- Wenn Sie die Kamera ausschalten oder die Wi-Fi-Verbindung beenden, bevor die Übertragung abgeschlossen wurde, werden nicht gesendete Dateien nicht erneut gesendet.
- Während des Sendens können Sie unter Umständen keine Dateien löschen oder das Wiedergabemenü nicht verwenden.

#### **In den folgenden Fällen nicht verfügbar:**

• Sobald die [Zeitraffer-Aufnahme] eingestellt ist, wird die Wi-Fi-Verbindung getrennt. Diese Funktion kann dann nicht mehr verwendet werden.

#### ∫ **Versenden von in der Kamera gespeicherten Aufnahmen**

Aufnahmen können direkt nach ihrer Erstellung gewählt und gesendet werden.

#### **Einstellung [Einzel-Auswahl]**

- $\bigcirc$  Wählen Sie die Aufnahme aus.
- 2 Wählen Sie [Einst.].

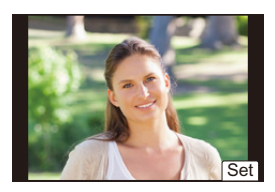

#### **Einstellung [Multi-Auswahl]**

- 1 Wählen Sie die Aufnahme aus. (wiederholen)
	- Die Einstellung wird abgebrochen, wenn die Aufnahme erneut ausgewählt wird.
- **2** Wählen Sie [Ausführ.].
	- Wählen Sie [Ende] aus, um die Verbindung zu beenden.

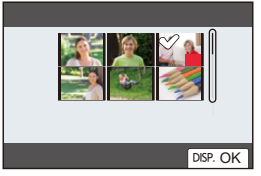

# **In den folgenden Fällen nicht verfügbar:**

• Aufnahmen, die mit anderen Geräten erstellt wurden, und solche, die an einem Rechner geändert oder bearbeitet wurden, können möglicherweise nicht gesendet werden.

# ∫ **Ändern der Einstellungen zum Senden von Bildern**

Wenn die Verbindung hergestellt wurde, können Sie die Sendeeinstellungen ändern, indem Sie [DISP] drücken.

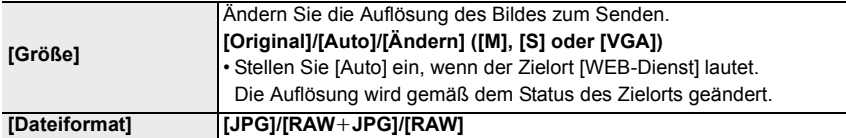

# **Informationen zu Wi-Fi-Verbindungen**

Es sind die folgenden Verbindungstypen verfügbar:

#### > **[Einstellen]** > **[Wi-Fi]** > **[Wi-Fi-Funktion]** MENU

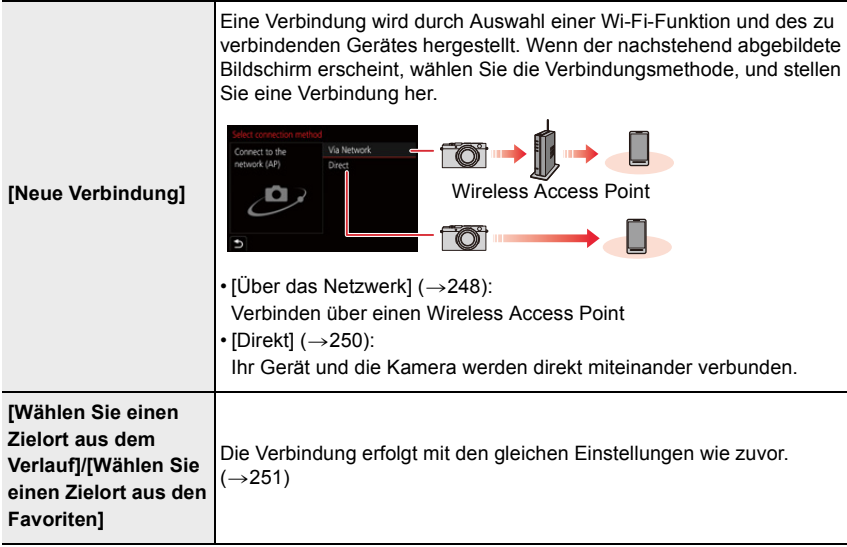

# **Verbinden über einen Wireless Access Point ([Über das Netzwerk])**

Wählen Sie eine Verbindungsmethode mit dem Wireless Access Point aus.

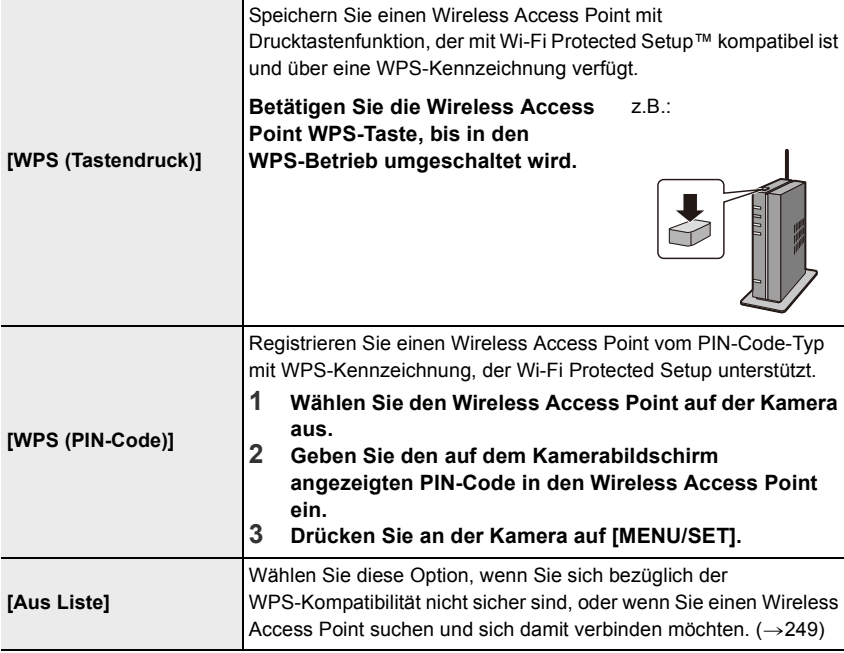

• Außer beim erstmaligen Herstellen einer Verbindung wird die Kamera mit dem zuvor verwendeten Wireless Access Point verbunden.

Drücken Sie [DISP], um das Verbindungsziel zu ändern.

• WPS ist eine Funktion, die es Ihnen einfach ermöglicht, die Einstellungen zur Verbindung und Sicherheit von Wi-Fi-Geräten vorzunehmen.

In der Anleitung des Wireless Access Point finden Sie Einzelheiten zum Verwenden der WPS-Funktion und erfahren, ob sie unterstützt wird.

#### **Wenn Sie bezüglich WPS-Kompatibilität nicht sicher sind ([Aus Liste])**

Suchen Sie nach verfügbaren Wireless Access Points.

• Bestätigen Sie die Verschlüsselung des Wireless Access Point, wenn die Netzwerk-Authentifizierung verschlüsselt ist.

#### **1 Wählen Sie den Wireless Access Point aus.**

- Drücken Sie [DISP], um erneut nach Wireless Access Point zu suchen.
- Wenn kein Wireless Access Point gefunden wurde, siehe unter "Beim Anschluss mit [Manuelle Eingabe]" auf  $(\rightarrow 249)$ .
- **2 (Wenn die Netzwerk-Authentifizierung verschlüsselt ist)**

#### **Geben Sie den Schlüssel ein.**

• Informationen zur Eingabe von Zeichen finden Sie auf  $(\rightarrow 55)$ .

#### ∫ **Beim Anschluss mit [Manuelle Eingabe]**

- Überprüfen Sie SSID, Authentifizierungstyp, Verschlüsselungstyp und Verschlüsselung des gewünschten Wireless Access Point.
- 1 Wählen Sie in dem in Schritt **1** von "Wenn Sie bezüglich WPS-Kompatibilität nicht sicher sind ([Aus Liste])" angezeigten Bildschirm [Manuelle Eingabe].
- 2 Geben Sie die SSID des Wireless Access Points ein, zu dem Sie die Verbindung aufbauen und wählen Sie [Einst.].
	- Informationen zur Eingabe von Zeichen finden Sie auf  $(\rightarrow 55)$ .
- 3 Wählen Sie die Art der Netzwerk-Authentifizierung.

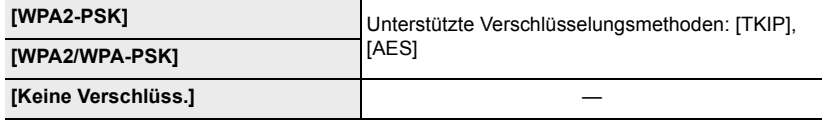

- 4 (Bei Auswahl einer anderen Option als [Keine Verschlüss.]) Geben Sie den Schlüssel ein.
- Informationen zum Speichern eines Wireless Access Points finden Sie in der Anleitung des Wireless Access Points und in den Einstellungen.
- Kann keine Verbindung hergestellt werden, sind die Funkwellen des Wireless Access Points unter Umständen zu schwach.

Siehe unter "Meldungen" ( $\rightarrow$ 270) und "Fehlerbehebung" ( $\rightarrow$ 272) für Details.

• Je nach Ihrer Umgebung kann sich die Übertragungsgeschwindigkeit zwischen der Kamera und dem Wireless Access Point verringern. Darüber hinaus steht der Wireless Access Point möglicherweise nicht zur Nutzung zur Verfügung.

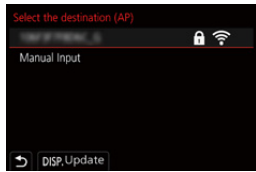

# **Direktes Verbinden der Kamera mit einem anderen Gerät ([Direkt])**

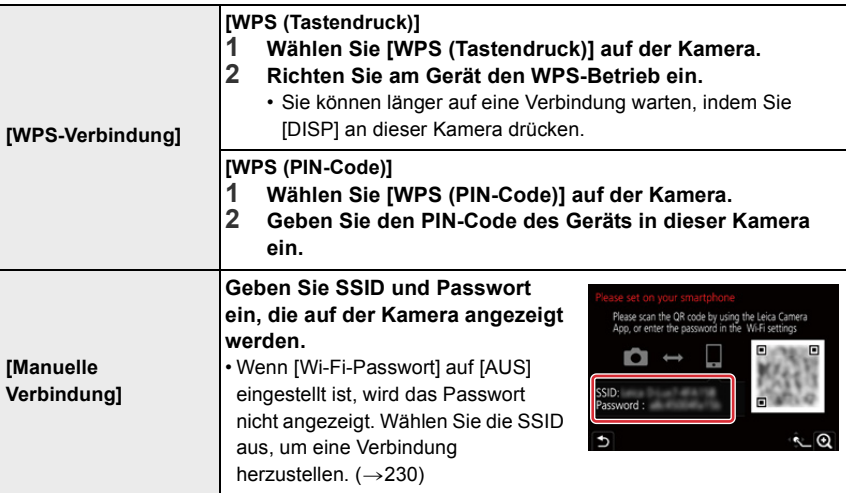

• Bitte lesen Sie auch die Anleitung des zu verbindenden Geräts.

# **Schnelles Verbinden mit den gleichen Einstellungen wie zuvor ([Wählen Sie einen Zielort aus dem Verlauf]/[Wählen Sie einen Zielort aus den Favoriten])**

Die Kamera protokolliert den Verlauf Ihrer Verwendung der Wi-Fi-Funktion. Sie können häufig verwendete Verbindungseinstellungen aus dem Verlauf als Favoriten registrieren. Mit Hilfe von Verlauf oder Favoriten können Sie eine Verbindung bequem mit der zuvor verwendeten Einstellung herstellen.

• Wenn die Wi-Fi-Einstellungen des zu verbindenden Gerätes geändert wurden, kann u. U. keine Verbindung zu dem betreffenden Gerät hergestellt werden.

#### **1 Wählen Sie den Menüpunkt.**

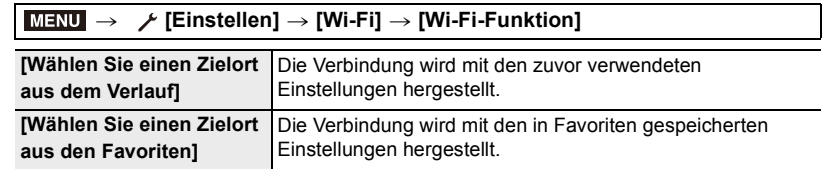

#### **2 Wählen Sie die gewünschte Verbindungseinstellung.**

• Sie können Details zur Verbindung aufrufen, indem Sie [DISP] drücken.

#### ∫ **Registrieren von Verlaufselementen in Favoriten**

 $\bigcirc$  Wählen Sie den Menüpunkt.

ľ

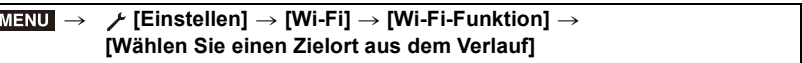

- **2** Wählen Sie das zu registrierende Element und drücken Sie ▶.
- 3 Geben Sie einen Registrierungsnamen ein.
	- Informationen zur Eingabe von Zeichen finden Sie auf  $(\rightarrow 55)$ .
	- Sie können maximal 30 Zeichen eingeben. Ein Doppelbyte-Zeichen wird als zwei Zeichen behandelt.

#### ∫ **Bearbeiten von als Favoriten registrierten Elementen**

 $\bigcirc$  Wählen Sie den Menüpunkt.

#### > **[Einstellen]** > **[Wi-Fi]** > **[Wi-Fi-Funktion]** > MENU**[Wählen Sie einen Zielort aus den Favoriten]**

**2** Wählen Sie das zu bearbeitende Favoriten-Element und drücken Sie ▶.

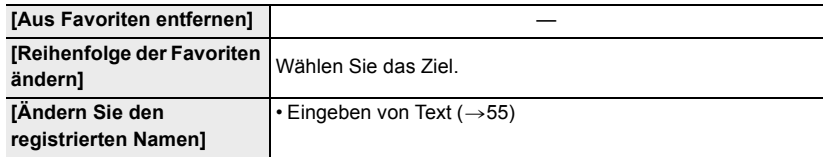

• Die Anzahl der Elemente, die im Verlauf gespeichert werden können, ist begrenzt. Speichern Sie daher häufig genutzte Verbindungseinstellungen als Favoriten.

- Wenn [Netzw.einst. zurücks.] ausgeführt wird, werden Verlaufs- und Favoritendaten gelöscht.
- Wenn das Gerät, mit dem Sie eine Verbindung herstellen möchten (Smartphone usw.), mit einem anderen Wi-Fi Access Point als der Kamera verbunden ist, können Sie das Gerät nicht über [Direkt] mit der Kamera verbinden. Ändern Sie die Wi-Fi-Einstellungen des Geräts, mit dem Sie eine Verbindung herstellen möchten, sodass der zu verwendende Wi-Fi Access Point auf die Kamera eingestellt ist.

Sie können auch [Neue Verbindung] auswählen und die Geräte erneut verbinden.  $(\rightarrow 225)$
## **[Wi-Fi-Setup]-Menü**

Konfigurieren Sie die für die Wi-Fi-Funktion benötigten Einstellungen. Die Einstellungen können bei Verbindung über Wi-Fi nicht geändert werden.

#### > **[Einstellen]** > **[Wi-Fi]** > **[Wi-Fi-Setup]** MENU

#### **[Priorität von Remote-Gerät]**

Hiermit wird die Bedienpriorität bei Kamera und Smartphone bei Remote-Aufnahmen eingestellt. (→235)

#### **[Wi-Fi-Passwort]**

Sie können die Sicherheit erhöhen, indem Sie die Passworteingabe für eine direkte Verbindung mit einem Smartphone aktivieren.

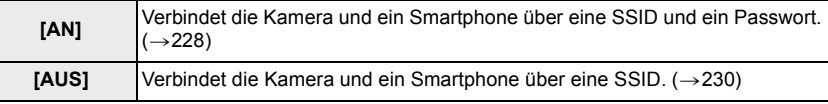

• Wenn [AN] gewählt ist, können Sie auch durch Scannen eines QR-Codes eine Verbindung einrichten.

#### **[Gerätename]**

Sie können den Namen (SSID) dieser Kamera ändern.

- **1** Drücken Sie [DISP].
- **2** Geben Sie den gewünschten Gerätenamen ein.
	- Informationen zur Eingabe von Zeichen finden Sie auf  $(\rightarrow 55)$ .
	- Sie können maximal 32 Zeichen eingeben.

#### **[Wi-Fi-Funktionssperre]**

Um fehlerhafte Bedienung oder Verwendung der Wi-Fi-Funktion durch Dritte zu verhindern und um gespeicherte personenbezogene Daten zu schützen, wird empfohlen, die Wi-Fi-Funktion mit einem Passwort zu schützen.

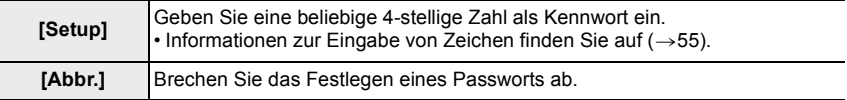

• Wenn ein Passwort eingestellt ist, muss es bei jeder Verwendung der Wi-Fi-Funktion eingegeben werden.

• Sollten Sie es vergessen, können Sie es mit [Netzw.einst. zurücks.] im [Einstellen]-Menü zurücksetzen.

#### **[Netzwerkadresse]**

MAC-Adresse und IP dieser Kamera werden angezeigt.

- Eine MAC-Adresse ist eine eindeutige Adresse, die zur Identifizierung eines Netzwerkgerätes benutzt wird.
- Die IP-Adresse ist eine Nummer, die einen Rechner identifiziert, der mit einem Netzwerk, wie dem Internet, verbunden ist. Die Adressen für Heimnetzwerke werden automatisch von der DHCP-Funktion, wie einem Wireless Access Point, zugeordnet. (Beispiel: 192.168.0.87)

#### **[Zulassungsbestimmungen]**

Es wird die Nummer des Dokuments angezeigt, das die Einhaltung der einschlägigen technischen Zulassungsvorschriften bestätigt.

## **Wiedergeben/Speichern von 4K-Videos auf einem externen Gerät**

#### **Ansehen von Videos in 4K**

#### ∫ **Wiedergabe auf einem TV-Bildschirm**

Wenn Sie die Kamera an einen 4K-kompatiblen Fernseher anschließen und ein Video wiedergeben, das mit einer [Aufn.-Qual.] von [4K] aufgenommen wurde, können Sie hochauflösende 4K-Videos wiedergeben.

Sie können 4K-Videos auch auf Fernsehern oder anderen Geräten ohne Unterstützung des 4K-Formats wiedergeben, allerdings mit einer niedrigeren Auflösung in einem solchen Fall (beispielsweise in High Definition).

Vorbereitung:

- $\cdot$  Stellen Sie [HDMI-Betr.art (Wdgb.)] ( $\rightarrow$ 201) auf [AUTO] oder eine Auflösung von [4K/30p] ein.
- Wenn eine Verbindung zu einem Fernseher hergestellt wird, das 4K-Videos nicht unterstützt, wählen Sie [AUTO].

#### **Verbinden Sie die Kamera mittels HDMI-Mikro-Kabel mit einem 4K-kompatiblen Fernseher und rufen Sie den Wiedergabebildschirm auf. (** $\rightarrow$ **255)**

- Der Eingang des Fernsehers wird automatisch gewechselt, und der Wiedergabebildschirm wird angezeigt, wenn Sie [HDTV Link] auf [AN] einstellen und einen HDTV Link-kompatiblen Fernseher verwenden. Weitere Informationen finden Sie auf  $(\rightarrow 256)$ .
- Sie können 4K-Videos wiedergeben, indem Sie die Karte in den SD-Kartensteckplatz eines Fernsehers einsetzen, der 4K unterstützt.
- Beachten Sie auch die Anleitung des Fernsehgeräts.

#### ∫ **Ansehen auf einem Rechner**

• Zum Wiedergeben und Bearbeiten von 4K-Videos ist eine Hochleistungs-Rechnerumgebung erforderlich.

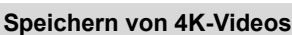

4K-Videos können nur auf Blu-ray-Discs oder DVDs mit entsprechender Kompatibilität kopiert werden.

#### ∫ **Speichern von 4K-Videos auf einem Rechner**

Sie können die zum Herunterladen verfügbare Software verwenden, um 4K-Videos auf einen Rechner zu importieren, wenn Sie Ihre Kamera auf der Website von Leica Camera AG registrieren.  $(\rightarrow 257)$ 

• Einzelheiten finden Sie in den Anweisungen zur Software.

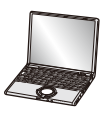

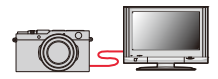

## **Aufnahmen auf einem Fernsehgerät wiedergeben**

Vorbereitungen: Schalten Sie die Kamera und den Fernseher aus.

#### **1 Verbinden Sie Kamera und Fernseher mit einem HDMI-Mikro-Kabel.**

• Überprüfen Sie die Ausrichtung des Steckers, bevor Sie ihn gerade in die Buchse schieben. (Wenn er falsch eingeführt wird, können er und die Buchse dadurch verformt werden und eine Funktionsstörung verursachen.) Achten Sie darauf, den Stecker nicht in eine falsche Buchse zu stecken. Dadurch kann die Kamera beschädigt werden.

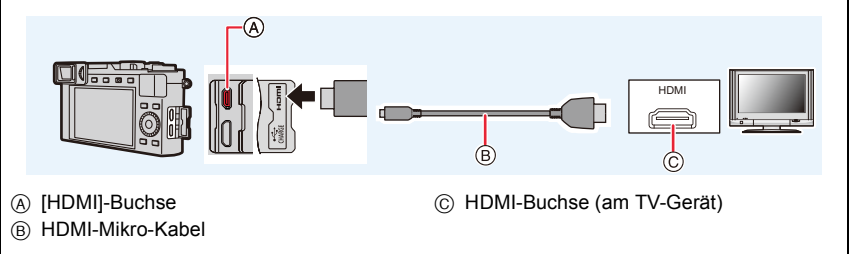

• Verwenden Sie ein "Highspeed-HDMI-Mikro-Kabel" mit dem HDMI-Logo. Kabel, die nicht zu den HDMI-Standards kompatibel sind, werden nicht funktionieren. "Highspeed-HDMI-Mikro-Kabel" (Stecker Typ D–Typ A, Länge bis zu 2 m)

#### **2 Schalten Sie den Fernseher ein und wählen Sie den Eingang, der dem verwendeten Stecker entspricht.**

## **3 Schalten Sie die Kamera ein und drücken Sie dann [** $\blacktriangleright$ **].**

- Je nach Seitenverhältnis erscheinen oben und unten oder rechts und links auf den Bildern möglicherweise schwarze Streifen.
- Ändern Sie den Anzeigebetrieb am Fernseher, wenn das Bild oben oder unten abgeschnitten wird.
- Je nach angeschlossenem Fernseher werden Videos oder 4K-Bildseriendateien möglicherweise nicht korrekt wiedergegeben.
- Prüfen Sie [HDMI-Betr.art (Wdgb.)].  $(\rightarrow 201)$
- Zum Wiedergeben von 24p-Videos stellen Sie [HDMI-Betr.art (Wdgb.)] auf [AUTO] ein. Anderenfalls erfolgt keine Ausgabe mit 24 Einzelbildern/Sekunde.
- Auf dem Monitor/im Sucher der Kamera wird kein Bild angezeigt. Außerdem erfolgt keine Audioausgabe über die Kameralautsprecher.
- Die HDMI-Ausgabe wird abgebrochen, wenn zugleich ein USB-Kabel angeschlossen wird.
- Beachten Sie auch die Anleitung des Fernsehgeräts.

#### **Verwenden von HDTV Link (HDMI)**

#### **Was versteht man unter HDTV Link (HDMI)?**

- Bei HDTV Link handelt es sich um eine Funktion, die bei Anschluss mittels HDMI Mikrokabel für eine automatische Verknüpfung dieser Kamera mit einem HDTV Link-kompatiblen Gerät sorgt, um eine bequeme Bedienung über die HDTV-Fernbedienung zu ermöglichen. (Bestimmte Operationen stehen nicht zur Verfügung.)
- Bei HDTV Link (HDMI) handelt es sich um eine Funktion, die den als HDMI CEC (Consumer Electronics Control) bezeichneten Standard-HDMI-Steuerfunktionen hinzugefügt wurde. Bei Anschluss an HDMI CEC-kompatible Geräte, die nicht HDTV Link-kompatibel sind ist kein einwandfreier Betrieb gewährleistet. Bitte schlagen Sie in der Anleitung des anderen Gerätes nach, um seine Kompatibilität mit HDTV Link (HDMI) zu überprüfen.

Vorbereitung:

#### > **[Einstellen]** > **[TV-Anschluss]** > **[HDTV Link]** > **[AN]** MENU

- **1 Verbinden Sie die Kamera mittels HDMI-Mikro-Kabel mit einem HDTV Link (HDMI)-kompatiblen Fernseher (→255).**
- **2 Schalten Sie die Kamera ein und drücken Sie dann [**(**].**
- **3 Nehmen Sie die Bedienung mit der Fernbedienung des Fernsehgeräts vor.**

#### **Ausschalten der Kamera:**

Wenn Sie die Fernbedienung des Fernsehers zum Ausschalten des Fernsehers verwenden, wird auch die Kamera ausgeschaltet.

#### **Automatisches Umschalten des Eingangs:**

- Wenn Sie den Fernseher und die Kamera mit einem HDMI-Mikro-Kabel verbinden, die Kamera einschalten und dann [ $\blacktriangleright$ ] drücken, wechselt der Eingangskanal des Fernsehgeräts automatisch zum Bildschirm der Kamera. Wenn das Fernsehgerät auf Standby steht, schaltet es sich automatisch ein (falls für die Einstellung [Set] des Fernsehgeräts die Option [Power on link] ausgewählt wurde).
- Die Bedienbarkeit mit Hilfe der Tasten an der Kamera ist eingeschränkt.
- Zur Wiedergabe des Tons eines Films während einer Diaschau, stellen Sie [Ton] auf [AUTO] oder [Ton] auf dem Einstellungsbildschirm der Diaschau ein.
- Verwenden Sie ein "Highspeed-HDMI-Mikro-Kabel" mit dem HDMI-Logo. Kabel, die nicht zu den HDMI-Standards kompatibel sind, werden nicht funktionieren. "Highspeed-HDMI-Mikro-Kabel" (Stecker Typ D–Typ A, Länge bis zu 2 m)
- $\cdot$  Lesen Sie ( $\rightarrow$ 279), wenn HDTV Link nicht ordnungsgemäß funktioniert.

## **Speichern von Fotos und Videos auf Ihrem Rechner**

#### **Mittels Karten-Lesegeräten** (eingebaut)

• Einige Rechner können die Bilder direkt von der Karte lesen, die der Kamera entnommen wurde. Weitere Einzelheiten sind der Anleitung Ihres Rechners zu entnehmen.

• Sollte Ihr Rechner keine SDXC-Speicherkarten unterstützen, kann eine Meldung mit der Aufforderung zur Formatierung erscheinen. (Lehnen Sie die Aufforderung ab, da die Formatierung zum Löschen der Bildaufnahmen führen würde.)

• Stellen Sie beim Einsatz eines externen Karten-Lesegeräts sicher, dass es mit dem verwendeten Kartentyp kompatibel ist.

#### **Kopieren von Bildern und Videos**

Vorbereitung:

• Schalten Sie Kamera und Computer ein.

#### **1 Verbinden Sie Kamera und Rechner mit dem mitgelieferten USB-Kabel.**

- Schalten Sie die Kamera und den Rechner ein, bevor Sie sie miteinander verbinden.
- Überprüfen Sie die Ausrichtung des Steckers, bevor Sie ihn gerade in die Buchse schieben. (Wenn er falsch eingeführt wird, können er und die Buchse dadurch verformt werden und eine Funktionsstörung verursachen.) Achten Sie darauf, den Stecker nicht an eine falsche Buchse anzuschließen. Dadurch kann dieses Gerät beschädigt werden.
- Verwenden Sie keine anderen als das mitgelieferte USB-Kabel, oder Kabel des gleichen Typs.
- Es wird möglicherweise eine Meldung zum Ladezustand angezeigt. Warten Sie, bis die Anzeige ausgeblendet wird.

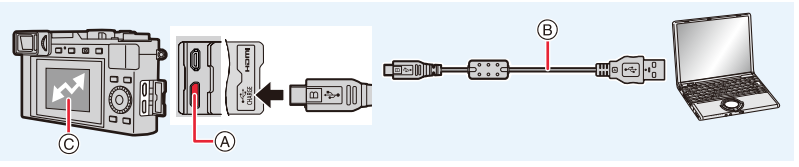

- A [USB/CHARGE]-Buchse
- B USB-Kabel
- C Verbindungsanzeige
- Während diese Anzeige auf dem Bildschirm erscheint, darf die USB-Kabelverbindung auf keinen Fall getrennt werden.

#### **2 Drücken Sie** 3**/**4**, um [PC(Storage)] zu wählen, und anschließend [MENU/SET].**

- Wenn vorab [USB-Modus] auf [PC(Storage)] im Menü [Einstellen] eingestellt wurde, wird die Kamera automatisch mit dem Rechner verbunden, ohne dass der Auswahlbildschirm [USB-Modus] angezeigt wird.
- Schalten Sie die Kamera aus und trennen Sie USB-Kabelverbindung, bevor Sie eine Karte einsetzen oder herausnehmen. Anderenfalls werden die aufgenommenen Daten möglicherweise beschädigt.
- Verwenden Sie einen ausreichend aufgeladenen Akku.
- Erreicht der Akku während des Datenaustauschs zwischen der Kamera und dem Rechner einen niedrigen Ladestand, ertönt ein Signalton.

Ziehen Sie das USB-Verbindungskabel sicher ab. Anderenfalls kann es zu Datenverlusten kommen.

#### ∫ **Kopieren auf einen Rechner, ohne die Software zu verwenden**

Sie können die Ordner und Dateien mit den Aufnahmen, die übertragen werden sollen, per Drag&Drop in separaten Ordnern auf Ihrem Rechner ablegen, um sie zu speichern. **• Die Karte dieser Kamera hat folgenden Inhalt (Ordnerstruktur):**

**Für Windows: Ein Laufwerk ([LEICA]) wird in [Computer] angezeigt. Für Mac: Ein Laufwerk ([LEICA]) wird auf dem Desktop angezeigt.**

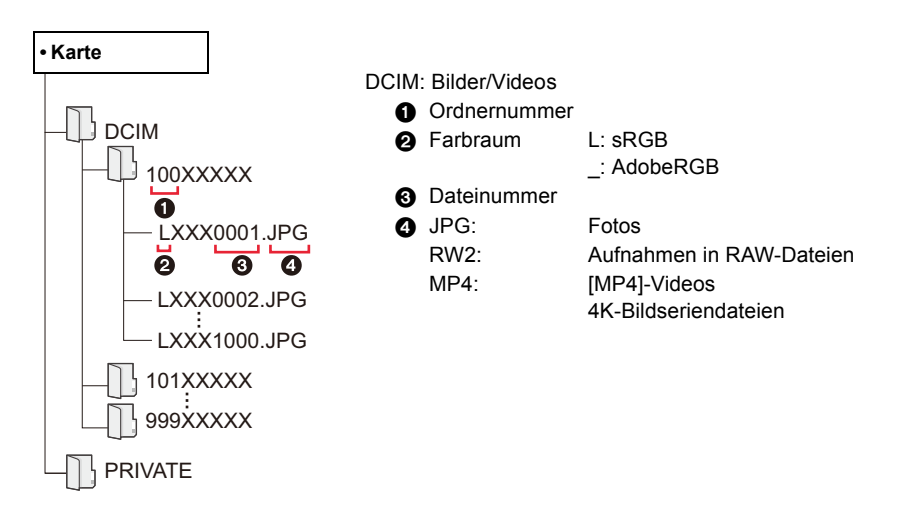

# **Speichern von Bildern und Videos auf einem Aufnahmegerät**

Sie können die Kamera mit einem Blu-ray-Disc- oder DVD-Rekorder verbinden, um Bilder und Videos auf dem Rekorder zu speichern.

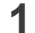

#### **1 Verbinden Sie Kamera und Rekorder mittels USB-Kabel.**

- Schalten Sie die Kamera und den Rekorder ein, bevor Sie die Verbindung herstellen.
- Prüfen Sie die Richtung der Anschlüsse und führen Sie den Stecker gerade ein/ziehen Sie den Stecker gerade heraus, wobei Sie ihn am Steckergehäuse festhalten. (Ein Verformen des Anschlusses beim Herausziehen in schräger oder falscher Richtung kann zu Fehlfunktionen führen.) Schließen Sie keine Geräte an nicht dafür vorgesehene Anschlüsse an. Anderenfalls kann es zu Fehlfunktionen kommen.
- Verwenden Sie ausschließlich das mitgelieferte USB-Kabel.
- Es wird möglicherweise eine Meldung zum Ladezustand angezeigt. Warten Sie, bis die Anzeige ausgeblendet wird.

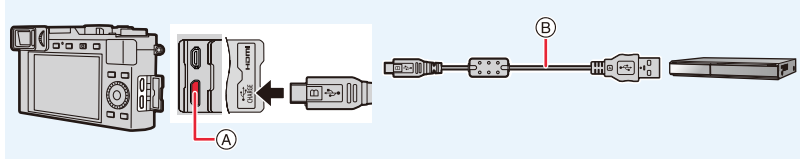

- A [USB/CHARGE]-Buchse
- B USB-Kabel

### **2 Drücken Sie** 3**/**4**, um [PC(Storage)] zu wählen, und anschließend [MENU/SET].**

• Wenn Sie [USB-Modus] im [Einstellen]-Menü auf [PC(Storage)] einstellen, wird der [USB-Modus]-Auswahlbildschirm nicht angezeigt, und die Kamera wird automatisch mit dem Rekorder verbunden.

### **3 Bedienen Sie den Rekorder, um zu kopieren.**

- Genauere Informationen zum Kopieren und zur Wiedergabe finden Sie in der Anleitung des Aufnahmegeräts.
- Betriebsarten wie 4K-Video werden je nach Rekorder möglicherweise nicht unterstützt.
- Verwenden Sie einen ausreichend aufgeladenen Akku oder das Ladegerät. Erreicht der Akku bei der Datenübertragung zwischen Kamera und Rekorder einen niedrigen Ladestand, ertönt ein Signalton. Brechen Sie den Kopiervorgang in diesem Fall sofort ab. Anderenfalls werden die Daten möglicherweise beschädigt.
- Schalten Sie die Kamera aus und trennen Sie die USB-Kabelverbindung, bevor Sie eine Karte einsetzen oder herausnehmen. Anderenfalls werden die aufgenommenen Daten möglicherweise beschädigt.

## **Bilder ausdrucken**

Sie können die Kamera direkt an einen PictBridge-kompatiblen Drucker anschließen, um Ihre Bilder auszudrucken.

Vorbereitung:

- Nehmen Sie die erforderlichen Einstellungen (Druckqualität usw.) am Drucker vor.
- Schalten Sie Kamera und Drucker ein.

#### **1 Verbinden Sie Kamera und Drucker über das USB-Kabel.**

- Prüfen Sie die Richtung der Anschlüsse und führen Sie den Stecker gerade ein/ziehen Sie den Stecker gerade heraus, wobei Sie ihn am Steckergehäuse festhalten. (Ein Verformen des Anschlusses beim Herausziehen in schräger oder falscher Richtung kann zu Fehlfunktionen führen.) Schließen Sie keine Geräte an nicht dafür vorgesehene Anschlüsse an. Anderenfalls kann es zu Fehlfunktionen kommen.
- Verwenden Sie ausschließlich das mitgelieferte USB-Kabel.
- Es wird möglicherweise eine Meldung zum Ladezustand angezeigt. Warten Sie, bis die Anzeige ausgeblendet wird.

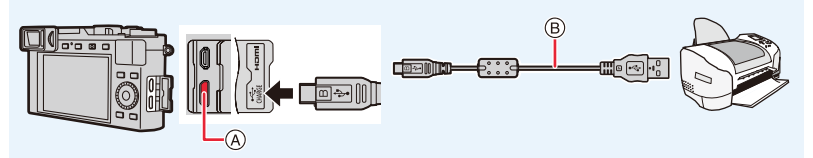

- A [USB/CHARGE]-Buchse
- B USB-Kabel
- Trennen Sie die USB-Kabelverbindung nicht, solange [燮] (Symbol für die Verbindungs-Trennwarnung) angezeigt wird. (Wird je nach der Art des verwendeten Druckers unter Umständen nicht angezeigt.)
- **2 Drücken Sie** 3**/**4**, um [PictBridge(PTP)] zu wählen, und anschließend [MENU/SET].**
- **3 Drücken Sie** 2**/**1**, um das Bild auszuwählen, und anschließend [MENU/SET].**
- **4 Drücken Sie** 3**/**4**, um [Druckstart] zu wählen, und dann [MENU/SET].**

#### **Drucken mehrerer Bilder**

- **1 Drücken Sie** 3**, um die Mehrfachdruck-Einstellung in Schritt 3 von "Bilder ausdrucken" (**>**261) zu wählen.**
- **2 Drücken Sie** 3**/**4 **zur Auswahl einer Option und anschließend [MENU/SET].**

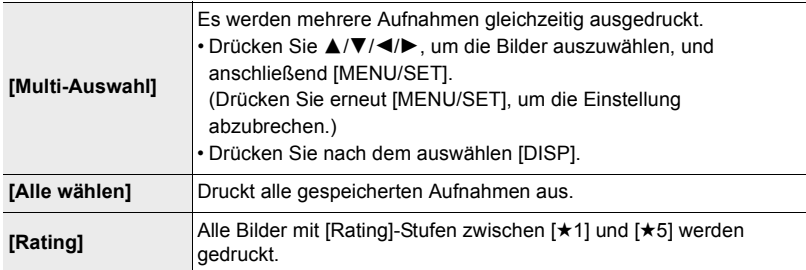

#### **3 Drücken Sie** 3**/**4**, um [Druckstart] zu wählen, und dann [MENU/SET].**

- Gruppenbilder werden einzeln und nicht gleichzeitig angezeigt.
- Trennen Sie die USB-Kabelverbindung nach dem Drucken.
- Verwenden Sie einen ausreichend aufgeladenen Akku. Wenn sich der Akku während der Datenübertragung entlädt, ertönt ein Piepton zur Warnung. Brechen Sie den Druckvorgang ab, und trennen Sie die USB-Kabelverbindung.
- Schalten Sie die Kamera aus und trennen Sie die USB-Kabelverbindung, bevor Sie eine Karte einsetzen oder herausnehmen. Anderenfalls werden die aufgenommenen Daten möglicherweise beschädigt.
- Bestimmte Drucker können zum direkten Drucken von der Speicherkarte der Kamera verwendet werden. Einzelheiten hierzu finden Sie ggf. in der Anleitung Ihres Druckers.
- Wenn die Anzeige [ $\bullet$ ] während des Druckvorgangs gelb leuchtet, hat die Kamera eine Fehlermeldung vom Drucker erhalten. Prüfen Sie nach Ende des Druckvorgangs, ob es Probleme mit dem Drucker gibt.
- Wenn eine große Anzahl von Bilder ausgedruckt werden soll, wird der Druckvorgang u. U. in mehrere Aufträge unterteilt. In diesem Fall kann die angezeigte Anzahl der verbleibenden Ausdrucke von der eingestellten Anzahl abweichen.
- Nur im JPEG-Format aufgenommene Bilder können gedruckt werden. Bei in RAW aufgenommenen Bildern werden die gleichzeitig erstellten JPEG-Bilder verwendet. Wenn ein gleichwertiges JPEG-Bild nicht zur Verfügung steht, erfolgt kein Ausdruck.

#### **In den folgenden Fällen nicht verfügbar:**

• Videos, 4K-Bildseriendateien und mit der Post-Fokus-Funktion aufgenommene Bilder können nicht gedruckt werden.

#### ∫ **Vornehmen von Druck-Einstellungen an der Kamera**

Zu den verfügbaren Einstelloptionen gehören die Anzahl der ausgedruckten Bilder und ihre Größe. Nehmen Sie die Einstellungen vor, bevor Sie [Druckstart] wählen.

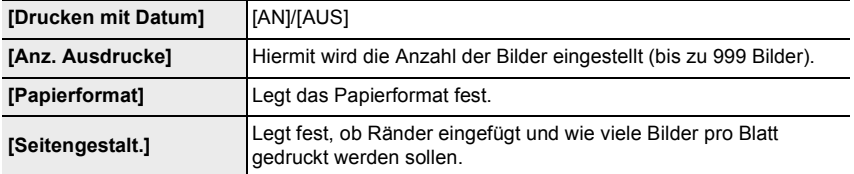

• Wenn der Drucker den Aufdruck des Datums nicht unterstützt, kann das Datum nicht auf das Bild gedruckt werden.

- Je nach Drucker erhalten die Einstellungen für den Datumsausdruck Priorität. Prüfen Sie, ob dies der Fall ist.
- Elemente, die vom Drucker nicht unterstützt werden, werden nicht angezeigt.
- Wenn Sie Bilder mit einem Papierformat oder Layout ausdrucken möchten, das von der Kamera nicht unterstützt wird, stellen Sie [Papierformat] oder [Seitengestalt] auf [ $\bigoplus$ ] ein und nehmen Sie die Einstellung von Papierformat oder Layout am Drucker vor. (Nähere Informationen finden Sie in der Anleitung des Druckers.)

#### **Drucken mit Datum und Text.**

Uhrzeit und Datum zum Zeitpunkt der Aufnahme können in das Bild eingefügt werden, indem die Funktion [Text-Eing.] im [Wiederg.]-Menü aktiviert wird.

#### ∫ **Datum drucken, ohne [Text-Eing.] zu verwenden**

#### **Drucken im Laden:**

Nur das Aufnahmedatum kann gedruckt werden. Geben Sie das Drucken des Datums im Laden in Auftrag.

Zeichen, die mithilfe der folgenden Menüpunkte eingegeben wurden, können im Laden nicht gedruckt werden.

- [Alter] und [Name] in [Gesichtserk.] oder [Profil einrichten]
- [Ort] in [Reisedatum]
- [Titel Bearb.:]

#### **Drucken zuhause:**

Das Aufnahmedatum kann durch Einstellung des Menüpunkts [Drucken mit Datum] auf [AN] ausgedruckt werden, wenn die Kamera an einen Drucker angeschlossen ist, der mit dem Ausdrucken des Datums kompatibel ist.

# *13.* **Sonstiges**

## **Monitor-/Sucher-Anzeigen**

#### **Anzeigebeispiel: Wenn [ ] (Monitorstil) eingestellt ist und die Monitoranzeige verwendet wird**

• Die angezeigten Informationen wie Histogramme, Vergrößerungen und numerische Werte dienen ausschließlich Referenzzwecken.

#### **Bei der Aufnahme**

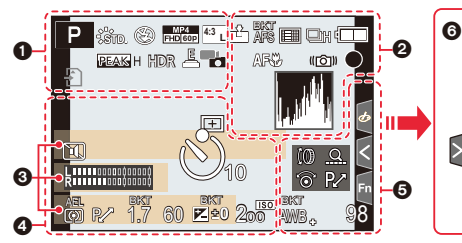

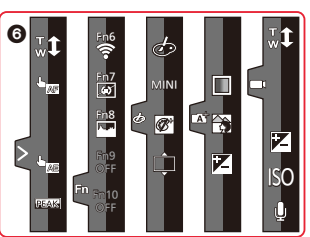

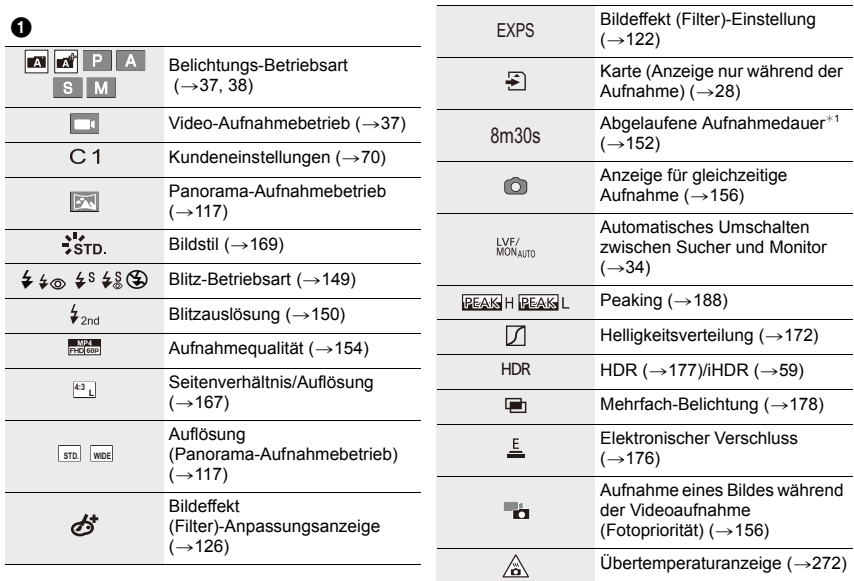

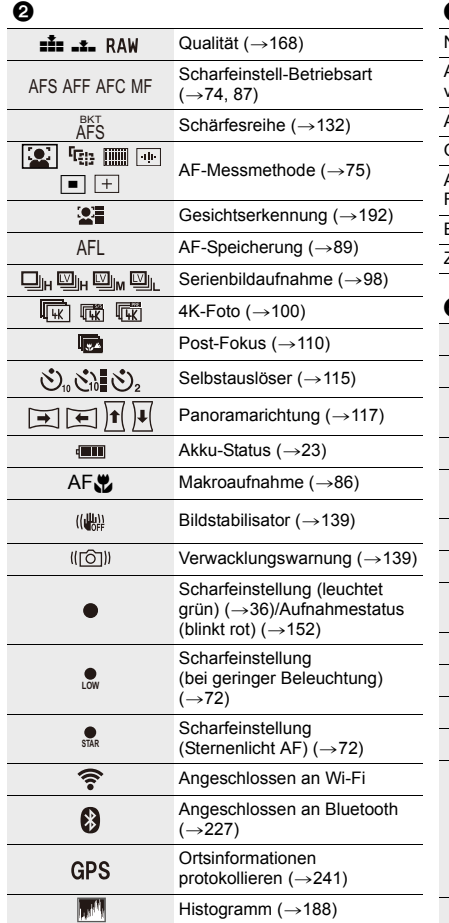

## $\bm{\Theta}$

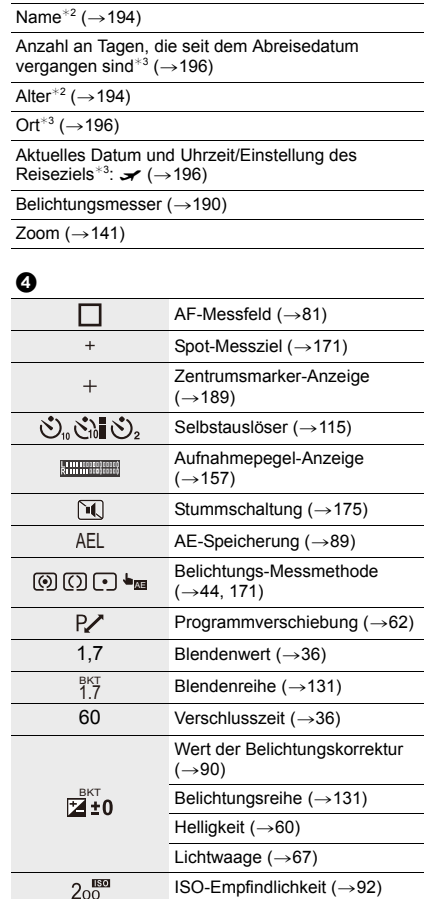

 $\mathbf{\Theta}$ 

 $\overline{\phantom{a}}$ 

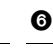

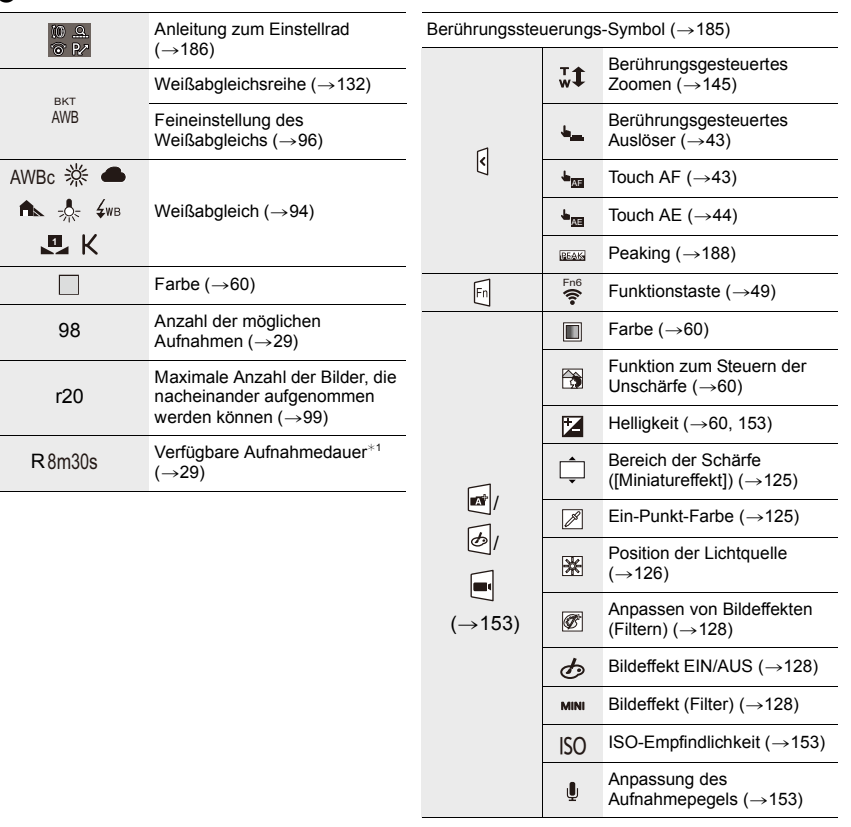

¢1 m: Minute, s: Sekunde

- ¢2 Dies wird für ungefähr 5 Sekunden angezeigt, wenn die Kamera eingeschaltet wird, wenn die Einstellung [Profil einrichten] erfolgt ist.
- ¢3 Dies wird für ungefähr 5 Sekunden angezeigt, wenn die Kamera nach der Uhrzeiteinstellung und nach dem Umschalten vom Wiedergabebetrieb in den Aufnahmebetrieb eingeschaltet wird.

#### **Aufnahmeinformationen auf dem Monitor**

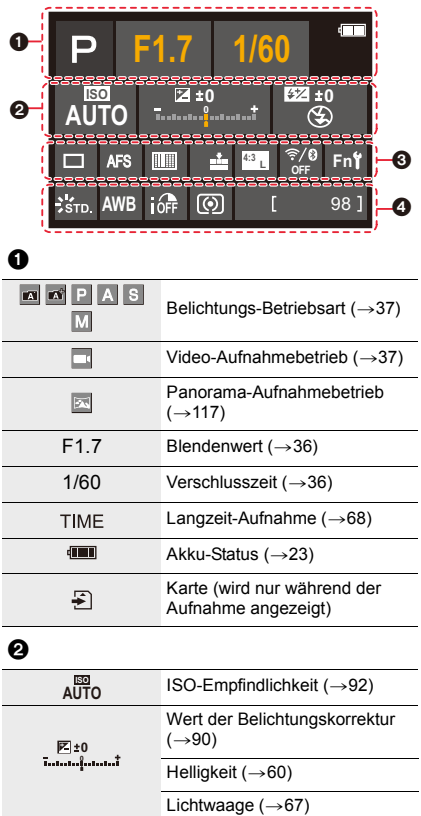

 $\frac{1}{2}$   $\frac{1}{8}$   $\frac{1}{8}$   $\frac{1}{8}$   $\frac{1}{8}$   $\frac{1}{8}$  Blitz-Betriebsart ( $\rightarrow$  149)

 $\mathbf{524} \pm 0 \quad \frac{1}{2}$ <sub>2nd</sub>

Blitz-Funktionen  $(\rightarrow 150)$ 

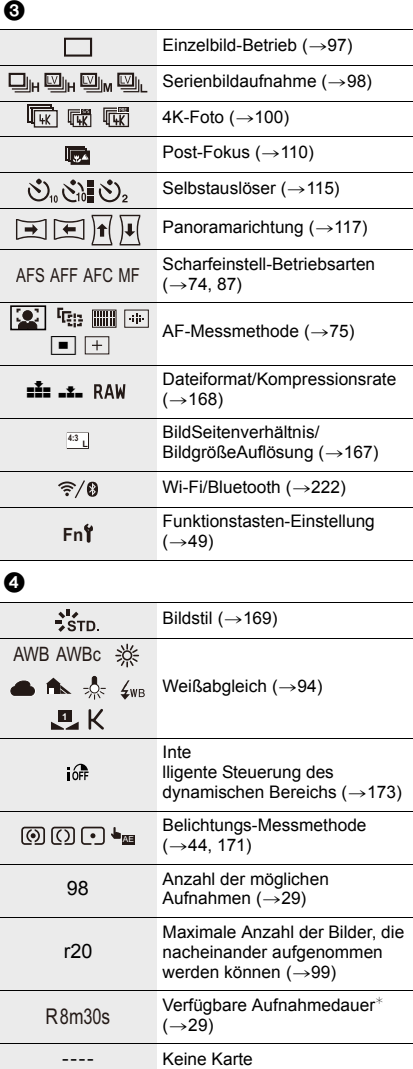

¢ m: Minute, s: Sekunde

#### **Bei der Wiedergabe**

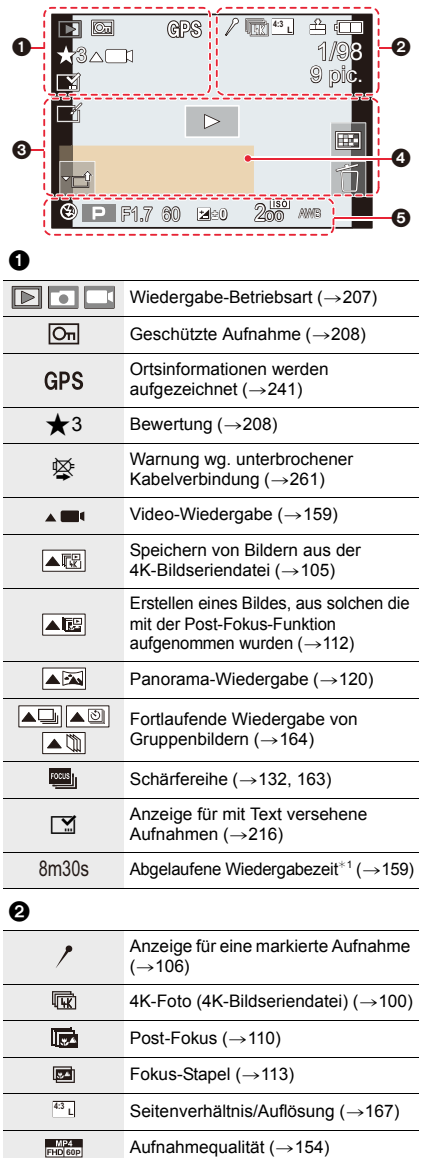

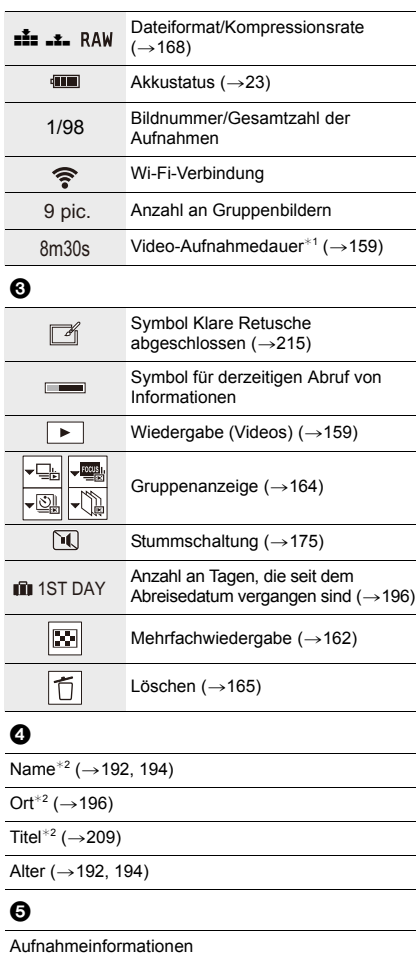

¢1 m: Minute, s: Sekunde

¢2 Wird in dieser Reihenfolge angezeigt: [Titel], [Ort], [Name] ([Kind 1]/[Kind 2], [Tier]), [Name] ([Gesichtserk.]).

#### **Bei der Wiedergabe**

#### Anzeige mit detaillierten Informationen **Histogrammanzeige**

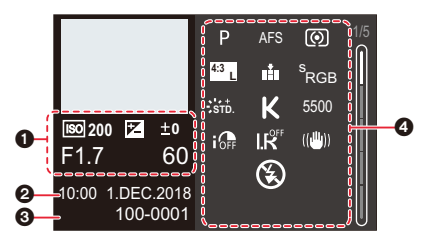

#### **Foto-Stil, Spitzlicht-Schattenanzeige Weißabgleich-Anzeige**

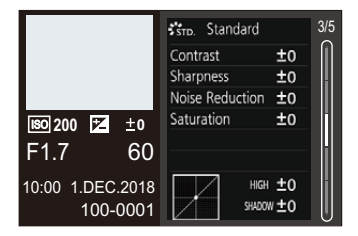

#### **Objektivdaten-Anzeige**

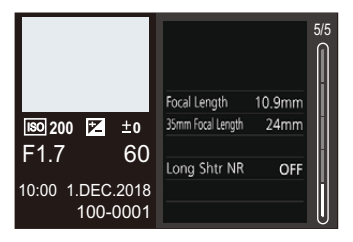

#### $\bf{0}$

Aufnahmedaten (Basisdaten)

#### $\boldsymbol{a}$

Aufnahmedatum und Uhrzeit/Weltzeit ( $\rightarrow$ 195)

#### $\bm{\Theta}$

100-0001 Ordner-/Dateinummer  $(\rightarrow 259)$ 

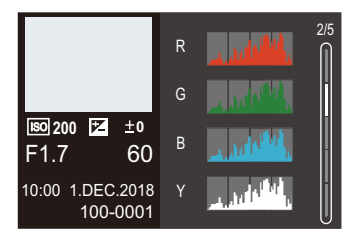

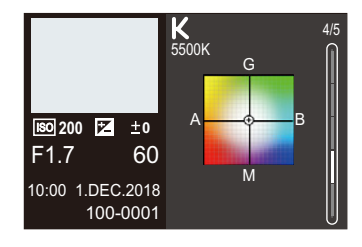

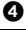

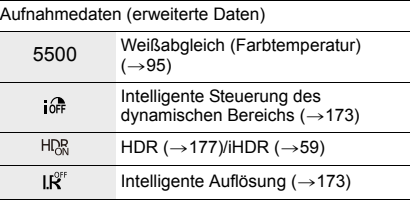

## **Meldungen**

Im Folgenden wird die Bedeutung der meisten Meldungen erläutert, die auf dem Bildschirm angezeigt werden, und wie darauf reagiert werden sollte.

#### ∫ **Speicherkarten**

#### **[Speicherkartenfehler]/[Diese Karte formatieren?]**

- Setzen Sie eine andere Karte ein.
- Führen Sie die Formatierung in dieser Kamera aus  $(\rightarrow 28)$ , nachdem Sie wichtige Daten auf einem Rechner o. ä. gespeichert haben.

#### **[Lesefehler]/[Schreibfehler]/[Bitte die Karte prüfen]**

Entnehmen Sie die Karte, nachdem Sie die Kamera ausgeschaltet haben. Setzen Sie die Karte wieder ein, schalten Sie die Kamera wieder ein und versuchen Sie noch einmal, die Daten zu lesen oder zu schreiben.

- Vergewissern Sie sich, dass die Karte korrekt eingesetzt wurde.  $(\rightarrow 26)$
- Setzen Sie eine andere Karte ein.

#### **[Laufbildaufnahme wurde auf Grund begrenzter Schreibgeschwindigkeit der Karte abgebrochen]**

- Für Videoaufnahmen und Aufnahmen mit den 4K Foto- und Post-Fokus-Funktionen sind Karten der entsprechenden Geschwindigkeitsklassen erforderlich, die Aufnahmen des jeweiligen Typs unterstützen. Verwenden Sie entsprechende Karten.  $(\rightarrow 27)$
- Wenn die Aufnahme stoppt, auch wenn Sie eine Karte verwenden, die der Geschwindigkeitsklasse entspricht, ist die Datenschreibgeschwindigkeit zu langsam. Es wird empfohlen, eine Datensicherung vorzunehmen und die Karte dann zu formatieren  $(\rightarrow 28)$ . Je nach Typ der Karte kann die Aufnahme unerwartet abgebrochen werden.

#### **[Speicherkartenfehler]/[Diese Speicherkarte kann nicht verwendet werden.]**

• Verwenden Sie eine mit dieser Kamera kompatible Karte.  $(\rightarrow 27)$ 

#### ∫ **Akku**

#### **[Dieser Akku kann nicht verwendet werden.]**

- Verwenden Sie einen Original-Akku von Leica. Wenden Sie sich an Ihren Händler oder die nächste Leica Customer Care-Abteilung, wenn die Anzeige nicht erlischt.
- Entfernen Sie alle Verschmutzungen von den Akkukontakten.

#### ∫ **Wi-Fi-Funktion**

#### **[Verbindung mit Wireless Access Point fehlgeschlagen]/[Verbindung fehlgeschlagen]/[Kein Zielort gefunden]**

- Die in der Kamera eingerichteten Daten für den Wireless Access Point sind falsch. Prüfen Sie Authentifizierungstyp, Verschlüsselungstyp und Verschlüsselungscode.  $(\rightarrow 249)$
- Je nach Funkübertragung durch andere Geräte kann möglicherweise keine Verbindung mit einem Wireless-Zugangspunkt hergestellt werden. Prüfen Sie den Status anderer Geräte, die mit dem Wireless Access Point verbunden sind oder eine Frequenz von 2,4 GHz verwenden.

#### **[Verbindung fehlgeschlagen. Bitte in einigen Minuten erneut versuchen.]/ [Netzwerk getrennt. Übertragung abgebrochen]**

- Die Funkübertragung des Wireless Access Points werden schwach. Stellen Sie die Verbindung näher am Wireless Access Point her.
- Je nach dem Wireless Access Point wird die Verbindung nach Ablauf einer bestimmten Zeit u.U. automatisch unterbrochen.

Stellen Sie die Verbindung erneut her.

#### **[Verbindung fehlgeschlagen]**

• Stellen Sie in den Wi-Fi-Einstellungen des Smartphones diese Kamera als den Access Point für die Verbindung ein.

#### ∫ **Sonstiges**

#### **[Einige Bilder können nicht gelöscht werden]/[Dieses Bild kann nicht gelöscht werden]**

• Diese Funktion kann nur bei Bildern verwendet werden, die dem DCF-Standard entsprechen  $(\rightarrow 158)$ .

Führen Sie die Formatierung in dieser Kamera aus  $(\rightarrow 28)$ , nachdem Sie wichtige Daten auf einem Rechner o. ä. gespeichert haben.

#### **[Bei diesem Bild nicht einstellbar]**

 $\cdot$  Bilder, die nicht dem DCF-Standard ( $\rightarrow$ 158) entsprechen, können nicht mit der Kamera bearbeitet werden.

#### **[Kein Verzeichnis erstellbar]**

• Es kann kein Ordner erstellt werden, weil keine verwendbaren Ordnernummern mehr verfügbar sind.

Führen Sie die Formatierung in dieser Kamera aus  $(\rightarrow 28)$ , nachdem Sie wichtige Daten auf einem Rechner o. ä. gespeichert haben.

Wenn Sie nach dem Formatieren [Nr. Zurücks.] im Menü [Einstellen] ausführen, wird die Verzeichnisnummer auf 100 zurückgesetzt.  $(\rightarrow 203)$ 

#### **[Schalten Sie die Kamera aus und wieder ein.]/[Objektivverbindung fehlg. Bitte Kamera erneut einsch.]/[Systemfehler]**

• Schalten Sie die Kamera aus und wieder an. Wird die Fehlermeldung trotz mehrfacher Wiederholung dieses Vorgangs immer noch angezeigt, sollten Sie sich an den Händler wenden, bei dem Sie Ihre Kamera erworben haben.

## **Fehlerbehebung**

Versuchen Sie zunächst folgendes Vorgehen (→272 bis 280).

**Kann das Problem nicht behoben werden, lässt sich unter Umständen durch Auswahl von [Zurücksetzen] (**>**203) im Menü [Einstellen] Abhilfe schaffen.**

**Die Aufnahme wird vorzeitig beendet. Es ist keine Aufnahme möglich. Einige Funktionen können nicht verwendet werden.**

- Bei hohen Umgebungstemperaturen oder ununterbrochenen Videoaufnahmen wird möglicherweise [  $\triangle$  ] angezeigt, und die Aufnahme wird abgebrochen. Warten Sie, bis die Kamera abgekühlt ist.
	- [4K Foto]
	- [Post-Fokus]
	- [Laufbild]

#### **Akku und Stromquelle**

#### **Die Ladeleuchte blinkt.**

- Der Ladevorgang wurde an einem sehr heißen oder kalten Ort ausgeführt.
	- $\rightarrow$  Schließen Sie das USB-Kabel erneut an und führen Sie den Aufladevorgang bei einer Umgebungstemperatur zwischen 10°C und 30°C vor (die Temperaturbedingungen gelten auch für den Akku selbst).
- Wenn die Spannungsversorgungs-Kapazität des Rechner zu niedrig ist, kann der Ladevorgang nicht ausgeführt werden.

**Die Kamera funktioniert nicht, obwohl sie eingeschaltet ist. Die Kamera schaltet sich aus, sobald sie eingeschaltet wird.**

• Der Akku ist leer. Laden Sie den Akku auf.  $(\rightarrow 20)$ 

#### **Die Kamera wird automatisch ausgeschaltet.**

• [Sparmodus] ist aktiviert.  $( \rightarrow 198)$ 

#### **Der Akku entlädt sich zu schnell.**

- Wenn [ $\mathbb{R}^n$ ] ([4K Vor-Serienbilder]) bei der Aufnahme eingestellt ist, entlädt sich der Akku schneller.
- $\rightarrow$  Verwenden Sie diese Funktionen nur dann, wenn Sie Aufnahmen damit erstellen möchten. • Wird über eine lange Zeit eine Wi-Fi-Verbindung genutzt?

Der Akku kann sich schnell entladen, wenn eine Wi-Fi-Verbindung besteht.

 $\rightarrow$  Schalten Sie die Kamera häufig mit [Sparmodus] usw. aus. ( $\rightarrow$ 198)

#### **Aufnahme**

#### **Bei Beleuchtungen wie Leuchtstoffröhren oder LED-Lampen können Flackern oder horizontale Streifen auftreten.**

- Dieses Phänomen ist für MOS-Sensoren charakteristisch, die wie in dieser Kamera als Aufnahmesensoren arbeiten. Dabei handelt es sich jedoch nicht um eine Funktionsstörung.
- Wenn Sie Bilder mit elektronischer Verschlussfunktion aufnehmen, können die Streifen durch Einstellen einer längeren Verschlusszeit reduziert werden  $($   $\rightarrow$  176).

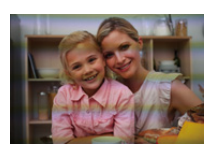

• Wenn bei Videoaufnahmen bei Beleuchtungen wie Leuchtstoffröhren oder LED-Lampen Flackern oder horizontale Streifen auftreten, stellen Sie die Verschlusszeit manuell auf 1/60s oder 1/100s ein. Durch eine feste Verschlusszeit können Flackern und horizontale Streifen verringert werden.

#### **Es kann nicht fotografiert werden. Der Verschluss reagiert nicht unmittelbar, wenn Sie den Auslöser drücken.**

 $\cdot$  Ist [Schärfe-/Auslöse-Prio.] im [Benutzerspez.]-Menü auf [FOCUS] gestellt? ( $\rightarrow$ 183) Sie können kein Bild aufnehmen, bevor das Motiv scharfgestellt wurde.

#### **Das aufgenommene Bild erscheint flau.**

- Das Objektiv ist verschmutzt (Fingerabdrücke usw.).
	- $\rightarrow$  Schalten Sie die Kamera ein, um den Objektivtubus auszufahren, und reinigen Sie die Frontlinse mit einem weichen, trockenen Tuch.

#### **Die Aufnahme ist zu hell oder zu dunkel.**

• Wurde die AE-Speicherung ( $\rightarrow$ 89) falsch angewandt?

#### **Es werden mehrere Bilder auf einmal aufgenommen.**

- Die Auslöser-Betriebsart ist auf einen anderen Wert als [Einzeln] eingestellt.  $(\rightarrow 97)$
- Verwenden Sie eine Reihenaufnahme-Funktion?  $(\rightarrow 129)$

#### **Die Scharfstellung auf das Motiv ist nicht korrekt.**

- Das Objekt befindet sich außerhalb des Entfernungs-Einstellbereichs der Kamera.
- $\cdot$  lst [Auslöser-AF] im [Benutzerspez.]-Menü auf [AUS] gestellt? ( $\rightarrow$ 181)
- $\cdot$  Ist [Schärfe-/Auslöse-Prio.] im [Benutzerspez.]-Menü auf [RELEASE] gestellt? ( $\rightarrow$ 183)
- Wurde die AF-Speicherung ( $\rightarrow$ 89) falsch angewandt?
- Wenn sich Fingerabdrücke oder Schmutz auf der Frontlinse befinden, kann die Schärfe auf das Objektiv anstatt des Motivs eingestellt sein.

#### **Die Aufnahme ist unscharf. Der Bildstabilisator funktioniert nicht richtig.**

- Die Verschlusszeit verringert sich und die Bildstabilisator funktioniert möglicherweise nicht richtig, wenn an besonders dunklen Orten Bilder aufgenommen werden.
	- $\rightarrow$  Bei Aufnahmen mit langer Verschlusszeit ist zu empfehlen, mit einem Stativ und dem Selbstauslöser zu arbeiten.

#### **Die Aufnahme erscheint grobkörnig. Das Bild ist durch Bildrauschen gestört.**

- Stellen Sie eine niedrigere ISO-Empfindlichkeit ein.  $(\rightarrow 92)$
- Erhöhen Sie die Einstellung für [Rauschmind.] in [Bildstil] oder verringern Sie die Einstellung für alle anderen Optionen außer [Rauschmind.].  $( \rightarrow 170)$
- $\cdot$  Stellen Sie [Langz-Rauschr] auf [AN] ein. ( $\rightarrow$ 174)

#### **Das Motiv erscheint auf dem Bild verzerrt.**

• Wenn beim Aufnehmen mit elektronischer Verschlussfunktion, bei Videoaufnahmen oder 4K-Fotos ein Motiv in Bewegung fotografiert wird, erscheint es auf dem Bild möglicherweise verzerrt.

Dieses Phänomen ist für MOS-Sensoren charakteristisch, die wie in dieser Kamera als Aufnahmesensoren arbeiten. Dabei handelt es sich jedoch nicht um eine Funktionsstörung.

#### **Die Helligkeit oder der Farbton des aufgenommenen Bildes unterscheidet sich von der tatsächlichen Szene.**

- Bei Aufnahmen unter dem Licht von Leuchtstofflampen oder LED-Lampen usw. kann eine Erhöhung der Verschlusszeit geringfügige Änderungen der Helligkeit und Farbe zur Folge haben. Dabei handelt es sich um den Einfluss der Eigenschaften der Lichtquelle, nicht um eine Funktionsstörung.
- Bei Aufnahmen an einem extrem hellen Ort oder unter einer Beleuchtung durch Leuchtstoff-, LED-, Quecksilberdampf-, Natriumlampen usw. können sich die Farbtönung und Bildschirmhelligkeit ändern, oder waagerechte Streifen erscheinen u. U. auf dem Bildschirm.

#### **Videoaufnahmen**

#### **Das Aufnehmen von Videos ist nicht möglich.**

• Sie können möglicherweise nach dem Einschalten der Kamera für eine kurze Zeit nicht aufnehmen, wenn Sie eine Speicherkarte großer Kapazität verwenden.

#### **Die Videoaufnahme bricht unvermittelt ab.**

• Für Videoaufnahmen sind Karten mit Geschwindigkeitsklassen erforderlich, welche den jeweiligen Aufnahmetyp unterstützen. Verwenden Sie unterstützte Karten.  $(\rightarrow 27)$ 

#### **Manchmal ist die automatische Scharfeinstellung (Autofokus) langsam, wenn 4K-Videos aufgenommen werden.**

• Das kann vorkommen, wenn ein Bild mit reduzierter Autofokusgeschwindigkeit aufgenommen wird, um die Scharfeinstellung möglichst genau durchführen zu können. Dabei handelt es sich nicht um eine Funktionsstörung.

#### **Bei Videos wurden ein anormales Klicken und Summtöne aufgenommen. Der aufgenommene Ton ist sehr leise.**

- Bei Videoaufnahmen in einer stillen Umgebung kann es vorkommen, dass die Betriebsgeräusche der Blende, der Scharfeinstellung und anderer mechanischer Vorgänge aufgezeichnet werden. Dabei handelt es sich jedoch nicht um eine Funktionsstörung. Die während einer Videoaufnahme erfolgende Scharfeinstellung kann auf [AUS] unter [Dauer-AF] ( $\rightarrow$ 155) eingestellt werden.
- Wenn Sie die Mikrofone bei der Videoaufnahme mit den Fingern abdecken, kann der Ton leise oder gar nicht aufgezeichnet werden. In diesem Fall kann die Kamera die Betriebsgeräusche des Objektivs leichter erfassen.

#### **Beim Aufnehmen von Videos werden Betriebsgeräusche aufgenommen.**

- Wenn die Betriebsgeräusche beim Aufnehmen störend wirken, wird empfohlen, die relevante Einstellung mittels Berührungssteuerung zu ändern.  $(\rightarrow 153)$
- Da Videos aufgenommen werden, bis der Video-Auslöser erneut gedrückt wird, um die Aufnahme zu beenden, sind bei der Wiedergabe möglicherweise deutliche Betriebsgeräusche zu hören.

Um dies zu vermeiden, wird die folgende Methode empfohlen.

 $\rightarrow$  Schneiden Sie den letzten Teil des Videos mit [Aufnahme Teilen] ( $\rightarrow$ 219) im [Wiederg.]-Menü ab. In einigen Fällen können Videos nicht in Nähe des Anfangs oder Endes abgeschnitten werden. Nehmen Sie 3 Sekunden zusätzlich auf, um dieses Problem zu vermeiden.

#### **Blitzfotografie**

#### **Der Blitz wird nicht ausgelöst.**

- Das Blitzfotografie ist im folgenden Fall nicht verfügbar:
	- $\rightarrow$  Die Blitz-Betriebsart ist fest auf [ $\circledast$ ] eingestellt. ( $\rightarrow$ 146, 147, 149)
- Wenn die elektronische Verschlussfunktion verwendet wird, wird das Blitzgerät nicht aktiviert.  $(\rightarrow 176)$
- Wenn [Stummschaltung] auf [AN] eingestellt ist, wird das Blitzgerät nicht aktiviert.  $(\rightarrow 175)$

#### **Monitor/Sucher**

#### **Der Monitor/Sucher schaltet sich aus, obwohl die Kamera eingeschaltet ist.**

- Wenn während der eingestellten Zeitdauer keine Bedienvorgänge ausgeführt werden, wird [Sucher/Mon.-Auto Aus] (→198) aktiviert und der Monitor/Sucher wird ausgeschaltet.
- Wenn sich ein Objekt oder Ihre Hand in der Nähe des Augensensors befindet, kann es vorkommen, dass die Monitoranzeige zur Sucheranzeige umschaltet.

#### **Der Bildschirm flimmert kurz, oder die Bildschirmhelligkeit schwankt für einen Augenblick stark.**

• Ursache dafür ist, dass sich die Blendeneinstellung bei halbem Herunterdrücken des Auslösers oder einer Veränderung der Helligkeit des Objektes ändert. Dies ist keine Fehlfunktion.

#### **Es wird nicht zwischen Monitor und Sucher gewechselt, wenn [EVF] gedrückt wird.**

• Wenn die Kamera an einen Rechner oder Drucker angeschlossen ist, können Bilder nur auf dem Monitor angezeigt werden.

#### **Wiedergabe**

#### **Die Wiedergabe ist nicht möglich. Es sind keine aufgezeichneten Aufnahmen vorhanden.**

- Es ist keine Karte in die Kamera eingesetzt.
- Der Dateiname des Bildes ist mit einem Rechner geändert worden. In einem solchen Fall kann die betreffende Aufnahme nicht mehr mit der Kamera wiedergegeben werden.
	- $\rightarrow$  Es wird empfohlen, die zum Herunterladen verfügbare Software zu verwenden, um Bilder vom Rechner auf die Karte zu schreiben. Registrieren Sie dazu Ihre Kamera auf der Website von Leica Camera AG  $(\rightarrow 257)$ .
- Stellen Sie [Wiedergabe-Betrieb] auf [Normal-Wdgb.] ein.  $(\rightarrow 207)$

#### **Rote Bereiche im Bild erscheinen geschwärzt.**

- Wird die Rote-Augen-Korrektur ([  $\angle \otimes$  ] oder [  $\angle \otimes$  ]) ausgeführt, werden rote Bereiche möglicherweise geschwärzt.
	- $\rightarrow$  Es wird empfohlen, Bilder mit den Blitz-Betriebsarten/-Funktionen [ $\frac{1}{2}$ ] oder mit [R. Aug. Verring.] auf [AUS] eingestellt aufzunehmen.  $(\rightarrow 173)$

#### **Wi-Fi-Funktion**

#### **Es kann keine Wi-Fi-Verbindung hergestellt werden. Die Funkübertragung ist unterbrochen. Ein Wireless Access Point wird nicht angezeigt.**

#### ∫ **Allgemeine Tipps zur Verwendung einer Wi-Fi-Verbindung**

- Verwenden Sie die Kamera innerhalb des für einen Datenaustausch des WLAN-Netzwerks möglichen Bereichs.
- Wird ein Gerät, wie eine Mikrowelle, ein kabelloses Telefon, usw., das die Frequenz von 2,4 GHz nutzt, in der Nähe betrieben?
	- $\rightarrow$  Die Funkübertragung wird bei gleichzeitiger Nutzung unter Umständen unterbrochen. Sorgen Sie für einen ausreichenden Abstand zwischen den Geräten.
- Wenn die Ladestandsanzeige des Akkus rot blinkt, startet die Verbindung mit anderen Geräten unter Umständen nicht, oder die Verbindung kann unterbrochen werden. (Eine Meldung wie [Kommunikationsfehler] wird angezeigt.)
- Wenn Sie die Kamera auf einen Metalltisch oder in ein Metallregal legen, kann die Funkübertragung beeinträchtigt werden. In solchen Fällen können Sie möglicherweise keine Verbindung herstellen. Verwenden Sie die Kamera nicht in der Nähe von Metalloberflächen.

#### ∫ **Hinweise zum Wireless Access Point**

- Prüfen Sie, ob sich der zu verbindende Wireless Access Point in betriebsfähigem Zustand befindet.
- Überprüfen Sie die Sendeleistung des Wireless Access Points.
	- $\rightarrow$  Stellen Sie die Verbindung näher am Wireless Access Point her.
	- $\rightarrow$  Ändern Sie die Position und die Ausrichtung des Wireless Access Points.
- Je nach Konfiguration des Wireless Access Points wird dieser möglicherweise selbst bei Vorhandensein einer Funkstrecke nicht angezeigt.
	- $\rightarrow$  Schalten Sie den Wireless Access Point aus und wieder ein.
	- $\rightarrow$  Wenn die Netzwerk-SSID des Wireless Access Points auf Nicht Senden eingestellt ist, kann er möglicherweise nicht erkannt werden. Geben Sie die Netzwerk-SSID ein, um die Verbindung zu starten  $(\rightarrow 249)$  oder aktivieren Sie die SSID-Übertragung des Wireless Access Points.

#### **Die Kamera wird auf dem Wi-Fi-Konfigurationsbildschirm des Smartphones nicht angezeigt.**

• Aktivieren und deaktivieren Sie im Wi-Fi Einstellungsmenü des Smartphones die Wi-Fi Funktion.

#### **Die Übertragung der Aufnahme bricht ab. Einige Aufnahmen können nicht übertragen werden.**

- Die Aufnahmedatei ist zu groß.
	- $\rightarrow$  Übertragen Sie ein Video, nachdem es mit [Aufnahme Teilen] ( $\rightarrow$ 219) geteilt wurde.
	- $\rightarrow$  Verringern Sie die Auflösung eines Bildes mit [Größe] ( $\rightarrow$ 246) und senden Sie es dann.
- Das Übertragen kann länger dauern, wenn die Entfernung zum Wireless Access Point groß ist.  $\rightarrow$  Senden Sie aus geringerer Entfernung zum Wireless Access Point.
- Möglicherweise kann das betreffende Dateiformat nicht übertragen werden.  $(\rightarrow 243)$

#### **Ich habe das Wi-Fi-Passwort vergessen.**

• Führen Sie die Funktion [Netzw.einst. zurücks.] im [Einstellen]-Menü aus. (>204) Dabei werden jedoch alle im Menü [Wi-Fi-Setup] oder [Bluetooth] vorgenommenen Einstellungen zurückgesetzt.

#### **Fernsehgerät, Rechner und Drucker**

#### **Auf dem Fernseher erscheint kein Bild. Das Bild ist unscharf oder schwarzweiß.**

- Ist die Kamera richtig an das Fernsehgerät angeschlossen?  $(\rightarrow 255)$ 
	- $\rightarrow$  Stellen Sie den Eingangswahlschalter des Fernsehers auf HDMI.

#### **HDTV Link funktioniert nicht.**

- Ist [HDTV Link] bei dieser Kamera auf [AN] gestellt?  $( \rightarrow 201)$ 
	- $\rightarrow$  Überprüfen Sie die HDTV Link-Einstellung beim angeschlossenen Gerät.
	- $\rightarrow$  Schalten Sie die Kamera aus und wieder ein.

#### **Kommunikation mit dem Rechner ist nicht möglich.**

- Stellen Sie [PC(Storage)] in [USB-Modus] ein.  $(\rightarrow 200, 258)$
- Schalten Sie die Kamera aus und wieder ein.

#### **Der Rechner erkennt die Karte nicht. (bei Verwendung einer SDXC-Speicherkarte)**

- Überprüfen Sie, ob Ihr Rechner mit SDXC-Speicherkarten kompatibel ist.
- Beim Anschluss kann eine Meldung mit der Aufforderung zur Formatierung der Karte angezeigt werden, befolgen Sie diese jedoch nicht.
- Wird die Anzeige [Zugriff] am Monitor nicht ausgeblendet, schalten Sie die Kamera aus und trennen anschließend die USB-Kabelverbindung.

#### **Die Aufnahme kann nicht gedruckt werden, obwohl die Kamera an den Drucker angeschlossen ist.**

- Aufnahmen können nicht auf einem Drucker ausgedruckt werden, der PictBridge nicht unterstützt.
- Stellen Sie [PictBridge(PTP)] in [USB-Modus] ein.  $(\rightarrow 200, 261)$

#### **Die Bildränder werden beim Drucken abgeschnitten.**

- Heben Sie vor dem Drucken ggf. am Drucker vorgenommene Einstellungen für Vergrößern und Zuschneiden oder randlosen Druck auf.
- Das Seitenverhältnis von Bildern weicht von dem Seitenverhältnis des Druckerpapiers ab.
	- $\rightarrow$  Wenn Sie in einem Laden drucken, vergewissern Sie sich, dass das Seitenverhältnis 16:9 gedruckt werden kann.

#### **Sonstiges**

#### **Das Objektiv gibt Klickgeräusche ab.**

- Solche Geräusche sind zu hören, wenn die Kamera ein- oder ausgeschaltet, die Brennweite verändert/gezoomt und daher die Blende eingestellt wird. Dabei handelt es sich jedoch nicht um eine Funktionsstörung.
- Dieses Geräusch wird durch die automatische Blendeneinstellung aufgrund von Änderungen an der Helligkeit erzeugt, z. B. wenn der Zoom verwendet wird. Es stellt keine Fehlfunktion dar.

#### **Der Zoomvorgang stoppt plötzlich.**

• Wenn Sie den optischen Extra-Zoom verwenden, wird der Zoomvorgang vorübergehend unterbrochen. Dabei handelt es sich jedoch nicht um eine Funktionsstörung.

#### **Wenn der Auslöser halb heruntergedrückt wird, leuchtet manchmal ein rotes Licht auf.**

 $\cdot$  An dunklen Orten leuchtet das AF-Hilfslicht ( $\rightarrow$ 182) rot, um die Scharfstellung auf ein Objekt zu erleichtern.

#### **Die Kamera erwärmt sich.**

• Beim Betrieb kann sich die Kamera geringfügig erwärmen, doch die Geräteleistung und die Qualität der Aufnahmen werden davon nicht beeinflusst.

#### **Eine falsche Uhrzeit wird angezeigt.**

- Wenn Sie die Kamera längere Zeit nicht verwenden, wird die Uhr unter Umständen zurückgesetzt.
	- $\rightarrow$  Stellen Sie die Uhr neu ein. ( $\rightarrow$ 31)

## **Vorsichtsmaßnahmen**

#### **Optimale Einsatzbedingungen**

#### **Halten Sie die Kamera möglichst weit von elektromagnetischen Geräten (z. B. Mikrowellenherde, Fernseher, Videospiele usw.) entfernt.**

- Wenn Sie die Kamera auf einem Fernseher oder in seiner Nähe verwenden, werden Aufnahmen und/oder Ton möglicherweise durch elektromagnetische Felder beeinträchtigt.
- Verwenden Sie die Kamera nicht in der Nähe von Mobiltelefonen, da anderenfalls möglicherweise ein Rauschen entsteht, das Aufnahmen und/oder Ton beeinträchtigt.
- Durch Lautsprecher oder große Motoren erzeugte starke Magnetfelder können die bereits aufgezeichneten Daten und Aufnahmen beschädigen.
- Elektromagnetische Felder können die Kamera sowie Aufnahmen und Ton beeinträchtigen.
- Falls die Kamera durch die von einem anderen Gerät erzeugten elektromagnetischen Felder negativ beeinflusst wird, d.h. nicht mehr korrekt funktioniert, schalten Sie sie aus, und entnehmen Sie den Akku oder trennen Sie die Verbindung mit dem Ladagerät. Dann den Akku erneut einsetzen oder das Ladegerät wieder anschließen und die Kamera einschalten.

#### **Verwenden Sie die Kamera nicht in der Nähe von Funksendern oder Hochspannungsleitungen.**

• Wenn Sie in Nähe von Funkgeräten oder Hochspannungsleitungen aufnehmen, könnten die aufgenommenen Bilder und/oder der Ton negativ beeinflusst werden.

#### **Verwenden Sie ausschließlich die mitgelieferten Kabel. Verwenden Sie keine Verlängerungskabel.**

#### **Bringen Sie keine Gegenstände in die Nähe des Lautsprechers, die für Magnetfelder empfindlich sind.**

• Magnetisierbare Gegenstände wie Bankkarten, Pendlerausweise, Uhren usw. können durch die magnetische Wirkung des Lautsprechers beeinträchtigt werden.

#### **Sprühen Sie keine Insektizide oder flüchtige Chemikalien auf die Kamera.**

• Wenn Sie derartige Chemikalien auf die Kamera sprühen, kann das Kameragehäuse beschädigt werden und die Oberflächen der Kamera anlösen können.

#### **Reinigung**

#### **Entfernen Sie vor dem Reinigen der Kamera den Akku und/oder ziehen Sie den Netzstecker aus der Steckdose.**

- Wenn die Kamera verschmutzt ist, können Sie sie mit einem feuchten, ausgewrungenen Tuch reinigen. Trocknen Sie die Kamera anschließend mit einem trockenen, staubfreien Tuch ab.
- Verwenden Sie zur Reinigung der Kamera keine Lösungsmittel wie Waschbenzin, Verdünner, Alkohol, Küchenreiniger usw., da diese Mittel das Gehäuse beschädigen und die Oberflächen der Kamera anlösen können.
- Bei Verwendung eines chemisch behandelten Reinigungstuchs lesen Sie bitte die beiliegende Anleitung aufmerksam durch.

#### **Wenn Sie die Kamera längere Zeit nicht verwenden**

- Nehmen Sie Akku und Speicherkarte immer aus der Kamera.
- Bleibt der Akku in der Kamera, so entlädt er sich auch bei ausgeschalteter Kamera. Dadurch kann er sich so stark entladen, dass er auch nach dem Aufladen unbrauchbar bleibt.
- Gegenstände aus Gummi oder Kunststoff dürfen nicht für längere Zeit mit der Kamera in Berührung kommen.
- Wenn Sie die Kamera in einem geschlossenen Schrank oder Fach aufbewahren, sollten Sie sie zusammen mit einem Entfeuchtungsmittel (Silikagel) lagern.
- Bewahren Sie den Akku an einem kühlen und trockenen Ort ohne zu große Temperaturschwankungen auf: (Empfohlene Temperatur: 15°C bis 25°C, empfohlene Luftfeuchte: 40%RH bis 60%RH).
- Wir empfehlen, längere Zeit nicht benutzte Akkus einmal jährlich aufzuladen. Nehmen Sie den Akku aus der Kamera und lagern Sie ihn nach dem vollständigen Aufladen ordnungsgemäß.
- Wenn Sie die Kamera längere Zeit nicht benutzt haben, überprüfen Sie vor dem Fotografieren alle Teile.

#### **Hinweise zum Monitor/Sucher**

- Üben Sie keinen zu starken Druck auf den Monitor aus. Die Farbdarstellung wird möglicherweise ungleichmäßig, und es kann zu Fehlfunktionen kommen.
- Ist die Kamera beim Einschalten kalt, kann das auf dem Monitor/Sucher angezeigte Bild zunächst etwas dunkler sein als normal. Wenn die Kamera wärmer wird, wird das Bild aber wieder in normaler Helligkeit angezeigt.

**Der Monitor und der Sucherbildschirm wurden mit modernster Technik hergestellt. Dennoch könnten auf der Anzeige einige dunkle oder helle Punkte (rot, blau oder grün) auftreten. Dabei handelt es sich nicht um eine Fehlfunktion. Obwohl die Teile des Monitors/Sucherbildschirms durch streng kontrollierte Präzisionstechnologie hergestellt werden, können einige Pixel inaktiv oder dauerhaft beleuchtet sein. Diese Punkte werden nicht auf Bildern auf einer Speicherkarte aufgezeichnet.**

#### **Hinweise zum Objektiv**

- Üben Sie keinen zu starken Druck auf das Objektiv aus.
- Wenn das Objektiv verschmutzt ist (mit Fingerabdrücken usw.), kann es vorkommen, dass die Bilder flau erscheinen. In einem solchen Fall schalten Sie die Kamera ein, halten Sie den ausgefahrenen Objektivtubus fest, und reiben Sie die Frontlinse des Objektivs vorsichtig mit einem weichen, trockenen Tuch ab.
- Lassen Sie die Kamera niemals so liegen, dass das Objektiv in Richtung Sonne zeigt, da die einfallenden Sonnenstrahlen zu Fehlfunktionen der Kamera führen können. Seien sie besonders vorsichtig, wenn Sie die Kamera im Freien oder in Fensternähe ablegen.

#### **Akku**

**Die Kamera arbeitet mit einem aufladbaren Lithium-Ionen-Akku. In diesem Akku wird mittels chemischer Reaktion elektrische Energie gewonnen. Diese chemische Reaktion wird durch die Umgebungstemperatur und -luftfeuchte beeinflusst. Bei zu hoher oder zu niedriger Temperatur verringert sich die Betriebszeit des Akkus.**

#### **Nehmen Sie den Akku nach dem Gebrauch immer heraus.**

• Bewahren Sie den Akku in einem Plastikbeutel auf und sorgen Sie beim Mitführen oder Aufbewahren des Akkus stets dafür, dass er nicht in Berührung mit Metallgegenständen (z. B. Büroklammern) kommen kann.

#### **Nehmen Sie z. B. auf Ausflügen voll aufgeladene Ersatzakkus mit.**

- Denken Sie daran, dass die Akkukapazität bei niedrigen Temperaturen, also zum Beispiel beim Skifahren, abnimmt.
- Denken Sie daran, auf Reisen das Ladegerät und das USB-Kabel mitzunehmen, damit Sie Ihren Akku am Zielort aufladen können.

#### **Wenn Sie den Akku versehentlich fallen lassen, untersuchen Sie sein Gehäuse und die Kontakte auf Beschädigungen.**

• Sie beschädigen die Kamera, wenn Sie einen beschädigten Akku einsetzen.

#### **Nicht mehr funktionierende Akkus entsorgen.**

- Akkus haben nur eine begrenzte Lebensdauer.
- Werfen Sie Akkus nicht ins Feuer. Es besteht Explosionsgefahr.

#### **Lassen Sie keine Gegenstände aus Metall (z.B. Schmuck, Haarnadeln) mit den Kontakten des Akkus in Berührung kommen.**

• Dies kann zu Kurzschlüssen und starker Hitzeentwicklung führen. Beim Berühren des Akkus könnten Sie sich dann schwere Verbrennungen zuziehen.

#### **Netzadapter**

- Achten Sie auf mindestens 1m Abstand von Mittelwellen-Radios (anderenfalls kann der Rundfunkempfang beeinträchtigt werden).
- Aus dem Ladegerät ist möglicherweise ein Surren zu hören. Dies stellt keine Fehlfunktion dar.
- Achten Sie darauf, das Ladegerät nach dem Gebrauch von der Netzsteckdose zu trennen. (Wenn er angeschlossen bleibt, nimmt er weiterhin eine kleine Menge Strom auf.)

#### **Karte und Daten**

#### **Bewahren Sie die Speicherkarte nicht an Orten auf, an denen hohe Temperaturen, starke elektromagnetische Felder oder statische Elektrizität auftreten können. Setzen Sie sie nicht direktem Sonnenlicht aus.**

#### **Biegen Sie die Karte nicht und lassen Sie sie nicht fallen.**

- Die Karte kann beschädigt, oder die darauf enthaltenen Daten können beschädigt oder gelöscht werden.
- Bewahren Sie die Karte nach Gebrauch, zur Aufbewahrung und zum Transport in ihrer Hülle oder einer speziellen Tasche auf.
- Achten Sie darauf, dass die Kontakte auf der Rückseite der Karte nicht Schmutz, Staub oder Wasser ausgesetzt sind, und berühren Sie sie nicht mit den Fingern.
- Die aufgenommenen Daten können beschädigt werden oder verloren gehen, wenn aufgrund von unsachgemäßer Behandlung Fehlfunktionen der Kamera auftreten. Leica Camera AG übernimmt keinerlei Haftung für Schäden, die aufgrund von Datenverlusten entstehen.
- ∫ **Hinweise für die Weitergabe der Speicherkarte an Dritte oder die Entsorgung**
- **Durch Formatieren oder Löschen mit der Kamera oder einem Rechner werden lediglich die Daten der Dateiverwaltung geändert, die Daten auf der Speicherkarte werden dadurch nicht vollständig gelöscht.**
- **Es ist daher zu empfehlen, die Karte mechanisch zu zerstören oder die Daten auf der Karte mit einem allgemein erhältlichen Programm zum Löschen von Rechnerdaten vollständig zu entfernen, bevor Sie die Karte an Dritte weitergeben oder entsorgen.**
- **Für die Verwaltung der Daten auf der Speicherkarte ist der Anwender verantwortlich.**

#### **Hinweise zu Dreibein- und Einbeinstativen**

- Achten Sie bei Verwenden eines Stativs darauf, dass es stabil steht, bevor Sie die Kamera anbringen.
- Wenn Sie ein Stativ verwenden, können Sie unter Umständen die Speicherkarte oder den Akku nicht herausnehmen.
- Achten Sie darauf, dass die Schraube am Stativ beim Befestigen oder Abnehmen gerade und nicht verkantet ist. Das Stativgewinde der Kamera könnte durch zu starke Kräfte beim Festschrauben beschädigt werden. Auch das Kameragehäuse und das Typenschild könnten beschädigt bzw. verkratzt werden, wenn die Kamera zu fest auf das Stativ geschraubt wird.
- Lesen Sie die Anleitung des Stativs.

#### **Hinweise zu personenbezogenen Daten**

Wir empfehlen Ihnen, [Wi-Fi-Passwort] und [Wi-Fi-Funktionssperre] zu aktivieren, um Ihre persönlichen Informationen zu schützen.  $(\rightarrow 253)$ 

Wenn ein Name oder ein Alter für [Profil einrichten]/Gesichtserkennungsfunktion eingestellt ist, wird diese Personeninformation in der Kamera gespeichert und im Bild aufgezeichnet.

**Achten Sie bei Verwendung dieser Funktion sorgfältig auf Einhaltung des Datenschutzes sowie der Eigentumsrechte usw. fotografierter Personen und gehen Sie verantwortlich vor, wenn Sie die Funktion [Stummschaltung] oder Funktionen wie das Schreiben von Ortsinformationen oder Ändern des Verschlussgeräuschs usw. verwenden.**

#### **Haftungsausschluss**

• Alle Daten, also auch persönliche Daten, können durch fehlerhafte oder versehentliche Bedienschritte, statische Elektrizität, Unfälle, Fehlfunktionen, Reparaturen und andere Maßnahmen verändert oder gelöscht werden.

Beachten Sie, dass Leica Camera AG grundsätzlich keinerlei Haftung für unmittelbare Schäden oder Folgeschäden durch Änderung oder Verlust von Daten und persönlichen Informationen übernimmt.

#### **Bei Reparaturen, Weitergabe an Dritte oder Entsorgung.**

- Nachdem Sie eine Kopie der persönlichen Informationen erstellt haben, löschen Sie die entsprechenden Daten in der Kamera wie persönliche Informationen und WLAN-Verbindungseinstellungen mit [Netzw.einst. zurücks.] ( $\rightarrow$ 204).
- $\cdot$  Setzen Sie alle Einstellungen zurück, um die persönlichen Daten zu schützen. ( $\rightarrow$ 203)
- Nehmen Sie die Speicherkarte aus der Kamera, wenn Sie eine Reparatur beauftragen.
- Bei einer Reparatur werden alle Einstellungen unter Umständen auf die werksseitigen Voreinstellungen zurückgesetzt.
- Wenn die oben aufgeführten Bedienvorgänge nicht ausgeführt werden können, weil die Kamera Fehlfunktionen aufweist, wenden Sie sich an Ihren Händler oder das nächste Leica Kundendienstzentrum.

#### **Wenn Sie Speicherkarten an Dritte weitergeben oder entsorgen, informieren Sie sich unter "Hinweise für die Weitergabe der Speicherkarte an Dritte oder die Entsorgung". (**>**284)**

#### **Beim Hochladen von Bildern an Webdienste**

• Bilder können Informationen enthalten, über die einzelne Personen identifiziert werden können, wie z.B. Titel, Aufnahmedaten und Ortsinformationen. Überprüfen Sie dies beim Hochladen von Bildern auf Webdienste sorgfältig und laden Sie dann hoch.

#### **Wi-Fi-Funktion**

#### ∫ **Verwendung der Kamera als WLAN-Gerät**

Bei Verwendung von Geräten oder Rechnersystemen, die eine zuverlässigere Sicherheit als WLAN-Geräte erfordern, ist zu gewährleisten, dass angemessene Maßnahmen für Sicherheit und zum Schutz vor Störungen an den verwendeten Systemen eingesetzt werden. Leica Camera AG übernimmt keine Haftung für Schäden, die beim Verwenden der Kamera zu anderen Zwecken als zur Verwendung als WLAN-Gerät auftreten.

#### ∫ **Es wird von der Verwendung der Wi-Fi-Funktion in den Ländern, in denen die Kamera verkauft wird, ausgegangen**

Es besteht die Gefahr, dass durch die Kamera Funkübertragungs-Bestimmungen verletzt werden, wenn sie in anderen Ländern als denen verwendet wird, in denen sie verkauft wird. Leica Camera AG übernimmt keinerlei Haftung für solche Verstöße.

#### ∫ **Es besteht die Gefahr, dass die über Funk gesendeten und empfangenen Daten abgehört werden können**

Beachten Sie bitte, dass die Gefahr besteht, dass über Funk gesendete und empfangene Daten von Dritten abgehört werden könnten. Wir empfehlen dringend, eine Verschlüsselung einzurichten, um die Informationssicherheit zu gewährleisten.

- Verwenden Sie die Kamera nicht in Bereichen mit Magnetfeldern, statischer **Elektrizität oder Störungen**
- Verwenden Sie die Kamera nicht in Bereichen mit Magnetfeldern, statischer Elektrizität oder Störungen, wie in der Nähe von Mikrowellenherden. Diese können zur Unterbrechung der Funkübertragung führen.
- Bei Verwendung der Kamera in der Nähe von Geräten wie Mikrowellenherden oder schnurlosen Telefonen, die das 2,4 GHz Funkfrequenzband benutzen, kann es bei beiden Geräten zu einer Leistungseinbuße kommen.

#### ∫ **Stellen Sie keine Verbindungen mit Wireless-Netzwerken her, zu deren Nutzung Sie nicht berechtigt sind.**

Wird die Wi-Fi-Funktion der Kamera verwendet, so werden Wireless-Netzwerke automatisch gesucht. Geschieht dies, werden möglicherweise auch Wireless-Netzwerke angezeigt, zu deren Nutzung Sie nicht berechtigt sind (SSID<sup>\*</sup>). Versuchen Sie dennoch nicht, eine Verbindung zu solchen Netzwerken herzustellen, da dies als unbefugter Zugriff angesehen werden kann.

 $*$  SSID bezeichnet den Namen, der zur Identifizierung eines Netzwerkes über eine WLAN-Verbindung benutzt wird. Stimmt die SSID für beide Geräte überein, ist eine Übertragung möglich.

- Das SDXC-Logo ist ein Markenzeichen von SD-3C, LLC.
- Die Begriffe HDMI und HDMI High-Definition Multimedia Interface sowie das HDMI-Logo sind Marken oder eingetragene Marken von HDMI Licensing Administrator, Inc. in den Vereinigten Staaten und anderen Ländern.
- Dolby, Dolby Audio und das Doppel-D-Symbol sind Warenzeichen von Dolby Laboratories.
- Leica ist eine registrierte Handelsmarke der Leica Microsystems IR GmbH.
- Summilux ist eine registrierte Handelsmarke der Leica Camera AG.
- Adobe ist ein Warenzeichen oder ein eingetragenes Warenzeichen von Adobe Systems Incorporated in den USA und/oder anderen Ländern.
- Windows ist eine eingetragene Marke bzw. eine Marke der Microsoft Corporation in den Vereinigten Staaten und/oder anderen Ländern.
- iMovie, Mac, OS X und macOS sind Marken von Apple Inc., die in den Vereinigten Staaten und anderen Ländern eingetragen sind.
- iPad, iPhone, iPod und iPod touch sind Marken von Apple Inc., die in den Vereinigten Staaten und anderen Ländern eingetragen sind.
- Bei "App Store" handelt es sich um eine Dienstmarke von Apple Inc.
- Bei "Android" und "Google Play" handelt es sich um Marken bzw. eingetragene Marken von Google Inc.
- Die Bluetooth®-Wortmarke und -Logos sind eingetragene Markenzeichen von Bluetooth SIG, Inc. Jede Verwendung dieser Marken durch die Leica Camera AG erfolgt unter Lizenz. Andere Warenzeichen und Handelsnamen sind Eigentum der jeweiligen Inhaber.
- Beim Wi-Fi CERTIFIED™-Logo handelt es sich um eine Zertifikationsmarke der Wi-Fi Alliance®.
- Beim Wi-Fi Protected Setup™-Logo handelt es sich um eine Zertifikationsmarke der Wi-Fi Alliance®.
- "Wi-Fi®" ist ein eingetragenes Warenzeichen von Wi-Fi Alliance®.
- Bei "Wi-Fi Protected Setup™", "WPA™" und "WPA2™" handelt es sich um Marken der Wi-Fi Alliance®.
- Bei "QR Code" handelt es sich um eine eingetragene Marke von DENSO WAVE INCORPORATED.
- Dieses Produkt verwendet "DynaFont" der DynaComware Corporation. DynaFont ist ein eingetragenes Warenzeichen der DynaComware Taiwan Inc.
- Bei allen sonstigen in dieser Anleitung erwähnten Firmennamen und Produktbezeichnungen handelt es sich um Marken bzw. eingetragene Marken der betreffenden Unternehmen.

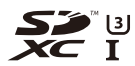

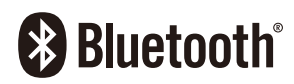

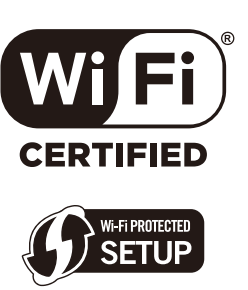

Dieses Produkt ist unter der AVC-Patentportfolio-Lizenz zur persönlichen Nutzung durch einen Verbraucher sowie für andere Nutzungen lizenziert, bei denen keine Vergütung erhalten wird, um (i) Videoinhalte in Übereinstimmung mit dem AVC Standard ("AVC Video") zu kodieren und/ oder (ii) AVC-Videoinhalte zu dekodieren, die durch einen Verbraucher im Rahmen einer persönlichen Aktivität kodiert wurden und/oder von einem Videoanbieter erhalten wurden, der für die Bereitstellung von AVC-Videoinhalten lizenziert ist. Es wird keine Lizenz für andere Nutzungen gewährt oder stillschweigend gewährt. Zusätzliche Informationen erhalten Sie von MPEG LA, L.L.C.

Siehe http://www.mpegla.com

Dieses Produkt enthält die folgende Software:

- (1) Unabhängig von der für Leica Camera AG entwickelte Software,
- (2) Software von Drittanbietern, die an Leica Camera AG lizenziert ist,
- (3) unter GNU General Public License, Version 2.0 (GPL V2.0) lizenzierte Software,
- (4) unter GNU LESSER General Public License, Version 2.1 (LGPL V2.1) lizenzierte Software und/oder
- (5) andere Open-Source-Software als die unter GPL V2.0 und/oder LGPL V2.1 lizenzierte Software.

Die als (3) - (5) eingeordnete Software wird in der Hoffnung vertrieben, dass sie nützlich ist, jedoch OHNE JEGLICHE GARANTIE sowie auch ohne implizite Garantie einer MARKTFÄHIGKEIT oder EIGNUNG FÜR EINEN BESTIMMTEN ZWECK. Einzelheiten dazu finden Sie in den ausführlichen Nutzungsbedingungen unter [MENU/SET] →  $[Einstein] \rightarrow [Firmware-Anz.] \rightarrow [Software Info].$
# **Leica Service-Adresssen**

#### **Leica Akademie**

Neben anspruchsvollen Produkten der Höchstleistungsklasse fur Fotografie und Beobachtung bieten wir in der Leica Akademie seit vielen Jahren als besonderen Service praxisgerechte Seminare und Schulungen an, in denen das Wissen um die Welt der Fotografie von der Aufnahme über die Bildbearbeitung bis zur Präsentation sowohl Anfängern als auch fortgeschrittenen Foto- Enthusiasten nahegebracht wird. Die Inhalte der Kurse variieren von allgemeiner Fotografie bis zu interessanten Spezialgebieten und bieten eine Fülle von Anregungen, Informationen und Ratschlägen fur die Praxis. Sie werden von einem ausgebildeten Team von Fachreferenten in modern ausgestatteten Kursräumen durchgeführt. Nähere Auskünfte und das aktuelle Seminarprogramm einschließlich der Fotoreisen sind erhältlich bei:

Leica Camera AG Leica Akademie Am Leitz-Park 5 D-35578 Wetzlar

la@leica-camera.com Telefon: +49(0)6441-2080-421 Telefax: +49(0)6441-2080-425

#### **Leica Product Support**

Anwendungstechnische Fragen zu den Leica Produkten, einschließlich der ggf. mitgelieferten Software beantwortet Ihnen schriftlich, telefonisch, oder per E-Mail die Leica Product Support-Abteilung.

Auch für Kaufberatungen und die Bestellung von Anleitungen ist er Ihr Ansprechpartner. Alternativ können Sie Ihre Fragen ebenso über das Kontaktformular auf der Leica Camera AG-Homepage an uns richten.

Leica Camera AG Product Support / Software Support Am Leitz-Park 5 D-35578 Wetzlar

info@leica-camera.com / software-support@leica-camera.com Tel.: +49 (0) 6441-2080-111 /-108 Fax: +49 (0) 6441-2080-490

#### **Leica Customer Care**

Für die Wartung Ihrer Leica Ausrüstung sowie in Schadensfällen steht Ihnen die Leica Customer Care (Kundendienst)-Abteilung der Leica Camera AG oder der Reparaturdienst einer Leica Landesvertretung zur Verfügung (Adressenliste: siehe Leica Camera AG-Homepage).

Leica Camera AG Customer Care Am Leitz-Park 5 D-35578 Wetzlar customer.care@leica-camera.com Tel.: +49 (0) 6441-2080-189 Fax: +49 (0) 6441-2080-339

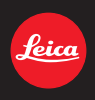

#### **DAS WESENTLICHE.**

Leica Camera AG│Am Leitz-Park 5 35578 WETZLAR│DEUTSCHLAND Telefon +49(0)6441-2080-0│Telefax +49(0)6441-2080-333 www.leica-camera.com

## **DE LEICA FOTOS**

Die Kamera kann mit einem Smartphone/Tablet ferngesteuert werden. Dazu muss zunächst die App "Leica FOTOS" auf dem Mobilgerät installiert werden.

▸ Den folgenden QR-Code mit dem Mobilgerät scannen

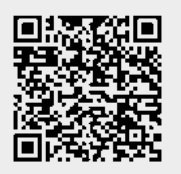

oder

▸ Die App im Apple App Store™/Google Play Store™ installieren

### **VERBINDUNG**

## **ERSTMALIGE VERBINDUNG MIT DEM MOBILGERÄT**

Die Verbindung erfolgt über Bluetooth. Bei der ersten Verbindung mit einem Mobilgerät muss ein Pairing zwischen der Kamera und dem Mobilgerät durchgeführt werden.

#### **VERBINDUNGSASSISTENT**

Der Verbindungsassistent erscheint beim ersten Start der Kamera bzw. nachdem die Kamera zurückgesetzt wurde. Diese Einstellungen sind auch über den Menüpunkt Leica FOTOS aufrufbar.

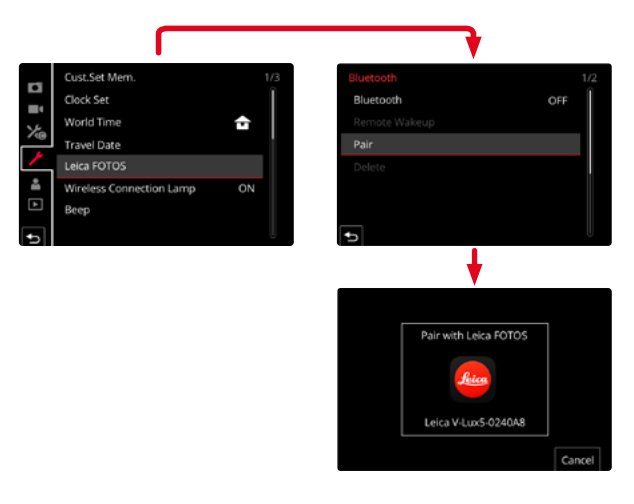

## **ÜBER DAS MENÜ**

#### **AUF DEM MOBILGERÄT**

- ▸ Bluetooth aktivieren
- ▸ Leica FOTOS starten
- ▸ Kameramodell auswählen

#### **IN DER KAMERA**

- ▸ Im Hauptmenü Leica FOTOS wählen
- ▸ Bluetooth wählen
	- Bluetooth wird aktiviert.
- ▸ Den Anweisungen in Leica FOTOS folgen
	- Bei erfolgreicher Verbindung erscheinen im Monitor die entsprechenden Icons und die Status-LED leuchtet blau.

#### Hinweise

- Der Pairing-Vorgang kann einige Minuten in Anspruch nehmen.
- Das Pairing muss für jedes Mobilgerät nur einmal durchgeführt werden. Dabei wird das Gerät der Liste der bekannten Geräte hinzugefügt.
- Bei Aufnahmen mit bestehender Verbindung zu Leica FOTOS werden automatisch via GPS-Positionsdaten ermittelt und in die Exif-Daten geschrieben.

## **DE VERBINDUNG MIT BEKANNTEN GERÄTEN**

- ▸ Im Hauptmenü Leica FOTOS wählen
- ▸ Bluetooth wählen
- ▸ An wählen
	- Die Bluetooth-Funktion wird aktiviert.
	- Die Kamera verbindet sich automatisch mit dem Mobilgerät.

### Hinweise

- Befinden sich mehrere bekannte Geräte in Reichweite, verbindet sich die Kamera automatisch mit dem zuerst antwortenden Gerät. Es ist nicht möglich, ein bevorzugtes Mobilgerät festzulegen.
- Es empfiehlt sich, selten verbundene Geräte aus der Liste der bekannten Geräte zu entfernen, um unerwünschte Verbindungen zu vermeiden.
- Wenn das falsche Gerät verbunden wurde, muss die Verbindung getrennt und neu hergestellt werden (in der Kamera Bluetooth deaktivieren und wieder aktivieren).

## **ENTFERNEN VON GERÄTEN AUS DER LISTE DER BEKANNTEN GERÄTE**

- ▸ Im Hauptmenü Leica FOTOS wählen
- ▸ Löschen wählen
- ▸ Gewünschtes Gerät wählen
	- Im Monitor erscheint die Sicherheitsabfrage.
- $\blacktriangleright$   $\blacksquare$  wählen

### Hinweis

• Um ein gelöschtes Gerät wieder mit der Kamera verbinden zu können, ist ein erneutes Pairing nötig.

## **FERNSTEUERUNG DER KAMERA**

Die Fernsteuerung ermöglicht es, vom Mobilgerät aus Fotos und Videos aufzunehmen, Einstellungen zur Aufnahme anzupassen und Daten auf das Mobilgerät zu übertragen. Eine Liste der verfügbaren Funktionen sowie Bedienungshinweise finden sich in Leica FOTOS.

## **FERN-AUFWECKEN DER KAMERA**

Wenn diese Funktion in der Kamera aktiviert ist, ist es möglich, die ausgeschaltete oder im Stand-by-Modus befindliche Kamera per Fernzugriff zu aktivieren. Dazu muss Bluetooth aktiviert sein.

- ▸ Im Hauptmenü Leica FOTOS wählen
- ▸ Fern-Aufwecken wählen
- ▸ An wählen
	- Die Kamera sucht nach bekannten Geräten und stellt automatisch eine Verbindung zu ihnen her.

#### Wichtige Hinweise

- Fern-Aufwecken funktioniert selbst dann, wenn die Kamera mithilfe des Hauptschalters ausgeschaltet wurde.
- Eine versehentliche Aktivierung der Kamera durch Fern-Aufwecken kann u. a. zu ungewünschten Aufnahmen sowie hohem Stromverbrauch führen.
- Wenn das eigene Mobilgerät nicht aktuell verbunden ist oder die Bluetooth-Funktion im Mobilgerät ausgeschaltet ist, kann auch ein fremdes Gerät, sofern es zuvor bereits verbunden wurde, auf die Kamera Zugriff erlangen. Dadurch wird möglicherweise der unbefugte Zugriff auf Ihre Daten oder Kamerafunktionen für Andere möglich.

### Lösung

- Die Funktion erst kurz vor einer beabsichtigten Nutzung aktivieren.
- Nach beabsichtigter Nutzung die Funktion immer gleich ausschalten.